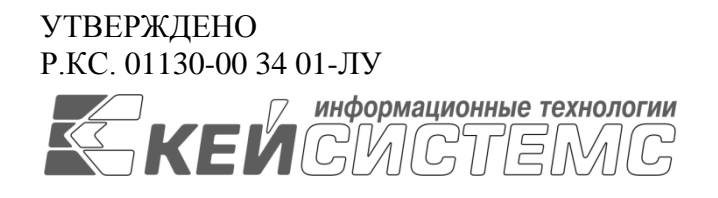

# **ПРОГРАММНЫЙ КОМПЛЕКС «WEB – ТОРГИ-КС»**

ВЕРСИЯ 13.3.0 [13.03.00] СБОРКА 2320

# Руководство пользователя

# Руководство по работе с модулем «Малые закупки»

Р.КС. 01130-00 34 01

Листов 107

# **АННОТАЦИЯ**

Настоящий документ является руководством пользователя программного комплекса «WEB-Торги-КС» и содержит описание порядка работы заказчика при размещении государственного заказа в Системе.

Руководство состоит их двух разделов:

- Подготовка к работе.
- Описание операций.

Раздел «Подготовка к работе» содержит информацию о составе и содержании дистрибутивного носителя данных, порядке установки программного комплекса, а также его последующего запуска и проверки работоспособности.

Раздел «Описание операций» содержит описание всех функций и задач, выполняемых при работе с программным комплексом.

# СОДЕРЖАНИЕ

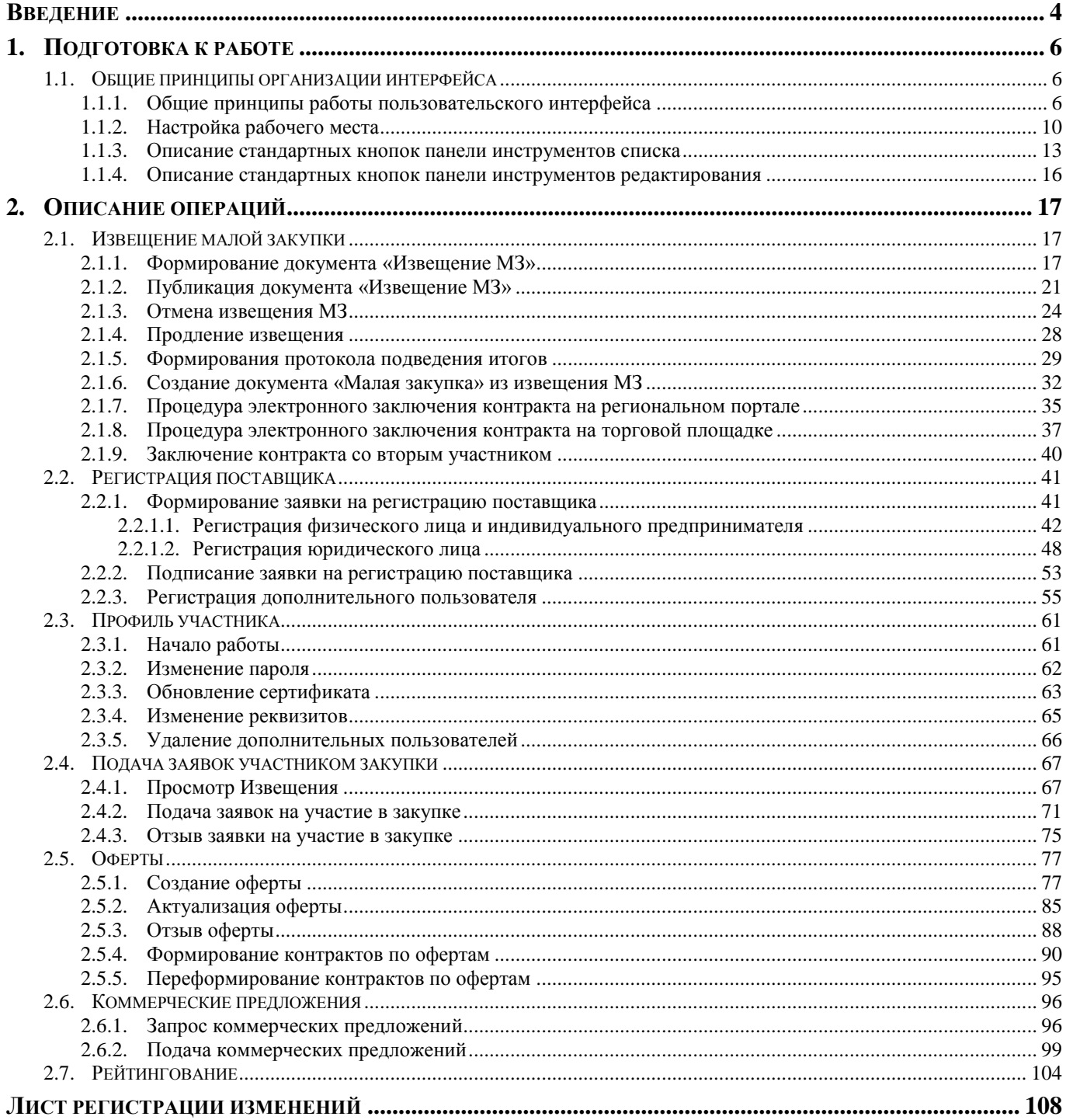

# **ВВЕДЕНИЕ**

<span id="page-3-0"></span>Автоматизированная информационная система государственных закупок предоставляет заказчикам широкие функциональные возможности в части планирования, формирования государственных закупок на поставку товаров, выполнение работ, оказание услуг, а также формирования государственных контрактов и контроля их исполнения.

### **Область применения**

Программный комплекс *«WEB-Торги-КС»* (далее Система) позволяет автоматизировать процессы размещения государственных (муниципальных) заказов, координирования закупок, контроля в сфере размещения заказов, а также включить их в единое информационное пространство процессов планирования и исполнения бюджета за счет тесной интеграции с программным комплексом *«Бюджет-КС».*

### **Функциональные возможности**

Программный комплекс предназначен для выполнения следующих задач:

- формирование документов о планировании закупок;
- формирование документов о размещении закупок;
- подтверждение лимитов финансирования из системы планирования и исполнения бюджета «Бюджет-КС»;
- автоматизация процессов проведения открытых аукционов, открытых конкурсов, запросов котировок;
- автоматизация процессов проведения предварительных отборов и закупок у единственного поставщика;
- автоматизация подведения итогов по результатам рассмотрения документов участников размещения заказа;
- учет сведений исполнения контрактов;
- автоматизация ведения реестра контрактов;
- формирование аналитических отчетов.

## **Условные обозначения**

В документе используются следующие условные обозначения:

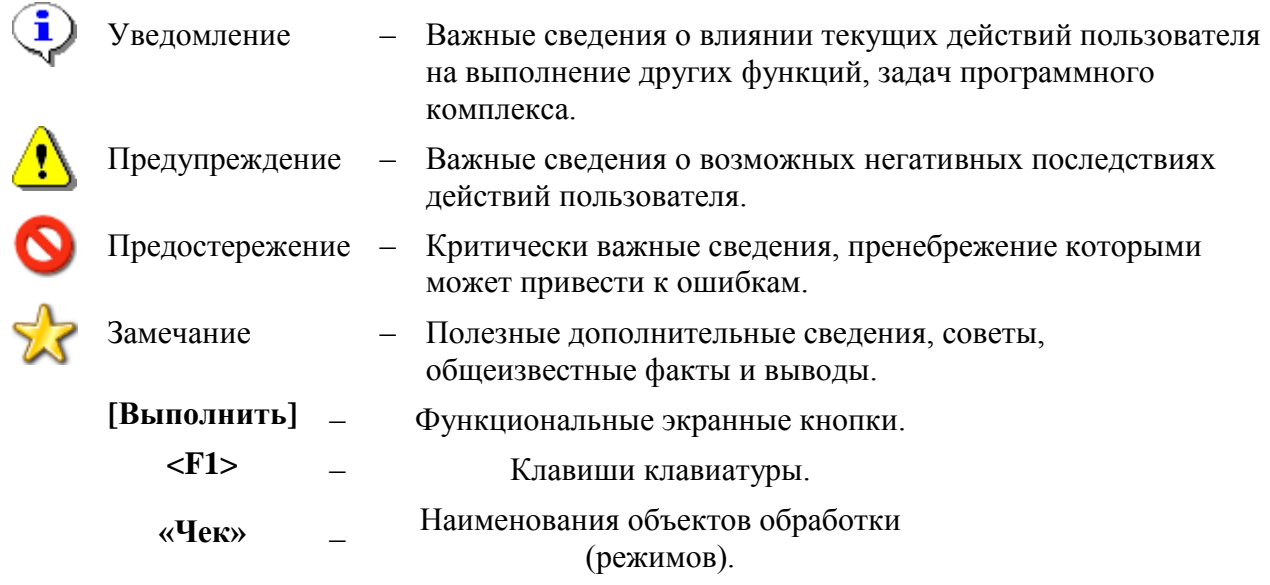

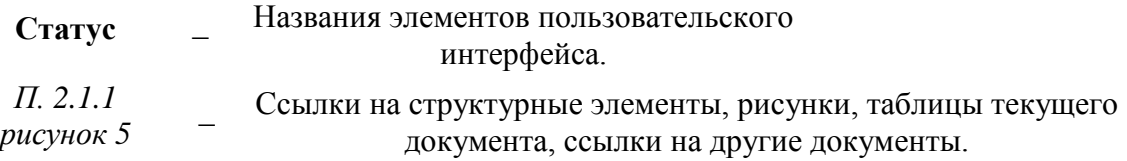

# <span id="page-5-0"></span>**1. ПОДГОТОВКА К РАБОТЕ**

# <span id="page-5-2"></span><span id="page-5-1"></span>**1.1. Общие принципы организации интерфейса**

# **1.1.1. Общие принципы работы пользовательского интерфейса**

# **Таблица 1. Термины и описание элементов пользовательского интерфейса.**

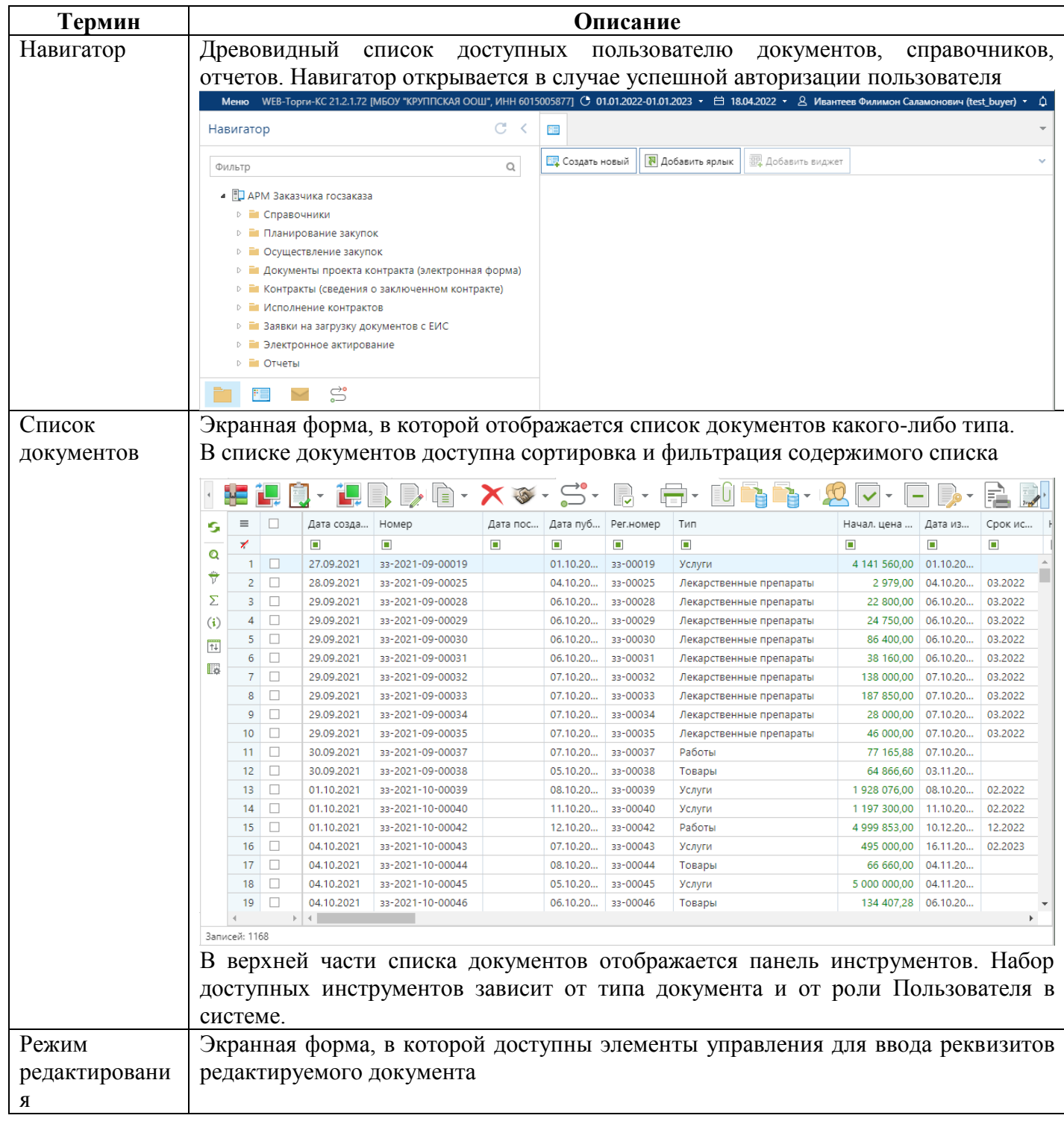

WE B - Т О Р Г И - К С РУКОВОДСТВО ПОЛЬЗОАТЕЛЯ

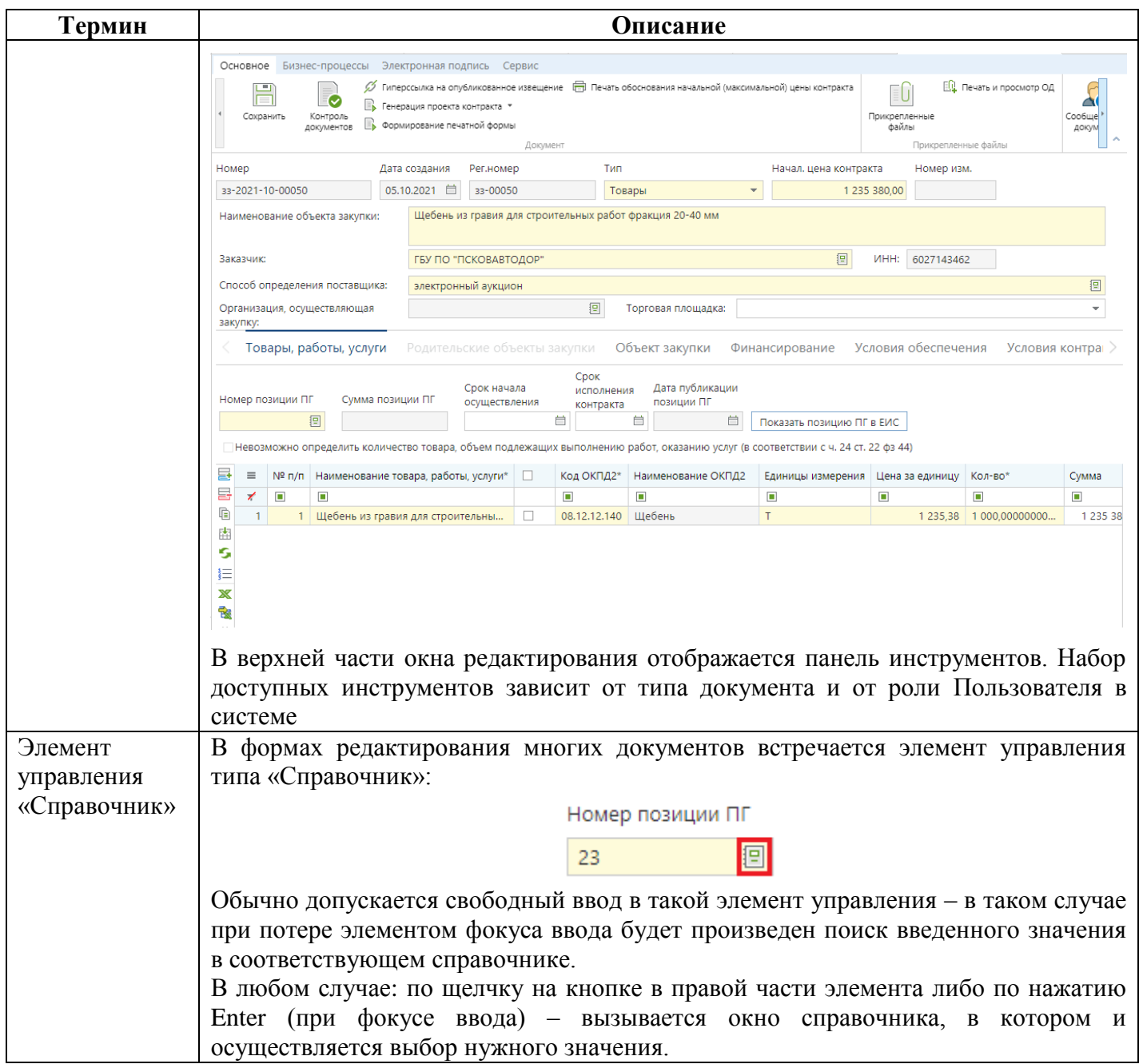

WE B - Т О Р Г И - К С РУКОВОДСТВО ПОЛЬЗОАТЕЛЯ

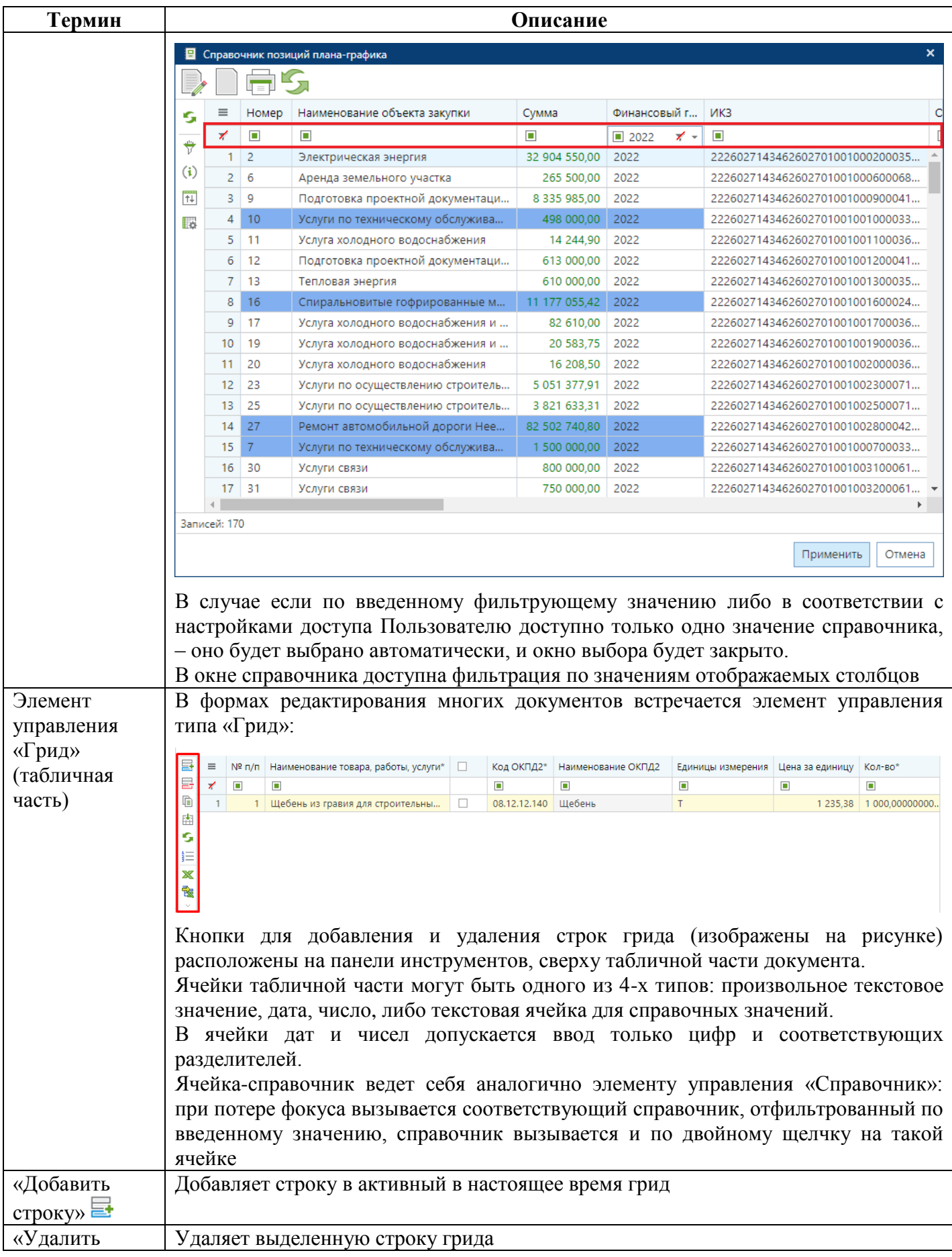

СТРАНИЦА 9 WE B - Т О Р Г И - К С РУКОВОДСТВО ПОЛЬЗОАТЕЛЯ

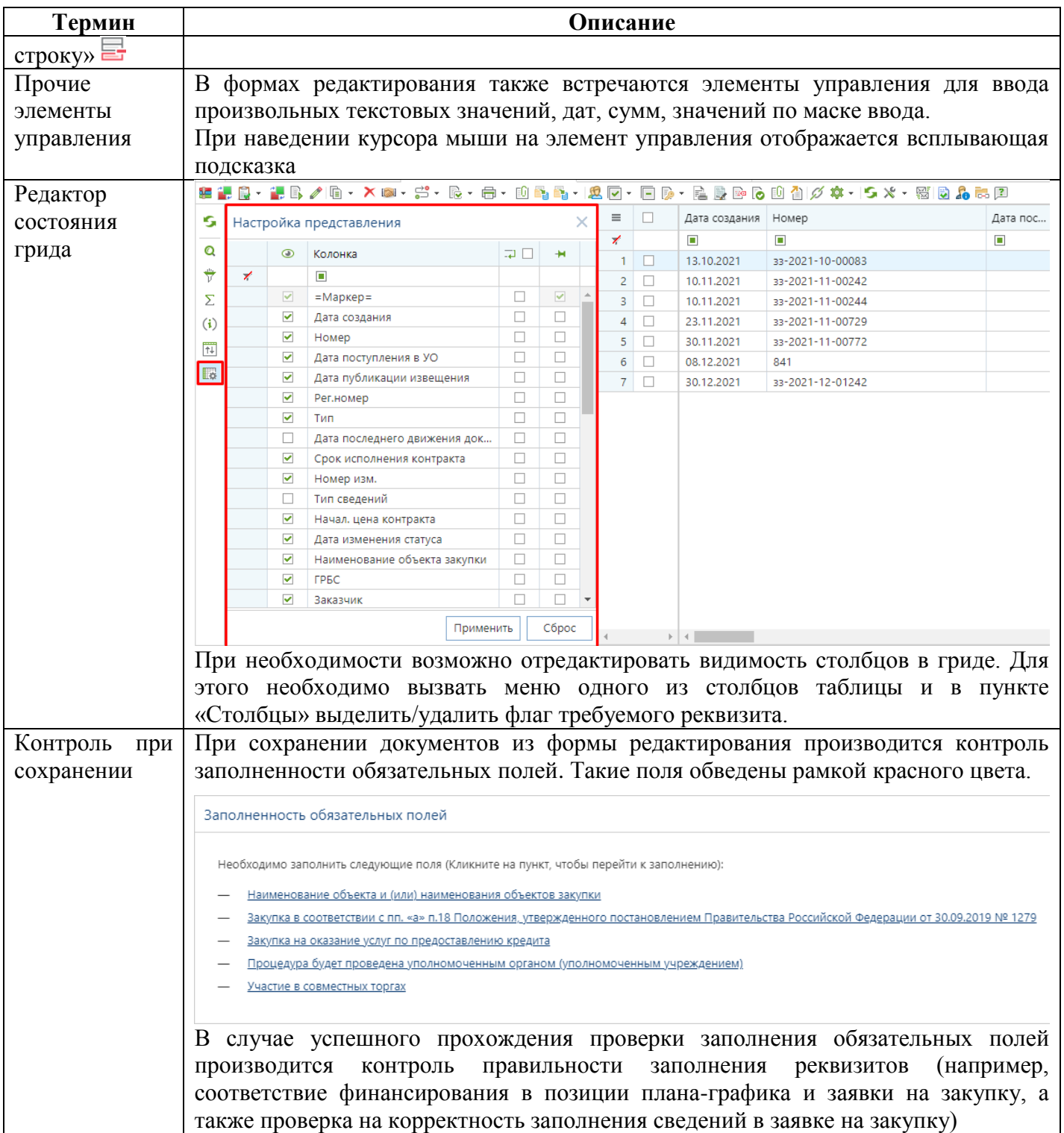

WE B - ТОР ГИ - К С РУКОВОДСТВО ПОЛЬЗОАТЕЛЯ

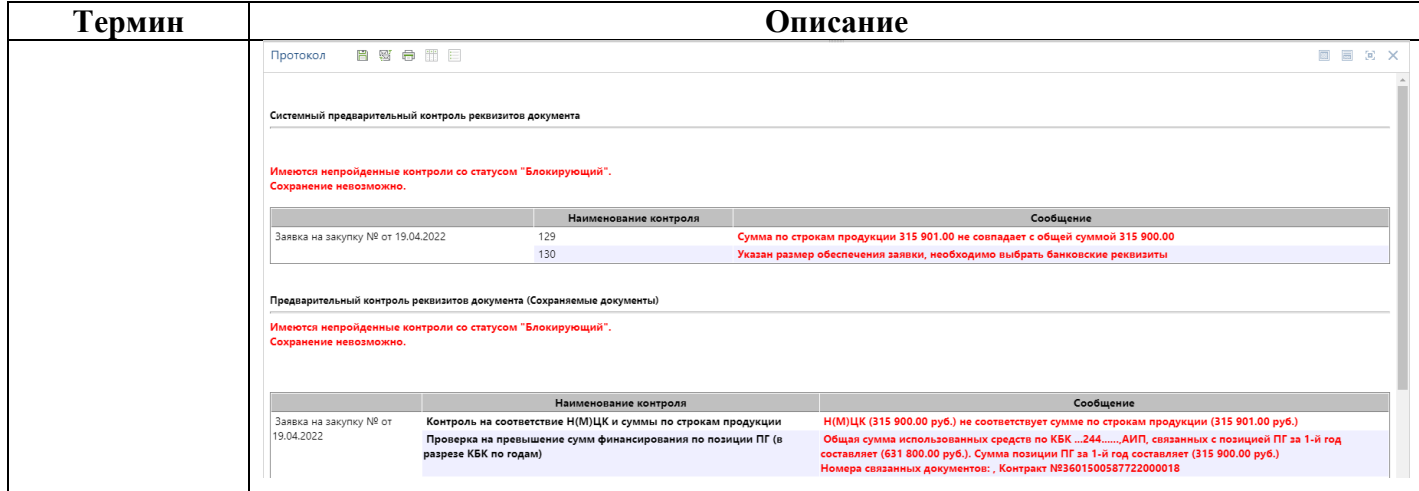

# **1.1.2. Настройка рабочего места**

<span id="page-9-0"></span>Пользователю для работы в Системе доступны настройки, влияющие на отображение панели инструментов в списке документов и в окне редактирования электронного документа. Для перехода в блок настроек надо в левом верхнем углу кликнуть по кнопке [**Меню**] (*[Рисунок 1](#page-9-1)*).

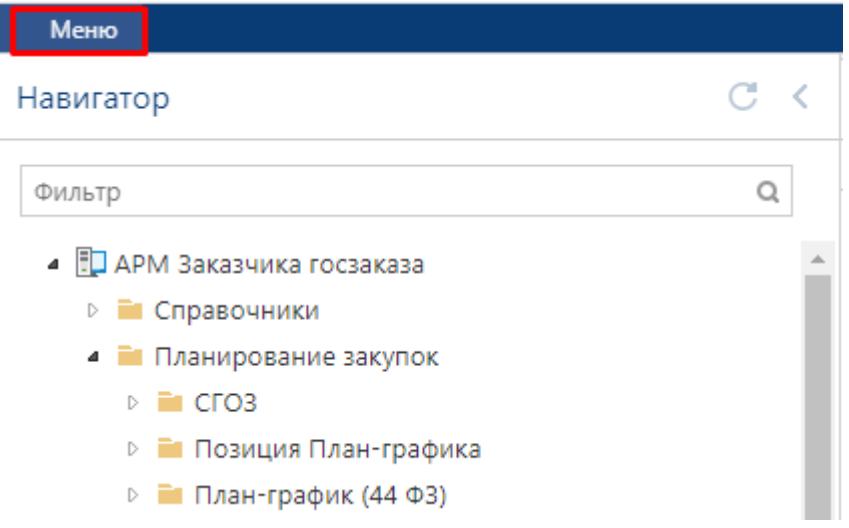

**Рисунок 1. Кнопка Меню**

<span id="page-9-1"></span>В открывшемся меню надо перейти в раздел «**Настройки**» (*[Рисунок 2](#page-10-0)*) и открыть вкладку «**Интерфейс**».

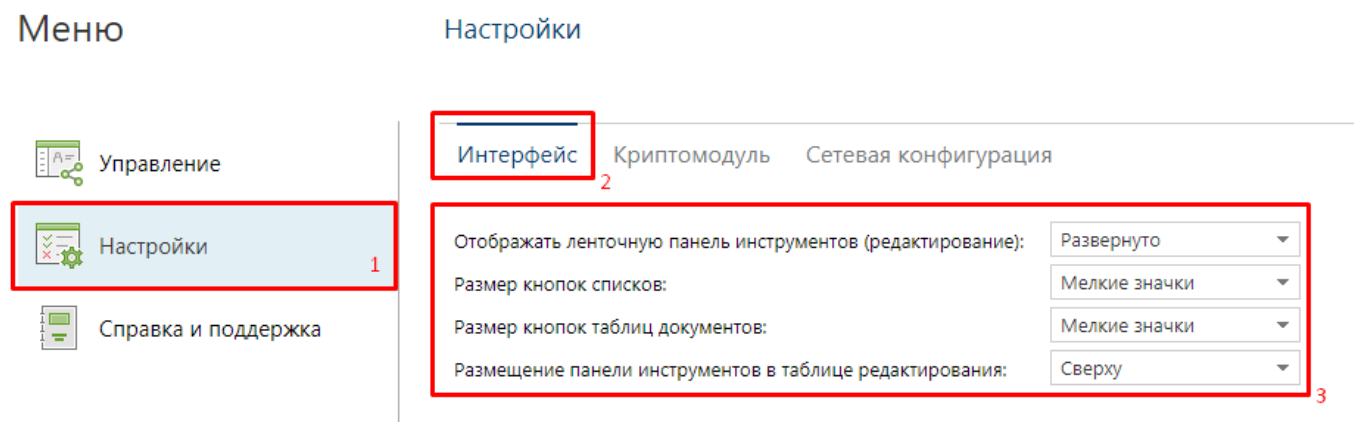

#### **Рисунок 2. Настройки вкладка «Интерфейс»**

Во вкладке «**Интерфейс**» доступны следующие настройки.

<span id="page-10-0"></span>Настройка «**Отображать ленточную панель инструментов (редактирование)**» может принимать значения (*[Рисунок 3](#page-10-1)*):

- Автоматически;
- Свернуто;
- Развернуто.

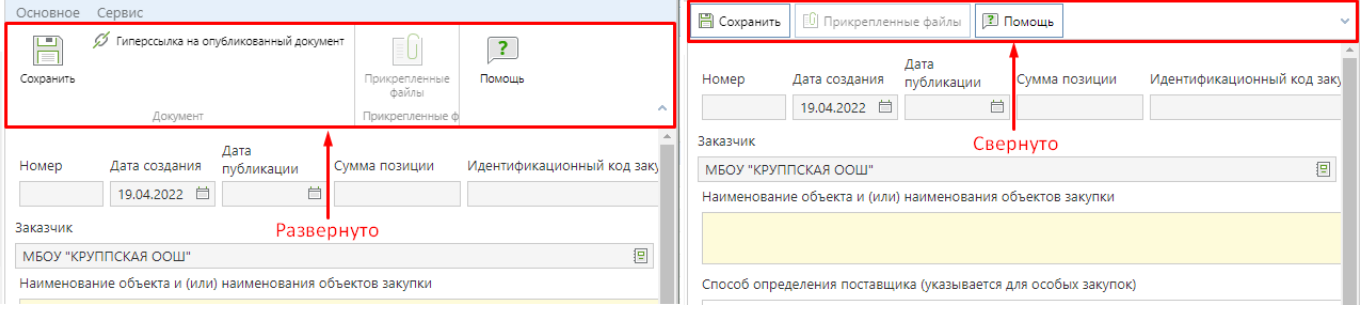

**Рисунок 3. Сравнение развернутого и свернутого состояния**

<span id="page-10-1"></span>Настройка «**Размер кнопок списков**» может принимать значения (*[Рисунок 4](#page-11-0)*):

- Крупные значки;
- Мелкие значки.

WE B - ТОРГИ - К С РУКОВОДСТВО ПОЛЬЗОАТЕЛЯ

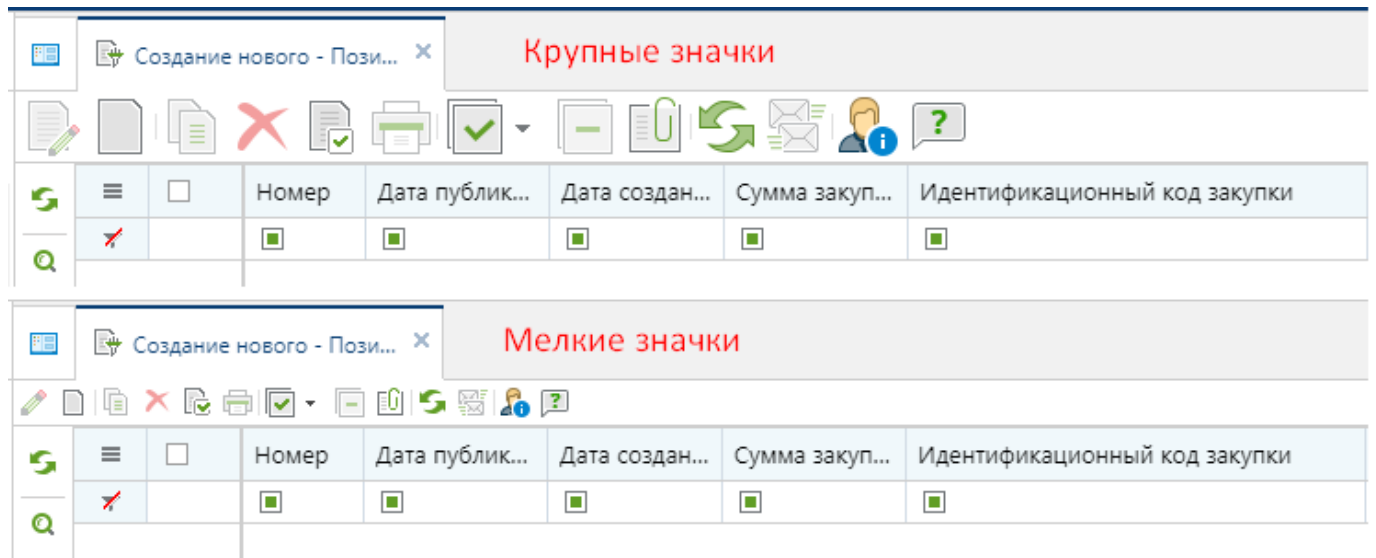

#### **Рисунок 4. Размер значков в списках документов**

### <span id="page-11-0"></span>Настройка «**Размер кнопок таблиц документов**» может принимать значения (*[Рисунок 5](#page-11-1)*):

- Крупные значки;
- Мелкие значки.

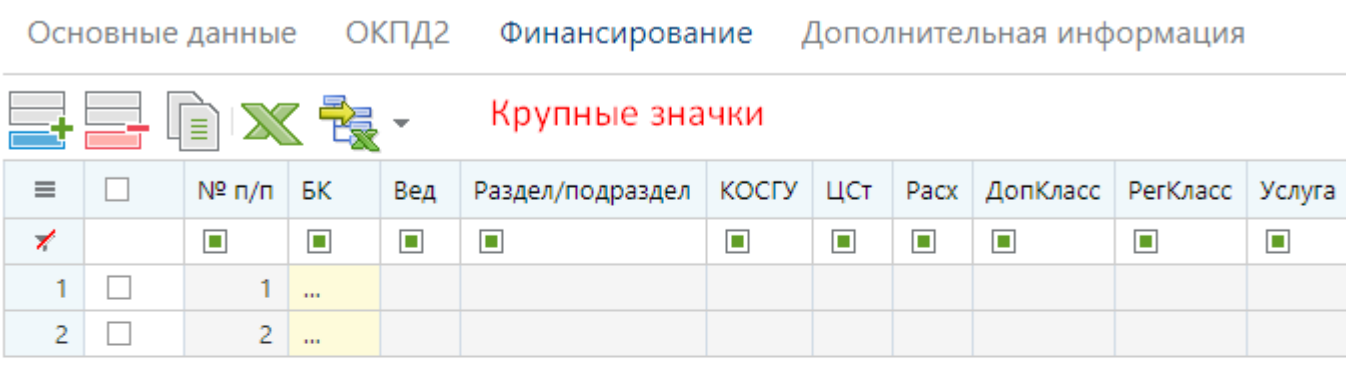

Основные данные ОКПД2 Финансирование Дополнительная информация

長昌 自 X 象· Мелкие значки  $\equiv$  $\Box$  $N^{\circ}$  n/n **EK** Вед Раздел/подраздел КОСГУ ЦСт Pacx ДопКласс РегКласс Услуга ⊀  $\blacksquare$  $\blacksquare$  $\Box$  $\blacksquare$  $\blacksquare$  $\blacksquare$  $\Box$  $\blacksquare$  $\blacksquare$  $\blacksquare$  $\Box$  $\mathbf{1}$  $\mathbf{1}$  $\bar{\mathbf{m}}$  $\overline{2}$  $\Box$  $\overline{2}$  $\bar{u}$ 

#### **Рисунок 5. Размер значков кнопок таблиц**

<span id="page-11-1"></span>Настройка «**Размещение панели инструментов в таблице редактирования**» может принимать значения (*[Рисунок 6](#page-12-1)*):

- Автоматически;
- Сверху;
- Справа;
- Снизу;
- Слева.

WE B - Т О Р Г И - К С РУКОВОДСТВО ПОЛЬЗОАТЕЛЯ

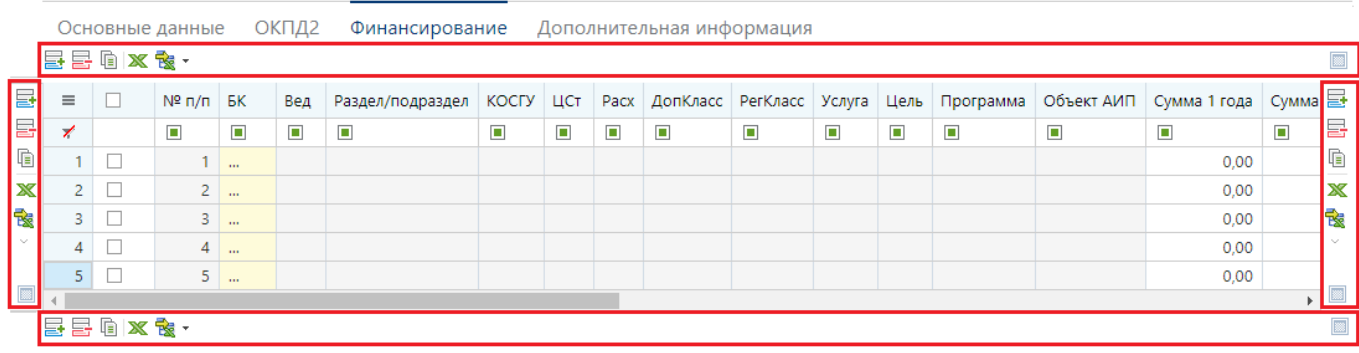

**Рисунок 6. Варианты размещения панели инструментов в таблице редактирования**

# <span id="page-12-1"></span>**1.1.3. Описание стандартных кнопок панели инструментов списка**

<span id="page-12-0"></span>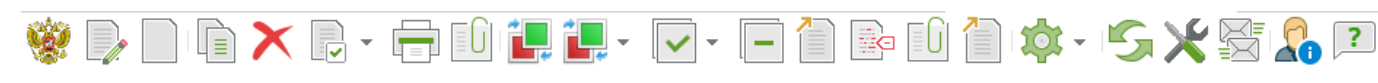

**Рисунок 7. Панель инструментов списка, стандартные кнопки**

#### **Таблица 2. Описание стандартных кнопок панели инструментов списка**

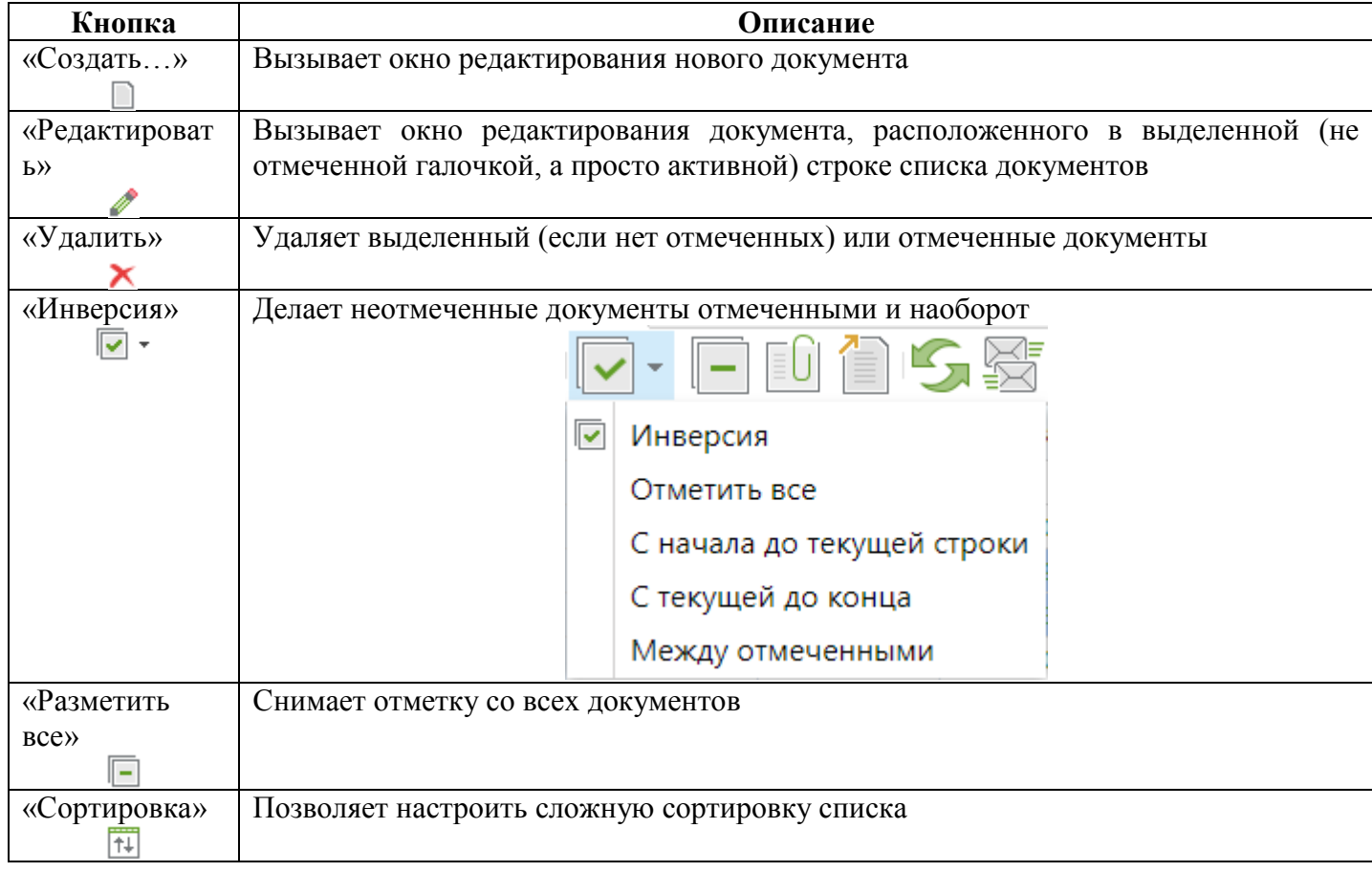

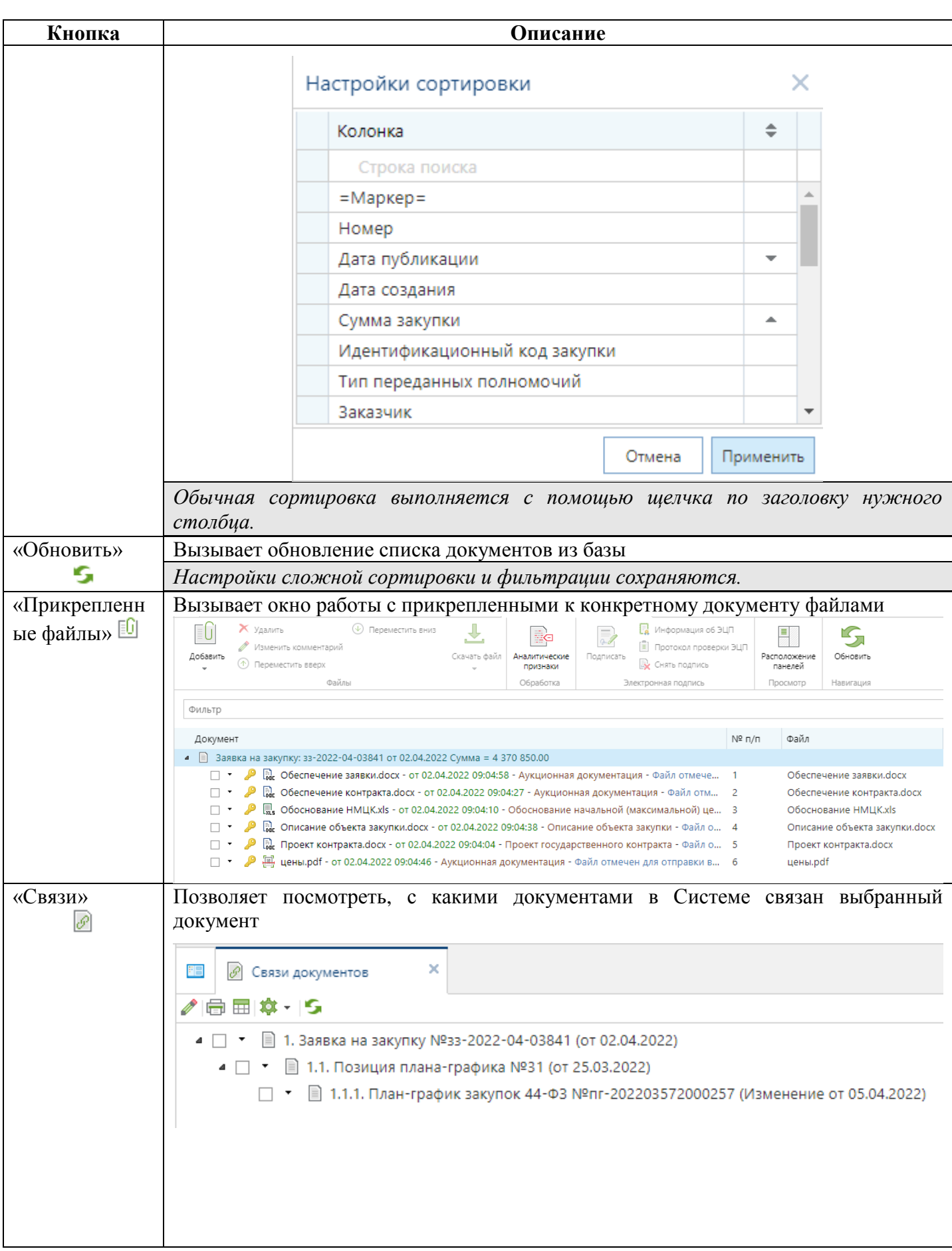

WE B - ТОР ГИ - К С РУКОВОДСТВО ПОЛЬЗОАТЕЛЯ

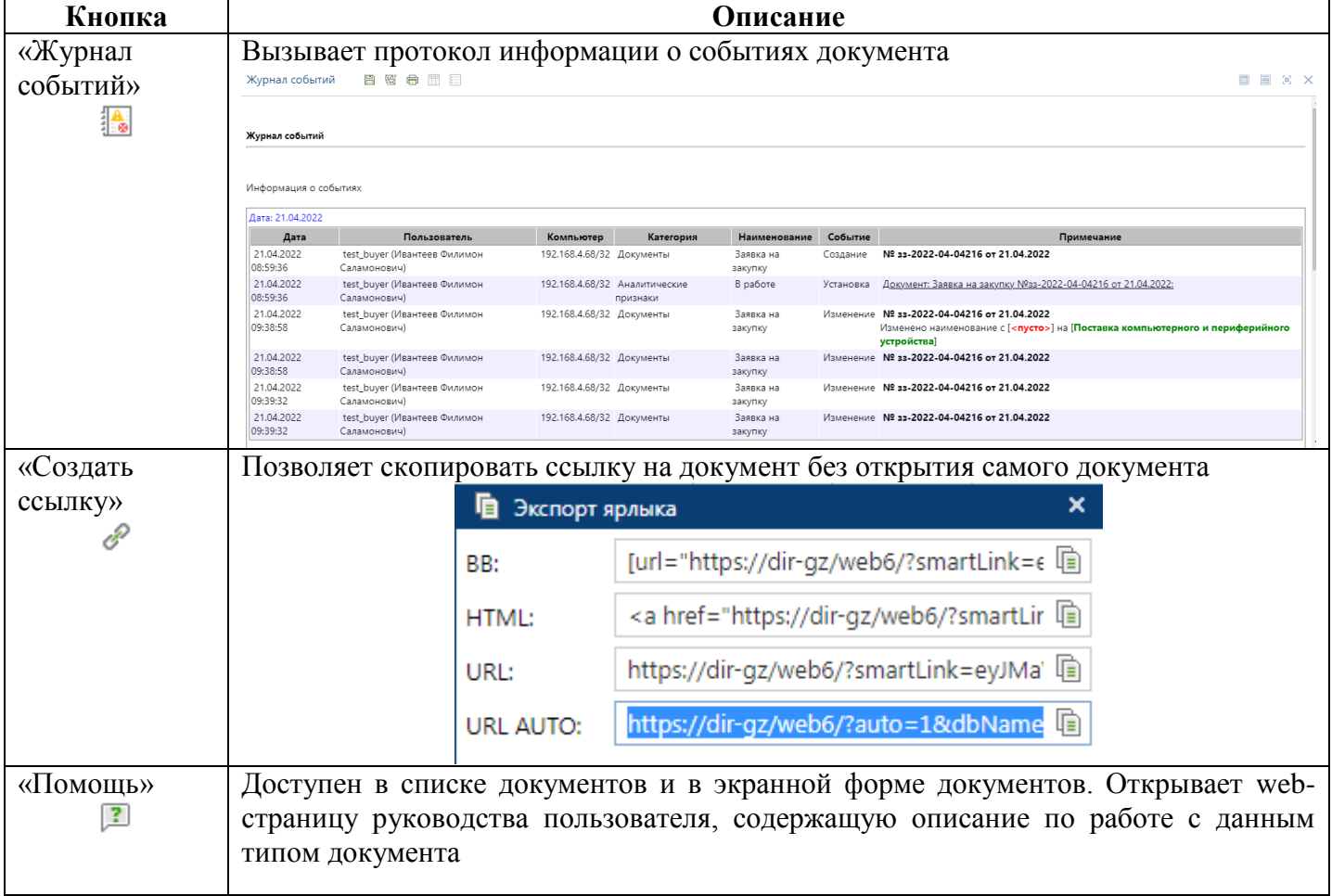

# <span id="page-15-0"></span>**1.1.4. Описание стандартных кнопок панели инструментов редактирования**

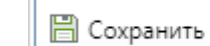

**[6]** Прикрепленные файлы 2 Помощь

**Рисунок 8. Панель инструментов редактирования, стандартные кнопки**

## **Таблица 3. Описание стандартных кнопок панели инструментов редактирования.**

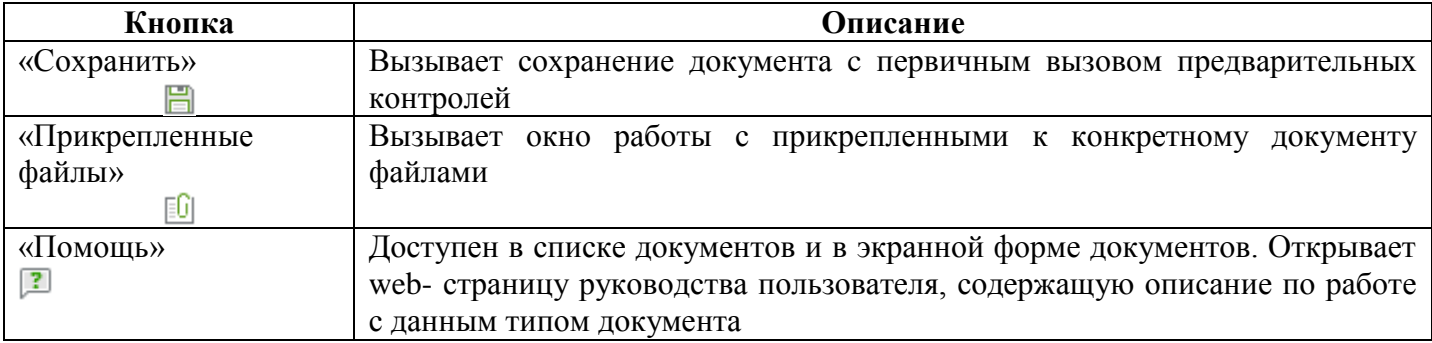

# <span id="page-16-0"></span>**2. ОПИСАНИЕ ОПЕРАЦИЙ**

# <span id="page-16-1"></span>**2.1. Извещение малой закупки**

# **2.1.1. Формирование документа «Извещение МЗ»**

<span id="page-16-2"></span>Для осуществления малых закупок в Системе должен быть опубликованный план-график закупок с позициями плана-графика со способом определения поставщика по п.4 или п.5 ч.1 ст.93 44-ФЗ на текущий финансовый год.

Для формирования документа «**Извещение МЗ**» надо в Навигаторе в папке «**Модуль «Малые закупки»**» раскрыть папку «**Извещение**» и открыть список документов «**На размещении**» (*[Рисунок 9](#page-16-3)*). На панели инструментов необходимо нажать кнопку [**Создать**].

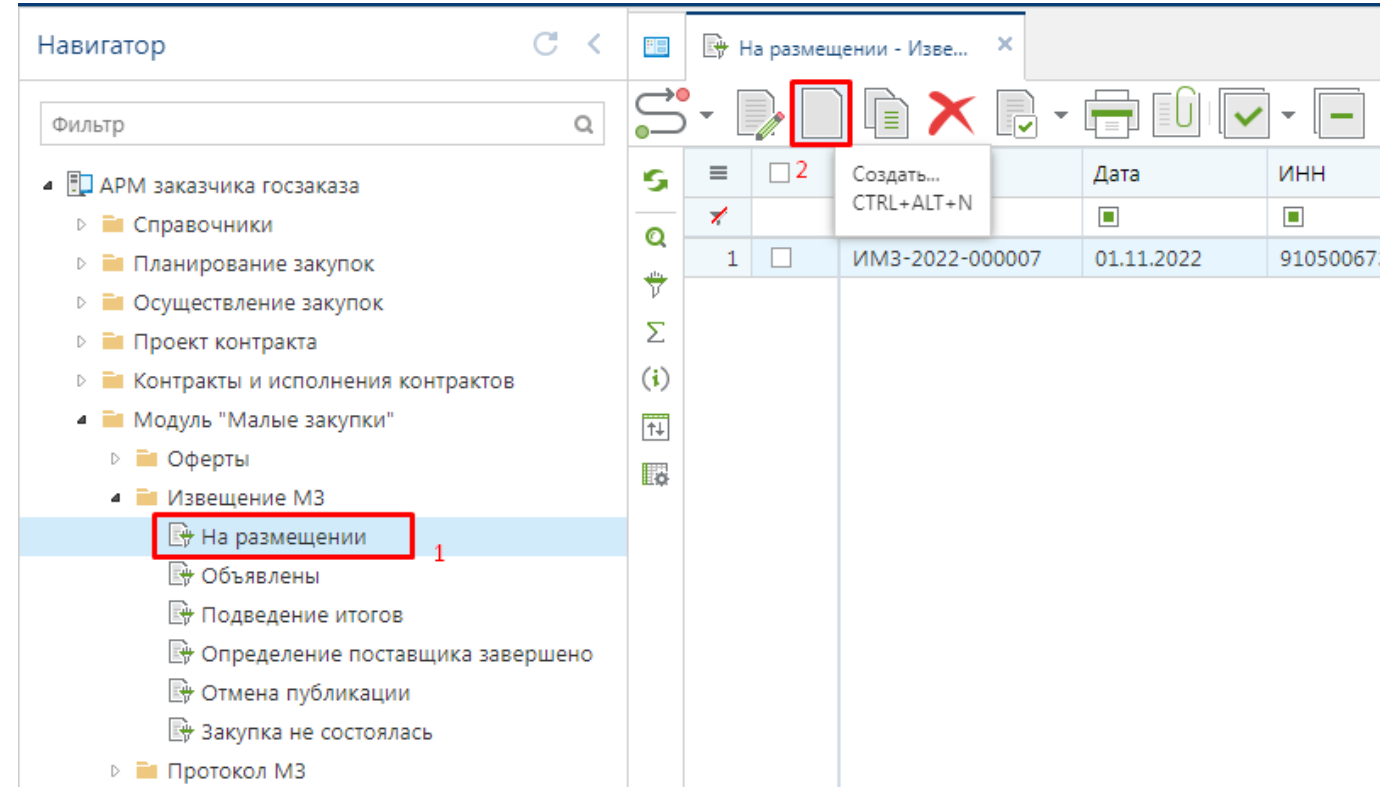

**Рисунок 9. Создание документа «Извещение МЗ»**

<span id="page-16-3"></span>В открывшейся экранной форме электронного документа надо заполнить поля «**Предмет договора**», «**Способ определения поставщика (подрядчика, исполнителя)**», «**Площадка**» (*[Рисунок 10](#page-17-0)*). Выбор доступных площадок для размещения извещений определяется в каждом регионе индивидуально администраторами Системы.

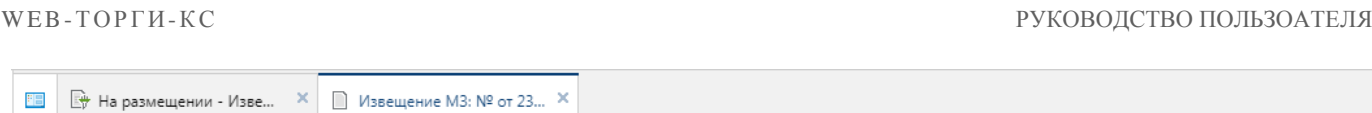

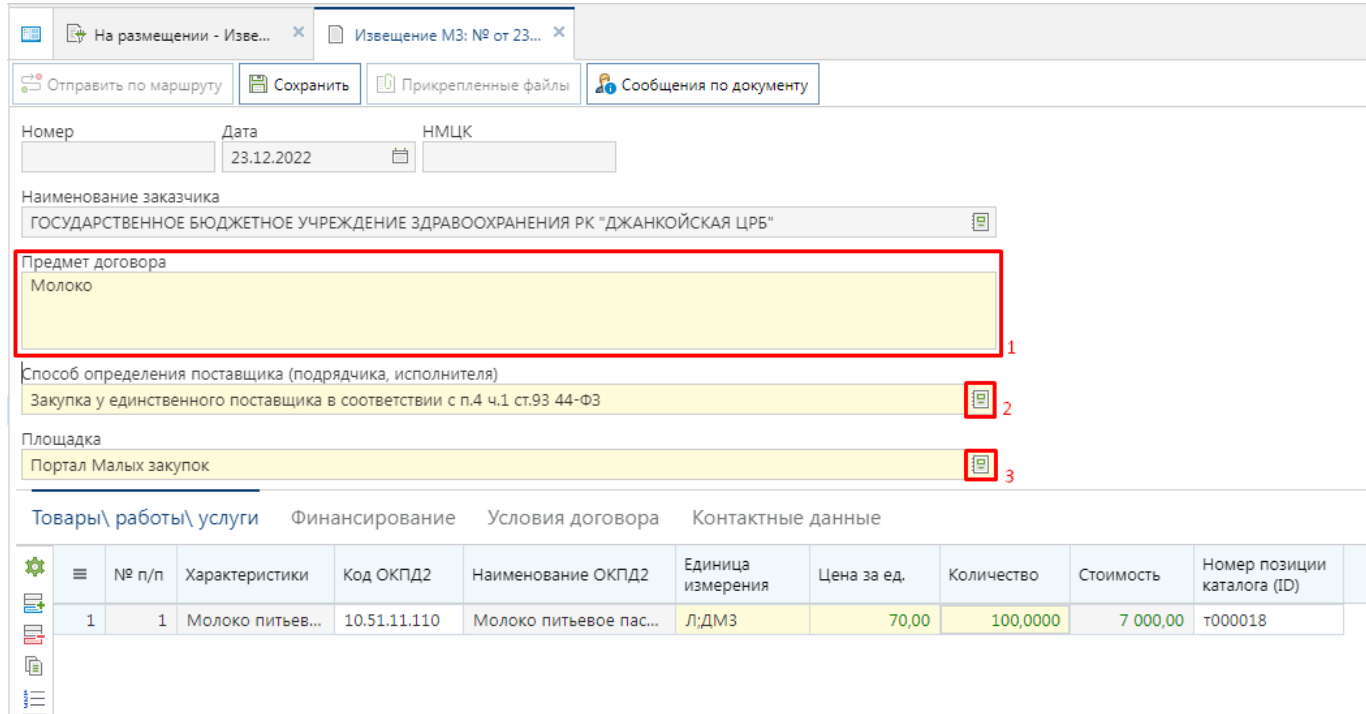

#### **Рисунок 10. Форма заполнения документа «Извещение МЗ»**

<span id="page-17-0"></span>В поле «**Предмет закупки**» заполняется наименование закупаемой продукции. Для документа доступны на выбор два способа размещения заказа, выбираемые из справочника (*[Рисунок 11](#page-17-1)*).

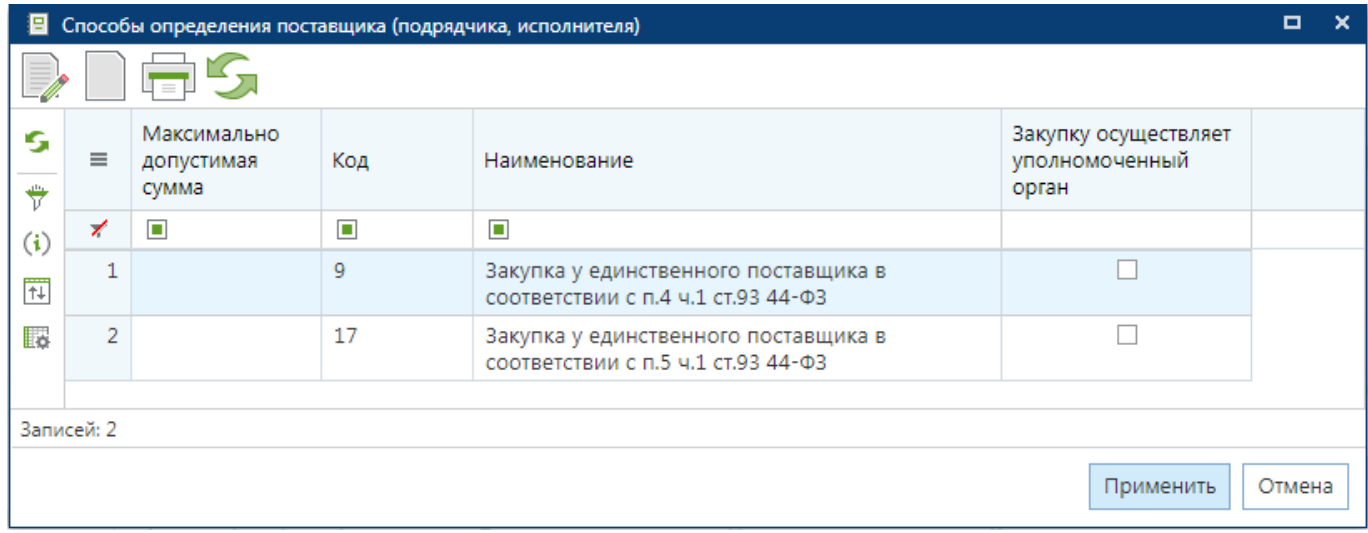

#### **Рисунок 11. Справочник доступных способов размещения заказа**

<span id="page-17-1"></span>В случае выбора в качестве площадки «**Портал Малых закупок**» извещение будет размещено на региональном портале. В качестве площадки для выбора размещения извещения кроме регионального портала могут также выступать электронная торговая площадка, у которой реализована работа с закупками малого объема и с которыми настроена интеграция Системы.

Для детализации закупаемой продукции во вкладке «**Товары\работы\услуги**» следует добавить новую строку по кнопке [**Добавить строку**]. Во вновь добавленной строке следует заполнить поля (*[Рисунок 10](#page-17-0)*):

- Характеристики;
- Код ОКПД2;
- Единица измерения;
- Цена за единицу;
- Количество.

Поле «**Номер позиции каталога (ID)**» доступно в регионах, использующие в работе региональный каталог товаров, работ, услуг. Заполнение данного поля обеспечивает автоматическое заполнение полей «**Характеристики**», «**Код ОКПД2**», «**Единица измерения**».

Во вкладке «**Финансирование**» надо заполнить КБК и объем финансирования закупки по годам. Для этого на панели инструментов надо нажать кнопку [**Добавить строку**] (*[Рисунок 12](#page-18-0)*).

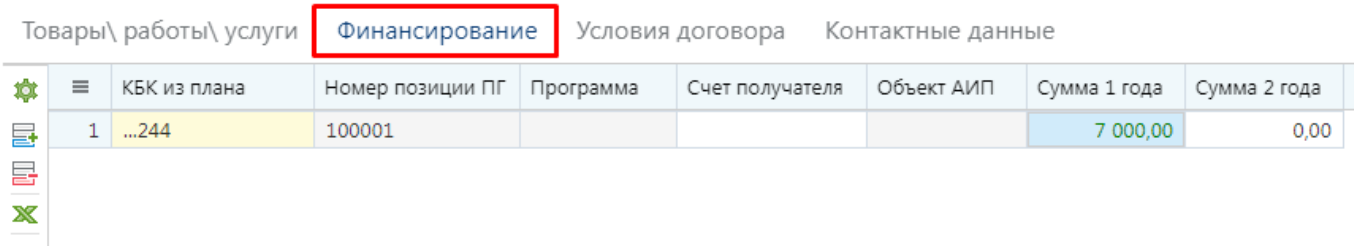

#### **Рисунок 12. Вкладка «Финансирование»**

<span id="page-18-0"></span>Во вновь добавленной строке по двойному клику в поле «**КБК из плана**» надо вызвать справочник строк КБК из особых позиций плана-графика закупок текущего финансового года (*[Рисунок 13](#page-18-1)*). В открывшемся списке надо установить курсор на требуемую строку КБК и нажать кнопку [**Применить**].

| $\Box$<br><b>x</b><br>Е Справочник строк позиций плана-графика закупок |          |                  |              |                |                      |                             |                     |               |                 |  |  |  |  |
|------------------------------------------------------------------------|----------|------------------|--------------|----------------|----------------------|-----------------------------|---------------------|---------------|-----------------|--|--|--|--|
|                                                                        |          |                  |              |                |                      |                             |                     |               |                 |  |  |  |  |
| G                                                                      | $\equiv$ | Номер позиции ПГ | Номер строки | Код КБК        | ИКЗ                  | Сумма                       | Израсходова Остаток |               | Счет получателя |  |  |  |  |
| $\frac{1}{\nu}$                                                        | ╱        | $\Box$           | $\Box$       | $\blacksquare$ | $\Box$               | $\Box$                      | $\blacksquare$      | ▣             | $\Box$          |  |  |  |  |
|                                                                        |          | 100001           |              | 244            | 22291050067369105010 | 50 000 000,00<br>214 775,00 |                     | 49 785 225,00 |                 |  |  |  |  |
| (i)                                                                    |          |                  |              |                |                      |                             |                     |               |                 |  |  |  |  |
| $\overline{\uparrow\downarrow}$                                        |          |                  |              |                |                      |                             |                     |               |                 |  |  |  |  |
| <b>Lo</b>                                                              |          |                  |              |                |                      |                             |                     |               |                 |  |  |  |  |
|                                                                        |          |                  |              |                |                      |                             |                     |               |                 |  |  |  |  |
| Записей: 1                                                             |          |                  |              |                |                      |                             |                     |               |                 |  |  |  |  |
| Отмена<br>Применить                                                    |          |                  |              |                |                      |                             |                     |               |                 |  |  |  |  |

**Рисунок 13. Справочник строк КБК из особых позиций плана-графика закупок**

<span id="page-18-1"></span>Поле «**Счет получателя**» заполняется выбором значения из справочника счетов корреспондента, загружаемых и синхронизируемых из системы исполнения бюджета в случае наличия интеграции (*[Рисунок 14](#page-18-2)*). Видимость, доступность и обязательность заполнения данного поля настраивается администраторами Системы.

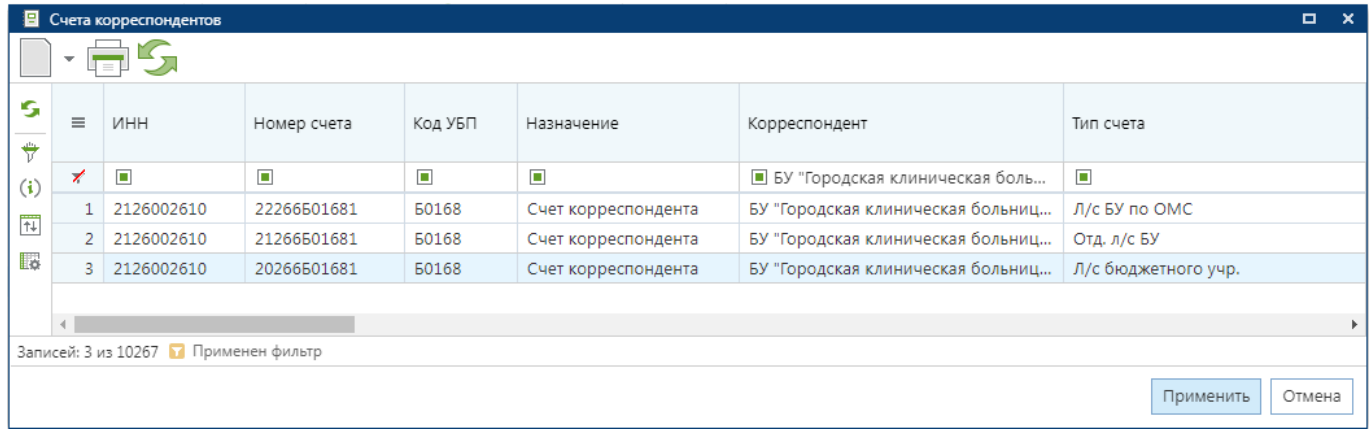

#### <span id="page-18-2"></span>**Рисунок 14. Справочник счетов корреспондентов**

В поля «**Сумма 1 года**» и «**Сумма 2 года**» заполняется объем финансирования закупки на первый и второй плановый год соответственно. Видимость полей для ввода сумм на третий и последующие года настраивается администраторами Системы.

Во вкладке «**Условия договора**» расположены поля для заполнения следующей информации (*[Рисунок 15](#page-19-0)*):

- Период подачи заявок;
- Форма, сроки и порядок оплаты товара, работы, услуги;
- Единые требования к участникам (в соответствии с частью 1 Статьи 31 Федерального закона № 44-ФЗ);
- Иные требования;
- Место поставки товара, выполнения работы, оказания услуги;
- Сроки (периоды) поставки товара, выполнения работы, оказания услуги;
- Сведения о включенных (не включённых) в цену товаров, работ, услуг расходах, в том числе расходах на перевозку, страхование, уплату таможенных пошлин, налогов, сборов и других обязательных платежей.

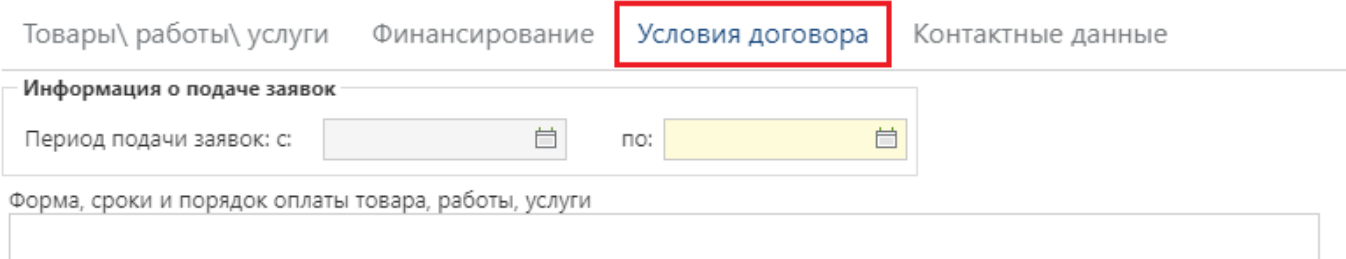

• Единые требования к участникам (в соответствии с частью 1 Статьи 31 Федерального закона № 44-ФЗ)

Иные требования

Место поставки товара, выполнения работы, оказания услуги

Сроки (периоды) поставки товара, выполнения работы, оказания услуги

<span id="page-19-0"></span>Сведения о включенных (не включённых) в цену товаров, работ, услуг расходах, в том числе расходах на перевозку, страхование, уплату таможенных пошлин, налогов, сборов и других обязательных платежей

**Рисунок 15. Вкладка «Условия договора»**

Набор доступных для заполнения полей, обязательность их заполнения определяется администраторами Системы.

Вкладка «**Контактные данные**» предназначена для ввода информации о ФИО, телефоне и Email контактного лица организации, проводящей закупку (*[Рисунок 16](#page-20-1)*).

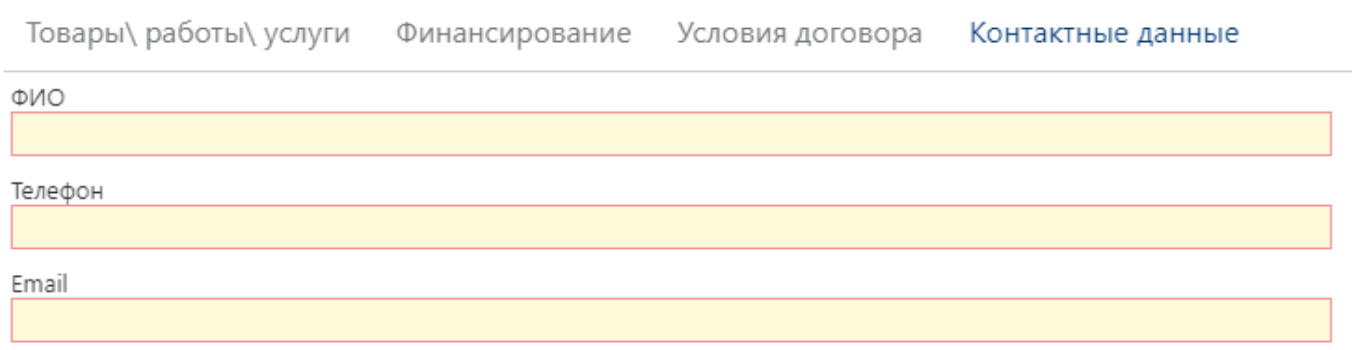

#### **Рисунок 16. Вкладка «Контактные данные»**

<span id="page-20-1"></span>После заполнения всех необходимых полей следует сохранить документ по кнопке [**Сохранить**]. Успешно Сохраненный документ будет доступен для дальнейшей работы в фильтре «**На размещении**».

Для добавления документации к предстоящей закупке следует по кнопке **D** [**Прикрепленные файлы**] открыть форму для добавления файлов и добавить необходимый перечень документов.

## **2.1.2. Публикация документа «Извещение МЗ»**

<span id="page-20-0"></span>Для публикации подготовленного извещения следует выделить его и на панели инструментов нажать кнопку  $\mathbb{S}^{\bullet}$  [Отправить по маршруту] (*[Рисунок 17](#page-20-2)*).

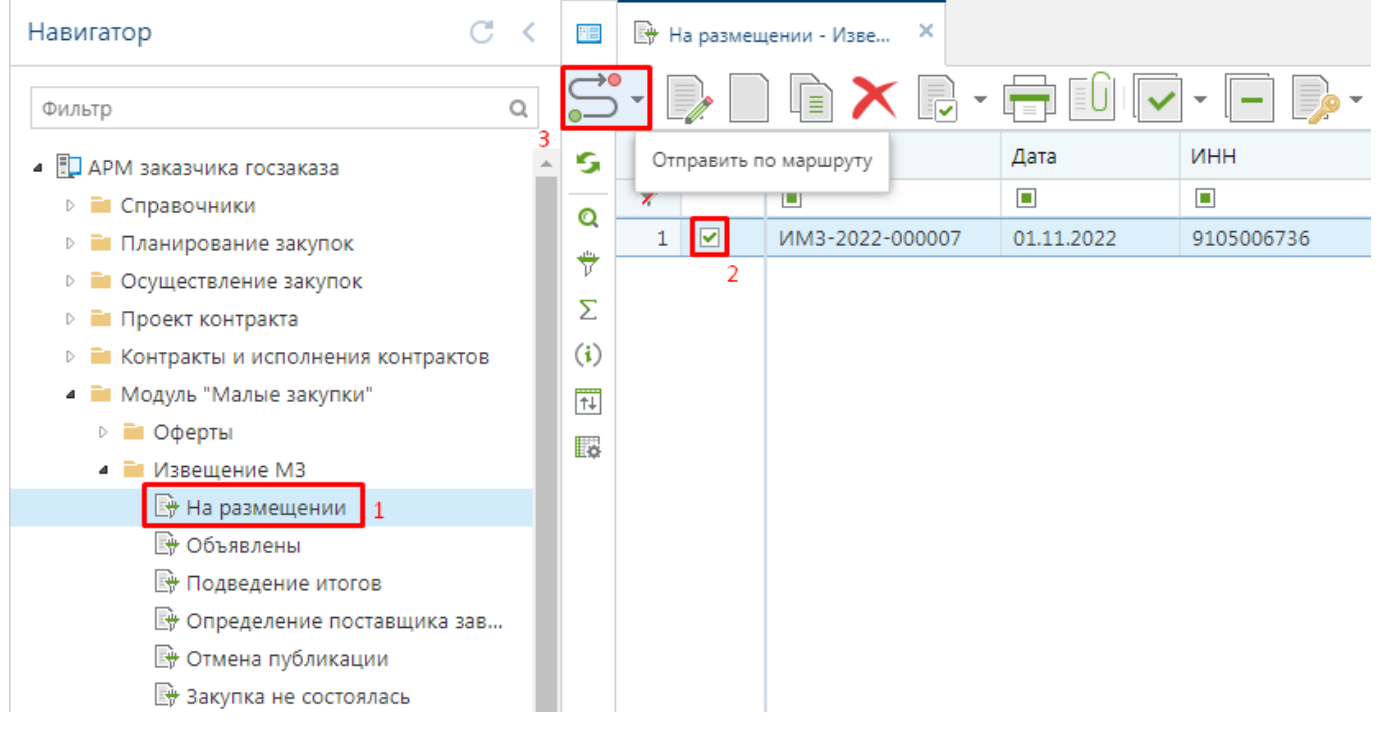

**Рисунок 17. Размещение извещения малой закупки на площадке**

<span id="page-20-2"></span>В зависимости от выбранной площадка в экранной форме извещения малой закупки документ будет размещен на той или иной площадке.

После публикации извещение перейдет из фильтра «**На размещении**» в фильтр «**Объявлены**».

В случае размещения извещения на портале малых закупок, опубликованное извещение станет доступным для общего просмотра в разделе «**Извещения**» (*[Рисунок 18](#page-21-0)*).

# Извещения

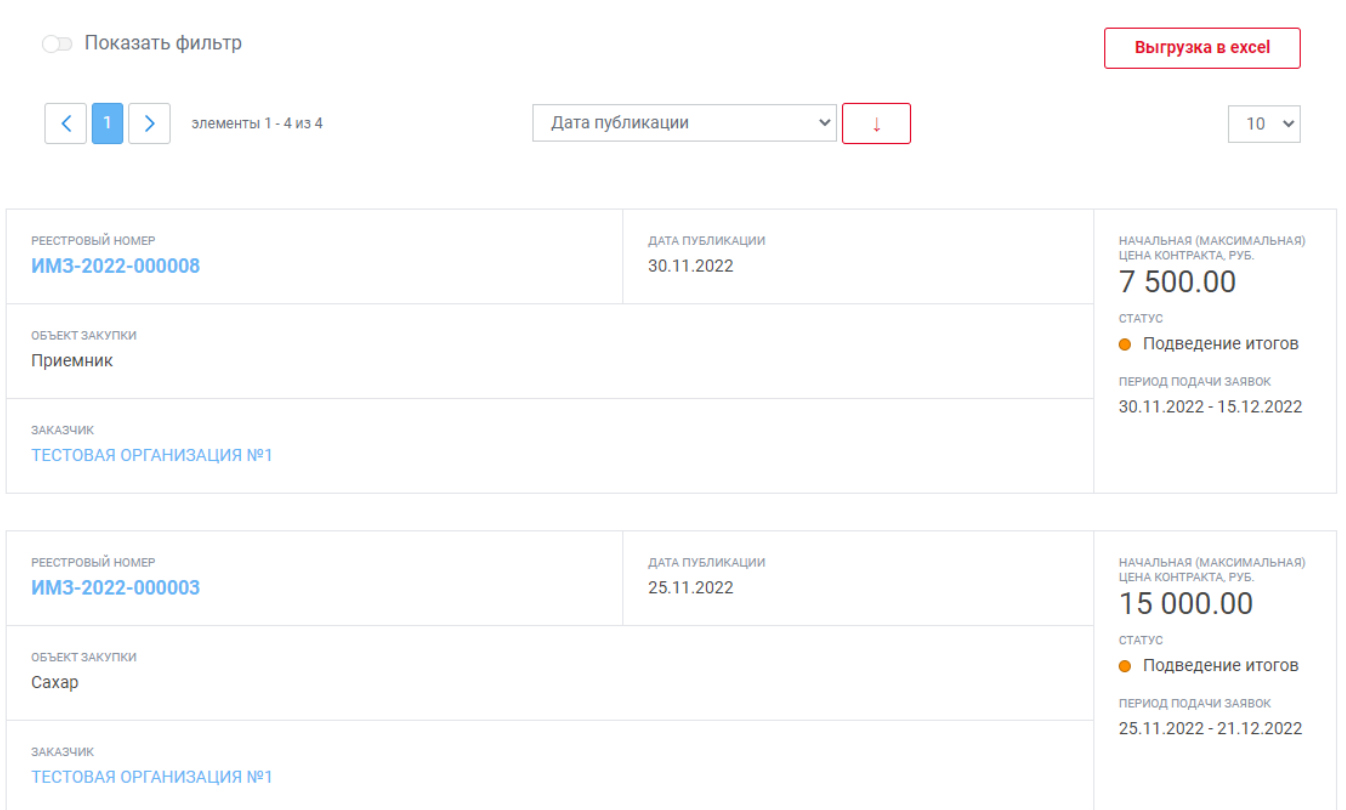

#### **Рисунок 18. Реестр извещений**

<span id="page-21-0"></span>По кнопке [**Показать фильтр**] открывается окно для ограничения списка извещений по введенным параметрам отбора (*[Рисунок 19](#page-22-0)*).

### WE B - Т О Р Г И - К С РУКОВОДСТВО ПОЛЬЗОАТЕЛЯ

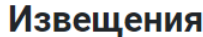

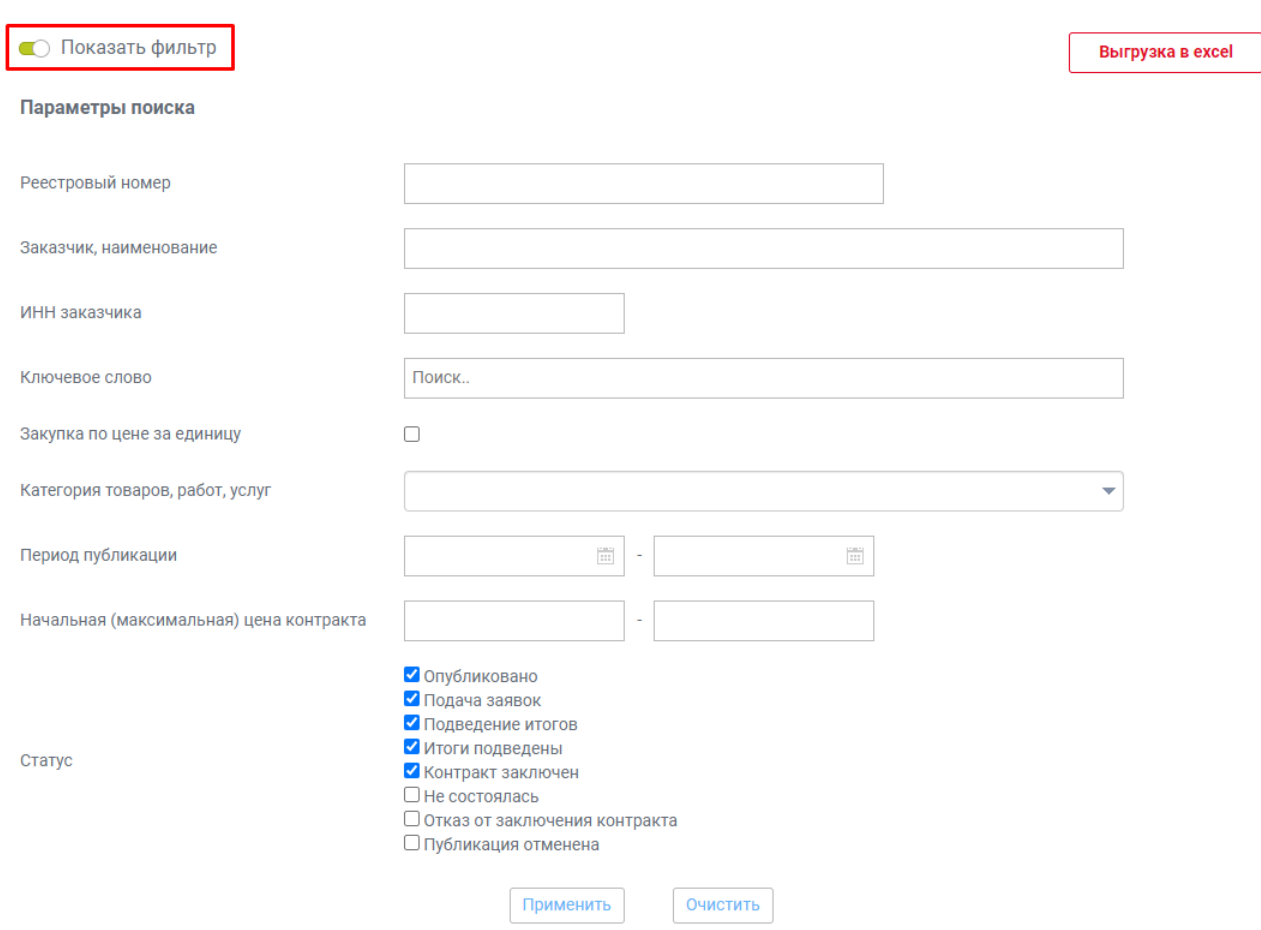

### **Рисунок 19. Параметры для ограничения списка отображаемых извещений**

<span id="page-22-0"></span>По щелчку на номер извещения на портале откроется полная информация о закупке, которая была введена на этапе формирования извещения (*[Рисунок 20](#page-23-1)*).

**Monquinac** 

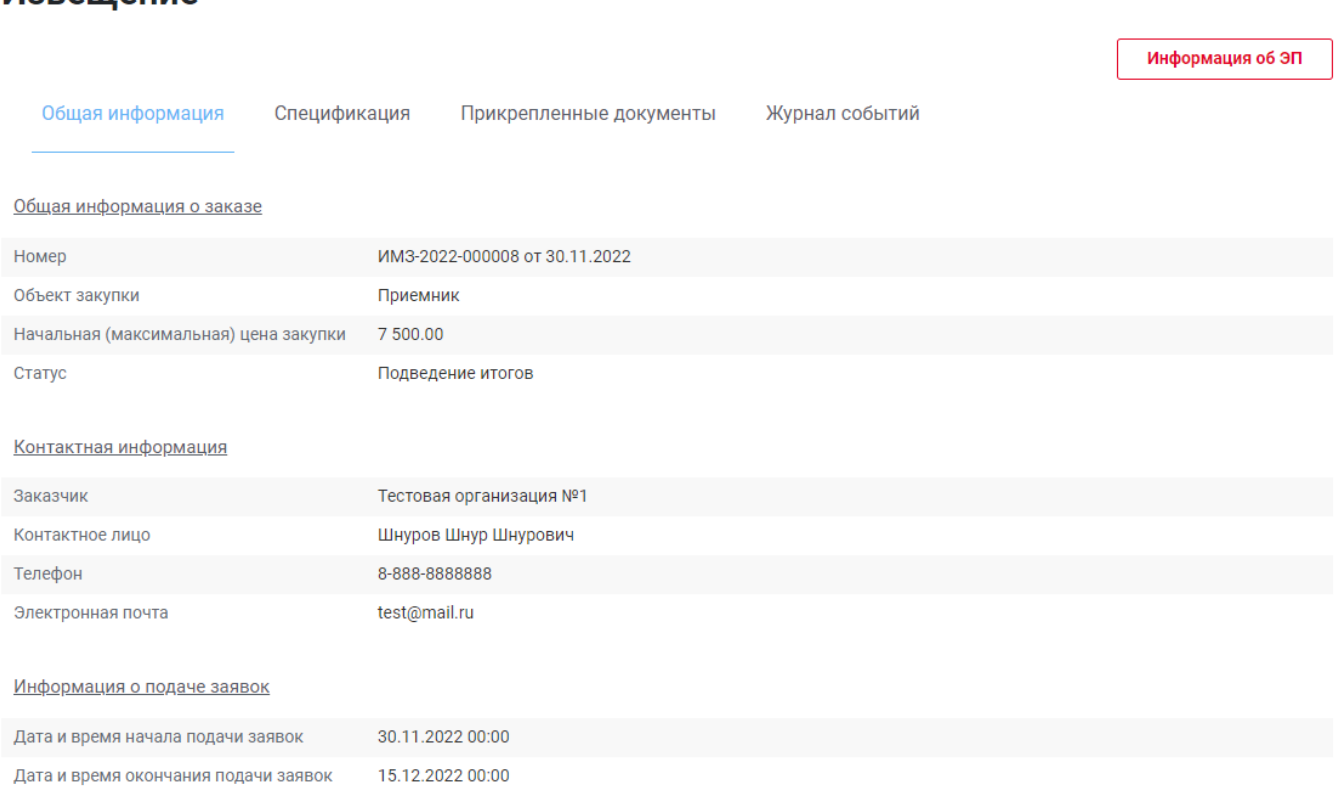

#### **Рисунок 20. Содержимое опубликованного извещения о малой закупке на портале**

<span id="page-23-1"></span>Доступ к полной информации о закупке имеется только у авторизованных пользователей на портале. Заказчики для авторизации на портале используют ту же комбинацию логин/пароль или тот же сертификат, под которым осуществляют вход в закрытую часть Системы.

### **2.1.3. Отмена извещения МЗ**

<span id="page-23-0"></span>В отношении размещенного извещения малой закупки доступна возможность отмены закупки. Механизм отмены доступен для применения в отношении извещений до момента окончания времени подачи заявок участников закупки. Доступно два варианта формирования отмены извещения МЗ.

Первый вариант. Для отмены размещенного извещения следует в Навигаторе перейти в папку «**Извещение МЗ**» в список документов «**Объявлены**». В открывшемся списке необходимо отметить требуемое извещение и нажать кнопку [**Сформировать отмену извещения МЗ**] (*[Рисунок 21](#page-24-0)*).

#### WE B - ТОРГИ - К С РУКОВОДСТВО ПОЛЬЗОАТЕЛЯ

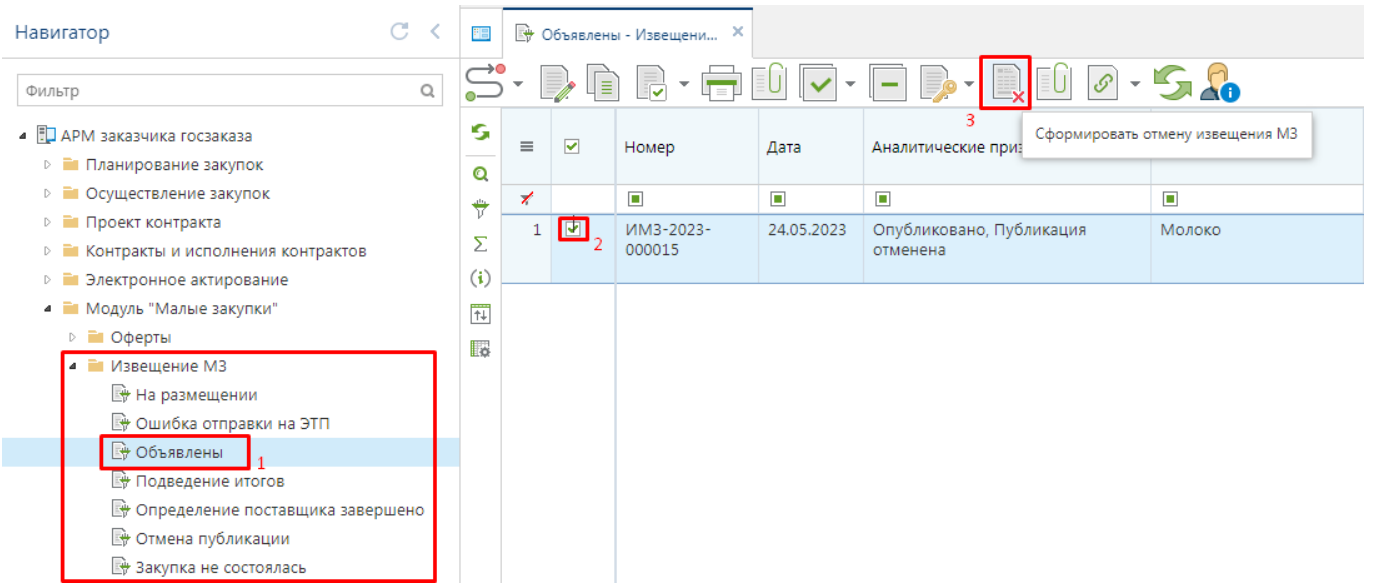

**Рисунок 21. Кнопка формирования отмены извещения МЗ**

<span id="page-24-0"></span>В открывшейся экранной форме документа «**Отмена извещения МЗ**» надо заполнить поле «**Причина отказа**» и нажать кнопку [**Сохранить**] (*[Рисунок 22](#page-24-1)*).

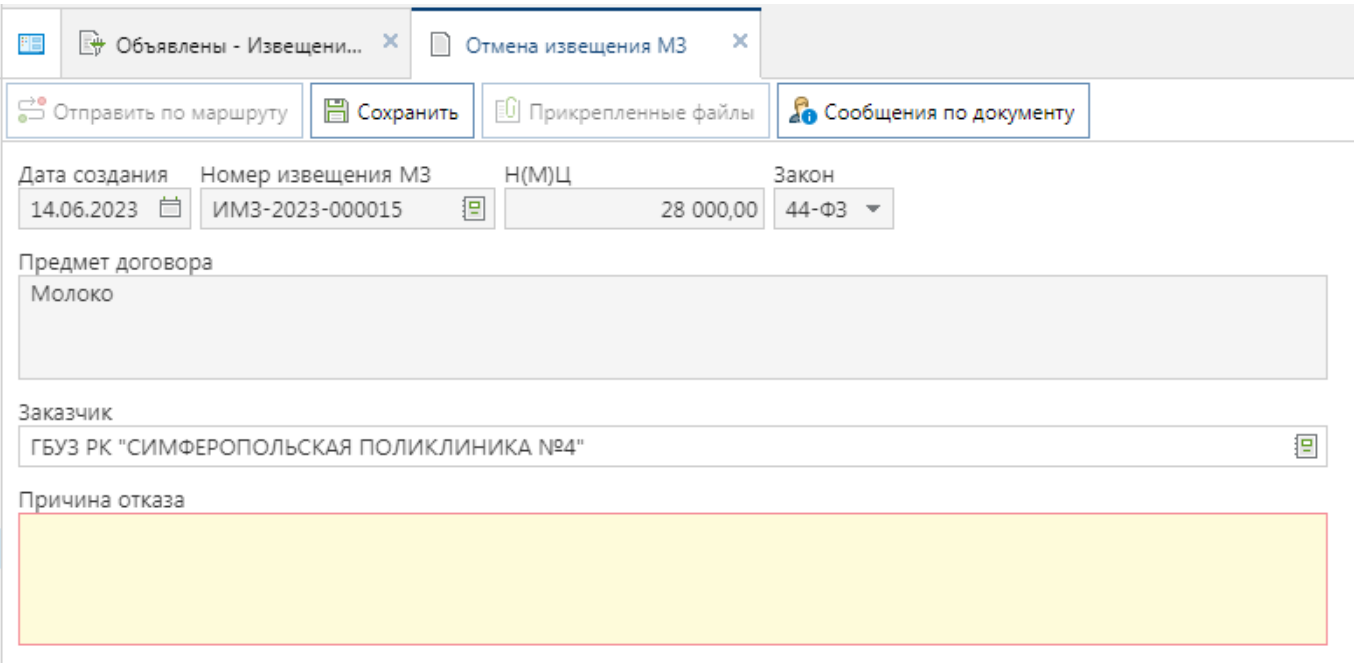

#### **Рисунок 22. Документ «Отмена извещения МЗ»**

<span id="page-24-1"></span>Успешно сохраненный документ будет доступен в Навигаторе в папке «**Отмена извещения МЗ**» в фильтре «**В работе**» (*[Рисунок 23](#page-25-0)*).

Второй вариант. В фильтре «**В работе**» доступна возможность формирования отмены извещения МЗ по кнопке [**Создать**] (*[Рисунок 23](#page-25-0)*).

WE B - Т О Р ГИ - К С РУКОВОДСТВО ПОЛЬЗОАТЕЛЯ

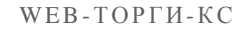

C  $\prec$ Навигатор № В работе - Отмена изве... × 門  $\hbox{O}_i$ Фильтр s ▲ П АРМ заказчика госзаказа  $\equiv$ Создать... **Номер извещения М** CTRL+ALT+N ⊳ • Планирование закупок Q Ź  $\Box$ ⊳ • Осуществление закупок ₩  $\mathbf{1}$ 14.06.2023 ИМЗ-2023-000015  $\Box$ ⊵ Проект контракта Σ **• • Контракты и исполнения контр...**  $(i)$ ⊳ • Электронное актирование • • Модуль "Малые закупки" 罹 ⊵ ■ Оферты 矚 ⊵ • Извещение МЗ • • Отмена извещения МЗ  $\mathbb{R}$  B paботе **• Ошибка отправки на ЭТП** В Опубликовано ⊵ Протокол МЗ

### **Рисунок 23. Кнопка создания отмены извещения МЗ**

<span id="page-25-0"></span>В открывшейся экранной форме документа необходимо в поле «**Номер извещения МЗ**» выбрать из списка доступных извещений документ для отмены (*[Рисунок 24](#page-25-1)*).

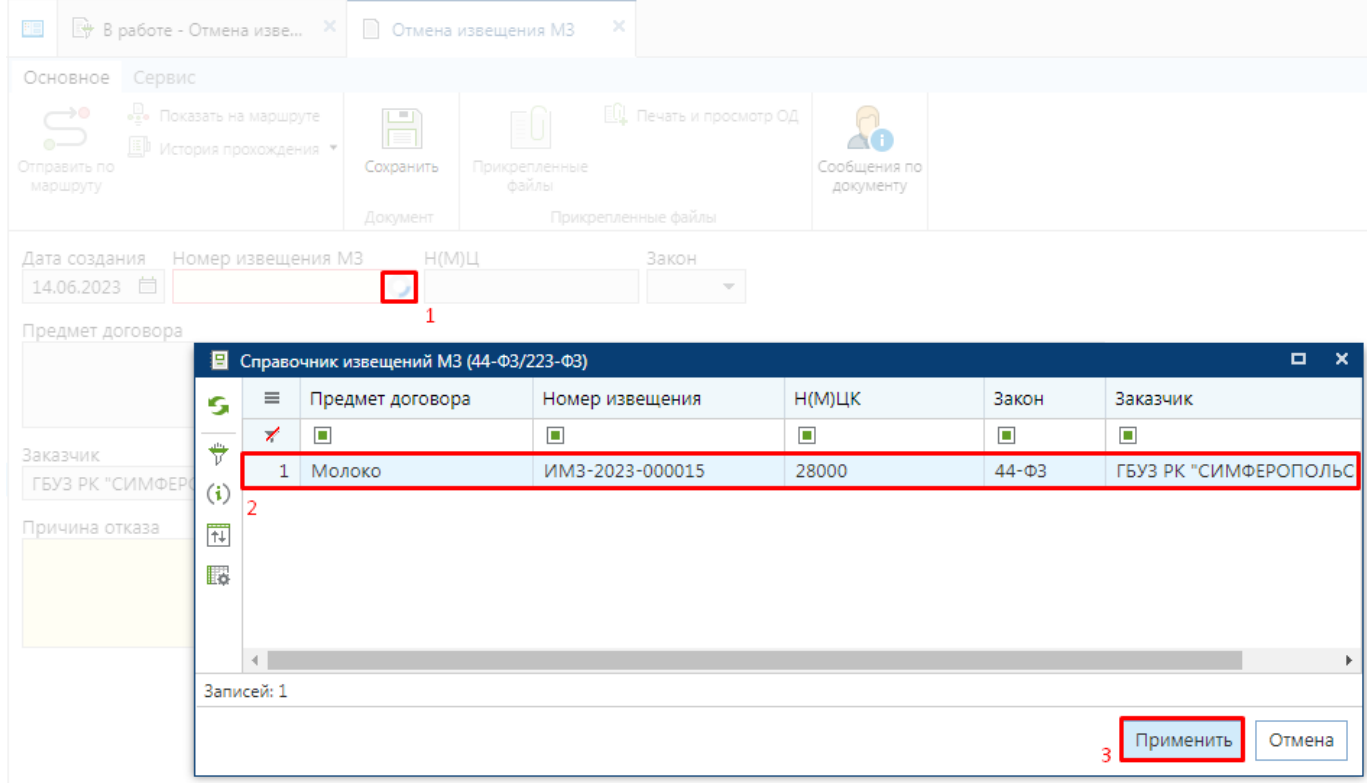

#### <span id="page-25-1"></span>**Рисунок 24. Выбор извещения МЗ для отмены**

WE B - Т О Р ГИ - К С РУКОВОДСТВО ПОЛЬЗОАТЕЛЯ

В документе «**Отмена извещения МЗ**» надо заполнить поле «**Причина отказа**» и сохранить документ по кнопке [**Сохранить**] (*[Рисунок 25](#page-26-0)*).

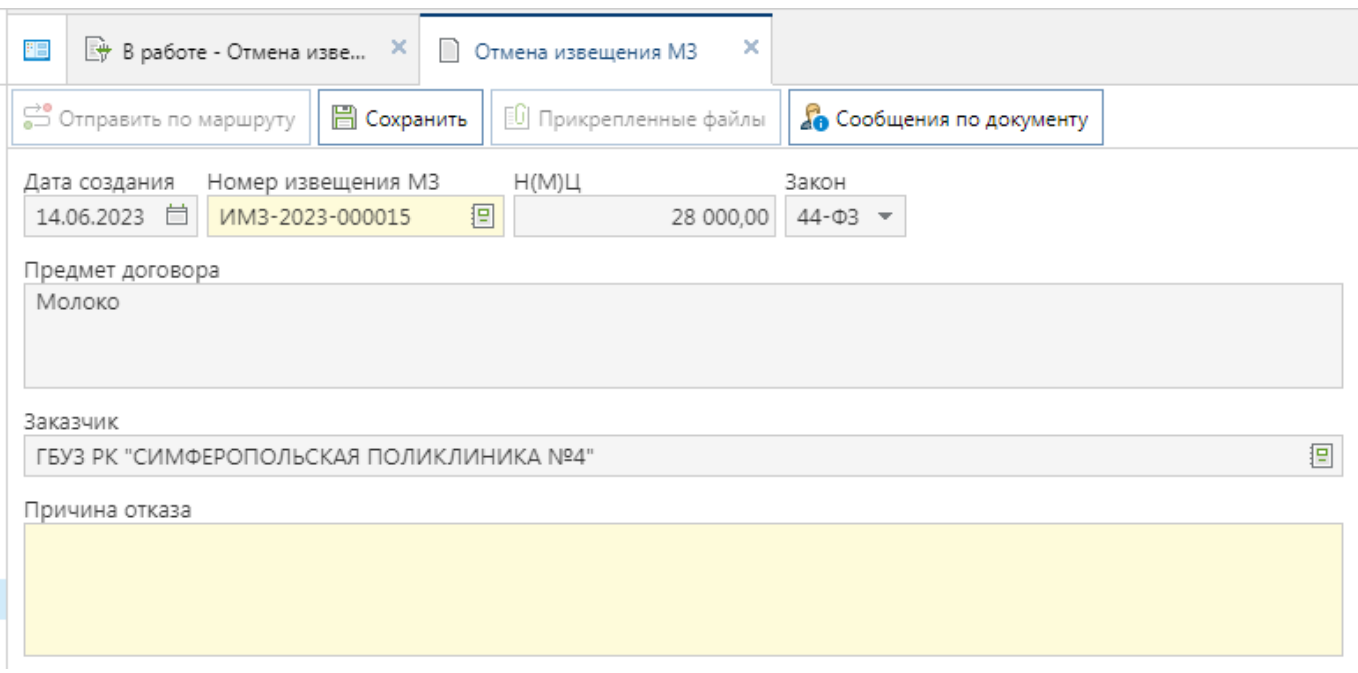

**Рисунок 25. Экранная форма отмены извещения МЗ после выбора извещения МЗ**

<span id="page-26-0"></span>Для отмены документа «**Извещение МЗ**» надо опубликовать документ «**Отмена извещения МЗ**». Для этого надо выделить требуемый документ из списка и нажать кнопку [**Отправить документ по маршруту**] (*[Рисунок 26](#page-26-1)*).

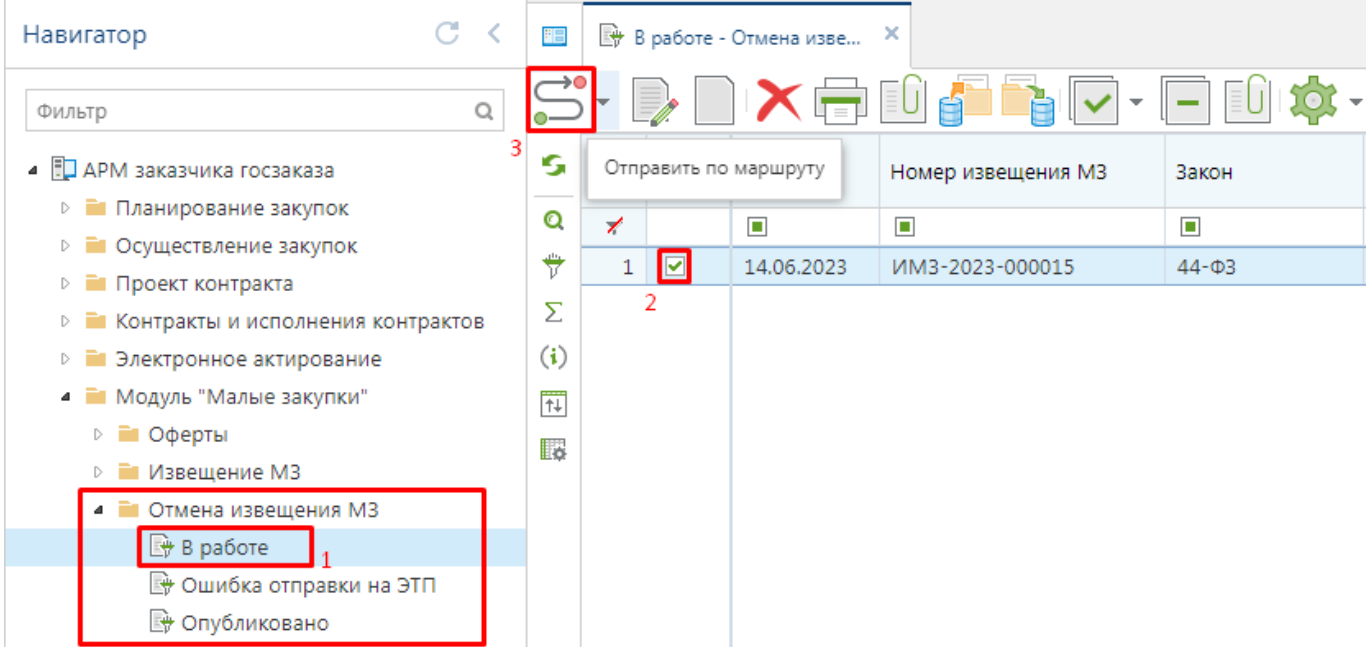

**Рисунок 26. Публикация отмены извещения МЗ**

<span id="page-26-1"></span>После успешной отправки документа на ЭТП он будет доступен в фильтре «**Опубликовано**». Связанное извещение МЗ при этом перейдет в Навигаторе в папке «**Извещение МЗ**» в фильтр «**Отмена публикации**». В случае возникновения ошибки при отправке на ЭТП документ будет доступен в Навигаторе в папке «**Отмена извещения МЗ**» в фильтре «**Ошибка отправки на ЭТП**».

# **2.1.4. Продление извещения**

<span id="page-27-0"></span>Если по окончании времени подачи заявок на участие в извещении малой закупки не было подано ни одной заявки участника в Системе доступен механизм продления извещения малой закупки.

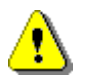

Данный режим доступен только в отношении извещений малых закупок, размещенных на региональном портале.

Для продления срока подачи заявок надо в Навигаторе в папке «**Извещение МЗ**» в фильтре «**Закупка не состоялась**» выделить требуемые документы и нажать кнопку [**Продление извещения МЗ**] (*[Рисунок 27](#page-27-1)*).

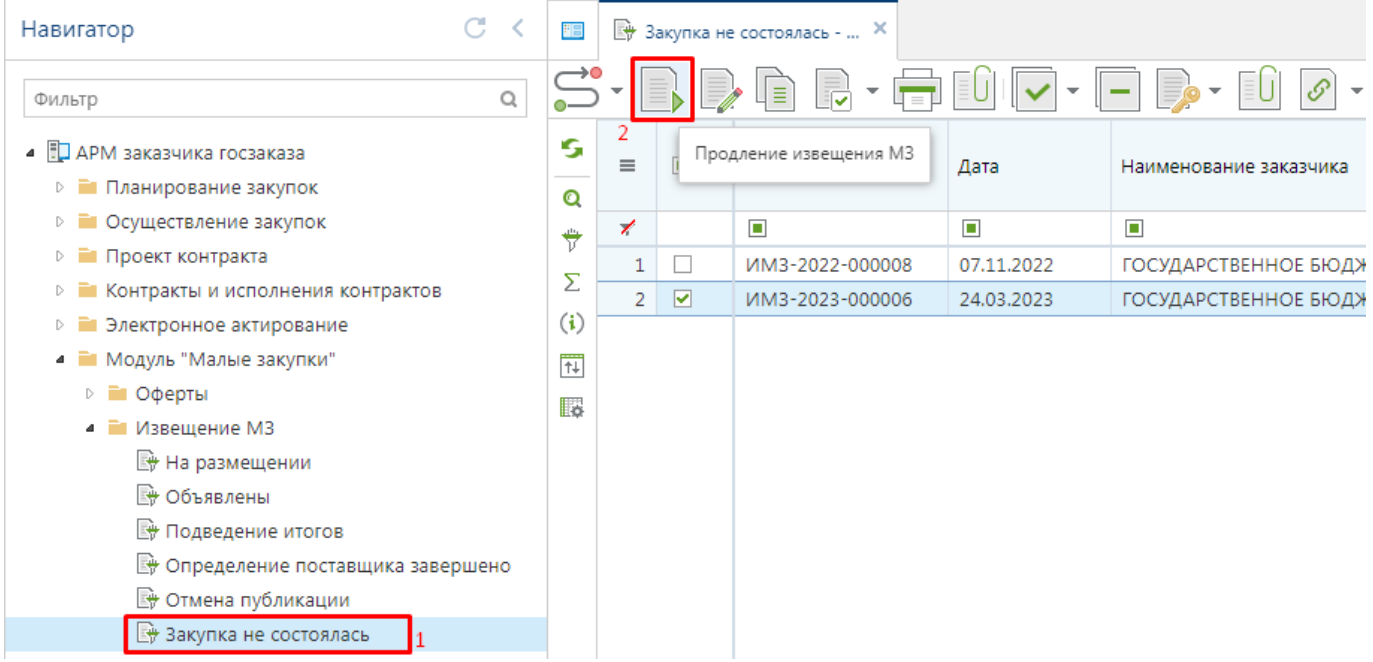

**Рисунок 27. Продление извещения**

<span id="page-27-1"></span>В открывшейся экранной форме в отношении каждого извещения следует определить новый срок окончания подачи заявок участников заполнив поля «**Дата окончания подачи заявок**», «**Часы**», «**Минуты**» (*[Рисунок 28](#page-27-2)*).

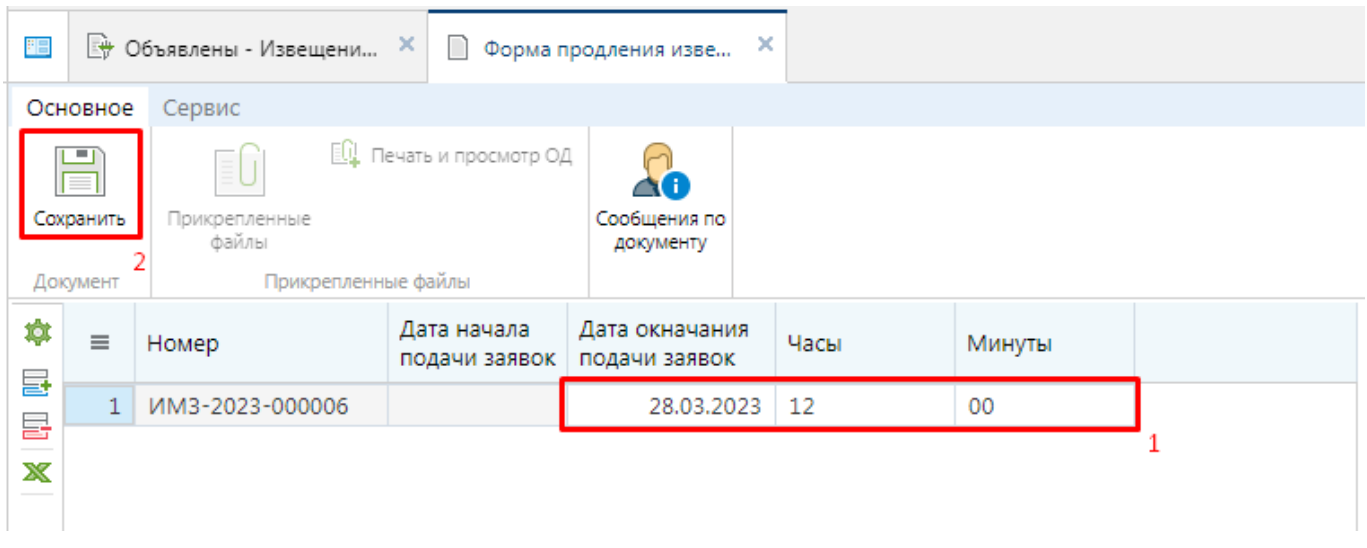

<span id="page-27-2"></span>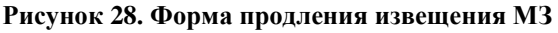

После заполнения измененных сроков окончания подачи заявок следует нажать кнопку [**Сохранить**] для сохранения внесенных изменений. При этом будет разорвана связь с протоколом подведения итогов. Извещение будет доступно для просмотра в фильтре «**На размещении**».

Извещение малой закупки, в отношении которого было применен механизм продления извещения следует повторно разместить на портале. Для этого следует выделить документ и нажать кнопку [**Отправить документ по маршруту**].

# **2.1.5. Формирования протокола подведения итогов**

<span id="page-28-0"></span>После истечения времени подачи заявок поставщиков извещение переводится в состояние подведения итогов и становится доступным для отображения в фильтре «**Подведение итогов**». При этом в автоматическом режиме формируется протокол рассмотрения поданных заявок поставщиков и становится доступным для дальнейшего редактирования в фильтре «**В работе**» (*[Рисунок 29](#page-28-1)*).

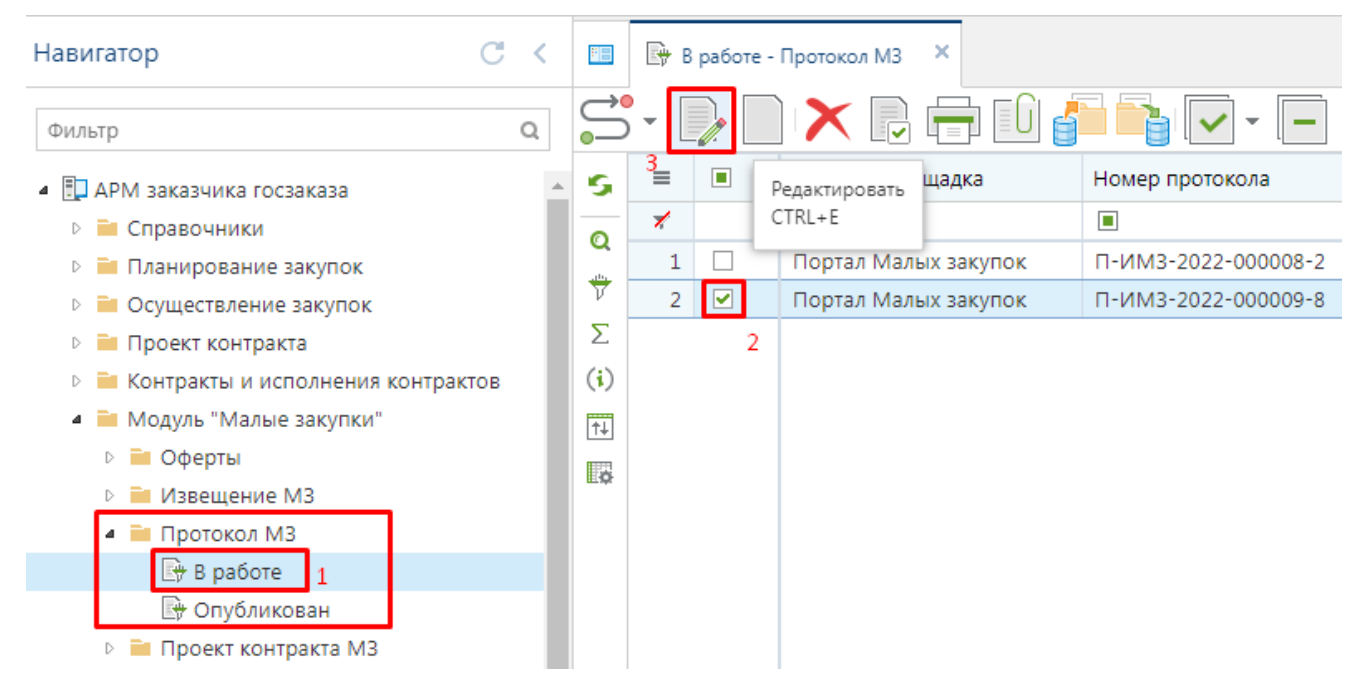

**Рисунок 29. Автоматически сформированный протокол по окончании завершения подачи заявок**

<span id="page-28-1"></span>Для рассмотрения поданных заявок необходимо открыть сформированный протокол по кнопке [**Редактировать**] (*[Рисунок 30](#page-29-0)*).

Да

#### WE B - Т ОР ГИ-К С РУКОВОДСТВО ПОЛЬЗОАТЕЛЯ

 $\bar{\mathbf{x}}$ 

 $\overline{1}$ 

ИМЗ-2022-000009-0000...

1232131231

**ED**  $\mathbb{R}$  **B** paбote - Протокол МЗ  $\times$ ● Протокол МЗ  $\bar{\mathbf{x}}$ • Отправить по маршруту В Сохранить **[6]** Прикрепленные файлы В Сообщения по документу ċ Дата публикации Дата и время формирования Номер протокола П-ИМЗ-2022-000009-8 台 Тип протокола Протокол МЗ Заказ **HMIK** Номер извешения Способ определения поставщика MM3-2022-000009 图 7 500,00 Закупка у единственного поставщика в соответствии с п.4 ч.1 ст.93 44-ФЗ ИНН заказчика 9105006736 擅 Заказчи ГОСУДАРСТВЕННОЕ БЮДЖЕТНОЕ УЧРЕЖДЕНИЕ ЗДРАВООХРАНЕНИЯ РЕСПУБЛИКИ КРЫМ "ДЖАНКОЙСКАЯ ЦЕНТРАЛЬНАЯ РАЙОННАЯ БОЛЬНИЦА" Результат работы комиссии Комментарий 森 Результат Дата подачи Номер заявки в журнале Предложения Прикрепленн  $\equiv$  $14H$ Плошадка Победитель рассмотрения Рейтинг Причина отказа регистрации заявки о цене  $\overline{\mathbf{v}}$ заявки

**Рисунок 30. Протокол рассмотрения заявок участников закупки**

500.00

 $\overline{\mathbf{v}}$ 

Соответствует

 $\mathbf 1$ 

10.11.2022 Портал Малых

закупок

09:59:41

<span id="page-29-0"></span>В документ «**Протокол МЗ**» в автоматическом режиме на этапе формирования протокола добавляются заявки участников. Задачей заказчика является рассмотрение поданных заявок и простановка им рейтинга. Для просмотра заявки поставщика достаточно дважды щелкнуть по полю «**Номер заявки в журнале регистрации**» во вкладке «**Результат работы комиссии**» (*[Рисунок 30](#page-29-0)*).

В открывшейся форме заявки участника МЗ отображается информация о поставщике, а также о цене, за которую он обязуется выполнить условия закупки (*[Рисунок 31](#page-30-0)*). Для просмотра прикрепленных файлов поставщиком следует по кнопке [**Прикрепленные файлы**] открыть список прикрепленных документов.

WE B - Т О Р ГИ - К С РУКОВОДСТВО ПОЛЬЗОАТЕЛЯ

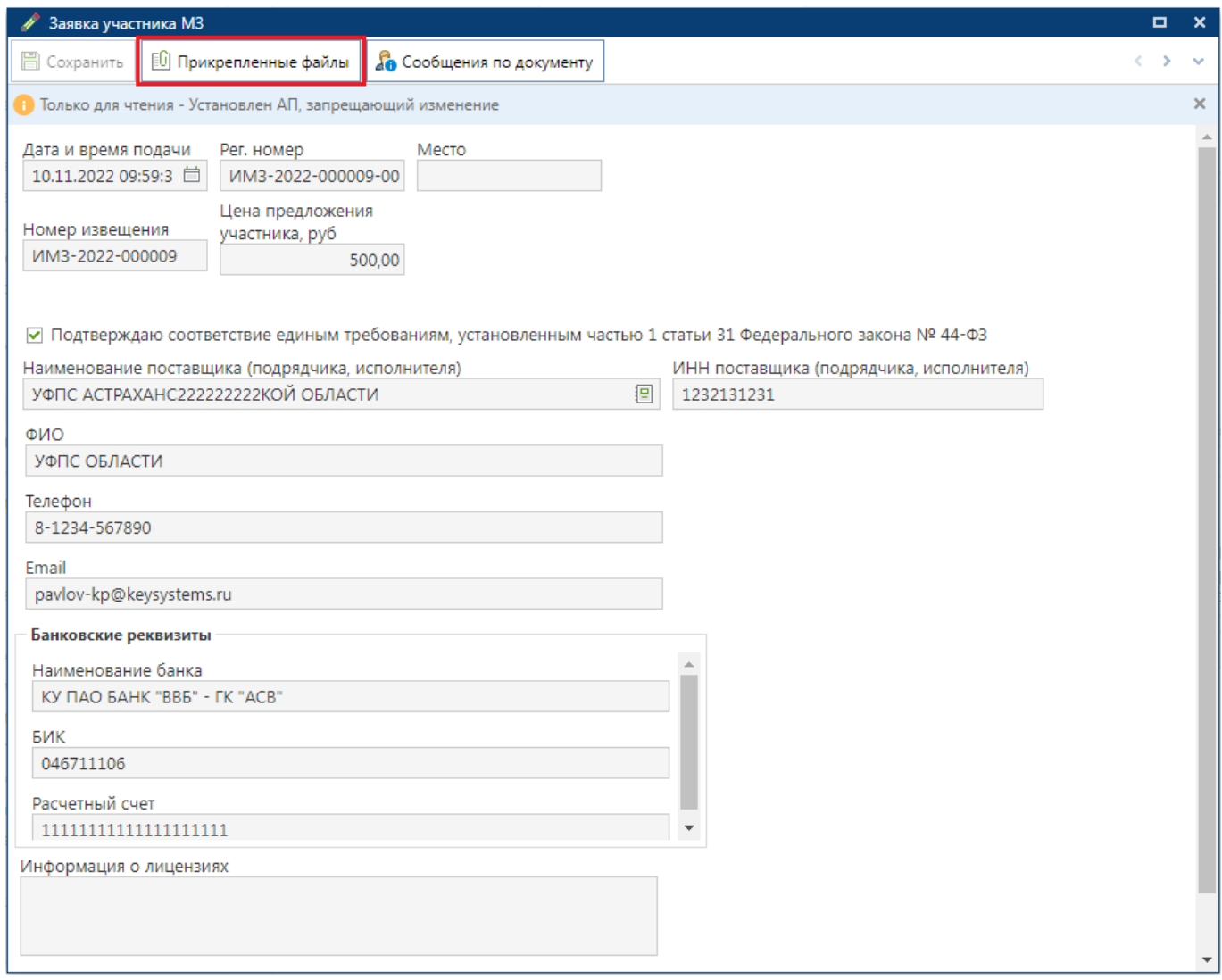

**Рисунок 31. Заявка участника МЗ**

<span id="page-30-0"></span>По результатам рассмотрения заявок участников МЗ заказчик проставляет каждому из них статус «**Соответствует**» или «**Не соответствует**» установленным требованиям в извещении и на основе всех имеющихся данных проставить рейтинг поставщика в разрезе данной закупки. Флаг «**Победитель**» устанавливается в строке с заявкой поставщика, выбранного победителем. Может быть установлен только в отношении одной строки.

После внесения необходимых данных документ следует сохранить по кнопке [С**охранить**]. Для генерации печатной формы протокола на основе выставленных рейтингов по результатам рассмотрения заявок участников следует воспользоваться кнопкой [**Генерация протокола**] (*[Рисунок 32](#page-31-1)*). Сгенерированный протокол автоматически крепится к документу и становится доступным для ознакомления поставщикам услуг в личном кабинете на портале после публикации документа «**Протокол**».

WE B - Т О Р ГИ - К С РУКОВОДСТВО ПОЛЬЗОАТЕЛЯ

 $\overline{\times}$ x 門 ■ Протокол МЗ Протокол МЗ Основное Электронная подпись Сервис • Показать на маршруте Генерация протокола **В** История прохождения \* Отправить по Прикрепленные Сохранить маршруту файлы Прикрепленные файлы Документ

**Рисунок 32. Кнопка генерации протокола**

<span id="page-31-1"></span>Созданный протокол следует согласовать с вышестоящей организацией отправив документ по маршруту по кнопке [**Отправить по маршруту**]. Документ «**Протокол МЗ**» перейдет из фильтра «**В работе**» в фильтр «**Опубликовано**». В этот момент происходит публикация протокола на портале в автоматическом режиме и он становится доступным для просмотра поставщикам. Кроме этого после публикации протокола происходит переход извещения в фильтр «**Определение поставщика завершено**» (*[Рисунок 34](#page-32-0)*).

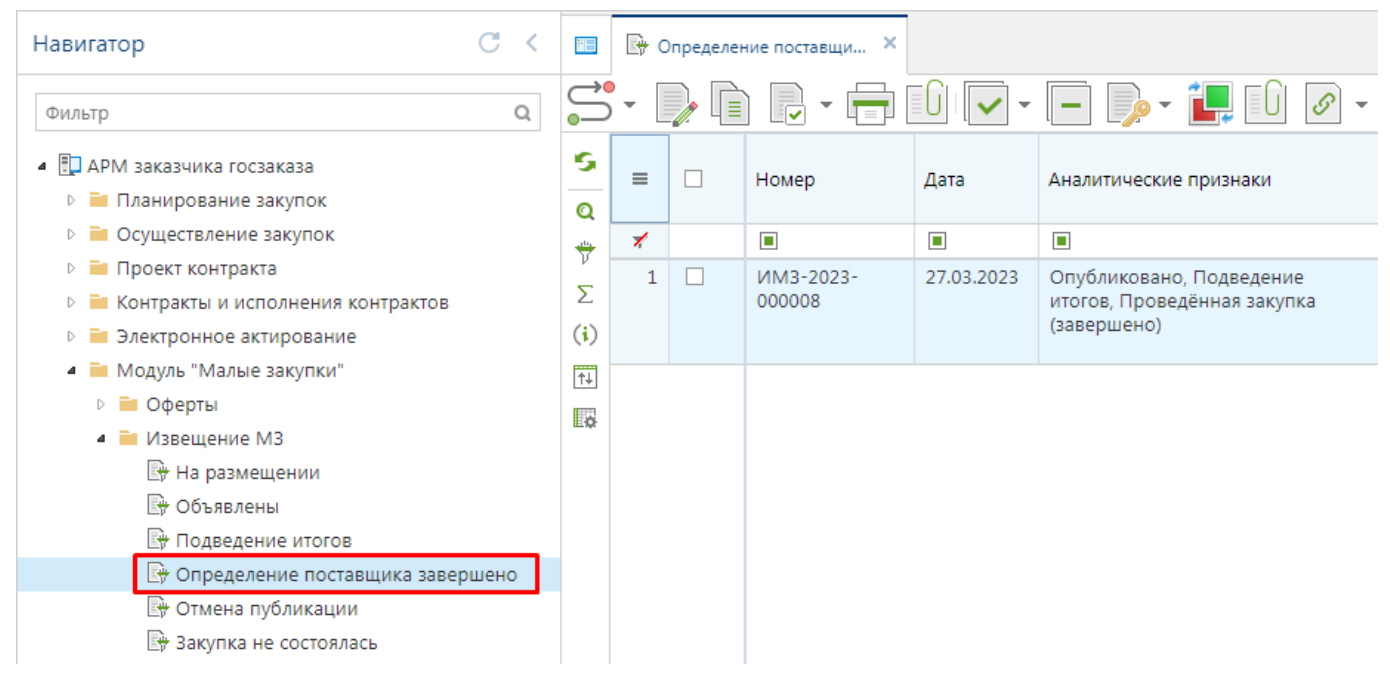

**Рисунок 33. Список состоявшихся закупок**

# **2.1.6. Создание документа «Малая закупка» из извещения МЗ**

<span id="page-31-0"></span>Из извещения МЗ в фильтре «**Определение поставщика завершено**» следует сформировать документ «**Малая закупка**» по кнопке [**Сформировать малую закупку**] (*[Рисунок 34](#page-32-0)*).

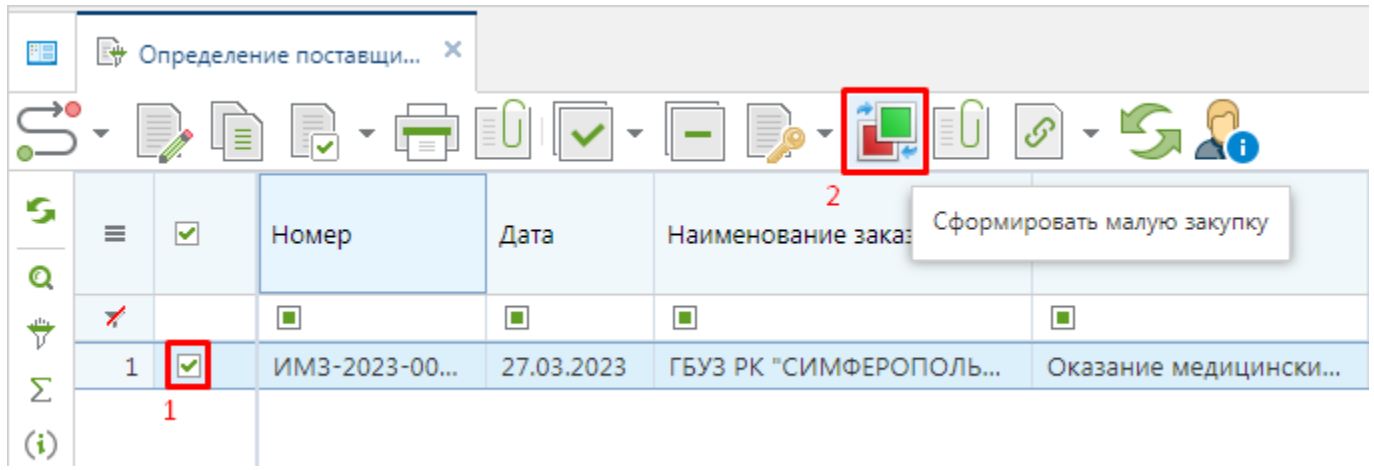

#### **Рисунок 34. Формирование малой закупки**

<span id="page-32-0"></span>Сформированный документ будет доступен в папке «**Проект контракта МЗ**» в фильтре «**Проект контракта**» (*[Рисунок 35](#page-32-1)*).

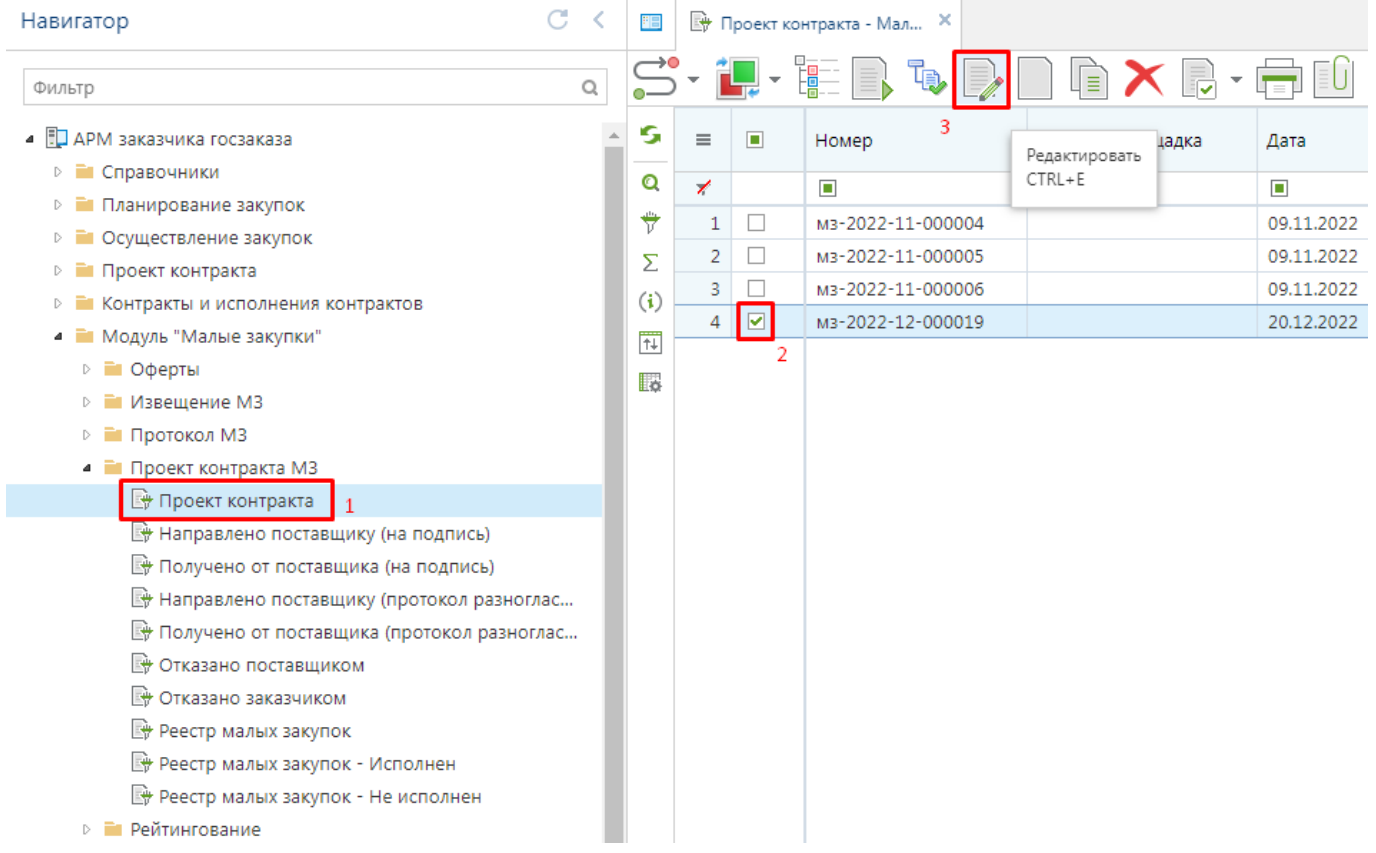

#### **Рисунок 35. Проект контракта**

<span id="page-32-1"></span>В сформированном документе поле «**Цена закупки**» соответствует значению, предложенному победителем закупки (*[Рисунок 36](#page-33-0)*). Пропорционально предложенной цене поставщиком изменяется стоимость закупаемой продукции. Если же в ходе пропорционального уменьшения стоимости закупаемой продукция сумма по строкам продукции не будет равна цене закупки, то можно вручную подправить стоимость продукции для получения равенства сумм по строкам продукции и значения в поле «**Цена закупки**».

СТРАНИЦА 34

WE B - Т О Р ГИ - К С РУКОВОДСТВО ПОЛЬЗОАТЕЛЯ

 $\overline{B}$   $\overline{B}$  **F** Проект контракта - Мал...  $\times$  *A* Малая закупка: NºM3-20... В Сохранить **[0]** Прикрепленные файлы В Сообщения по документу  $\parallel$   $\Box$  Помощь  $2 - 10$ Homen № док.-основания Тип сведений Номер изм. Дата изм. Идентификационный код Лата Первичная M3-2022-12-000019 20.12.2022 日 25/16 □ 2229105006736910501001001300000002 Дата начала действия Дата окончания действия Тип документа Цена закупки 4 275,00 20.12.2022  $\frac{1}{29.12.2022}$ □ Договор 何 Tun TORADH  $\bar{\mathbf{v}}$ Предмет закупки .<br>Молоко питьевок Наименование заказчика Тип закупки - 1401 менование заказчика<br>ГОСУДАРСТВЕННОЕ БЮДЖЕТНОЕ УЧРЕЖДЕНИЕ ЗДРАВООХРАНЕНИЯ [9] - Закупка у единственного поставщика в соответствии с п.4 ч.1 ст.93 4- [9] Товары\ работы\ услуги • Финансирование • Поставшик (подрядчик, исполнитель) • Получатель • Дополнительно Международное непатентованное<br>(химическое, группировочное)  $\ddot{\circ}$ HoMen Цена за  $\equiv$ Nº n/n Koa OKNA2 Наименование Наименование ОКПД2 Кол-во Стоимость ЖНВЛП позиции  $\equiv$ единицу каталога (ID) наименование 를 T000019 2 10.51.11.110 Молоко питьевое Молоко питьевое пастеризо... 80,00000000... 25,00000  $\overline{1}$ 2 000,00  $\overline{\phantom{a}}$  $\mathbb{R}$ 1 10.51.11.110 Молоко питьевое Молоко питьевое пастеризо... 65,00000000... 35,00000 2 275.00  $\overline{\phantom{a}}$ T000018  $\overline{2}$  $\mathbf x$ **象** 

#### **Рисунок 36. Автоматически сформированная МЗ**

<span id="page-33-0"></span>Во вкладке «**Финансирование**» содержится информация об источнике и объеме финансирования (*[Рисунок 37](#page-33-1)*). Данные наследуются из связанного извещения малой закупки.

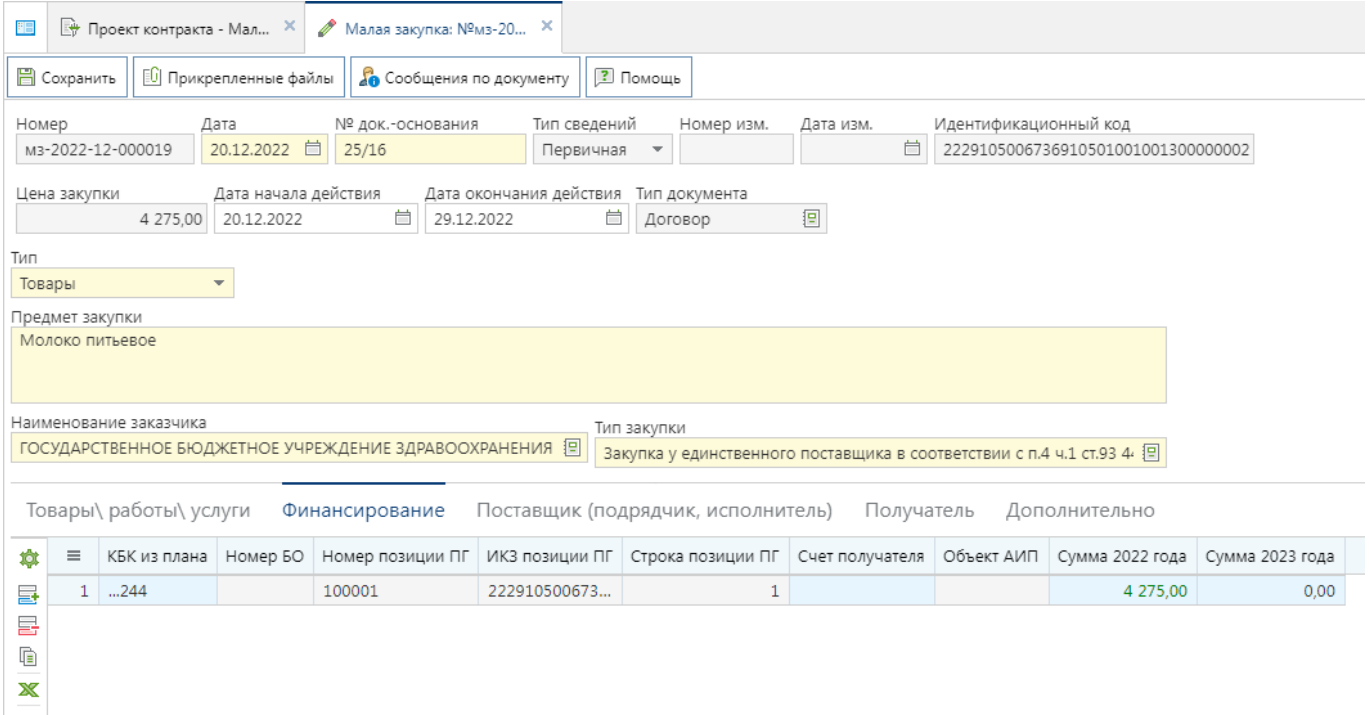

#### **Рисунок 37. Вкладка «Финансирование»**

<span id="page-33-1"></span>Во вкладке «**Поставщик (подрядчик, исполнитель)**» информация о поставщике заполняется автоматически на основе данных о поставщике, указанного в протоколе рассмотрения заявок участников по извещению малой закупки.

После внесения всех необходимых изменений в проект контракта следует сохранить изменения по кнопке [**Сохранить**].

К успешно сохраненной малой закупке по кнопке [**Прикрепленные файлы**] следует прикрепить проект контракта перед направлением документа поставщику для подписания.

# **2.1.7. Процедура электронного заключения контракта на региональном портале**

<span id="page-34-0"></span>Подготовленный проект контракта заказчику следует направить на подпись поставщику. Для этого надо выделить документ в списке «**Проект контракта**» и на панели инструментов нажать кнопку [**Отправить по маршруту**] (*[Рисунок 38](#page-34-1)*).

| Навигатор                                                                            | C<br>$\overline{\phantom{a}}$ | 阳                               |                       |   | 图 Проект контракта - Мал X             |                          |                   |                          |
|--------------------------------------------------------------------------------------|-------------------------------|---------------------------------|-----------------------|---|----------------------------------------|--------------------------|-------------------|--------------------------|
| Фильтр                                                                               | Q                             |                                 |                       |   |                                        | ∏≣`                      | 링                 |                          |
| ▲ ПАРМ заказчика госзаказа<br>⊵ • Справочники                                        |                               | s                               | Отправить по маршруту |   | Дата                                   | Дата НД                  | Дата<br>документа |                          |
| • Планирование закупок                                                               |                               | Q<br>₩<br>Σ<br>(i)              | y                     |   | $\blacksquare$                         | $\blacksquare$           | $\blacksquare$    | $\Box$                   |
| Осуществление закупок                                                                |                               |                                 | 1                     | n | мз-2022-11-000004                      | 09.11.2022               |                   | 09.11.2022               |
| Проект контракта<br>$\triangleright$                                                 |                               |                                 | 2<br>3                | ш | мз-2022-11-000005<br>мз-2022-11-000006 | 09.11.2022<br>09.11.2022 |                   | 09.11.2022<br>09.11.2022 |
| <b>• Контракты и исполнения контрактов</b><br>D                                      |                               |                                 | 4                     | ☑ | мз-2022-12-000019                      | 20.12.2022               | 20.12.20          | 20.12.2022               |
| <b>В Модуль "Малые закупки"</b>                                                      |                               | $\overline{\uparrow\downarrow}$ | $\overline{2}$        |   |                                        |                          |                   |                          |
| ⊵ ■ Оферты                                                                           |                               | Io                              |                       |   |                                        |                          |                   |                          |
| ⊳ • Извещение МЗ<br>⊵ ■ Протокол МЗ                                                  |                               |                                 |                       |   |                                        |                          |                   |                          |
| • • Проект контракта МЗ                                                              |                               |                                 |                       |   |                                        |                          |                   |                          |
| <b>+ Проект контракта</b>                                                            |                               |                                 |                       |   |                                        |                          |                   |                          |
| <b>■ Направлено поставщику (на подпись)</b>                                          |                               |                                 |                       |   |                                        |                          |                   |                          |
| ■ Получено от поставщика (на подпись)                                                |                               |                                 |                       |   |                                        |                          |                   |                          |
| Е Направлено поставщику (протокол разноглас                                          |                               |                                 |                       |   |                                        |                          |                   |                          |
| В Получено от поставщика (протокол разноглас                                         |                               |                                 |                       |   |                                        |                          |                   |                          |
| <b>Ну Отказано поставщиком</b>                                                       |                               |                                 |                       |   |                                        |                          |                   |                          |
| • Отказано заказчиком<br>Е Реестр малых закупок<br>е Реестр малых закупок - Исполнен |                               |                                 |                       |   |                                        |                          |                   |                          |
|                                                                                      |                               |                                 |                       |   |                                        |                          |                   |                          |
|                                                                                      |                               |                                 |                       |   |                                        |                          |                   |                          |
| L+ Реестр малых закупок - Не исполнен                                                |                               |                                 |                       |   |                                        |                          |                   |                          |

**Рисунок 38. Направление проекта контракта поставщику**

<span id="page-34-1"></span>Проект контракта будет отправлен на подпись поставщику на региональном портале. Успешно отправленный проект контракта поставщику будет отображаться в Навигаторе в фильтре «**Направлено поставщику (на подпись)**».

В качестве ответа от портала возможно получение следующих статусов от имени поставщика:

- Отказ от подписания;
- Протокол разногласий;
- Подписано.

В случае получения статуса «**Отказ от подписания**» маршрут проекта контракта завершает маршрут и становится доступным для просмотра в фильтре «**Отказано поставщиком**». В этом случае доступна возможность формирования проекта контракта со вторым участником закупки при его наличии.

В случае получения статуса «**Протокол разногласий**» документ будет доступен в фильтре «**Получено от поставщика (протокол разногласий)**». В данном состоянии проект контракта доступен для изменения. После изменения проекта контракта при необходимости следует отправить документ по маршруту. Для этого надо выделить документ в списке и нажать кнопку [**Отправить по маршруту**]. В открывшемся окне доступны на выбор следующие команды (*[Рисунок 39](#page-35-0)*):

- Отправить на подписание поставщику;
- Отказ от заключения контракта.

WE B-Т ОР ГИ-К С РУКОВОДСТВО ПОЛЬЗОАТЕЛЯ

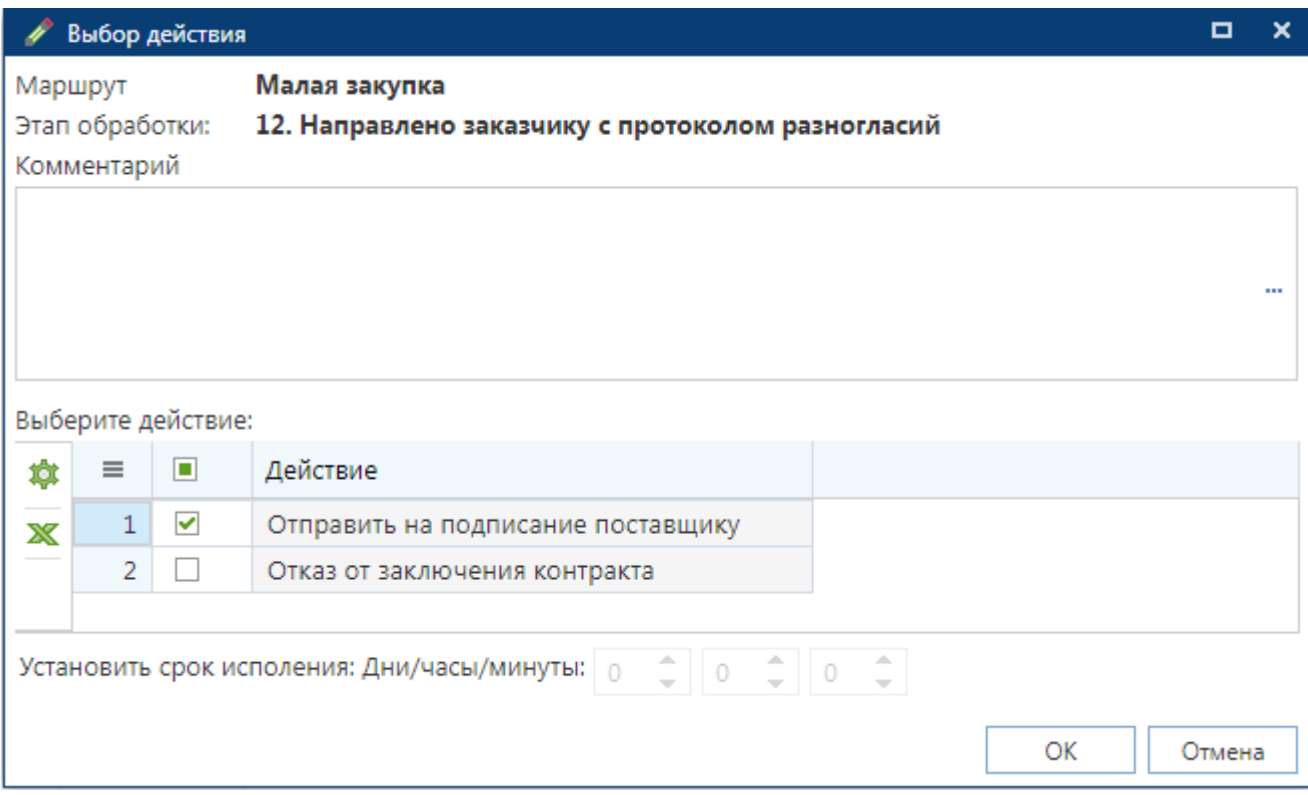

**Рисунок 39. Выбор действий после получения протокола разногласий**

<span id="page-35-0"></span>Действие [**Отправить на подписание**] предполагает согласие заказчика со всеми поступившими разногласиями и отправку на подписание проекта контракта с устранением всех выявленных поставщиком разногласий. После выбора данного действия документ будет доступен для просмотра в фильтре «**Направлено поставщику (на подпись)**».

Действие [**Отправить с разногласием**] предполагает направление проекта контракта поставщику с перечнем замечаний, который заказчик не хочет менять по результатам поступившего протокола разногласия. Для выбранного действия контролируется наличие прикрепленного к проекту контракта протокола разногласий заказчика. После выбора данного действия документ будет доступен для просмотра в фильтре «**Направлено поставщику (протокол разногласий)**».

Действие [**Отказ от подписания**] предполагает отказ заказчика от направления проекта контракта поставщику и завершение работы с проектом контракта. Дальше возможно формирование нового проекта контракта со вторым участником. После выбора данного действия документ будет доступен для просмотра в фильтре «**Отказано заказчиком**».

Если поставщик подписывает проект контракта, то с портала возвращается статус «**Подписано**» и документ будет доступен для отображения в фильтре «**Получено от поставщика (на подпись)**». На данном этапе доступна возможность подписания полученного от поставщика проекта контракта, а также отказ от заключения контракта. В случае отказа от заключения контракта следует выделить проект контракта и нажать кнопку [**Отправить по маршруту**]. В открывшемся окне следует выбрать команду [**Отказаться от заключения**]. На торговую площадку будет отправлен отказ от заключения контракта и документ будет доступен для отображения в фильтре «**Отказано заказчиком**».

Для заключения контракта следует выделить документ и нажать кнопку [**Подписать**].

После подписания проекта контракта заказчиком контракт считается заключенным. Информацию о подписанном контракте следует разместить в реестре закупок малого объема. Для этого надо выделить документ и нажать кнопку [**Отправить по маршруту**]. Документ будет доступен для отображения в фильтре «**Реестр малых закупок**».
# <span id="page-36-1"></span>**2.1.8. Процедура электронного заключения контракта на торговой площадке**

Подготовленный проект контракта заказчику следует направить на подпись поставщику. Для этого надо выделить документ в списке «**Проект контракта**» и на панели инструментов нажать кнопку [**Отправить по маршруту**] (*[Рисунок 40](#page-36-0)*).

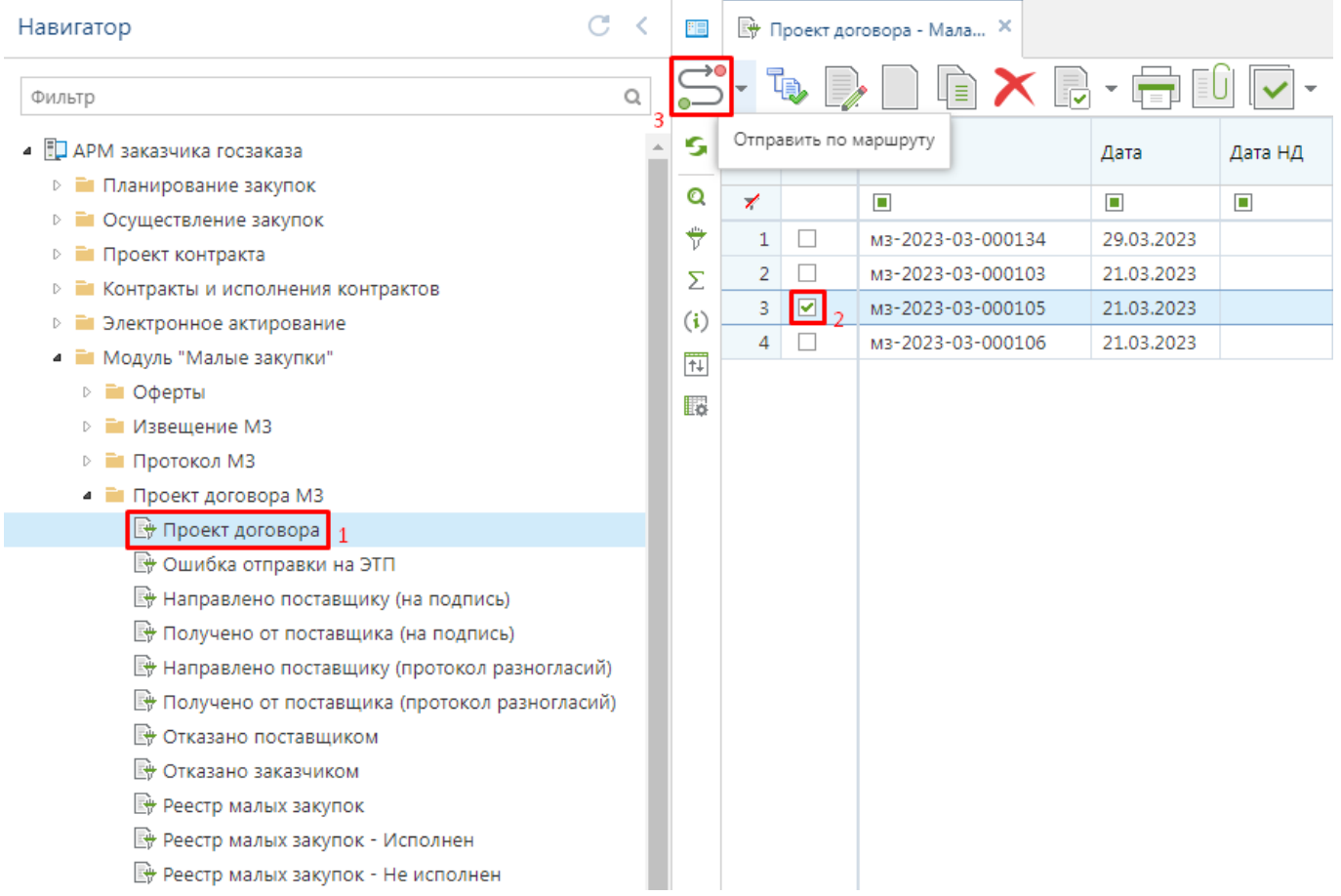

**Рисунок 40. Направление проекта контракта поставщику**

<span id="page-36-0"></span>Проект контракта будет отправлен на подпись поставщику. В зависимости от того, на каком портале было размещено извещение, на тот же портал будет направлен проект контракта. Успешно отправленный проект контракта поставщику будет отображаться в Навигаторе в фильтре «**Направлено поставщику (на подпись)**».

Если документ по какой-либо причине не уйдет на торговую площадку, тогда документ будет доступен для отображения в фильтре «**Проект контракта**». Причину, по которой документ не может быть отправлен следует смотреть по кнопке «**Журнал отправки документа**» (*[Рисунок](#page-37-0)  [41](#page-37-0)*).

СТРАНИЦА 38

WE B - Т О Р ГИ - К С РУКОВОДСТВО ПОЛЬЗОАТЕЛЯ

Протокол 日 屬 最 間 目

**THE EX** 

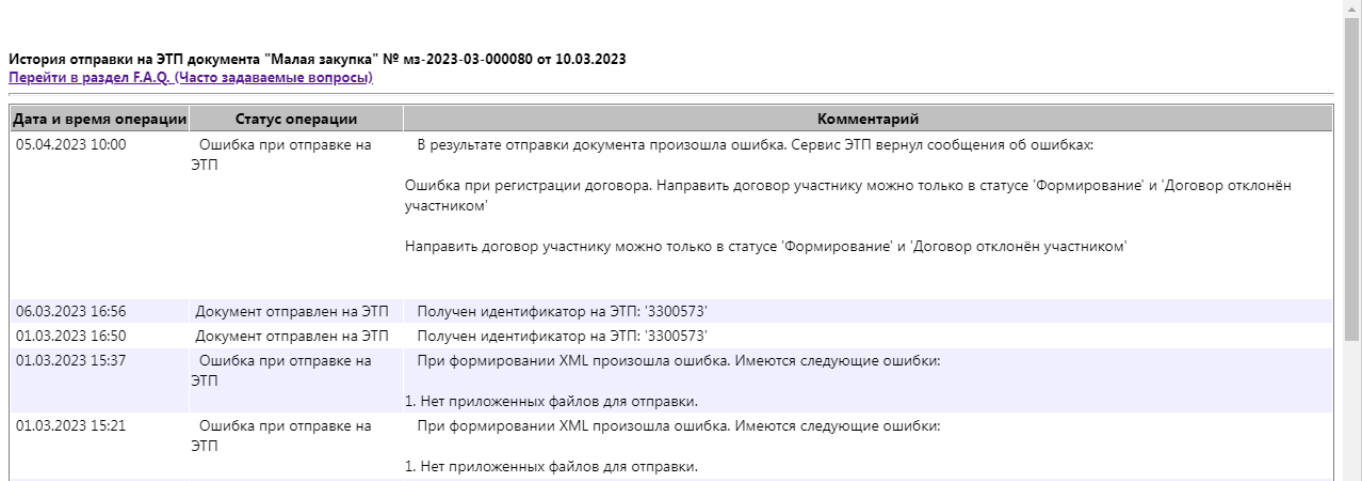

**Рисунок 41. Журнал отправки документа**

<span id="page-37-0"></span>В качестве ответа от портала возможно получение следующих статусов от имени поставщика:

- Отказ от подписания;
- Протокол разногласий;
- Подписано.

В случае получения статуса «**Отказ от подписания**» маршрут проекта контракта завершает маршрут и становится доступным для просмотра в фильтре «**Отказано поставщиком**». В этом случае доступна возможность формирования проекта контракта со вторым участником закупки при его наличии.

В случае получения статуса «**Протокол разногласий**» документ будет доступен в фильтре «**Получено от поставщика (протокол разногласий)**». В данном состоянии проект контракта доступен для изменения. После изменения проекта контракта при необходимости следует отправить документ по маршруту. Для этого надо выделить документ в списке и нажать кнопку [**Отправить по маршруту**]. В открывшемся окне доступны на выбор следующие команды (*[Рисунок 42](#page-38-0)*):

- Отправить на подписание поставщику;
- Отказ от заключения контракта.

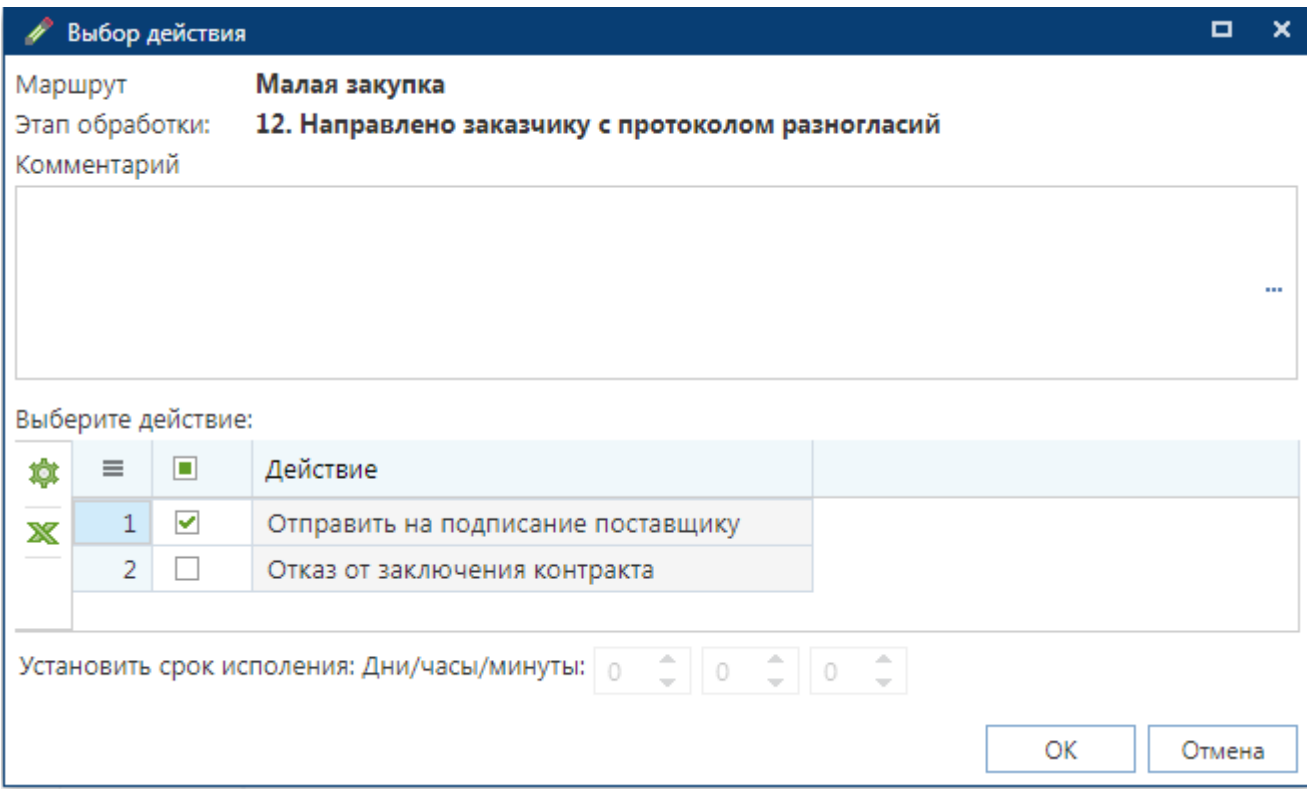

**Рисунок 42. Выбор действий после получения протокола разногласий**

<span id="page-38-0"></span>Действие [**Отправить на подписание поставщику**] предполагает исправление заказчиком сведений в проекте контракта и направление документа на подписание поставщику. После выбора данного действия документ будет доступен для просмотра в фильтре «**Направлено поставщику (на подпись)**». Для выбранного действия контролируется на наличие прикрепленного к проекту контракта протокола разногласий заказчика.

Действие [**Отказ от заключения контракт**] предполагает отказ заказчика от направления проекта контракта поставщику и завершение работы с проектом контракта. В дальнейшем возможно формирование нового проекта контракта со вторым участником. После выбора данного действия документ будет доступен для просмотра в фильтре «**Отказано заказчиком**».

Если поставщик подписывает проект контракта, то с портала возвращается статус «**Подписано**» и документ будет доступен для отображения в фильтре «**Получено от поставщика (на подпись)**». На данном этапе доступна возможность подписания полученного от поставщика проекта контракта, а также отказ от заключения контракта. В случае отказа от заключения контракта следует выделить проект контракта и нажать кнопку [**Отправить по маршруту**]. В открывшемся окне следует выбрать команду [**Отказ от заключения контракта**]. На торговую площадку будет отправлен отказ от заключения контракта и документ будет доступен для отображения в фильтре «**Отказано заказчиком**».

Для заключения контракта следует выделить документ и [**Отправить документ по маршруту**]. В открывшемся окне следует выбрать команду [**Подписать**] и нажать кнопку [**ОК**]. Система предложит выбрать сертификат для подписания документа. После успешного подписания документа электронной подписью, он будет отправлен на торговую площадку. В случае успешной отправки документа на площадку он будет доступен для просмотра в фильтре «**Реестр малых закупок**». На этом этапе процедура заключения контракта в электронном виде считается завершенной.

В случае выявления ошибок при отправке документа на ЭТП он будет доступен для просмотра в фильтре «**Ошибка при отправке на ЭТП**». Для просмотра причины возникновения ошибки при отправке следует выделить документ и нажать кнопку [**Журнал отправки** 

**документа**]. После внесения необходимых изменений следует повторить отправку документа на ЭТП по кнопке [**Отправить документ по маршруту**].

# **2.1.9. Заключение контракта со вторым участником**

Заключение контракта со вторым участником возможно только в том случае, если победитель отказался от заключения контракта или заключение контракта было отменено заказчиком, а также в случае наличия в протоколе соответствующей заявки второго участника.

Для формирования проекта контракта со вторым участником следует перейти в Навигаторе в папку «**Извещение МЗ**» в фильтр «**Определение поставщика завершено**», отметить требуемую закупку и нажать кнопку [**Сформировать малую закупку**] (*[Рисунок 43](#page-39-0)*).

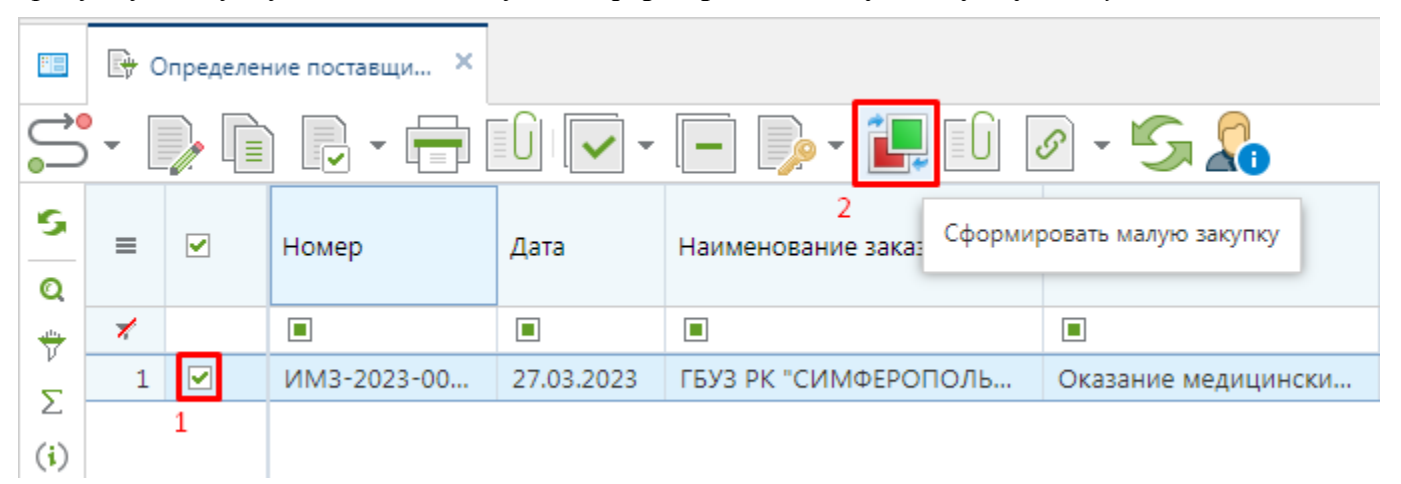

### **Рисунок 43. Кнопка формирования проект контракта со вторым участником**

<span id="page-39-0"></span>В сформированной малой закупке в качестве поставщика будет автоматически указан участник, которому присвоен второй номер.

После заполнения малой закупки необходимыми сведения следует сохранить внесенные значения по кнопке [**Сохранить**].

Успешно сохраненная малая закупка будет доступна в папке Навигатора «**Проект контракта**» в фильтре «**Проект контракта**» (*[Рисунок 44](#page-40-0)*).

| C<br>Навигатор                               | ≺ | 阳                                 |                |                | 野 Проект контракта - Мал X |                |                |                   |
|----------------------------------------------|---|-----------------------------------|----------------|----------------|----------------------------|----------------|----------------|-------------------|
| Фильтр                                       | Q |                                   |                |                |                            | J≣`            | 忌              |                   |
| ◢ 門<br>АРМ заказчика госзаказа               |   | s                                 |                |                | Отправить по маршруту      | Дата           | Дата НД        | Дата<br>документа |
| • Справочники<br>D                           |   | Q                                 | ╱              |                | $\blacksquare$             | $\blacksquare$ | $\blacksquare$ | п                 |
| Планирование закупок                         |   | ₩                                 |                |                |                            |                |                |                   |
| Осуществление закупок<br>D                   |   |                                   | 1              | n              | мз-2022-11-000004          | 09.11.2022     |                | 09.11.2022        |
| Проект контракта<br>D                        |   | Σ                                 | 2              |                | мз-2022-11-000005          | 09.11.2022     |                | 09.11.2022        |
| Контракты и исполнения контрактов<br>D       |   | (i)                               | 3              |                | мз-2022-11-000006          | 09.11.2022     |                | 09.11.2022        |
| Е Модуль "Малые закупки"<br>4                |   | $\overline{\mathsf{t}\mathsf{t}}$ | 4              | $\blacksquare$ | M3-2022-12-000019          | 20.12.2022     | 20.12.20       | 20.12.2022        |
| ⊵ ■ Оферты                                   |   |                                   | $\overline{2}$ |                |                            |                |                |                   |
| ⊳ • Извещение МЗ                             |   | I.o                               |                |                |                            |                |                |                   |
| ⊵ ■ Протокол МЗ                              |   |                                   |                |                |                            |                |                |                   |
| • Проект контракта МЗ                        |   |                                   |                |                |                            |                |                |                   |
| • Проект контракта                           |   |                                   |                |                |                            |                |                |                   |
| ■ Направлено поставщику (на подпись)         |   |                                   |                |                |                            |                |                |                   |
| ■ Получено от поставщика (на подпись)        |   |                                   |                |                |                            |                |                |                   |
| • Направлено поставщику (протокол разноглас  |   |                                   |                |                |                            |                |                |                   |
| Ш Получено от поставщика (протокол разноглас |   |                                   |                |                |                            |                |                |                   |
| • Отказано поставщиком                       |   |                                   |                |                |                            |                |                |                   |
| • Отказано заказчиком                        |   |                                   |                |                |                            |                |                |                   |
| <b>H</b> Реестр малых закупок                |   |                                   |                |                |                            |                |                |                   |
| <b>• Реестр малых закупок - Исполнен</b>     |   |                                   |                |                |                            |                |                |                   |
| <u> Е</u> Реестр малых закупок - Не исполнен |   |                                   |                |                |                            |                |                |                   |

**Рисунок 44. Проект контракта со вторым участником**

<span id="page-40-0"></span>К сохраненному документу следует прикрепить проект контракта и направить малую закупку на ЭТП по кнопке [**Отправить документ по маршруту**].

Механизм отправки проекта контракта со вторым участником идентичен отправке проекта контракта с победителем, описанным в п. *[2.1.7](#page-34-0) [Процедура электронного заключения контракта](#page-34-0) [на региональном портале](#page-34-0)* и п. *[2.1.8](#page-36-1) [Процедура электронного заключения контракта](#page-36-1) на торговой [площадке](#page-36-1)* данного руководства пользователя.

# **2.2. Регистрация поставщика**

# **2.2.1. Формирование заявки на регистрацию поставщика**

Для работы в модуле «**Малые закупки**» поставщик должен быть зарегистрирован на соответствующем портале. Чтобы зарегистрироваться на портале необходимо подать заявку на регистрацию. Для этого следует нажать на кнопку [**Вход для поставщиков]**, далее в открывшемся окне нажать на кнопку [**Регистрация**] (*[Рисунок 45](#page-41-0)*).

Поиск по сайту ⊘∕ Версия для слабовидящих  $\overline{\circ}$ ЗАКУПКИ МАЛОГО ОБЪЕМА **Э ВХОД ДЛЯ ПОСТАВЩИКОВ ВХОД ДЛЯ ЗАКАЗЧИКОВ** РЕСПУБЛИКИ КРЫМ .<br>Логин: Пароль: МЕТОДИЧЕСКИЕ<br>МАТЕРИАЛЫ **ИЗВЕЩЕНИЕ** Запомнить Г Bxo ма **Регистрация** Забыли пароль? «Закупки Республики Крым» Служба РЕЕСТР ЗАКУПОК МАЛОГО технической поддержки ОФЕРТЫ ОБЪЕМА РЕСПУБЛИКИ СТАТИСТИКА **KPHM** Контактный телефон: +7 (3652) 57-45-77 Электронная почта: 44fz@rcoz.rk.gov.ru 223fz@rcoz.rk.gov.ru

# **Рисунок 45. Регистрация поставщика**

В зависимости от типа поставщика следует выбрать соответствующий вариант (*[Рисунок](#page-41-1)* 

<span id="page-41-0"></span>*[46](#page-41-1)*).

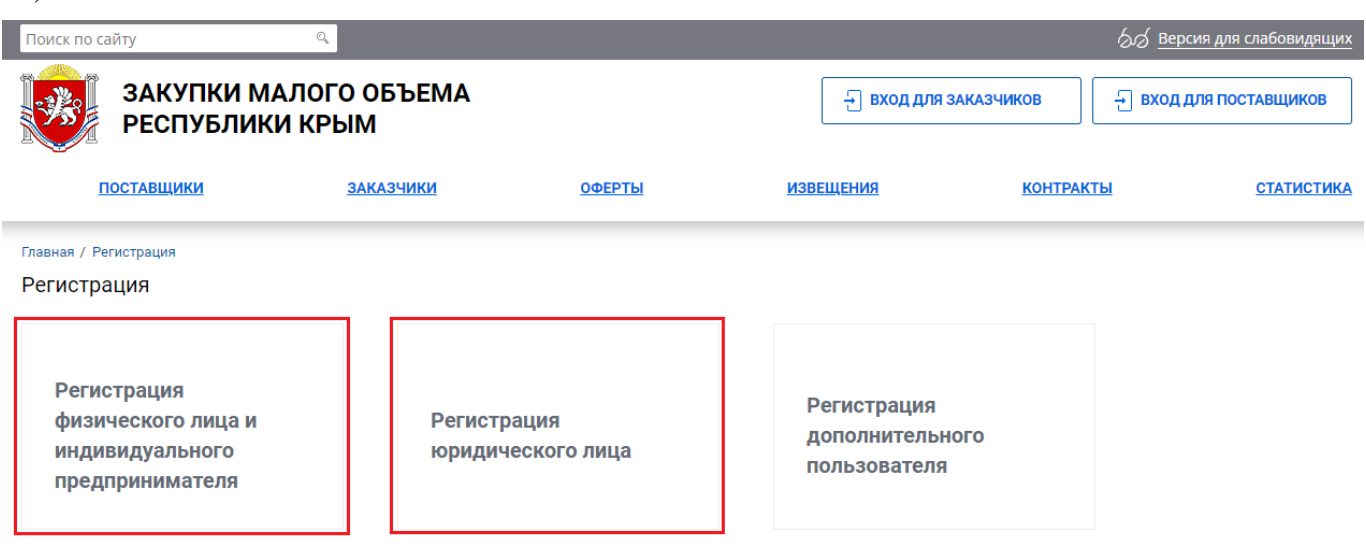

**Рисунок 46. Заявка на регистрацию поставщика**

# <span id="page-41-1"></span>**2.2.1.1. Регистрация физического лица и индивидуального предпринимателя**

При выборе пункта «**Регистрация физического лица и индивидуального предпринимателя**» открывается форма регистрации физического лица и индивидуального предпринимателя. На форме необходимо обязательно заполнить все поля, отмеченные «\*» красного цвета.

В поле «**Логин**» указывается оригинальный псевдоним, в поле «**Пароль**» и «**Подтверждение пароля**» следует указать от 6 до 30 символов, желательно чтобы логин и пароль были разными (*[Рисунок 47](#page-42-0)*).

-<br>Главная / Регистрация / Регистрация физического лица и индивидуального предпринимателя

Регистрация физического лица и индивидуального предпринимателя

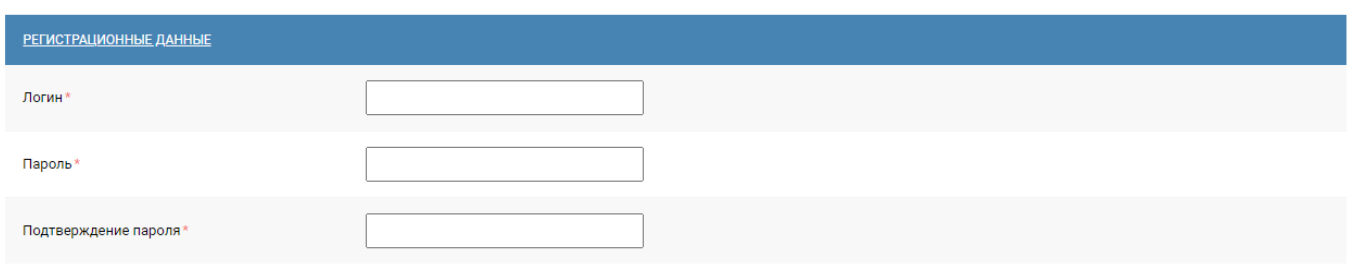

## **Рисунок 47. Форма регистрации физического лица и индивидуального предпринимателя**

<span id="page-42-0"></span>Далее заполняется раздел «**Сведения о поставщике**», в поле «**Статус лица**» нажатием на кнопку из ниспадающего списка следует выбрать статус «*Физическое лицо*» или «*Индивидуальный предприниматель*» (*[Рисунок 48](#page-42-1)*).

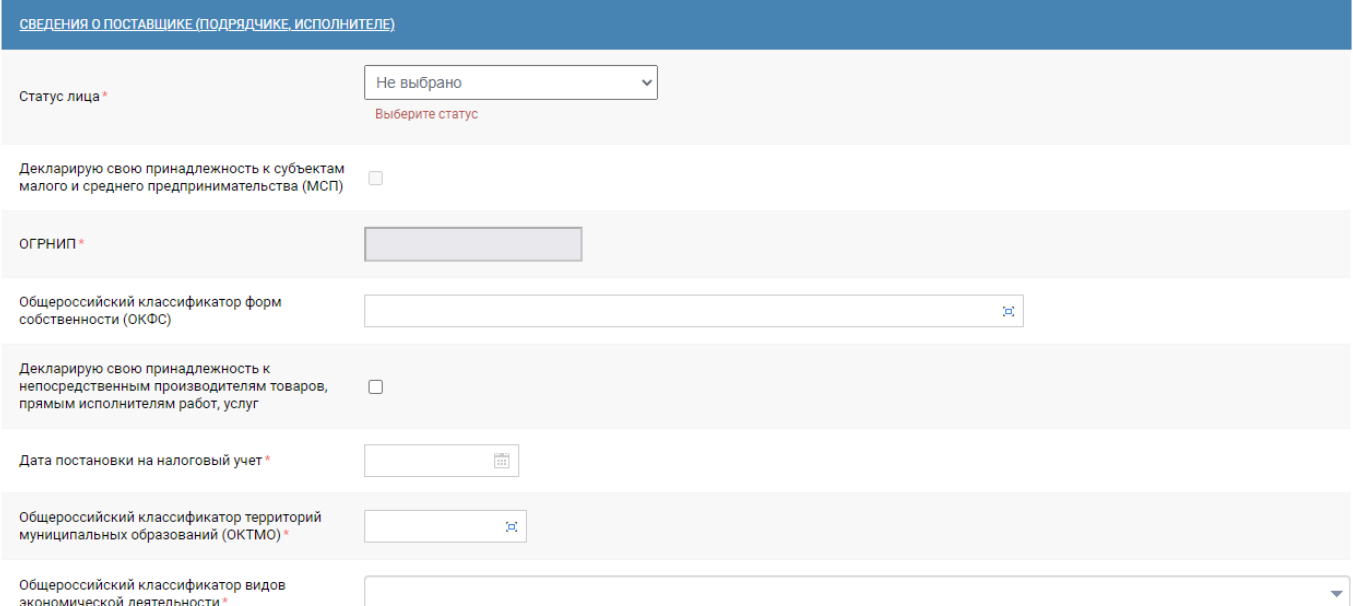

**Рисунок 48. Форма регистрации физического лица и индивидуального предпринимателя**

<span id="page-42-1"></span>В случае указания статуса поставщика «**Индивидуальный предприниматель**», то появляется кнопка [**Загрузить данные на основании ЕГРИП**] (*[Рисунок 49](#page-43-0)*).

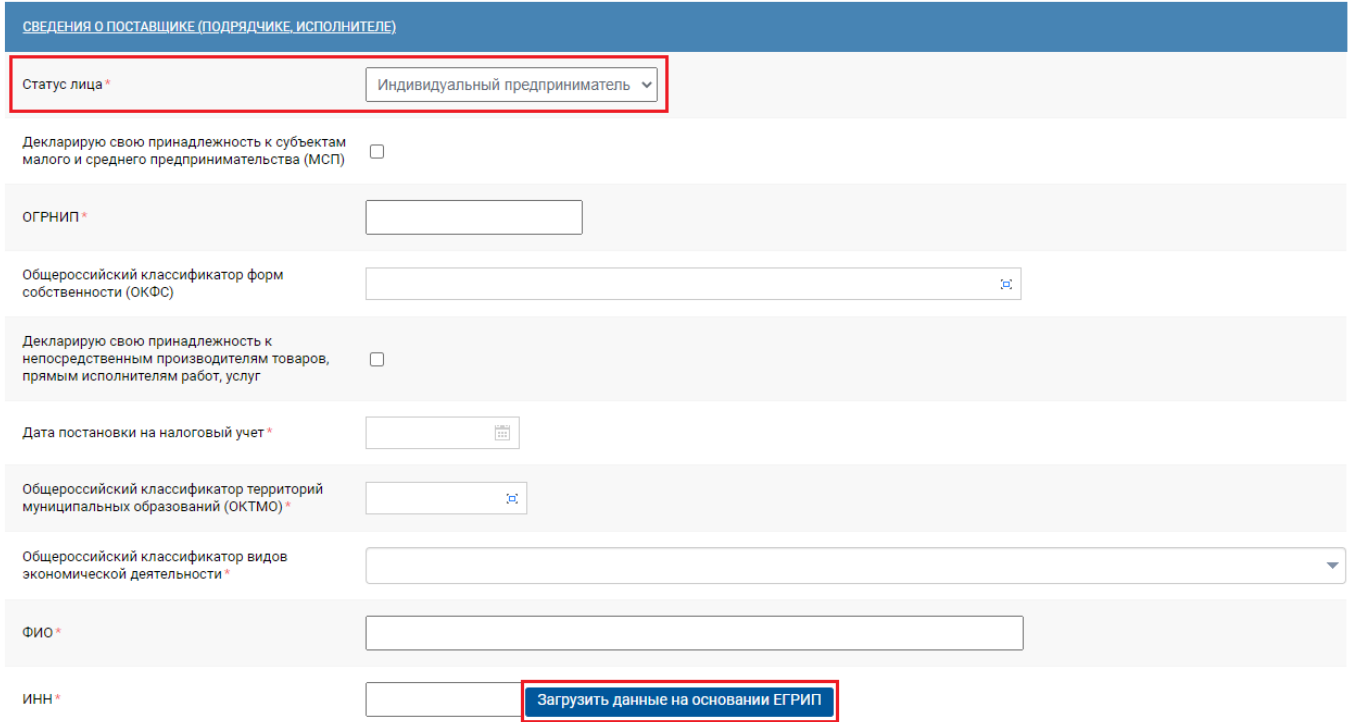

**Рисунок 49. Отображение кнопки [Загрузить данные на основании ЕГРИП]**

<span id="page-43-0"></span>В поле «**ИНН**» необходимо указать ИНН индивидуального предпринимателя и нажать на кнопку [**Загрузить данные на основании ЕГРИП**]. При нажатии на кнопку открывается окно с выбором поставщика, который был найден по ИНН из ЕГРИП (*[Рисунок 50](#page-43-1)*).

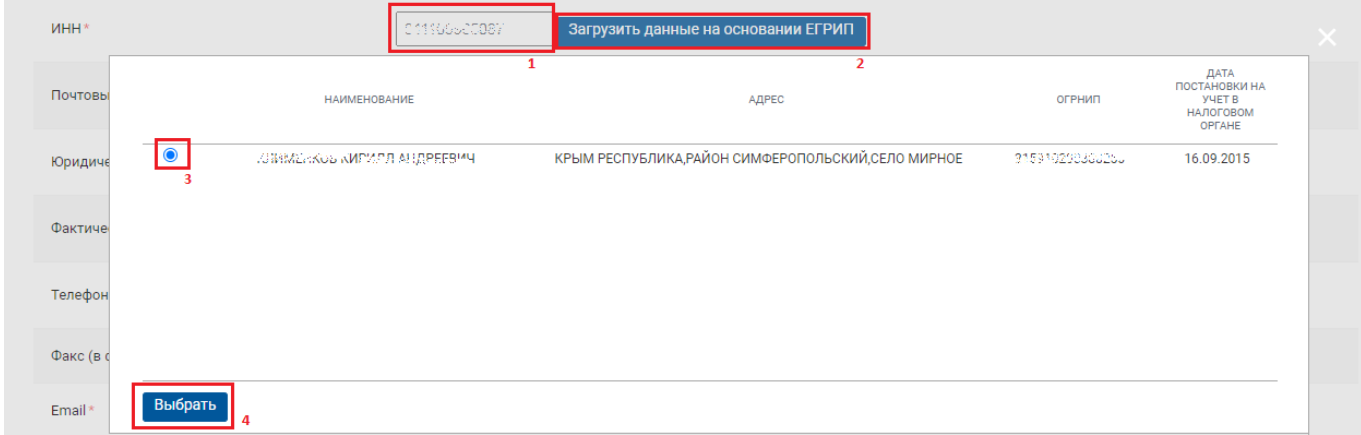

# **Рисунок 50. Загрузка данных на основании ЕГРИП**

<span id="page-43-1"></span>После нажатия на кнопку [**Выбрать**] на форму регистрации подгружается информация о поставщике из ЕГРИП (*[Рисунок 51](#page-44-0)*).

#### СТРАНИЦА 45

WE B - Т О Р ГИ - К С РУКОВОДСТВО ПОЛЬЗОАТЕЛЯ

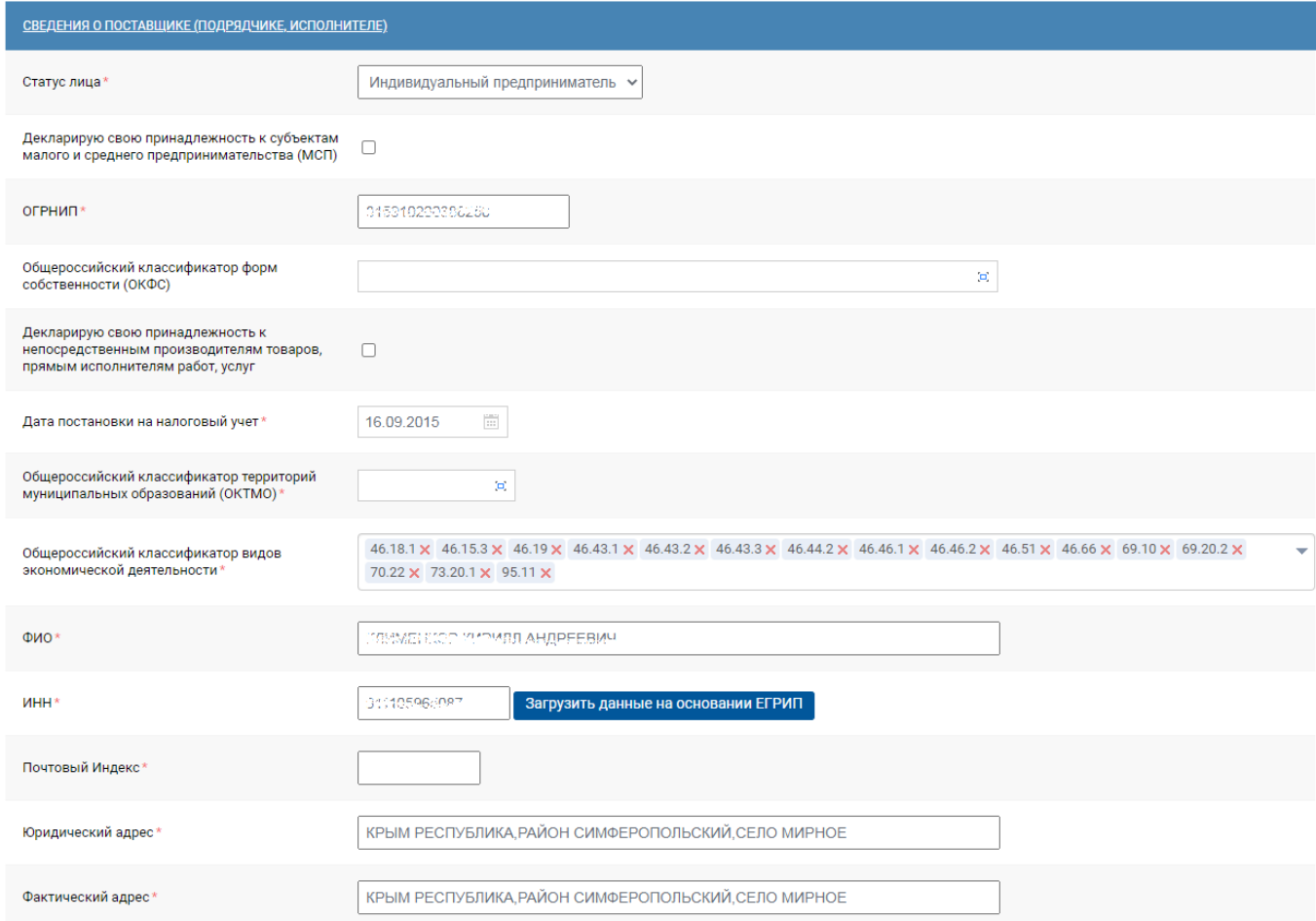

## **Рисунок 51. Загрузка данных на основании ЕГРИП**

<span id="page-44-0"></span>Если поставщик является физическим лицом, то необходимо вручную заполнить все обязательные поля.

В разделе «**Сведения о поставщике (подрядчике, исполнителе)»** в поле «**ФИО**» указывается фамилия, имя, отчество полностью аналогично как в паспорте (*[Рисунок 52](#page-45-0)*). В поле «**Телефон**» значение указывается в формате «8-1234-567890» (код страны, населенного пункта и номер телефона должны быть разделены знаком тире «-», без пробелов). В поле «**Email**» заносится соответствующая информация для обратной связи.

> Информация на форме регистрации должна быть занесена корректно, без ошибок, поскольку она будет отражаться во всех документах системы и невозможно будет скорректировать.

По указанному в заявке адресу электронной почты будет направлено уведомление об успешной подаче заявки на регистрацию поставщика (подрядчика, исполнителя) и заведении логина.

#### СТРАНИЦА 46

WE B - ТОРГИ - К С РУКОВОДСТВО ПОЛЬЗОАТЕЛЯ

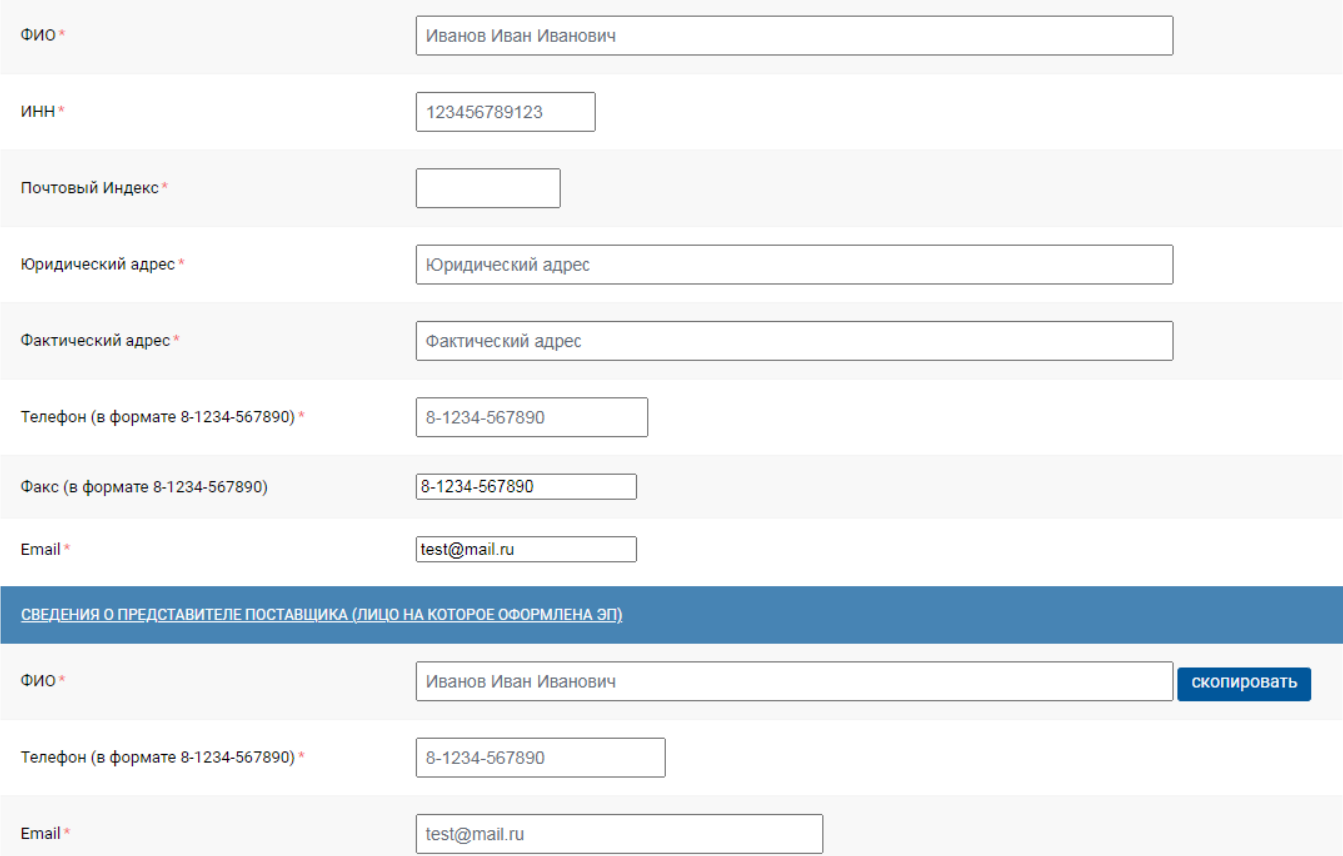

## **Рисунок 52. Разделе «Сведения о поставщике (подрядчике, исполнителе)»**

<span id="page-45-0"></span>В разделе «**Платёжные реквизиты**» необходимо заполнить следующие поля:

- Расчетный счет, длина счета должна быть 20 символов;
- БИК, значение заполняется путем выбора из справочника (*[Рисунок 53](#page-46-0)*);
- Наименование банка, значение заполняется автоматически в момент выбора БИК;
- Дополнительные сведения, необязательное для заполнения текстовое поле для ручного ввода.

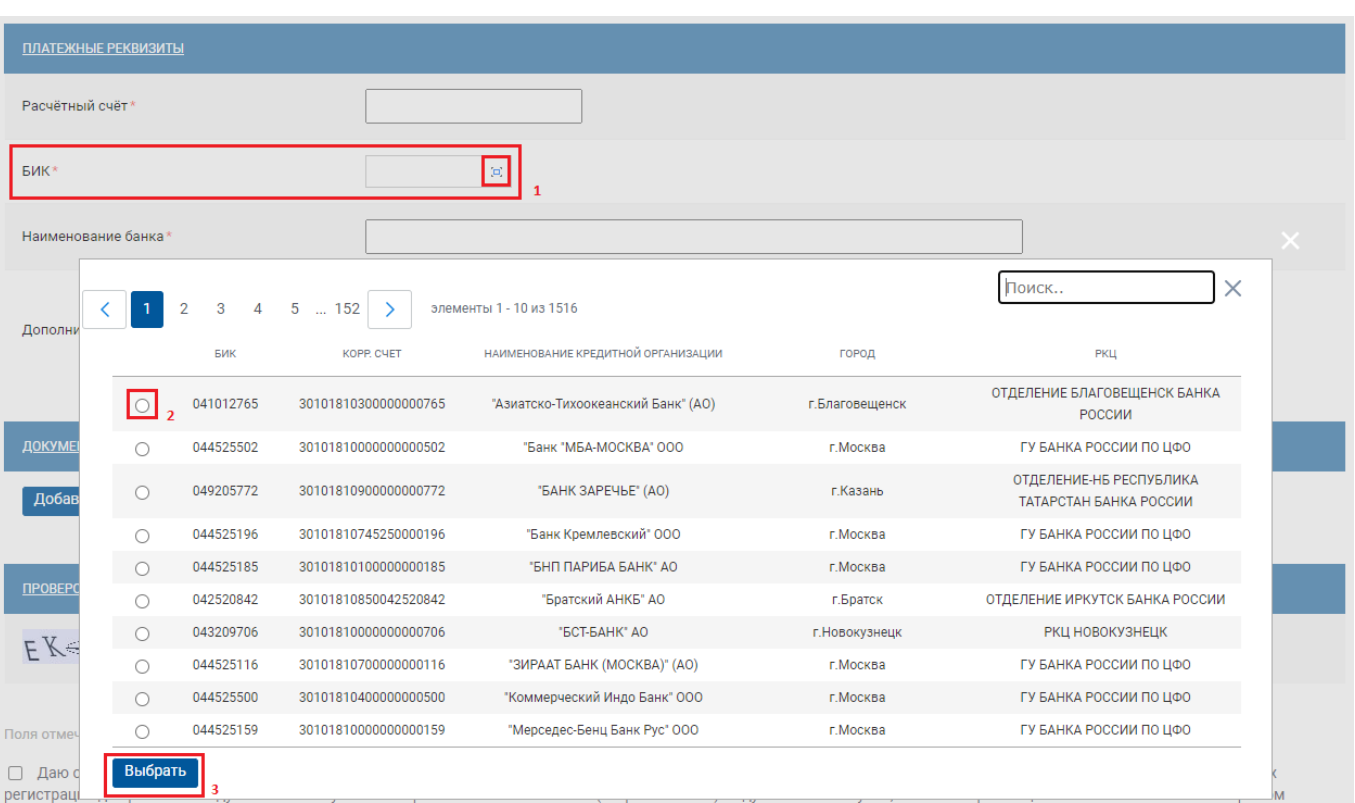

### **Рисунок 53. Раздел «Платёжные реквизиты»**

<span id="page-46-0"></span>Далее необходимо прикрепить файлы, подтверждающие информацию о поставщике через кнопку [**Добавить файл**], а следом кнопку [**Выберите файл**] (*[Рисунок 54](#page-46-1)*).

> В наименовании файлов следует использовать только буквы и цифры. Удостоверьтесь в том, что наименования файлов не содержат спецсимволы, и отсутствуют пустые файлы. Допускается прикрепление файлов в форматах doc, docx, pdf, jpeg, png.

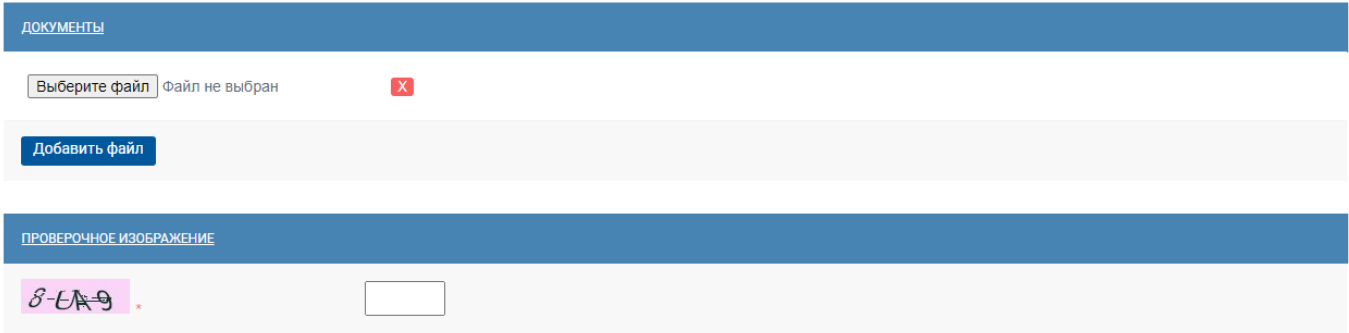

Поля отмеченные \* обязательны для заполнения

i

□ Даю согласие на обработку моих персональных данных предусмотренную частью 3 статьи 3 Федерального закона от 27.07.2006 152-ФЗ «О персональных данных», в целях регистрации для работы в модуле Малые закупки и отображения в гостевой зоне (открытой части) модуля Малые закупки, а также на размещение любым способом в открытом доступе информации о моих персональных данных указанных мною и необходимых при регистрации в соответствии с Регламентом. Мне известно, что в случае отзыва согласия на обработку персональных данных оператор вправе продолжить обработку персональных данных без моего согласия в соответствии с частью 2 статьи 9, пунктом 4 части 1 статьи 6 Федерального закона от 27.07.2006 152-ФЗ «О персональных данных».

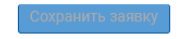

### **Рисунок 54. Прикрепление файлов**

<span id="page-46-1"></span>Для подтверждения того, что заявку создает не бот-программа необходимо ввести проверочные символы в соответствующее поле. Если не уверены в том, что верно распознали изображённые буквы и цифры, картинку можно сменить, для этого необходимо нажать на неё пока не появятся понятные символы.

Для того чтобы активировалась кнопка [**Сохранить заявку**] необходимо наличие отметки в пункте согласия на обработку персональных данных (*[Рисунок 55](#page-47-0)*).

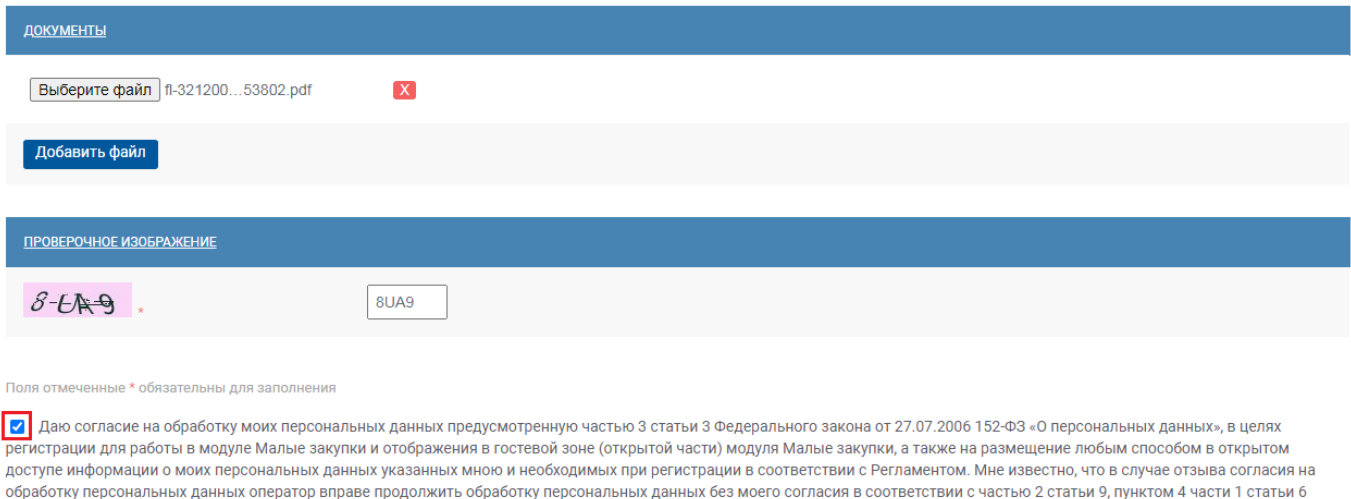

. .«Федерального закона от 27.07.2006 152-ФЗ «О персональных данных».

## **Рисунок 55. Согласие на обработку персональных данных**

<span id="page-47-0"></span>После нажатия на кнопку [**Сохранить заявку**] откроется форма подписания заявки на регистрацию. В это же время на указанную в заявке почту будет отправлено письмо с сообщением о подаче заявки и ссылкой для подписания заявки.

# **2.2.1.2. Регистрация юридического лица**

При выборе пункта «**Регистрация юридического лица**» открывается форма регистрации юридического лица. На форме необходимо обязательно заполнить все поля, отмеченные «\*» красного цвета.

В поле «**Логин**» указывается оригинальный псевдоним, в поле «**Пароль**» и «**Подтверждение пароля**» следует указать от 6 до 30 символов, желательно чтобы логин и пароль были разными (*[Рисунок 56](#page-47-1)*).

Главная / Регистрация / Регистрация юридического лица

#### Регистрация юридического лица

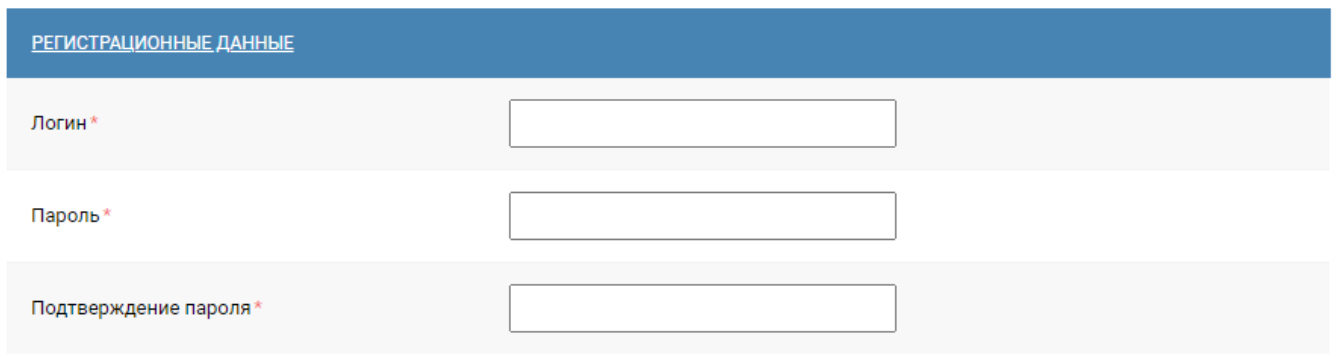

## <span id="page-47-1"></span>**Рисунок 56. Форма регистрации юридического лица**

Далее заполняется раздел «**Сведения о поставщике (подрядчике, исполнителе)**», в поле «**ИНН организации**» указывается ИНН регистрируемой организации. Для ускорения и упрощения процедуры регистрации юридического лица на форме заполнения данных об организации предусмотрена кнопка [**Загрузить данные на основании ЕГРЮЛ**] (*[Рисунок 57](#page-48-0)*).

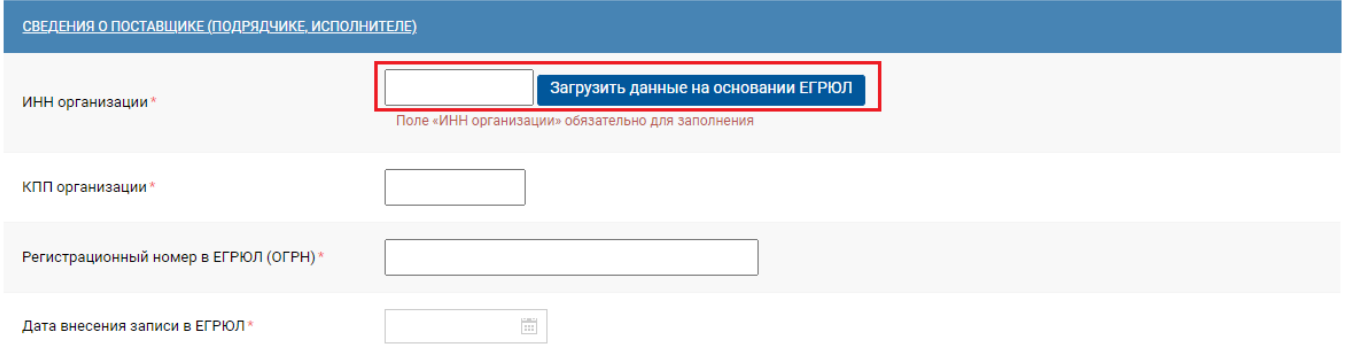

**Рисунок 57. Загрузить данные на основании ЕГРЮЛ** 

<span id="page-48-0"></span>При нажатии на кнопку [**Загрузить данные на основании ЕГРЮЛ**] выходит окно с выбором поставщика, который был найден по ИНН из ЕГРЮЛ (*[Рисунок 58](#page-48-1)*).

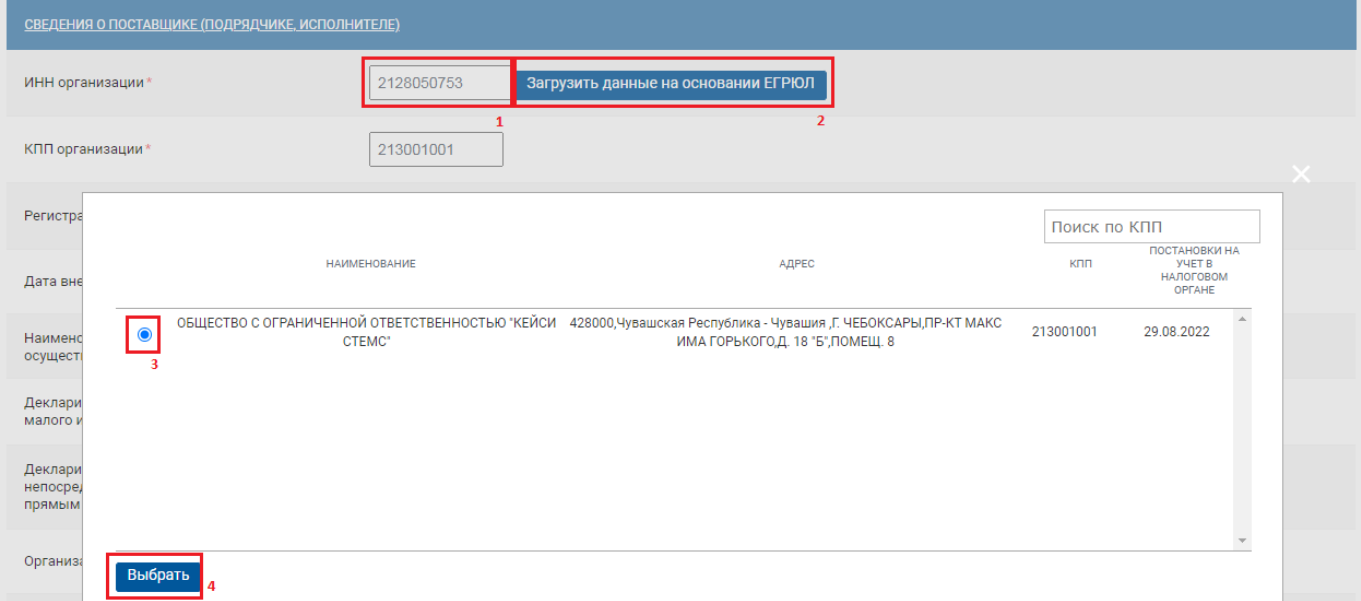

**Рисунок 58. Выбор поставщика из ЕГРЮЛ** 

<span id="page-48-1"></span>После нажатия на кнопку [**Выбрать**] на форму регистрации подгружается информация о поставщике из ЕГРЮЛ (*[Рисунок 59](#page-49-0)*).

## СТРАНИЦА 50

WE B - Т О Р Г И - К С РУКОВОДСТВО ПОЛЬЗОАТЕЛЯ

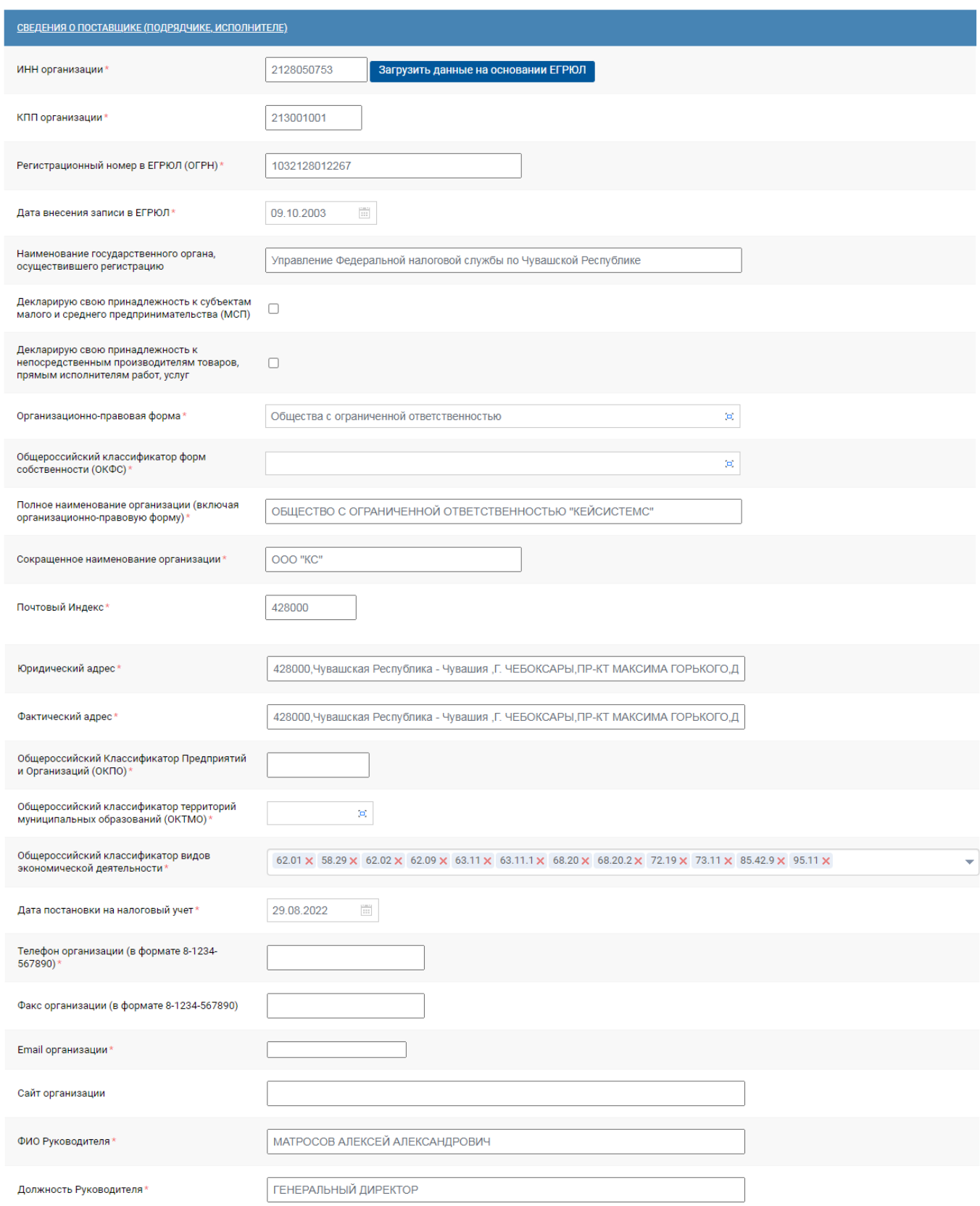

**Рисунок 59. Разделе «Сведения о поставщике (подрядчике, исполнителе)»**

<span id="page-49-0"></span>В разделе «**Сведения о представите поставщика (лицо на которое оформлена ЭП)**» указывается инфомация о пользователе, который регистрирует заявку на добавление организации (*[Рисунок 60](#page-50-0)*).

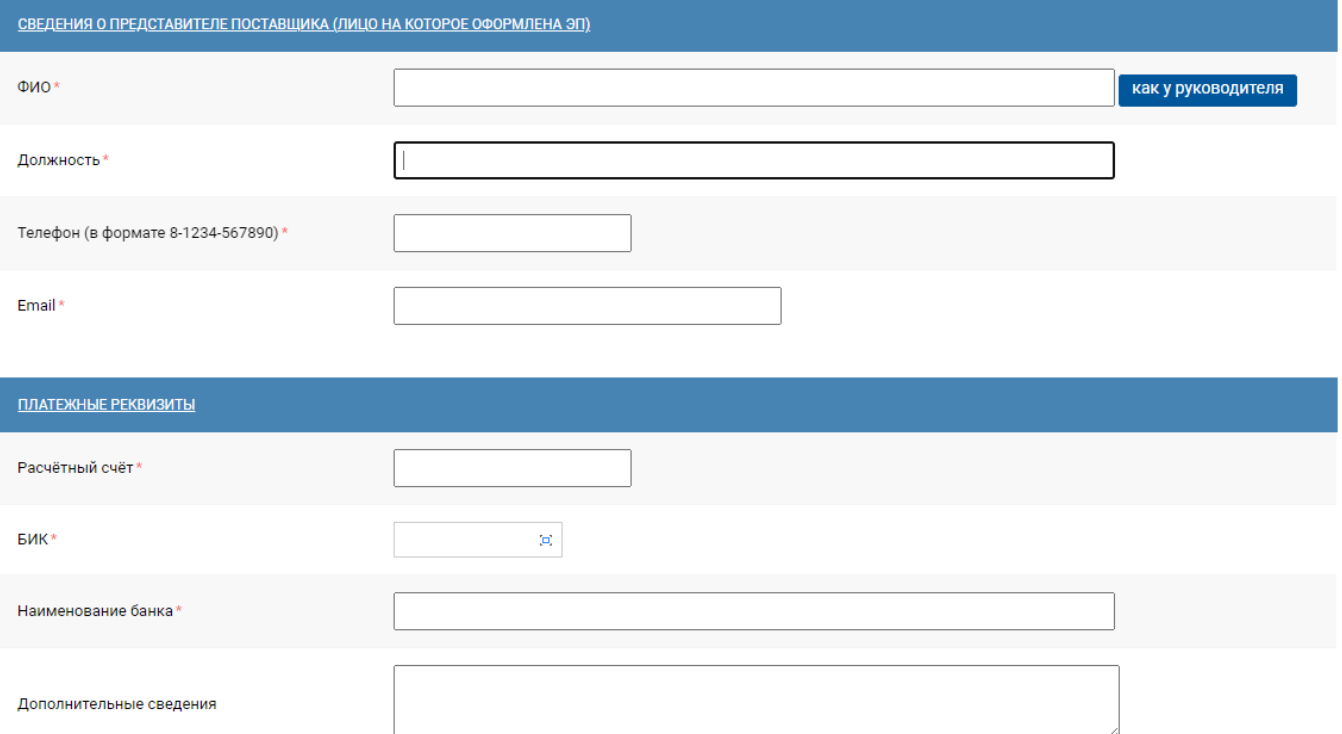

<span id="page-50-0"></span>**Рисунок 60. Разделе «Сведения о представите поставщика (лицо на которое оформлена ЭП)»**

Информация на форме регистрации должна быть занесена корректно, без ошибок, поскольку она будет отражаться во всех документах системы и невозможно будет скорректировать.

По указанному в заявке адресу электронной почты будет направлено уведомление об успешной подаче заявки на регистрацию поставщика (подрядчика, исполнителя) и заведении логина.

В разделе «**Платёжные реквизиты**» необходимо указать следующие поля:

- Расчетный счет, длина счета должна быть 20 символов;
- БИК, значение заполняется путем выбора из справочника (*[Рисунок 61](#page-51-0)*);
- Наименование банка, значение заполняется автоматически в момент указания БИК;
- Дополнительные сведения, необязательное для заполнения текстовое поле для ручного ввода.

ПЛАТЕЖНЫЕ РЕКВИЗИТЫ Расчётный счёт EMK  $\vert$  a  $\vert$ **Наименование банка** Поиск 152  $\rightarrow$ элементы 1 - 10 из 1516  $\overline{\epsilon}$ Допол НАИМЕНОВАНИЕ КРЕДИТНОЙ ОРГАНИЗАЦИИ KOPP, CHE город ОТДЕЛЕНИЕ БЛАГОВЕЩЕНСК БАНКА 041012765 30101810300000000765 "Азиатско-Тихоокеанский Банк" (АО) г. Благовещенс РОССИИ ДОКУМ  $\circ$ 044525502 30101810000000000502 "Банк "MEA-MOCKBA" 000 г Москва **EV БАНКА РОССИИ ПО НФО** ОТДЕЛЕНИЕ-НБ РЕСПУБЛИКА  $\circ$ 049205772 30101810900000000772 "БАНК ЗАРЕЧЬЕ" (AO) г Казань Доба ТАТАРСТАН БАНКА РОССИИ 044525196 30101810745250000196 ГУ БАНКА РОССИИ ПО ЦФО "Банк Кремлевский" 000 г. Москва  $\bigcap$  $\circ$ 044525185 30101810100000000185 "БНП ПАРИБА БАНК" АО г Москва **FV БАНКА РОССИИ ПО НФО**  $n$  POBE 042520842 30101810850042520842 "Братский АНКБ" АО ОТДЕЛЕНИЕ ИРКУТСК БАНКА РОССИИ  $\circ$ г. Братск 043209706 30101810000000000706 "БСТ-БАНК" АО РКЦ НОВОКУЗНЕЦК  $\bigcirc$ г. Новокузнец  $FK$ 044525116 30101810700000000116 "ЗИРААТ БАНК (MOCKBA)" (AO) r Mockes EV FAHKA POCCIAL BO HOO  $\epsilon$  $\circ$ 044525500 30101810400000000500 "Коммерческий Индо Банк" 000 г. Москва ГУ БАНКА РОССИИ ПО ЦФО 044525159 ГУ БАНКА РОССИИ ПО ЦФО  $\bigcap$ 30101810000000000159 "Мерседес-Бенц Банк Рус" ООО г. Москва Поля отм Выбрать ∩ Даю регистрац

### **Рисунок 61. Раздел «Платёжные реквизиты»**

<span id="page-51-0"></span>Далее необходимо прикрепить файлы, подтверждающие информацию о поставщике через кнопку [**Добавить файл**], а следом кнопку [**Выберите файл**] (*[Рисунок 62](#page-51-1)*).

> В названиях файлов следует использовать только буквы и цифры. Удостоверьтесь в том, что названия файлов не содержат спецсимволы, и отсутствуют пустые файлы. Допускается прикрепление файлов в форматах doc, docx, pdf, jpeg, png.

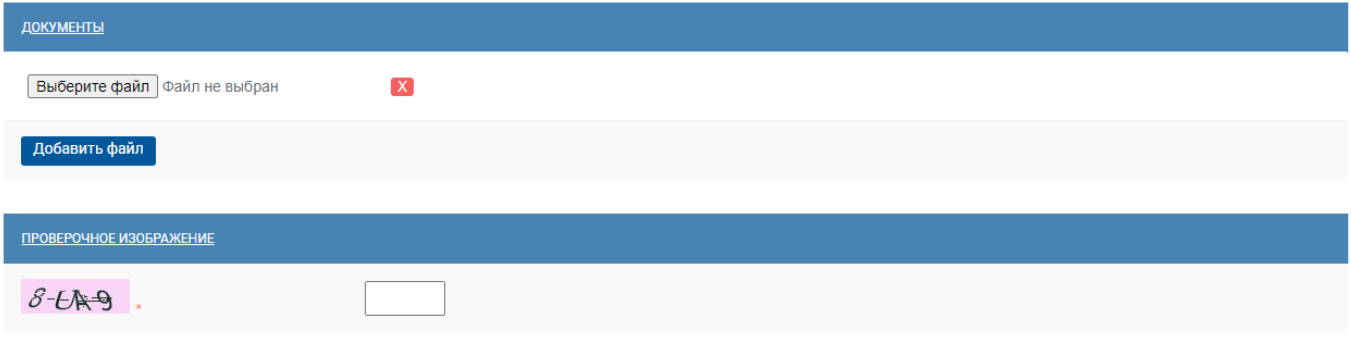

Поля отмеченные \* обязательны для заполне

□ Даю согласие на обработку моих персональных данных предусмотренную частью 3 статьи 3 Федерального закона от 27.07.2006 152-ФЗ «О персональных данных», в целях регистрации для работы в модуле Малые закупки и отображения в гостевой зоне (открытой части) модуля Малые закупки, а также на размещение любым способом в открытом доступе информации о моих персональных данных указанных мною и необходимых при регистрации в соответствии с Регламентом. Мне известно, что в случае отзыва согласия на обработку персональных данных оператор вправе продолжить обработку персональных данных без моего согласия в соответствии с частью 2 статьи 9, пунктом 4 части 1 статьи 6 Федерального закона от 27.07.2006 152-ФЗ «О персональных данных».

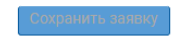

### **Рисунок 62. Форма регистрации**

<span id="page-51-1"></span>Для подтверждения того, что заявку создает не бот-программа необходимо ввести проверочные символы в соответствующее поле. Если не уверены в том, что верно распознали изображённые буквы и цифры, картинку можно сменить, для этого необходимо нажать на неё пока не появятся понятные символы.

Для того чтобы активировалась кнопка [**Сохранить заявку**] необходимо наличие отметки в пункте согласия на обработку персональных данных (*[Рисунок 63](#page-52-0)*).

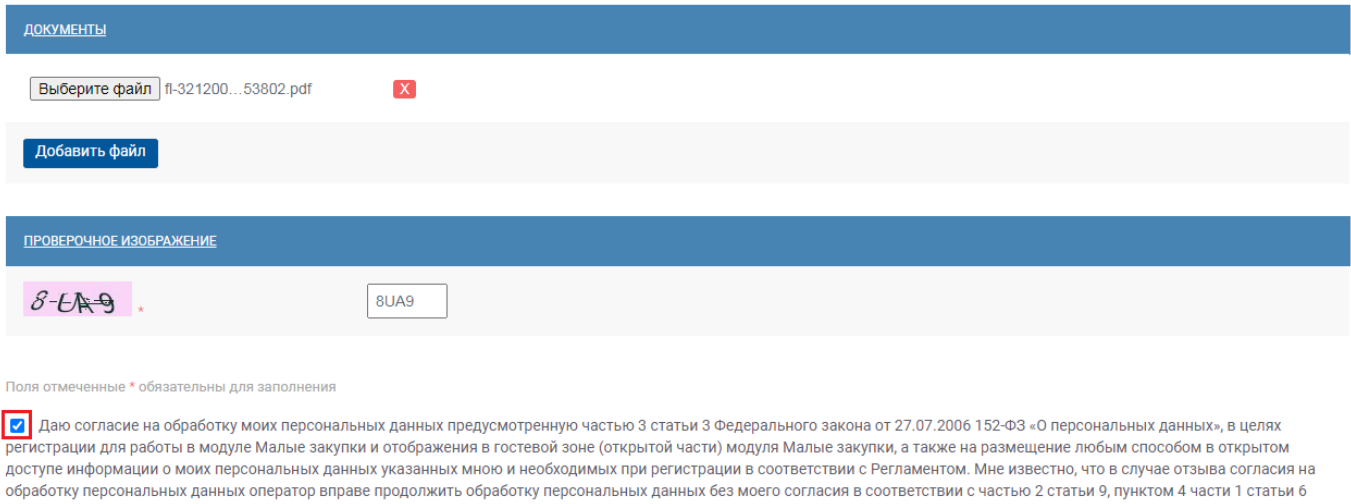

Федерального закона от 27.07.2006 152-ФЗ «О персональных данных».

## **Рисунок 63. Согласие на обработку персональных данных**

<span id="page-52-0"></span>После нажатия на кнопку [**Сохранить заявку**] откроется форма подписания заявки на регистрации. В это же время на указанную в заявке почту будет отправлено письмо с сообщением о подаче заявки и ссылкой для подписания заявки.

# **2.2.2. Подписание заявки на регистрацию поставщика**

<span id="page-52-2"></span>После сохранения заявки на регистрацию откроется форма подписания. Форму подписания заявки на регистрацию необходимо проверить на корректность введенной информации при заполнении регистрационных данных заявки. Для подписания необходимо нажать на кнопку [**Подписать и отправить заявку**] (*[Рисунок 64](#page-52-1)*).

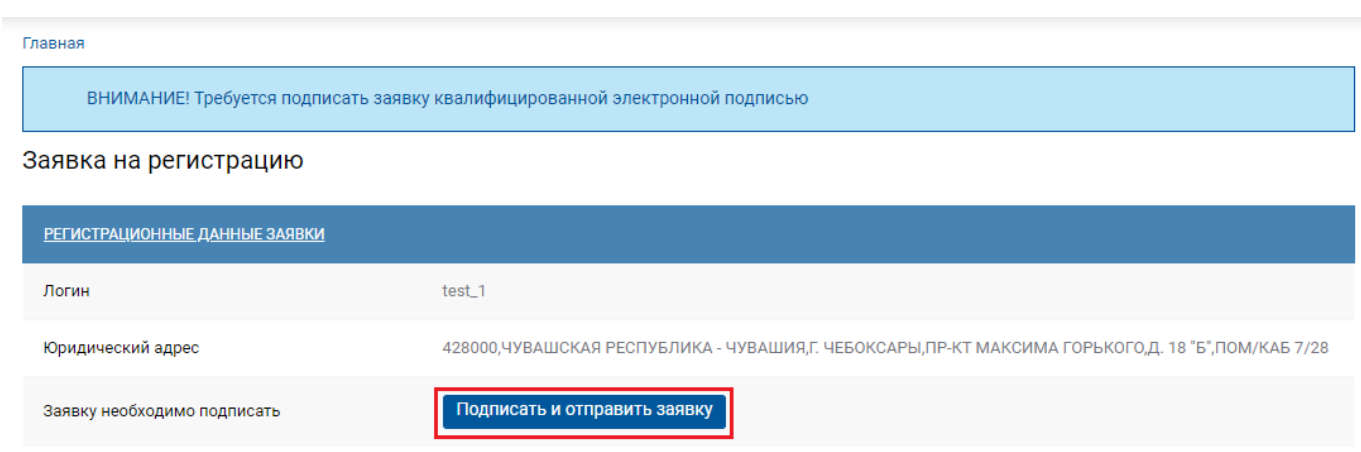

### **Рисунок 64. Заявка на регистрацию**

<span id="page-52-1"></span>Если ранее не был установлен Keysystems.CryptoModule, то необходимо его установить, следую инструкции на форме установки (*[Рисунок 65](#page-53-0)*).

| WEB-ТОРГИ-КС                                                                               |                                                                                                    | РУКОВОДСТВО ПОЛЬЗОАТЕЛЯ                                                                                     |
|--------------------------------------------------------------------------------------------|----------------------------------------------------------------------------------------------------|----------------------------------------------------------------------------------------------------|
| q<br>Поиск по сайту<br>ЗАКУПКИ МАЛОГО<br><b>РЕСПУБЛИКИ КРЫІ</b><br><b>ПОСТАВЩИКИ</b><br>31 | Открыть приложение "Keysystems.CryptoModule"?<br>Сайт https://zrk.rk.gov.ru собирается открыть это приложение.<br>Всегда разрешать сайту zrk.rk.gov.ru открывать ссылки этого типа в связанном приложении<br>Открыть приложение "Keysystems.CryptoModule"<br>Отмена | ⊘∕ Версия для слабовидящих<br>→ ВХОД ДЛЯ ПОСТАВЩИКОВ<br><b>KOB</b><br><b>КОНТРАКТЫ</b><br><b>СТАТИСТИКА</b> |
| Главная<br>Заявка на регистрацию                                                           |                                                                                                    |                                                                                                    |
| РЕГИСТРАЦИОННЫЕ ДАННЫЕ ЗАЯВКИ                                                              | ×<br>УСТАНОВКА МОДУЛЯ ПОДПИСЫВАНИЯ                                                                                                    |                                                                                                    |
|                                                                                            |                                                                                                    |                                                                                                    |
| Логин                                                                                      | Установите плагин Keysystems.CryptoModule:<br>Скачайте и установите инсталлятор: Windows64 - скачать                                                                                                    |                                                                                                    |
| Юридический адрес                                                                          | После запуска нажмите Продолжить. Если браузер спросит запустить ли                                                                                                    | "Б", ПОМ/КАБ 7/28                                                                                           |
| Заявку необходимо подписать                                                                | приложение Keysystems.CryptoModule, поставьте галочку "Запомнить выбор"<br>и нажмите Да. Если не успели запустить и вышло еще раз это окно -<br>нажмите еще раз Продолжить.                                                                                         |                                                                                                    |

**Рисунок 65. Keysystems.CryptoModule**

<span id="page-53-0"></span>Если необходимый плагин установлен, то при нажатии на кнопку [**Подписать и отправить заявку**] откроется окно выбора сертификата (электронной подписи) со списком установленных на компьютере сертификатов. При этом ключ ЭП (установленный на съемном USB носителе) должен быть вставлен в USB разъем персонального компьютера, сертификат открытого ключа должен быть действителен (*[Рисунок 66](#page-53-1)*).

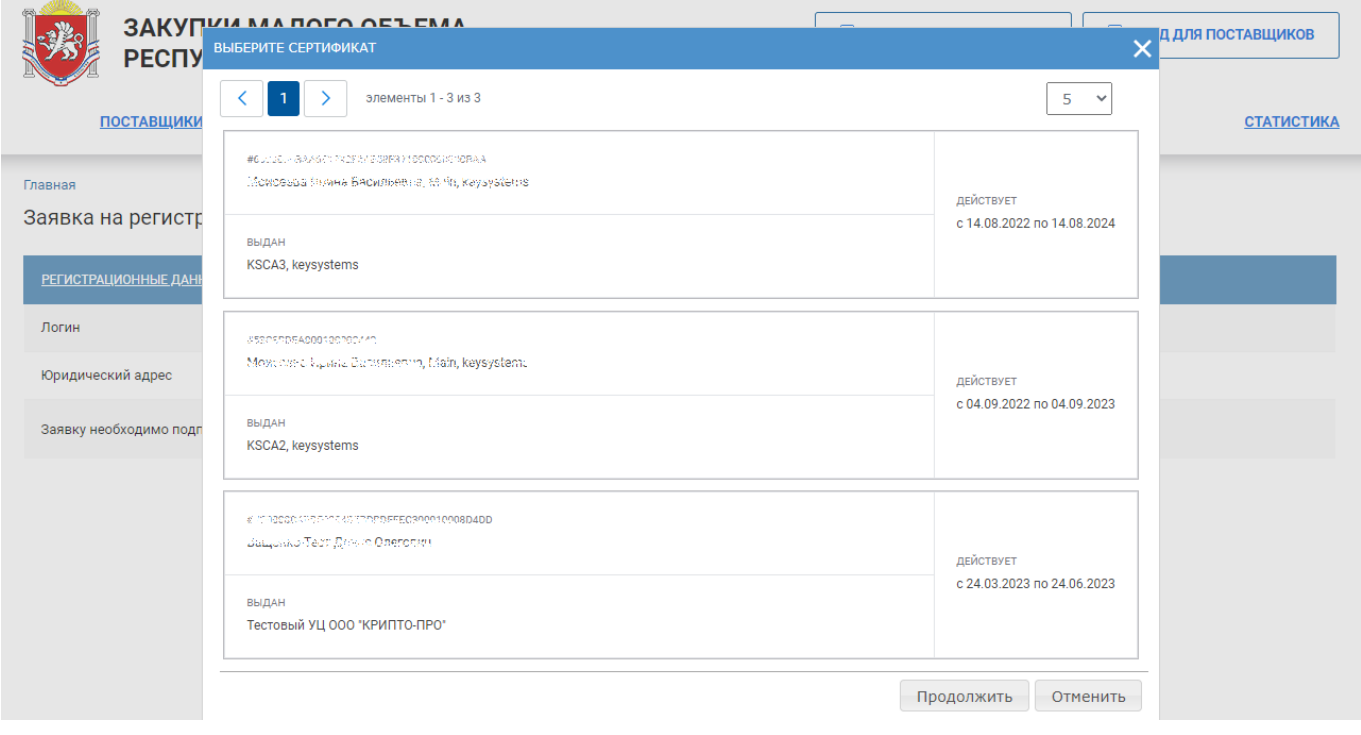

**Рисунок 66. Форма выбора сертификата**

<span id="page-53-1"></span>В случае успешного подписания заявки на регистрацию откроется протокол подписания документов (*[Рисунок 67](#page-54-0)*).

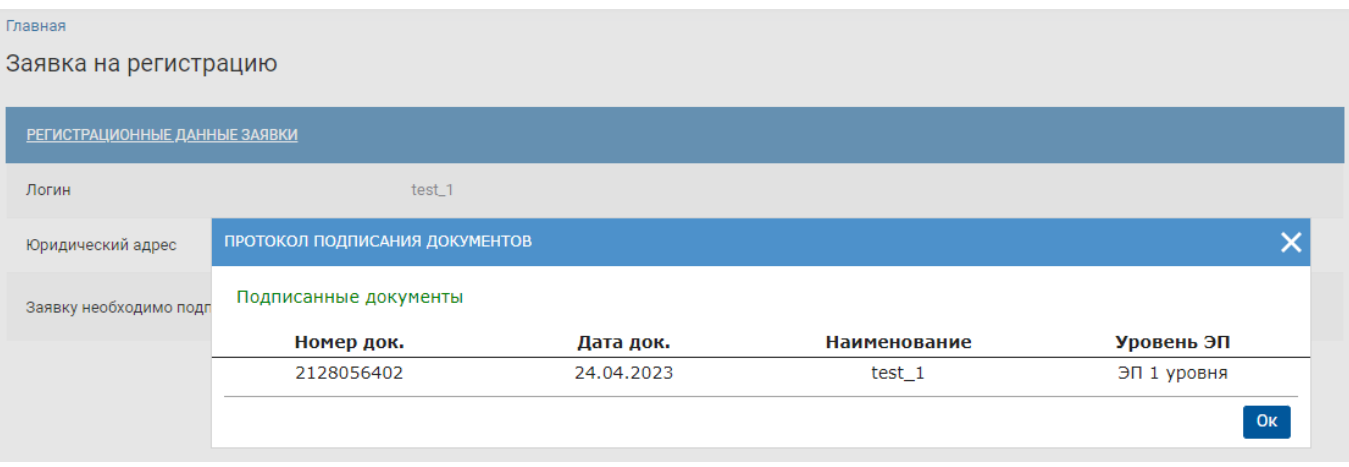

**Рисунок 67. Протокол подписания документов**

<span id="page-54-0"></span>Статус заявки в поле «**Подписание заявки**» будет отображаться значением «**Заявка подписана**» (*[Рисунок 68](#page-54-1)*). Неподписанные заявки на регистрацию не рассматриваются и отклоняются администратором комплекса.

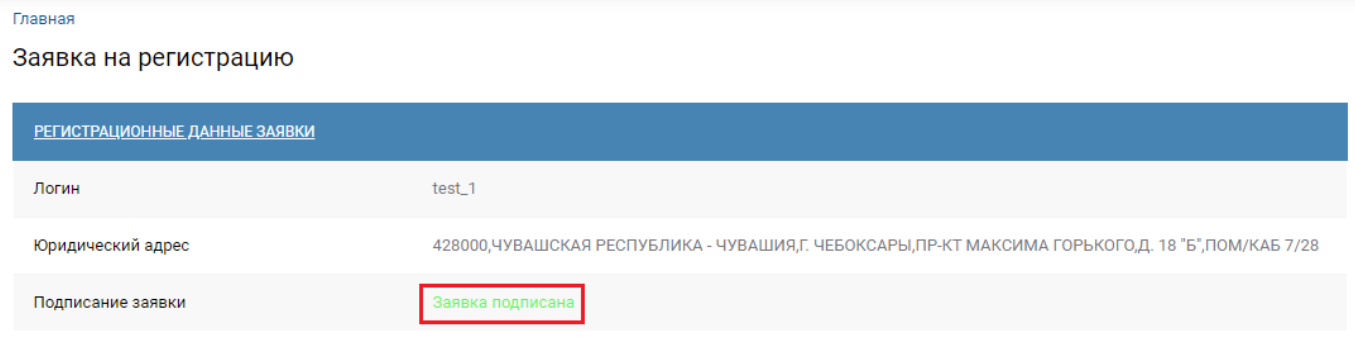

**Рисунок 68. Подписанная заявка на регистрацию** 

# **2.2.3. Регистрация дополнительного пользователя**

<span id="page-54-1"></span>Если организация уже зарегистрирована в модуле «**Малые закупки**» и возникла необходимость дополнительно предоставить одному из работников организации право на формирование и подписание документов ЭП, то необходимо подать заявку на регистрацию дополнительного пользователя.

Для этого следует нажать на кнопку [**Вход для поставщиков]**, далее в открывшемся окне нажать на кнопку [**Регистрация**]. А на открывшейся форме выбрать пункт «**Регистрация дополнительного пользователя**» (*[Рисунок 69](#page-55-0)*).

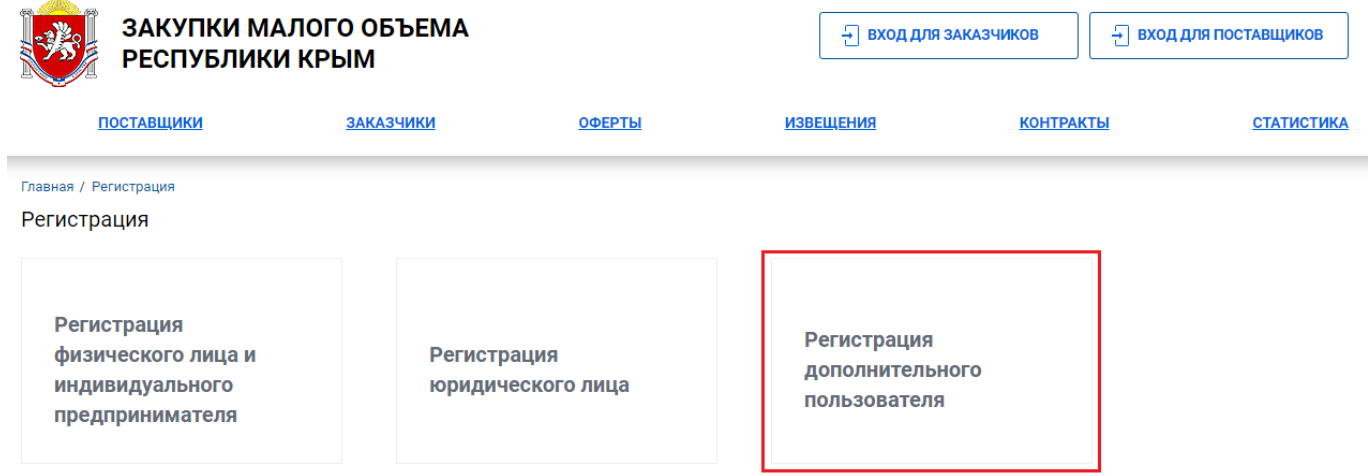

# **Рисунок 69. Профиль поставщика**

<span id="page-55-0"></span>При нажатии на пункт «**Регистрация дополнительного пользователя**» открывается соответствующая форма регистрации (*[Рисунок 70](#page-55-1)*).

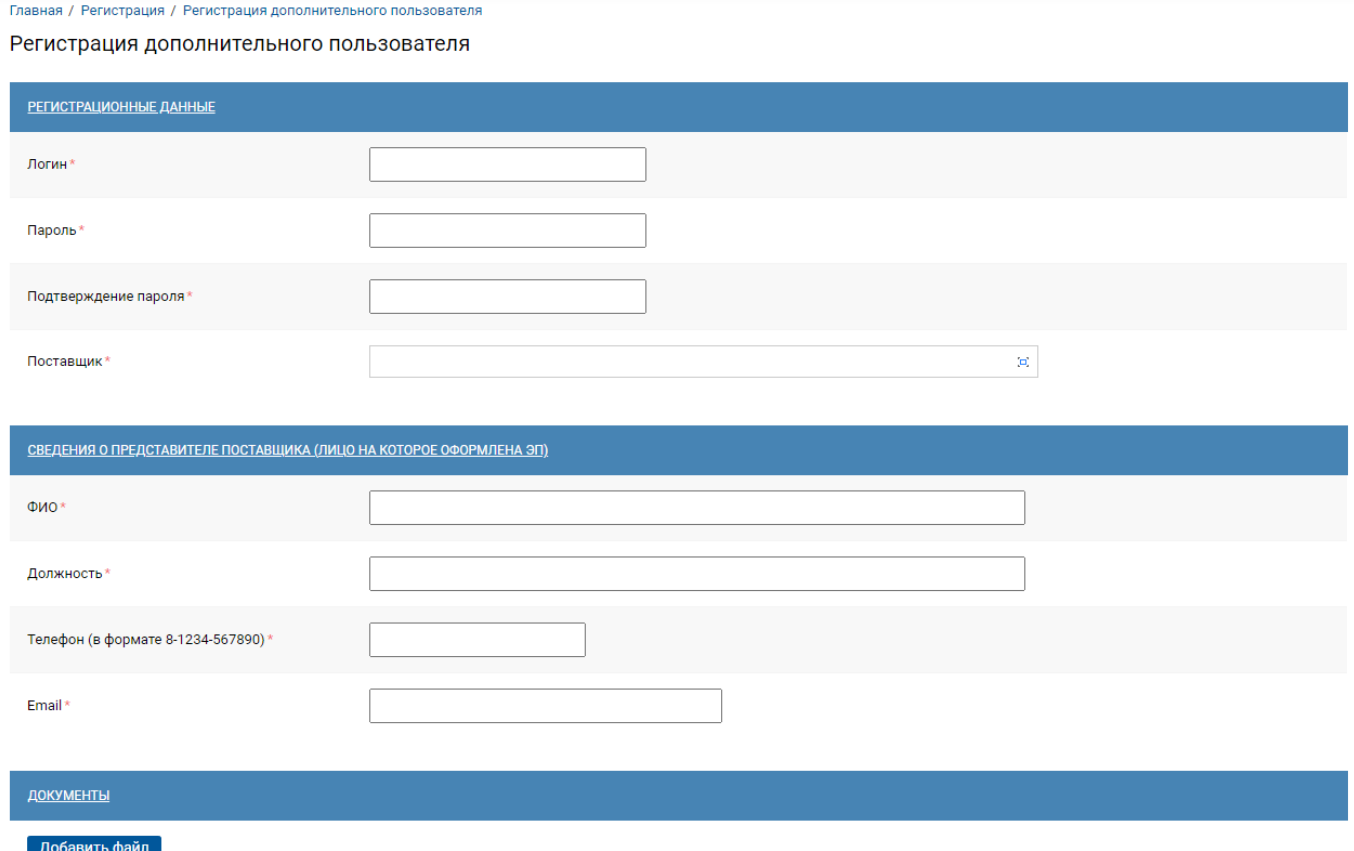

### **Рисунок 70. Регистрация дополнительного пользователя**

<span id="page-55-1"></span>В поле «**Логин**» указывается оригинальный псевдоним, в поле «**Пароль**» и «**Подтверждение пароля**» следует указать от 6 до 30 символов, желательно чтобы логин и пароль были разными.

В поле «**Поставщик**» нажатием на кнопку открывается справочник зарегистрированных в модуле «**Малые закупки**» поставщиков, их которых необходимо выбрать нужного поставщика (*[Рисунок 71](#page-56-0)*). Для ускорения процесса, введите «значимое» слово из полного наименования организации или ИНН в поле поиска.

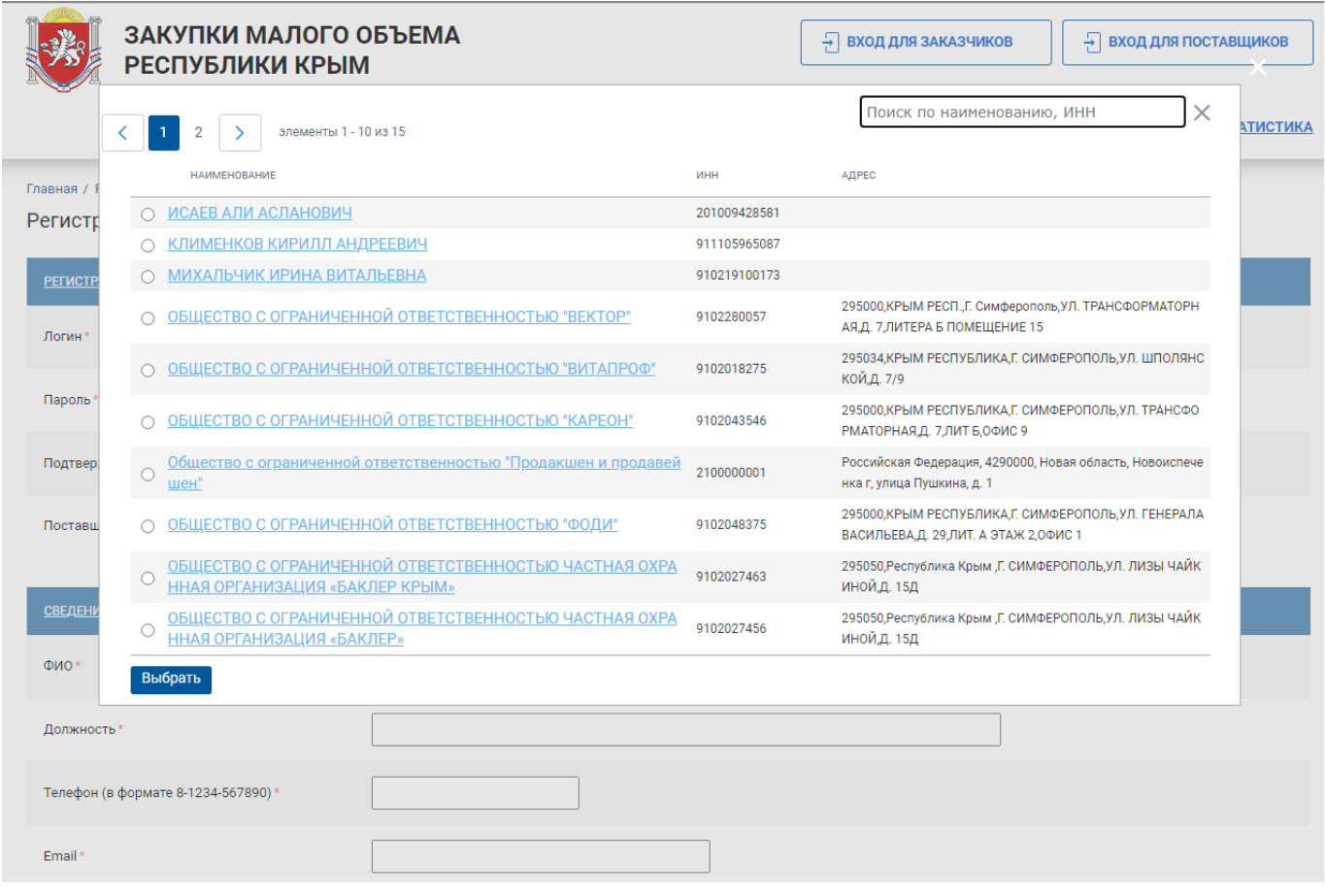

**Рисунок 71. Поиск поставщика**

<span id="page-56-0"></span>В разделе «**Сведения о представите поставщика (лицо на которое оформлена ЭП)**» указывается инфомация о пользователе, который регистрирует заявку на добавление пользователя (*[Рисунок 72](#page-57-0)*).

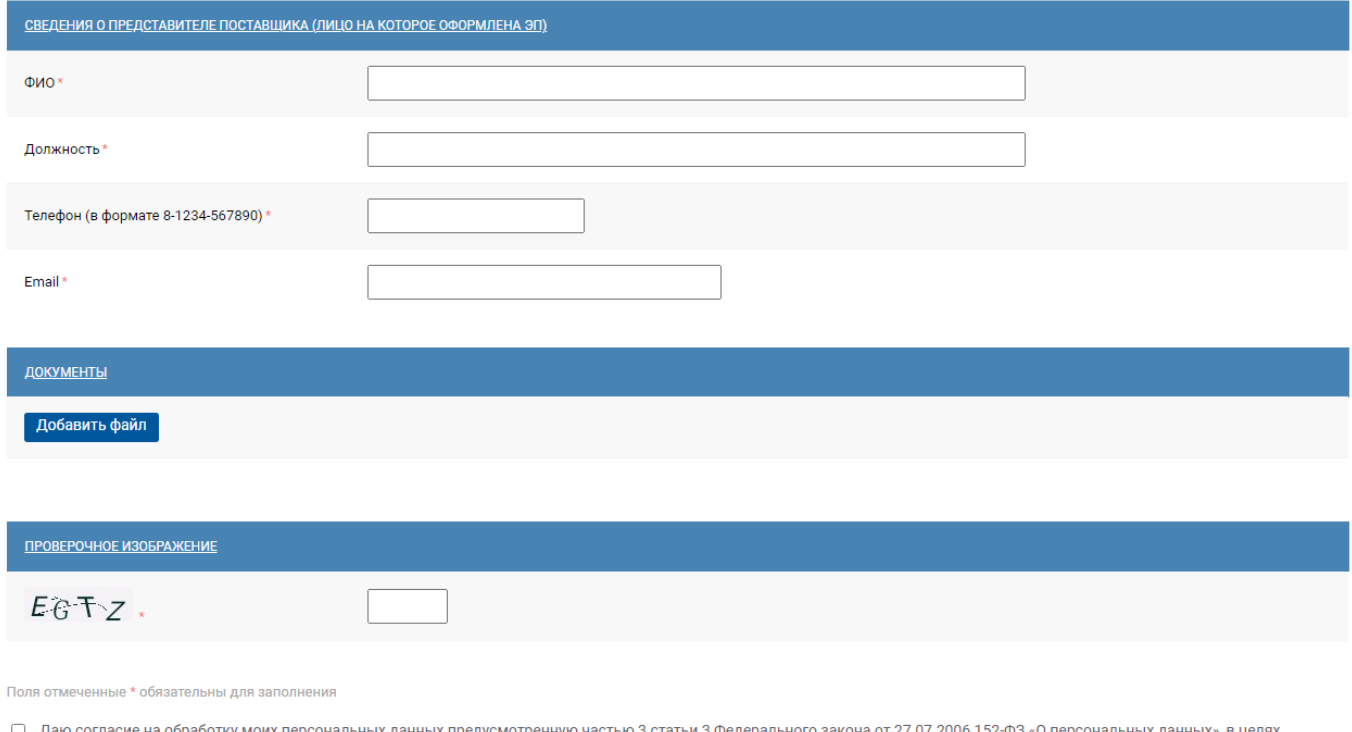

регистрации для работы в молуде Малые закупки и отображения в гостевой зоне (открытой части) молудя Малые закупки, а также на размещение любым способом в открытом лоступе информации о моих персональных данных указанных мною и необходимых при регистрации в соответствии с Регламентом. Мне известно, что в случае отзыва согласия на обработку персональных данных оператор вправе продолжить обработку персональных данных без моего согласия в соответствии с частью 2 статьи 9, пунктом 4 части 1 статьи 6 Федерального закона от 27.07.2006 152-ФЗ «О персональных данных»

#### **Рисунок 72. Разделе «Сведения о представите поставщика (лицо на которое оформлена ЭП)»**

<span id="page-57-0"></span>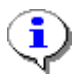

Информация на форме регистрации должна быть занесена корректно, без ошибок, поскольку она будет отражаться во всех документах системы и невозможно будет скорректировать.

По указанному в заявке адресу электронной почты будет направлено уведомление об успешной подаче заявки на регистрацию поставщика (подрядчика, исполнителя) и заведении логина.

Далее необходимо прикрепить файлы, подтверждающие информацию о поставщике через кнопку [**Добавить файл**], а следом кнопку [**Выберите файл**] (*[Рисунок 72](#page-57-0)*).

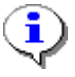

В названиях файлов следует использовать только буквы и цифры. Удостоверьтесь в том, что названия файлов не содержат спецсимволы, и отсутствуют пустые файлы. Допускается прикрепление файлов в форматах doc, docx, pdf, jpeg, png.

Для подтверждения того, что заявку создает не бот-программа необходимо ввести проверочные символы в соответствующее поле. Если не уверены в том, что верно распознали изображённые буквы и цифры, картинку можно сменить, для этого необходимо нажать на неё пока не появятся понятные символы.

Для того чтобы активировалась кнопка [**Сохранить заявку**] необходимо наличие отметки в пункте согласия на обработку персональных данных (*[Рисунок 73](#page-58-0)*).

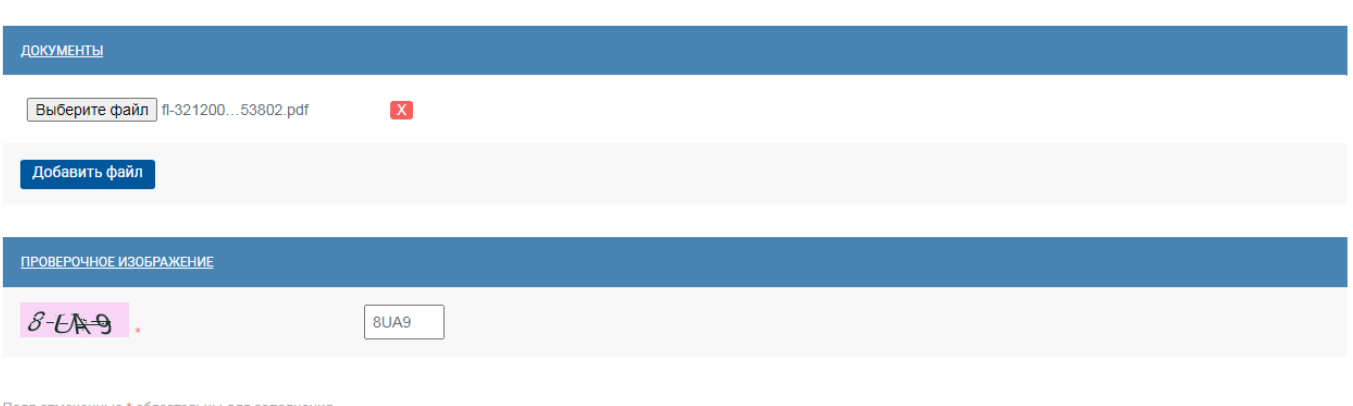

[2] Даю согласие на обработку моих персональных данных предусмотренную частью 3 статьи 3 Федерального закона от 27.07.2006 152-ФЗ «О персональных данных», в целях лоступе информации о моих персональных ланных указанных мною и необходимых при регистрации в соответствии с Регламентом. Мне известно, что в случае отзыва согласия на обработку персональных данных оператор вправе продолжить обработку персональных данных без моего согласия в соответствии с частью 2 статьи 9, пунктом 4 части 1 статьи 6 теретети, перестанные данный спервир спростретировальных данных».

### **Рисунок 73. Согласие на обработку персональных данных**

<span id="page-58-0"></span>После нажатия на кнопку [**Сохранить заявку**] откроется форма подписания заявки на регистрации (*[Рисунок 74](#page-58-1)*). В это же время на указанную в заявке почту будет отправлено письмо с сообщением о подаче заявки и ссылкой для подписания заявки.

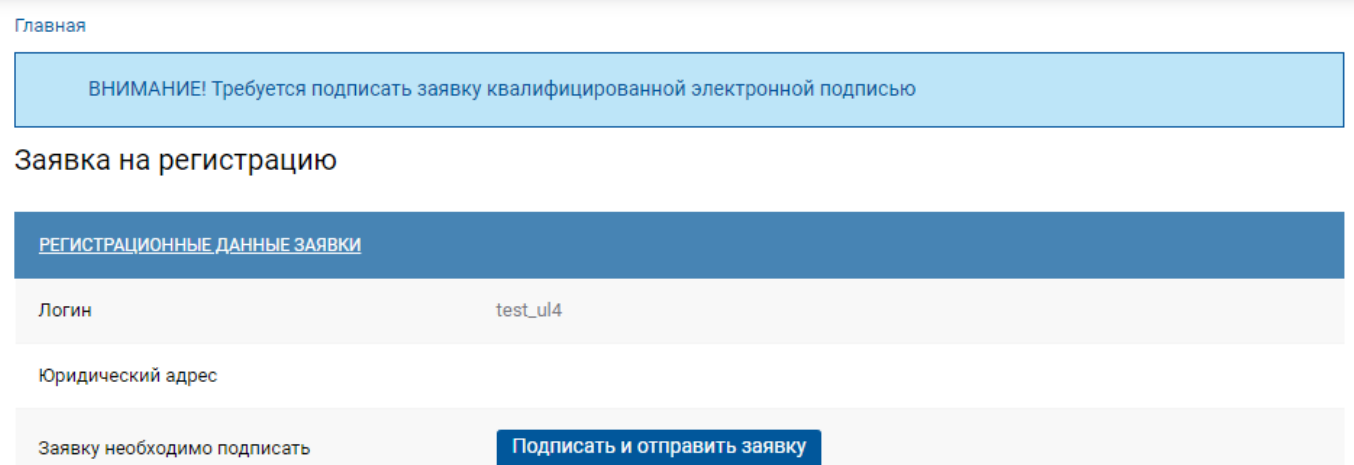

# **Рисунок 74. Подписание заявки**

<span id="page-58-1"></span>Процедура подписания заявки описана в пункте «*[2.2.2](#page-52-2) [Подписание заявки на регистрацию](#page-52-2)  [поставщика](#page-52-2)*».

Добавить нового пользователя так же можно через личный кабинет зарегистрированного поставщика, для этого следует перейти в раздел «**Профиль**» (*[Рисунок 75](#page-59-0)*).

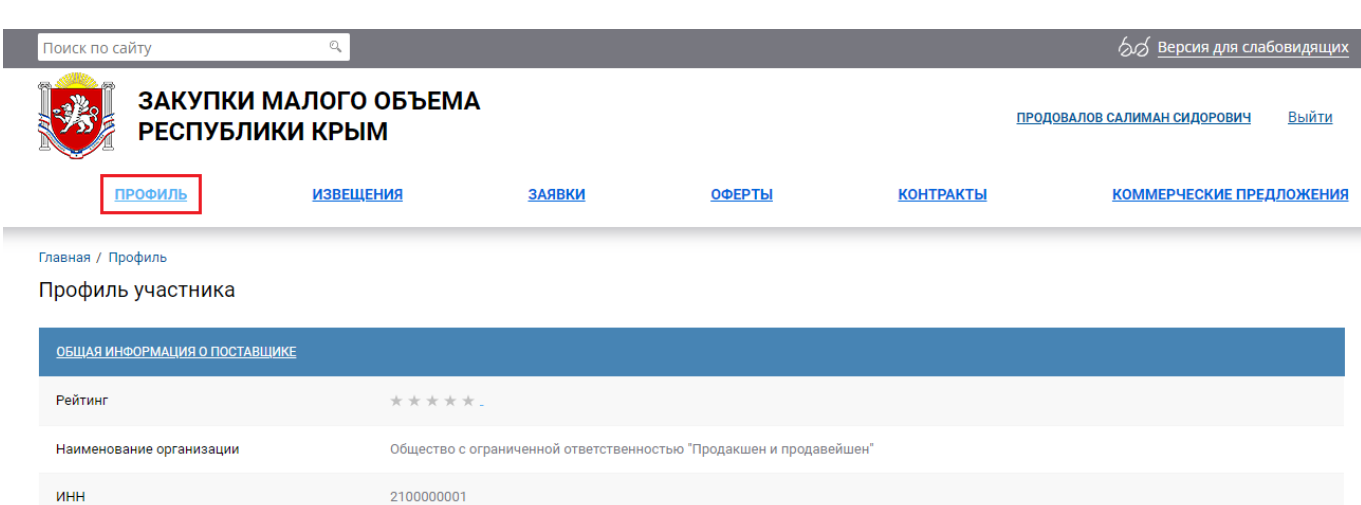

<span id="page-59-0"></span>Статус организации

# **Рисунок 75. Профиль поставщика**

# В данном разделе нажать на кнопку [**Добавить пользователя] (***[Рисунок 76](#page-59-1)***)**.

Юр. лицо

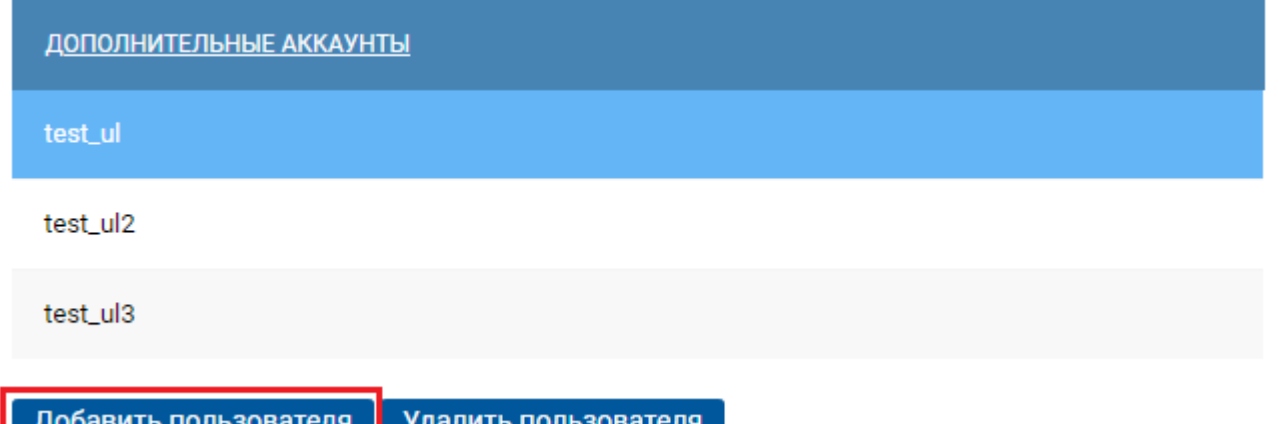

# **Рисунок 76. Кнопка [Добавить пользователя]**

<span id="page-59-1"></span>При нажатии на кнопку [**Добавить пользователя**] открывается форма «**Добавление аккаунта**» (*[Рисунок 77](#page-60-0)*).

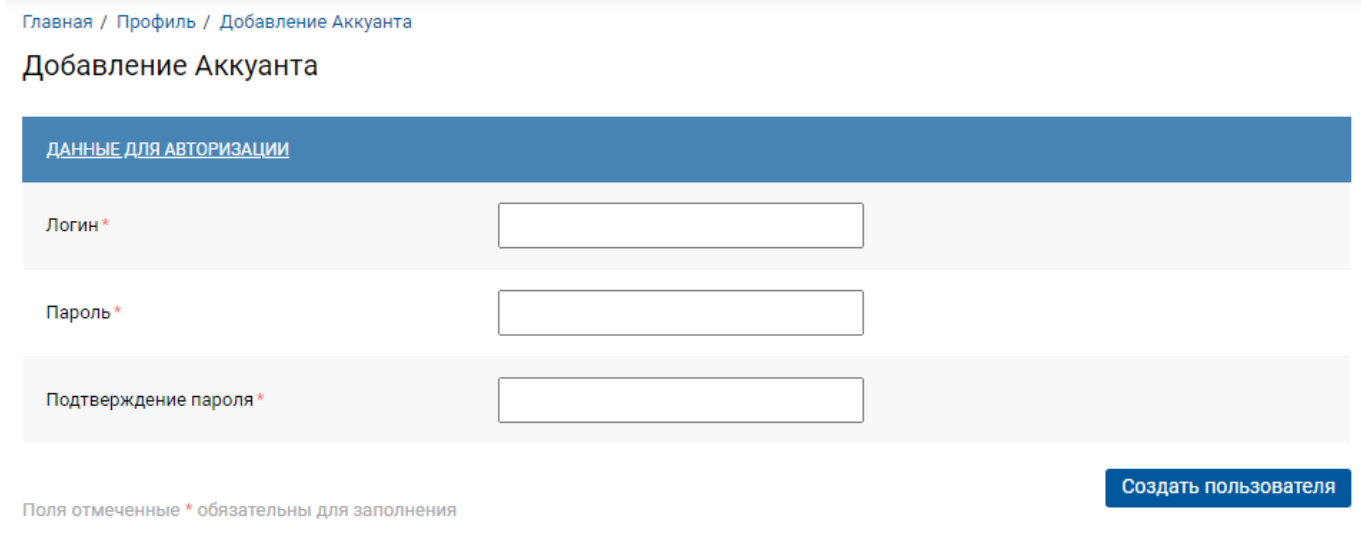

# **Рисунок 77. Форма «Добавление аккаунта»**

<span id="page-60-0"></span>В поле «**Логин**» указывается оригинальный псевдоним, в поле «**Пароль**» и «**Подтверждение пароля**» следует указать от 6 до 30 символов, желательно чтобы логин и пароль были разными. После заполнения данных необходимо нажать на кнопку [**Создать пользователя**].

# **2.3. Профиль участника**

# **2.3.1. Начало работы**

После того как заявка на регистрацию поставщика будет одобрена открывается доступ к закрытой части портала. Чтобы зайти в личный кабинет поставщика необходимо нажать на кнопку [**Вход для поставщиков]** *([Рисунок 78](#page-60-1)).* 

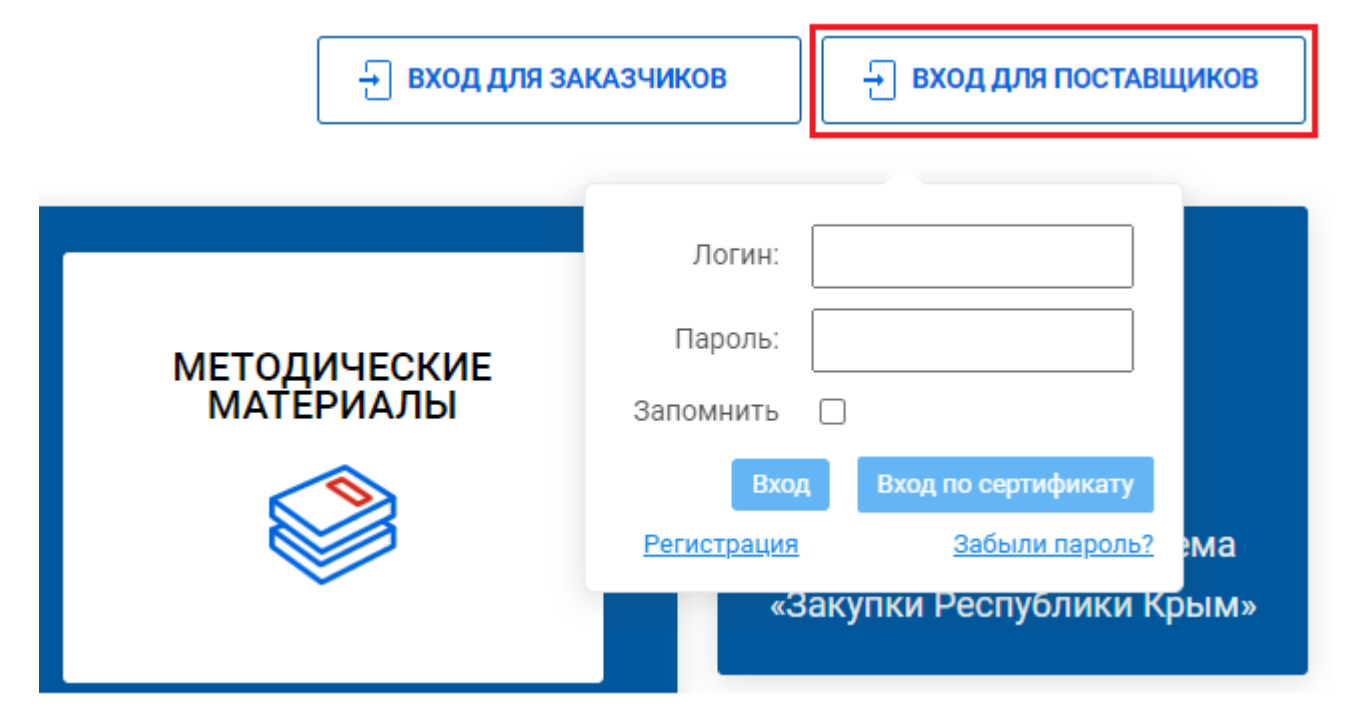

**Рисунок 78. Вход в ЛК поставщика**

<span id="page-60-1"></span>Далее в открывшемся окне необходимо указать «**Логин**» и «**пароль**» или осуществить вход по сертификату, нажав на кнопку [**Вход по сертификату**] (*[Рисунок 78](#page-60-1)*).

Если осуществлять вход по логину, то следует заполнить поле «**Логин**», «**Пароль**» и нажать на кнопку [**Вход**]. Если необходимо произвести вход по сертификату, то следует нажать на кнопку **[Вход по сертификату**].

При нажатии на кнопку **[Вход по сертификату**] откроется окно выбора доступных сертификатов (электронной подписи) установленных на компьютере (*[Рисунок 79](#page-61-0)*). В списке необходимо выбрать нужный сертификат и нажать на кнопку [**Продолжить**].

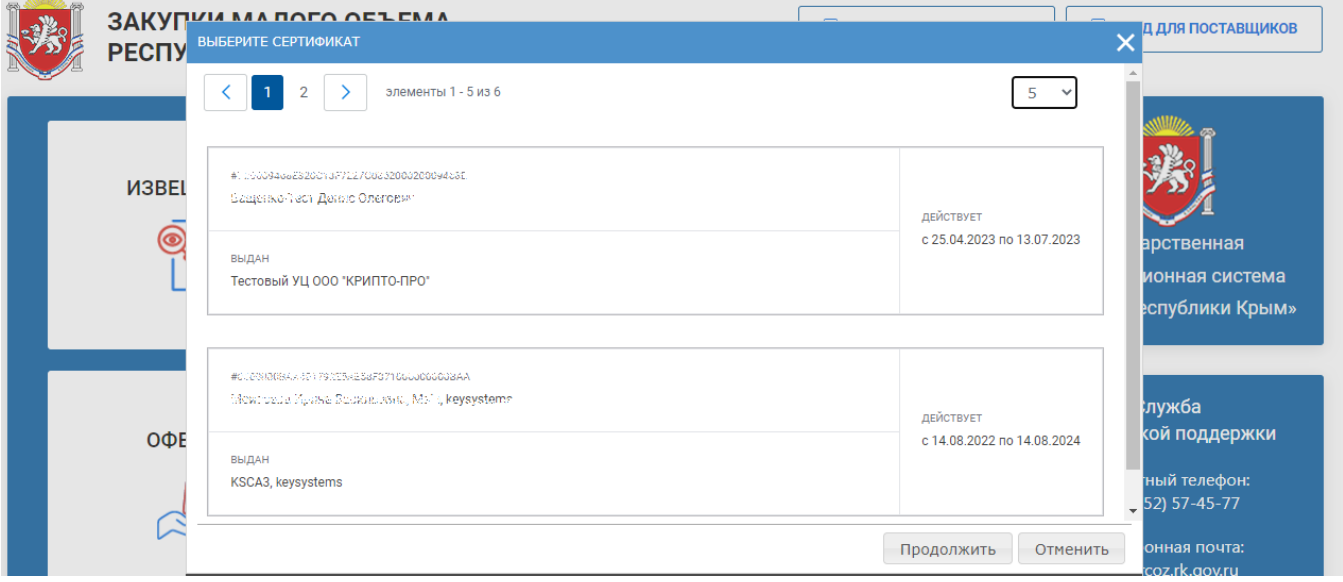

**Рисунок 79. Вход в ЛК поставщика**

<span id="page-61-0"></span>После того, как будет осуществлен вход откроется доступ к личному кабинету поставщика в раздел «**Профиль**», где содержится основная информация о поставщике, указанная в анкете при подаче заявки на регистрацию (*[Рисунок 80](#page-61-1)*). Также, внизу страницы располагаются инструменты для коррекции данных пользователя.

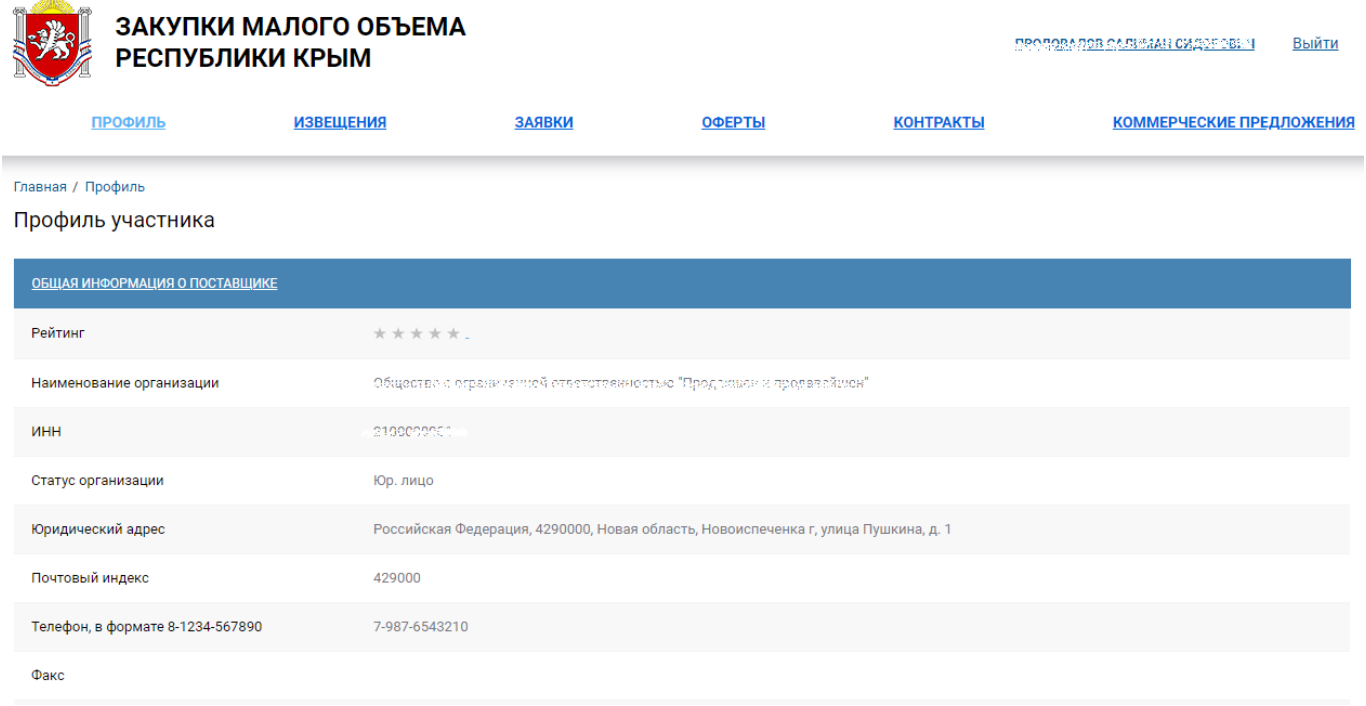

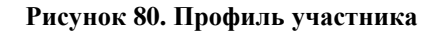

# **2.3.2. Изменение пароля**

<span id="page-61-1"></span>Если во время работы поставщика возникла необходимость сменить пароль, то для этого следует в личном кабинете поставщика войти в раздел «**Профиль».** Вниз формы профиля необходимо нажать кнопку [**Изменить пароль**] (*[Рисунок 81](#page-62-0)*).

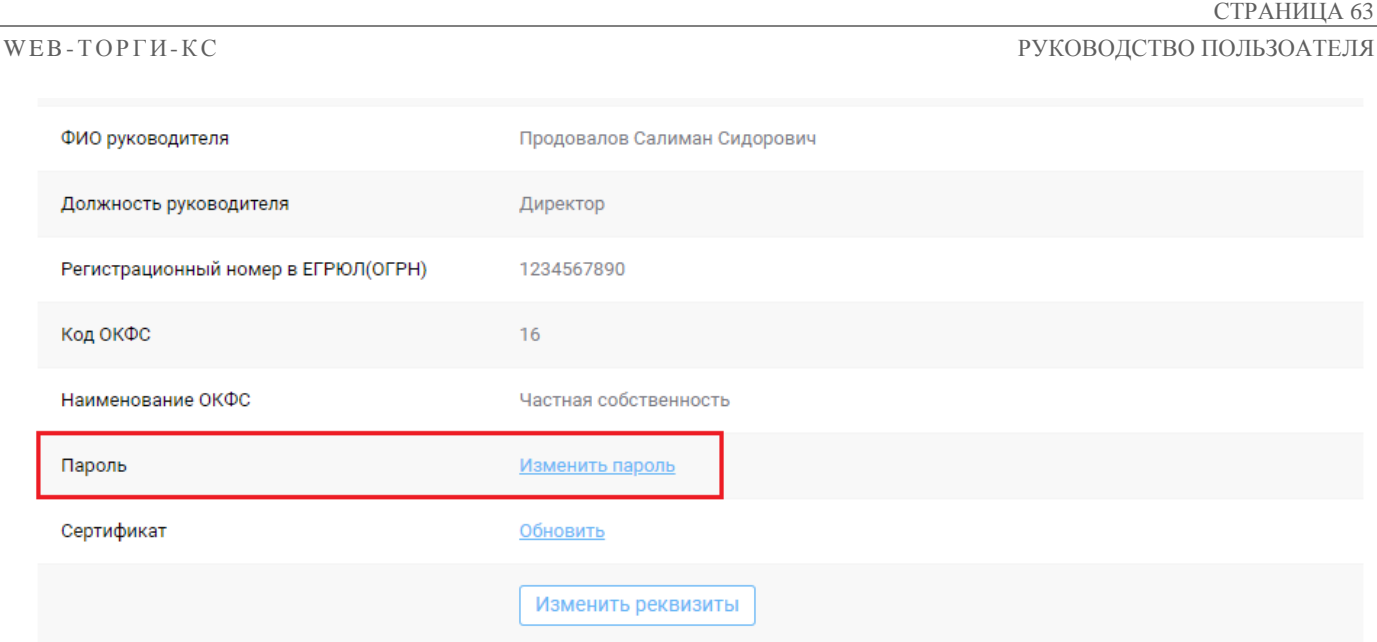

# **Рисунок 81. Изменить пароль**

<span id="page-62-0"></span>После нажатия на кнопку [**Изменить пароль**] откроется форма изменения пароля (*[Рисунок](#page-62-1)  [82](#page-62-1)*). Где следует заполнить поля «**Текущий пароль**», «**Новый пароль**» и «**Подтверждение пароля**». Для подтверждения смены пароля следует нажать кнопку [**Изменить**].

Главная / Профиль / Изменение пароля

## Изменение пароля

Изменение пароля пользователя

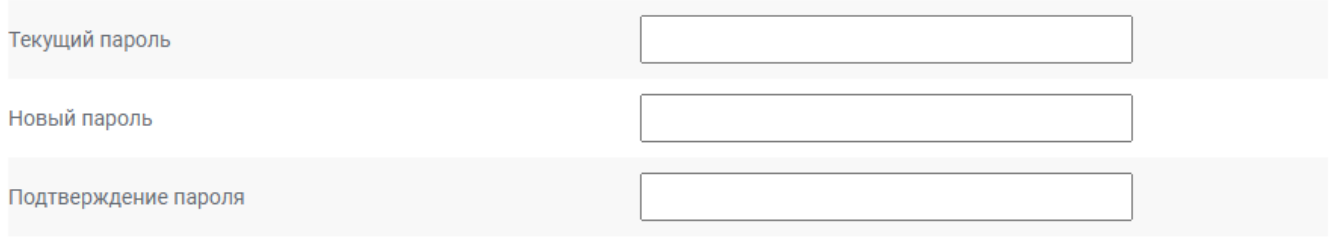

Изменить

# **Рисунок 82. Изменение пароля**

<span id="page-62-1"></span>В результате форма изменения пароля закроется и появится временная зеленая полоса с текстом «*Пароль пользователя изменен*», при этом пользователь автоматически выходит из ЛК. Для повторного входа в ЛК понадобится использовать новый пароль.

# **2.3.3. Обновление сертификата**

При регистрации электронная подпись участника малых закупок привязывается к его учётной записи автоматически.

Так как электронная подпись выдаётся на ограниченный срок и её необходимо периодически обновлять, то после получения новой электронной подписи и установки её на компьютер необходимо также обновить сведения о сертификате на региональном портале малых закупок.

Для этого следует войти в личный кабинет по логину и паролю, в профиле в пункте «**Сертификат**» нажать ссылку [**Обновить]** (*[Рисунок 83](#page-63-0)*).

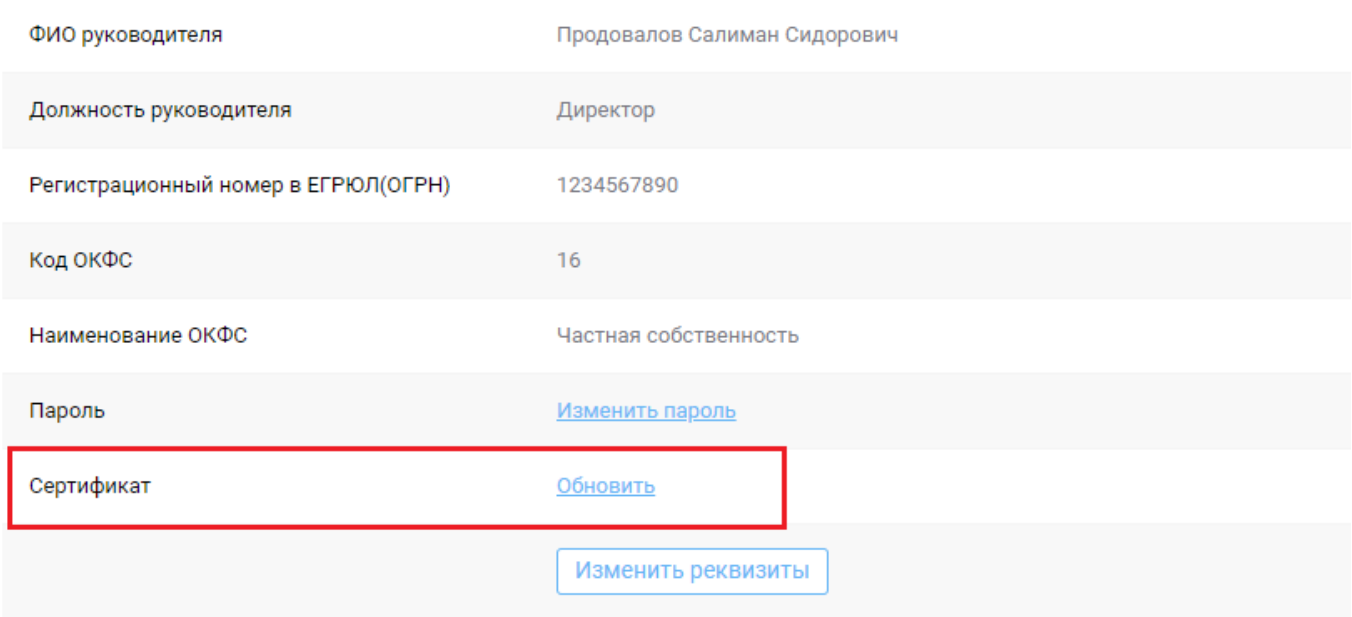

# **Рисунок 83. Обновление сертификата**

<span id="page-63-0"></span>При нажатии на [**Обновить**] открывается окно «**Обновление сертификата**» в котором следует нажать кнопку [**Обновить сертификат**] (*[Рисунок 84](#page-63-1)*).

Главная / Профиль / Обновление сертификата

# Обновление сертификата

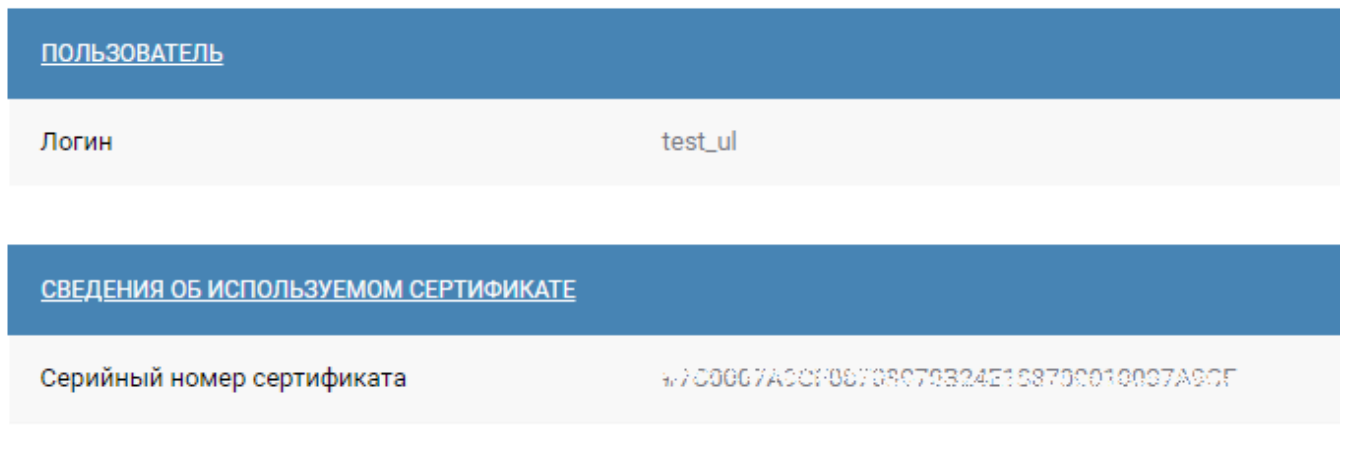

Обновить сертификат

# **Рисунок 84. Обновление сертификата**

<span id="page-63-1"></span>Далее следует нажать на кнопку [**Выбрать новый сертификат**], в открывшемся окне выбрать новый сертификат из перечня установленных на компьютере (*[Рисунок 85](#page-64-0)*).

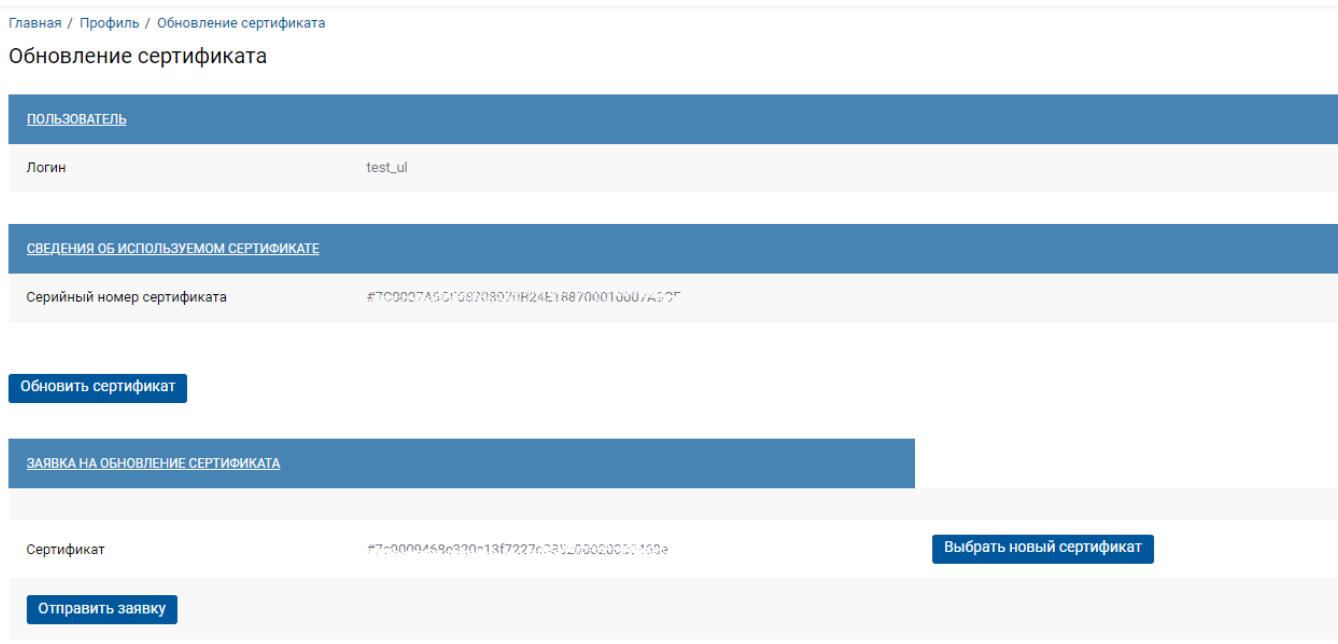

**Рисунок 85. Выбор нового сертификата**

<span id="page-64-0"></span>После выбора нового сертификата необходимо нажать на кнопку [**Отправить заявку**]. Информация об успешной отправке заявки на обновлении сертификата будет отражена в окне обновления сертификата.

Использование обновленного сертификата на портале станет возможным после одобрения поступившей заявки администраторами Системы.

# **2.3.4. Изменение реквизитов**

Для изменения реквизитов, в том числе данных руководителя организации необходимо зайти в личном кабинете поставщика в раздел «**Профиль**». Пролистав страницу вниз необходимо найти и нажать кнопку [**Изменить реквизиты**] (*[Рисунок 86](#page-64-1)*).

| ФИО руководителя                    | Продовалов Салиман Сидорович |  |  |
|-------------------------------------|------------------------------|--|--|
| Должность руководителя              | Директор                     |  |  |
| Регистрационный номер в ЕГРЮЛ(ОГРН) | 1234567890                   |  |  |
| Код ОКФС                            | 16                           |  |  |
| Наименование ОКФС                   | Частная собственность        |  |  |
| Пароль                              | Изменить пароль              |  |  |
| Сертификат                          | Обновить                     |  |  |
|                                     | Изменить реквизиты           |  |  |

<span id="page-64-1"></span>**Рисунок 86. Профиль участника**

При нажатии на кнопку [**Изменить реквизиты**] открывается форма изменения реквизитов поставщика (*[Рисунок 87](#page-65-0)*). На форме доступно для редактирования не все поля.

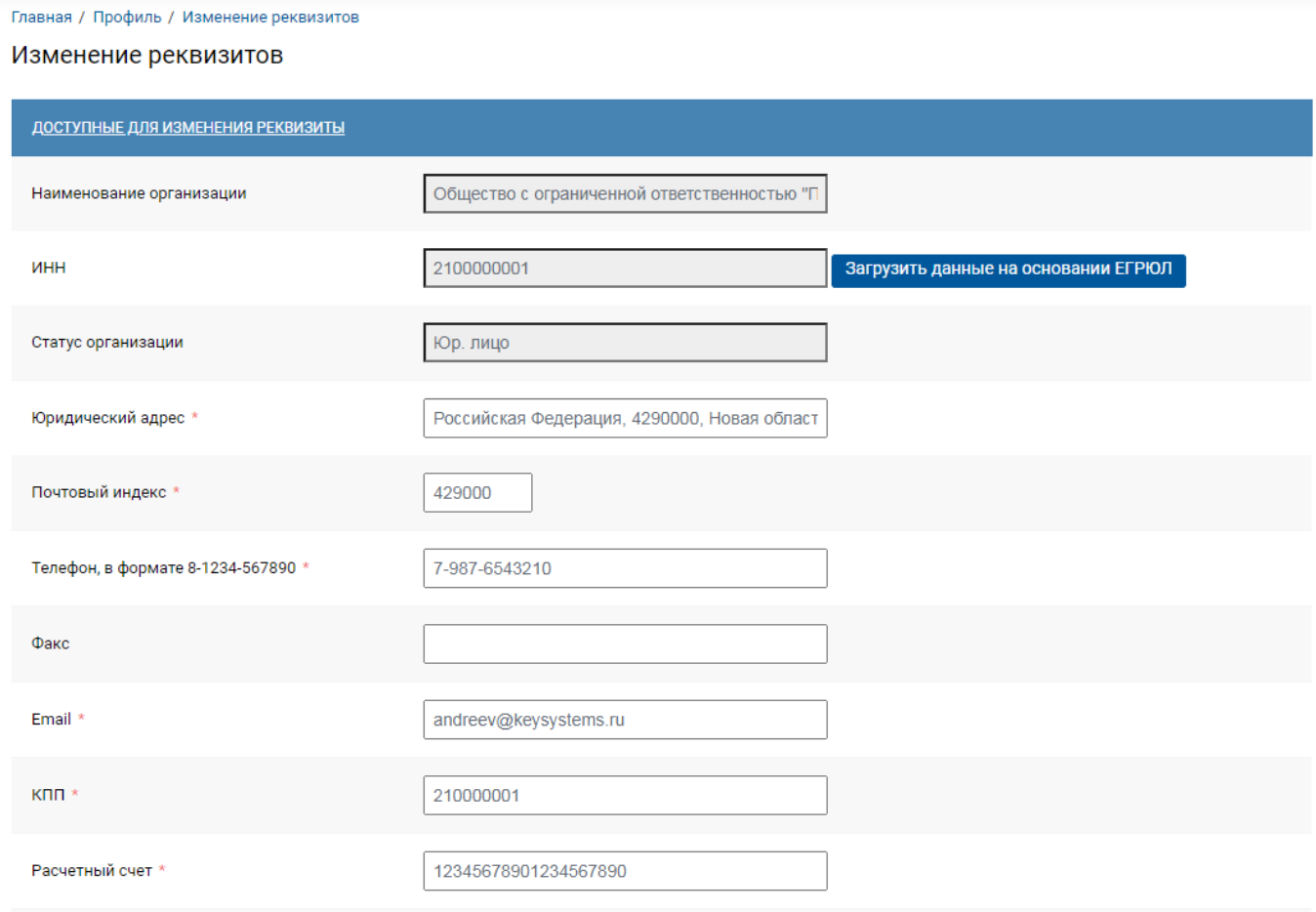

**Рисунок 87. Изменение реквизитов**

<span id="page-65-0"></span>После внесения соответствующих изменений внизу формы необходимо нажать кнопку [**Сохранить**]. В результате должна появиться зелёная полоса с текстом «*Реквизиты поставщика сохранены*».

> Для изменения наименования организации или ФИО физического лица необходимо обращаться в службу технической поддержки портала.

# **2.3.5. Удаление дополнительных пользователей**

Для удаления лишних или неактуальных пользователей необходимо зайти в личный кабинет поставщика и войти в раздел «**Профиль».** Пролистав страницу вниз необходимо найти логин дополнительного пользователя, которого нужно удалить. В списке дополнительных пользователей следует выбрать необходимого пользователя для удаления и кликнуть по нему. При выборе пользователь подсветиться, а затем нажать кнопку [**Удалить пользователя**] (*[Рисунок 88](#page-66-0)*).

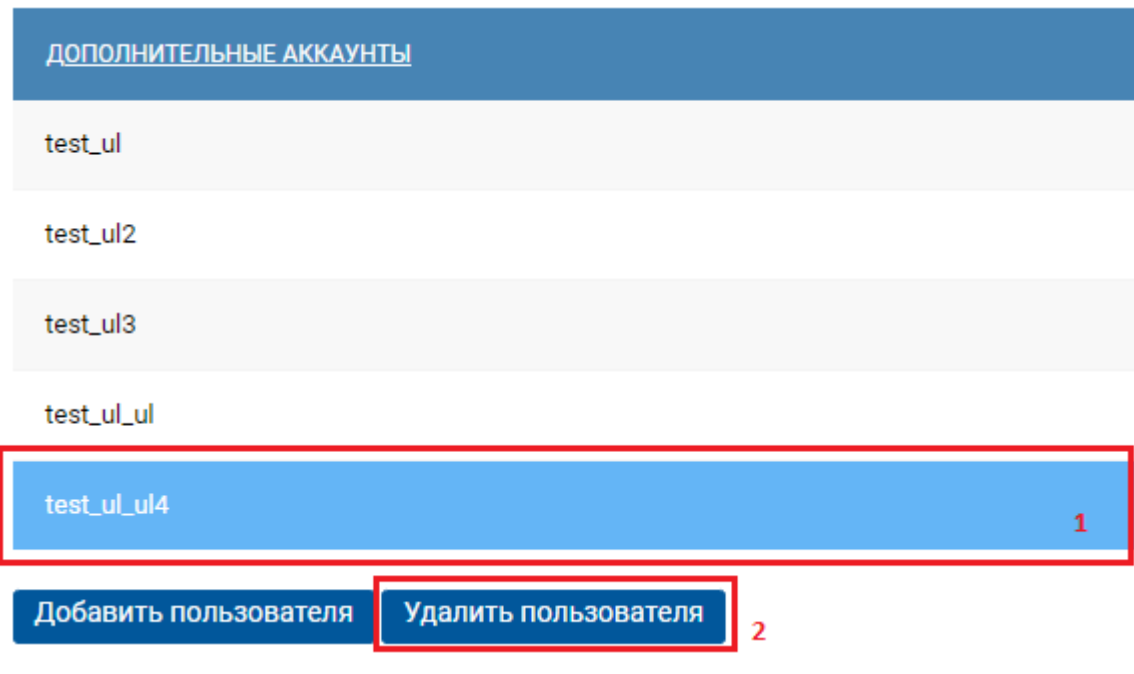

**Рисунок 88. Изменение реквизитов**

<span id="page-66-0"></span>После чего вверху страницы появится диалоговое окно с запросом подтверждения действия, где нужно нажать кнопку [**ОК**].

# **2.4. Подача заявок участником закупки**

# **2.4.1. Просмотр Извещения**

Подать заявку на участие в закупке может любой участник, зарегистрированный для работы в модуле. В закрытой части модуля участнику необходимо перейти во вкладку «**Извещения**». На данной вкладке возможно осуществить поиск интересующих извещений о проведении закупок. Для этого необходимо на вкладке «**Извещения**» открыть настройку фильтрации, нажав на бегунок **«Показать фильтр»** (*[Рисунок 89](#page-66-1)*).

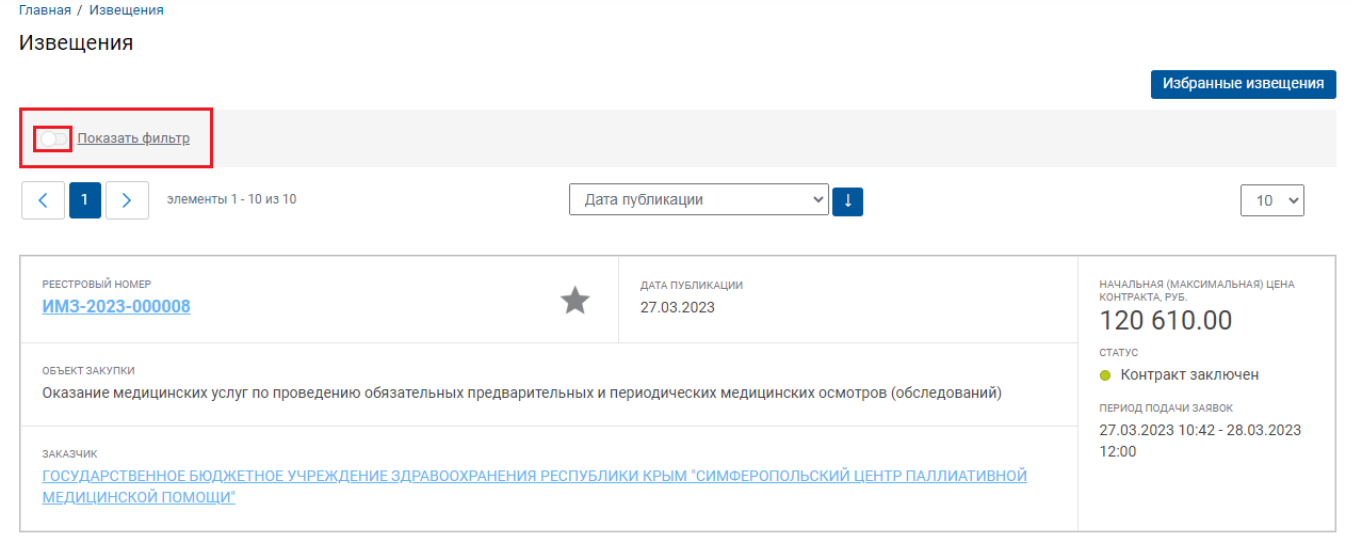

## **Рисунок 89. Открытие фильтрации**

<span id="page-66-1"></span>Форма настройки фильтрации Извещения представлена на рисунке ниже (*[Рисунок 90](#page-67-0)*).

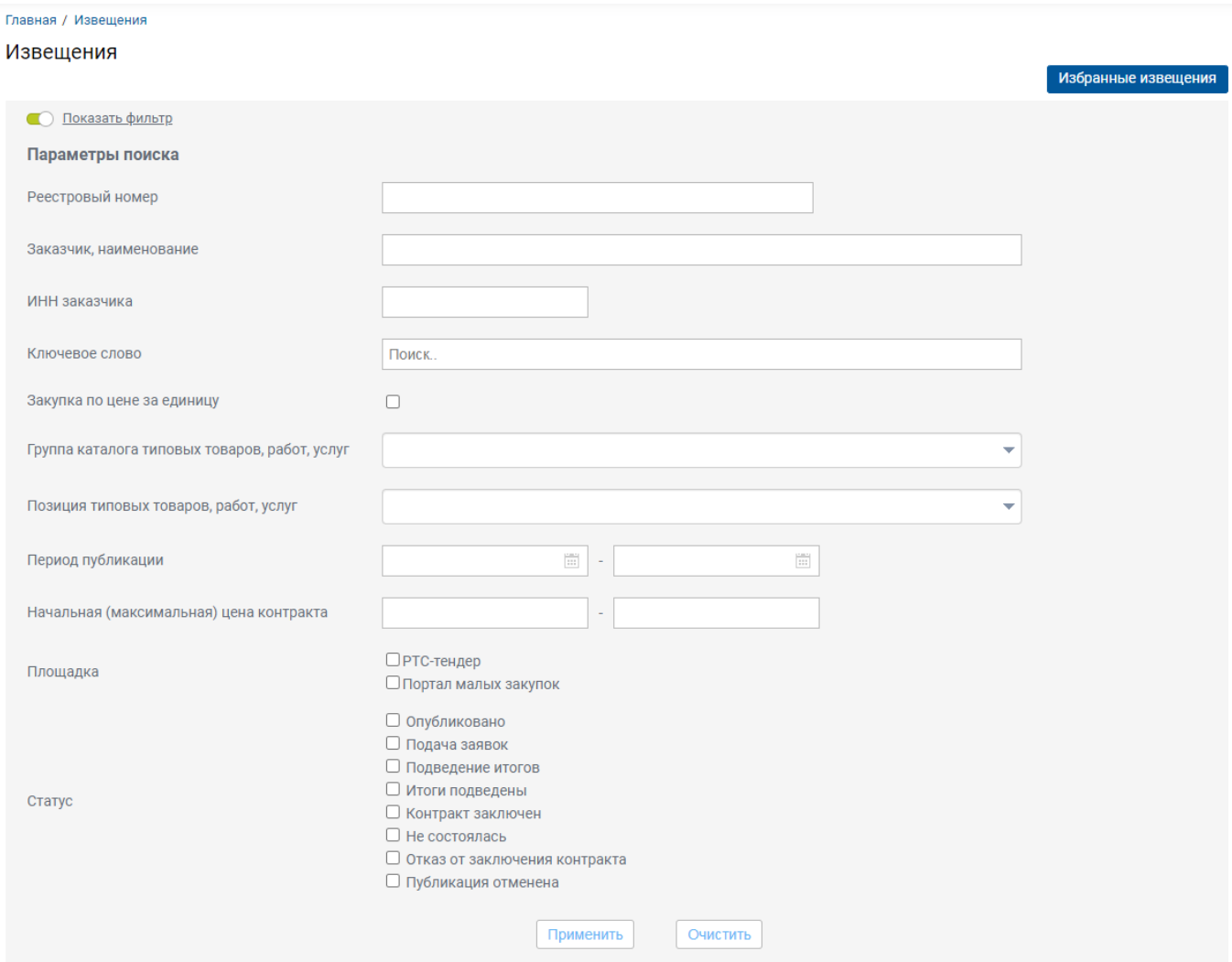

**Рисунок 90. Настройка фильтрации**

<span id="page-67-0"></span>После заполнения всех интересующих полей фильтра необходимо нажать на кнопку **[Применить]** для ограничения списка Извещения.

Для просмотра Извещения необходимо нажать на ссылку в поле «**Реестровый номер**» (*[Рисунок 91](#page-67-1)*).

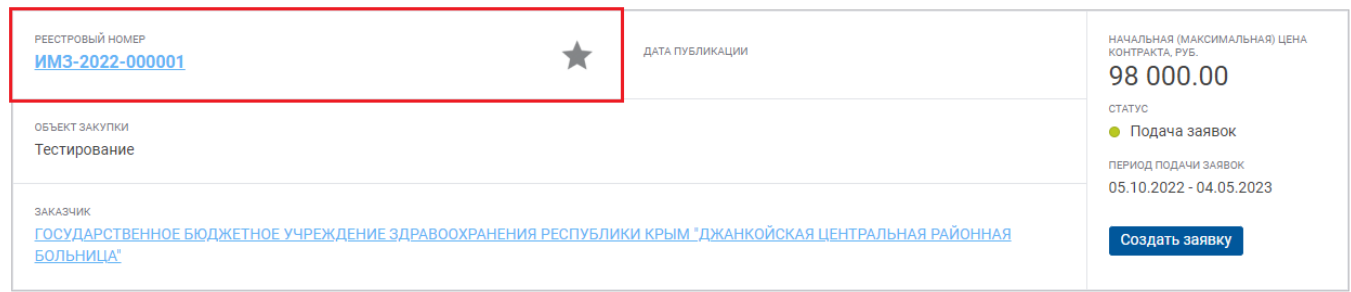

## **Рисунок 91. Открытие фильтрации**

<span id="page-67-1"></span>На форме Извещения отображается информация о предполагаемой закупке. На вкладке «**Общая информация**» указана общая информация о закупке, контактная информация, информация о подаче заявок и требования к товару/работе/услуге (*[Рисунок 92](#page-68-0)*).

Извещение

WE B - ТОР ГИ - К С РУКОВОДСТВО ПОЛЬЗОАТЕЛЯ

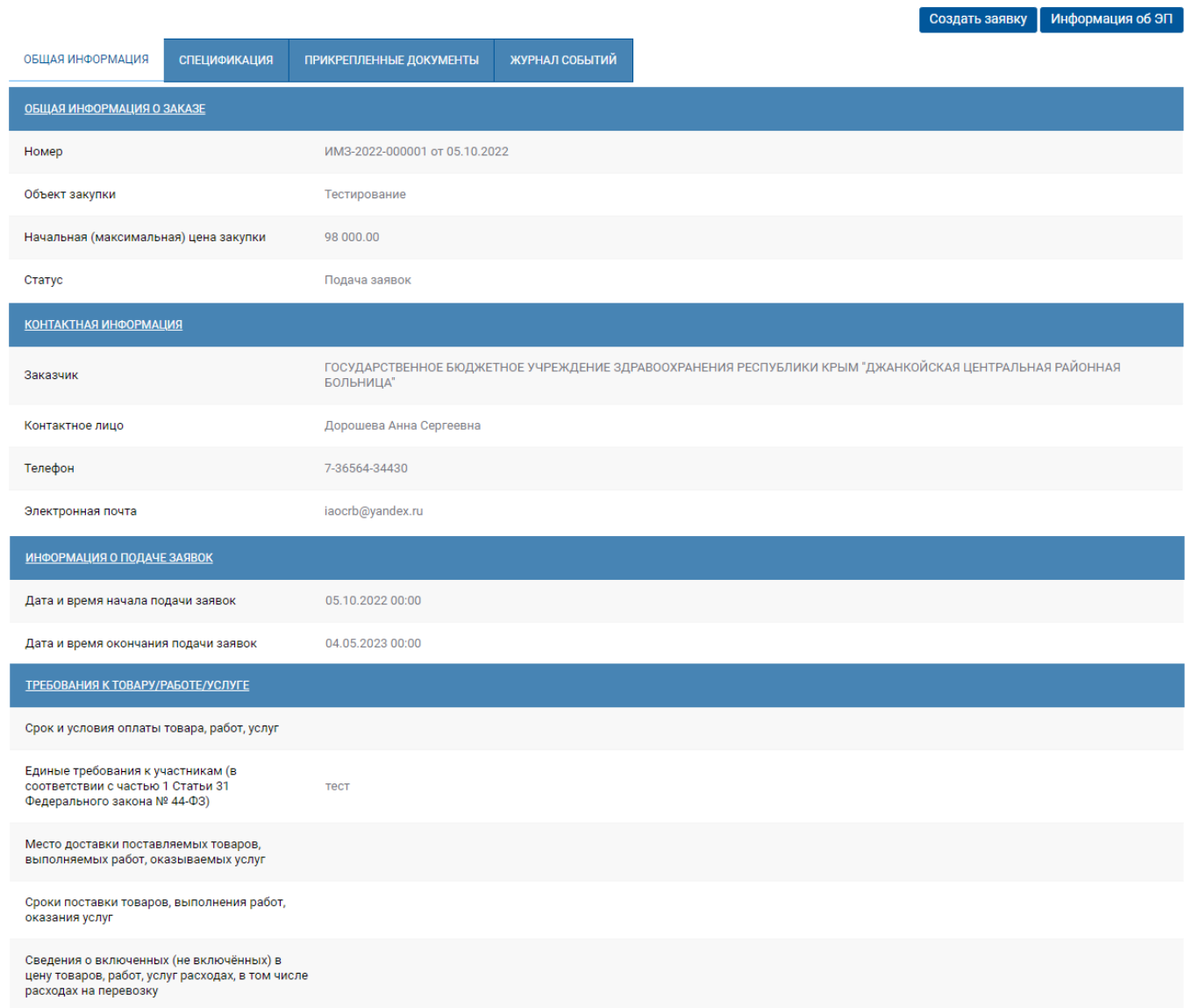

# **Рисунок 92. Форма документа «Извещение»**

<span id="page-68-0"></span>На вкладке «**Спецификация**» указан перечень строк продукций, которые необходимы заказчику (*[Рисунок 93](#page-68-1)*).

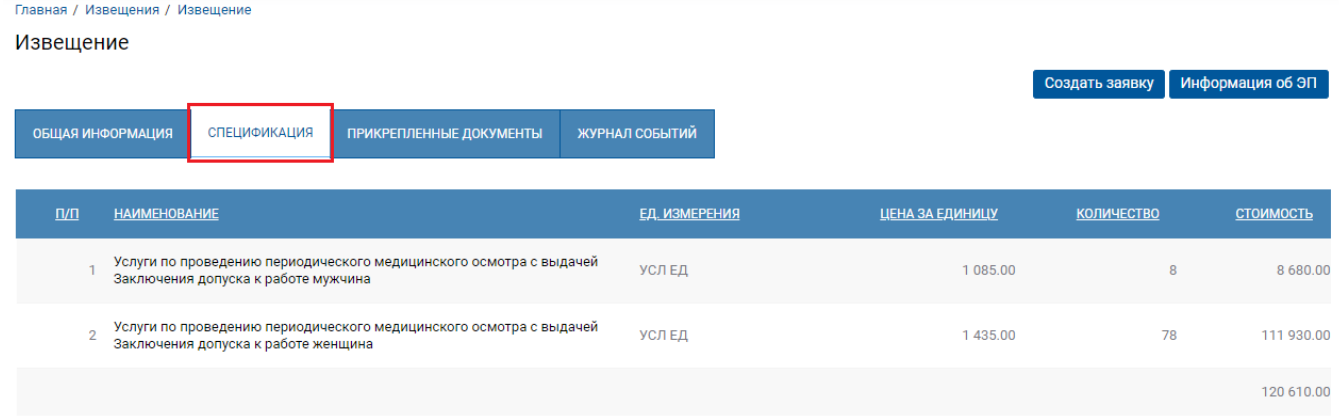

# <span id="page-68-1"></span>**Рисунок 93. Вкладка «Спецификация»**

На вкладке «**Прикрепленные файлы**» отображается перечень файлов, приложенных заказчиком (*[Рисунок 94](#page-69-0)*).

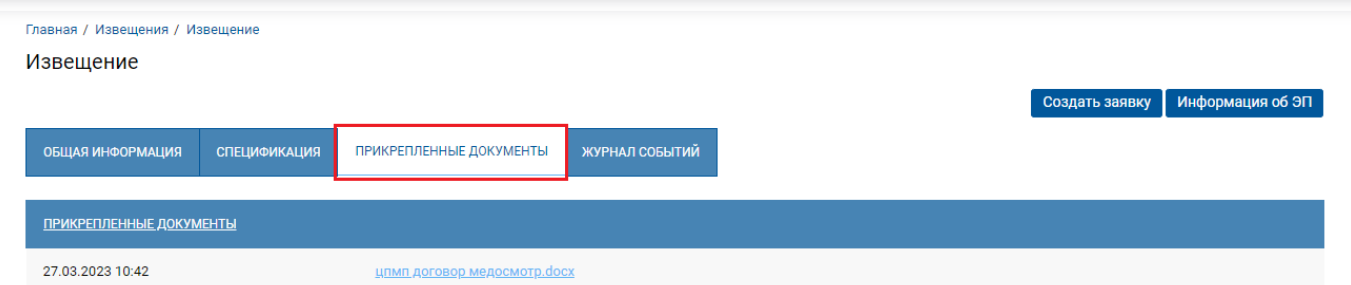

## **Рисунок 94. Вкладка «Прикрепленные файлы»**

<span id="page-69-0"></span>На вкладке «**Журнал событий**» отображается информация по истории смены состояния документа (*[Рисунок 95](#page-69-1)*).

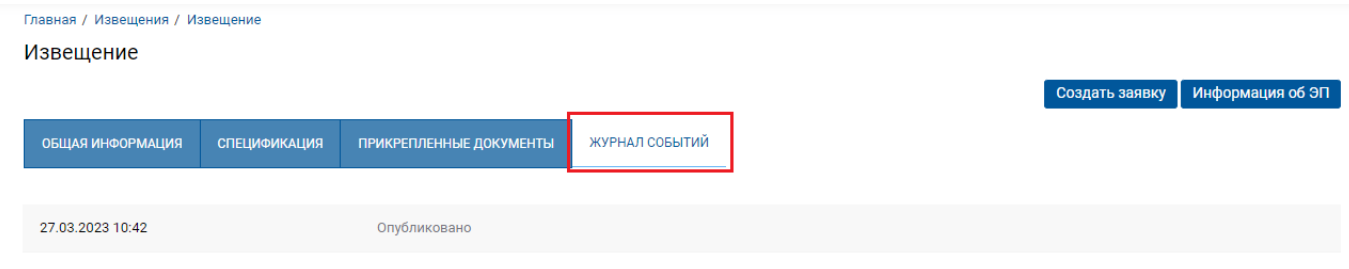

### **Рисунок 95. Вкладка «Журнал событий»**

<span id="page-69-1"></span>Если закупка была проведена, то в журнале событий отображается соответствующая информация (*[Рисунок 96](#page-69-2)*).

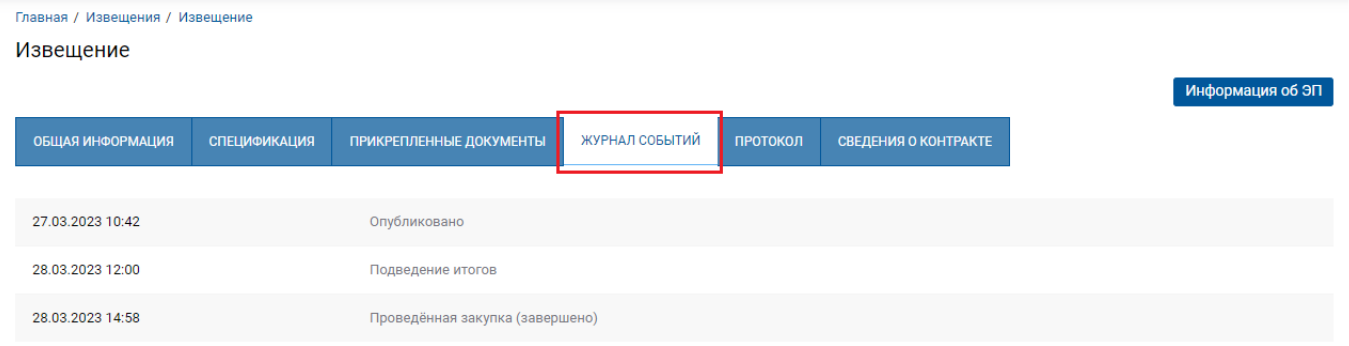

# **Рисунок 96. Вкладка «Журнал событий»**

<span id="page-69-2"></span>Для проведенных закупок доступны вкладки «**Протокол**» и «**Сведения о контракте**». На вкладке «**Протокол**» отображается информация о поданных заявках поставщиков и информация о победителе закупки (*[Рисунок 97](#page-70-0)*).

#### Извешение

|                                                                                |                                                                             |                         |                                                    |                                                     |          |                                         |                                                                                                    | ПЕ до кирапофнИ              |
|--------------------------------------------------------------------------------|-----------------------------------------------------------------------------|-------------------------|----------------------------------------------------|-----------------------------------------------------|----------|-----------------------------------------|----------------------------------------------------------------------------------------------------|------------------------------|
| ОБЩАЯ ИНФОРМАЦИЯ                                                               | <b>СПЕЦИФИКАЦИЯ</b>                                                         | ПРИКРЕПЛЕННЫЕ ДОКУМЕНТЫ |                                                    | ЖУРНАЛ СОБЫТИЙ                                      | ПРОТОКОЛ | СВЕДЕНИЯ О КОНТРАКТЕ                    |                                                                                                    |                              |
| ПРОТОКОЛ №П-ИМЗ-2023-000008-2                                                  |                                                                             |                         |                                                    |                                                     |          |                                         |                                                                                                    | ИНФОРМАЦИЯ ОБ ЭП             |
|                                                                                |                                                                             |                         |                                                    |                                                     |          |                                         |                                                                                                    |                              |
| Объект закупки                                                                 |                                                                             |                         |                                                    |                                                     |          |                                         | Оказание медицинских услуг по проведению обязательных предварительных и периодических медицинских осмотров (обследований) |                              |
| Начальная (максимальная) цена закупки                                          |                                                                             | 120 610.00              |                                                    |                                                     |          |                                         |                                                                                                    |                              |
| Наименование заказчика                                                         |                                                                             | МЕДИЦИНСКОЙ ПОМОЩИ"     |                                                    |                                                     |          |                                         | ГОСУДАРСТВЕННОЕ БЮДЖЕТНОЕ УЧРЕЖДЕНИЕ ЗДРАВООХРАНЕНИЯ РЕСПУБЛИКИ КРЫМ "СИМФЕРОПОЛЬСКИЙ ЦЕНТР ПАЛЛИАТИВНОЙ                  |                              |
|                                                                                | 7-3652-256298<br>Контактные данные заказчика                                |                         |                                                    |                                                     |          |                                         |                                                                                                    |                              |
| Дата публикации                                                                |                                                                             | 28.03.2023 14:58:47     |                                                    |                                                     |          |                                         |                                                                                                    |                              |
| Количество поступивших заявок                                                  |                                                                             | 1                       |                                                    |                                                     |          |                                         |                                                                                                    |                              |
| В ходе проведения малой закупки сделаны следующие предложения о цене контракта |                                                                             |                         |                                                    |                                                     |          |                                         |                                                                                                    |                              |
| Номер заявки<br>Рей<br>участника<br><b>ТИНГ</b><br>закупки                     | Наименование участника<br>закупки                                           |                         | Рейтинг поставщика<br>(подрядчика,<br>исполнителя) | Дата и время подачи<br>ценового<br>предложения      |          | Цена<br>предложения<br>участника (руб.) | Решение о соответствии/не соответствии<br>заявки на закупку требованиям,<br>установленным в закупке                       | Комментар<br>ий<br>заказчика |
| ИМЗ-2023-<br>1<br>000008-000003                                                | ОБЩЕСТВО С ОГРАНИЧЕННОЙ<br><b>ОТВЕТСТВЕННОСТЬЮ</b><br>"ВИТАПРОФ"<br>MHH/KNN |                         | Отсутствует                                        | 28.03.2023 11:20:30                                 |          | 120 600.00                              | Соответствует                                                                                                    |                              |
| Победителем признается участник                                                |                                                                             |                         |                                                    | ОБЩЕСТВО С ОГРАНИЧЕННОЙ ОТВЕТСТВЕННОСТЬЮ "ВИТАПРОФ" |          |                                         |                                                                                                    |                              |
| <b>ПРИКРЕПЛЕННЫЕ ДОКУМЕНТЫ</b>                                                 |                                                                             |                         |                                                    |                                                     |          |                                         |                                                                                                    |                              |
| Нет прикрепленных документов                                                   |                                                                             |                         |                                                    |                                                     |          |                                         |                                                                                                    |                              |

**Рисунок 97. Вкладка «Протокол»**

<span id="page-70-0"></span>На вкладке «**Сведения о контракте**» отображается информация о заключенном контракте между заказчиком и поставщиком (*[Рисунок 98](#page-70-1)*). Данный контракт доступен для просмотра по нажатию на ссылку в поле «**Реестровый номер**».

Извешение

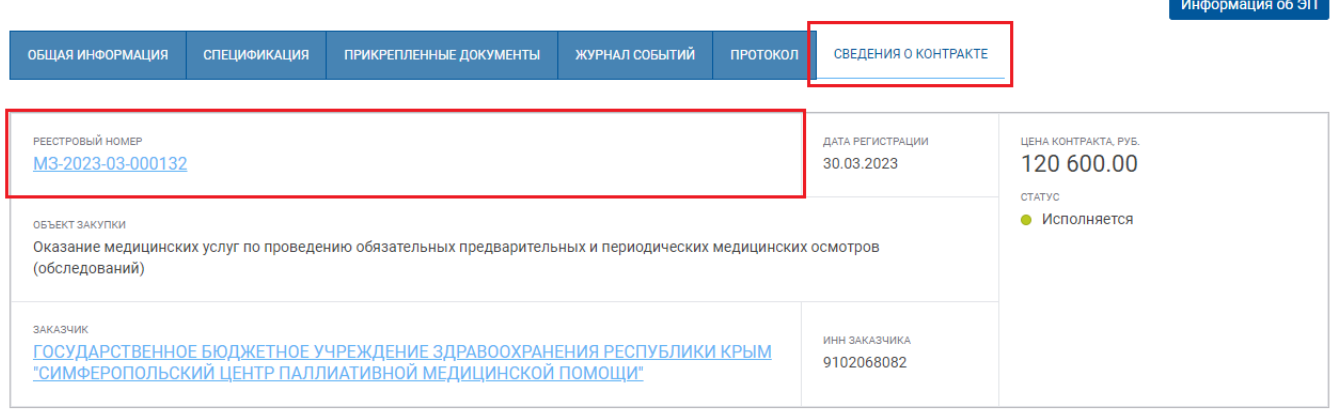

# **Рисунок 98. Вкладка «Сведения о контракте»**

# **2.4.2. Подача заявок на участие в закупке**

<span id="page-70-1"></span>Для подачи заявки на участие в закупке необходимо нажать на кнопку [**Создать заявку**] в списке Извещений (*[Рисунок 99](#page-71-0)*).

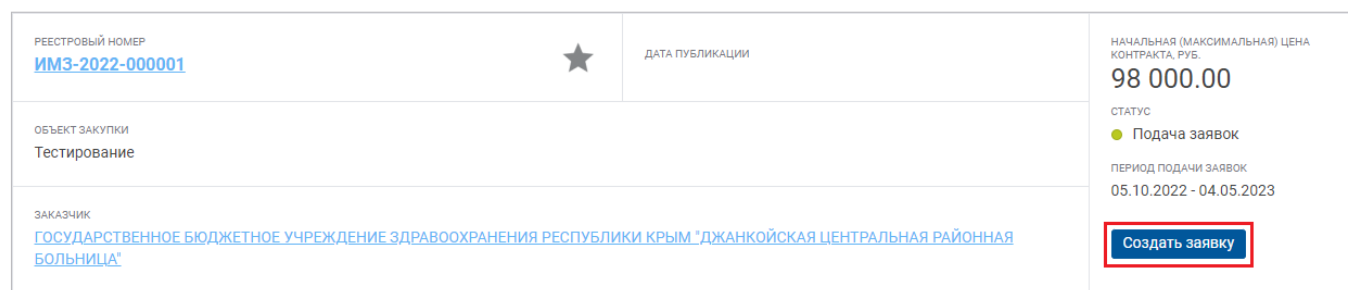

## **Рисунок 99. Создание заявки**

# Также кнопка [**Создать заявку**] доступна на форме самого Извещения (*[Рисунок 100](#page-71-1)*).

<span id="page-71-0"></span>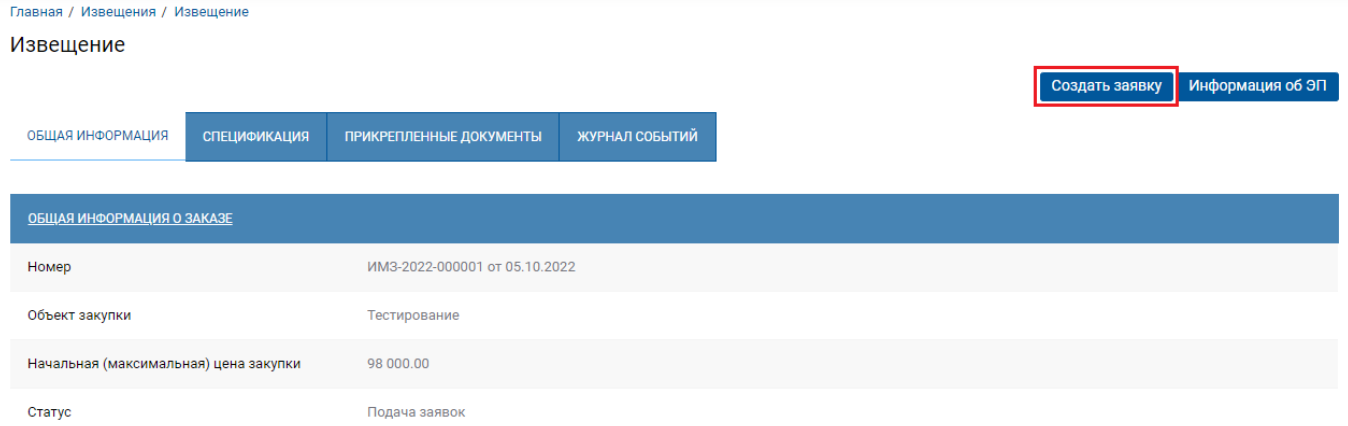

### **Рисунок 100. Создание заявки**

<span id="page-71-1"></span>Срок и условия оплаты товара, место доставки поставляемых товаров, сроки поставки товаров, сведения о включенных (не включённых) в цену товаров расходах, в том числе расходах на перевозку указаны в проекте контракта (см. вкладку «Прикрепленные документы»).

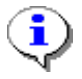

Только после ознакомления со всеми условиями закупки и документами и полного согласия поставить товар на условиях, предусмотренных в Извещении и прилагаемых к нему документах целесообразна подача заявки на участие в малой закупке.

После нажатия на кнопку [**Создать заявку**] открывается форма добавления заявки. На данной форме можно просмотреть текущий рейтинг поставщика, который формируют заявку на участие в закупке.

Отметка **«Подтверждаю соответствие единым требованиям, установленным ч. 1 ст. 31 Федерального закона №44-ФЗ»** является обязательной к установлению.

На данной форме необходимо обязательно заполнить поле «**Ценовое предложение поставщика (руб.)**», указав ценовое предложение (*[Рисунок 101](#page-72-0)*). Ценовое предложение поставщика (подрядчика, исполнителя) должно быть больше нуля, но не более НМЦК.
Главная / Извещения / Добавление заявки

#### Добавление заявки

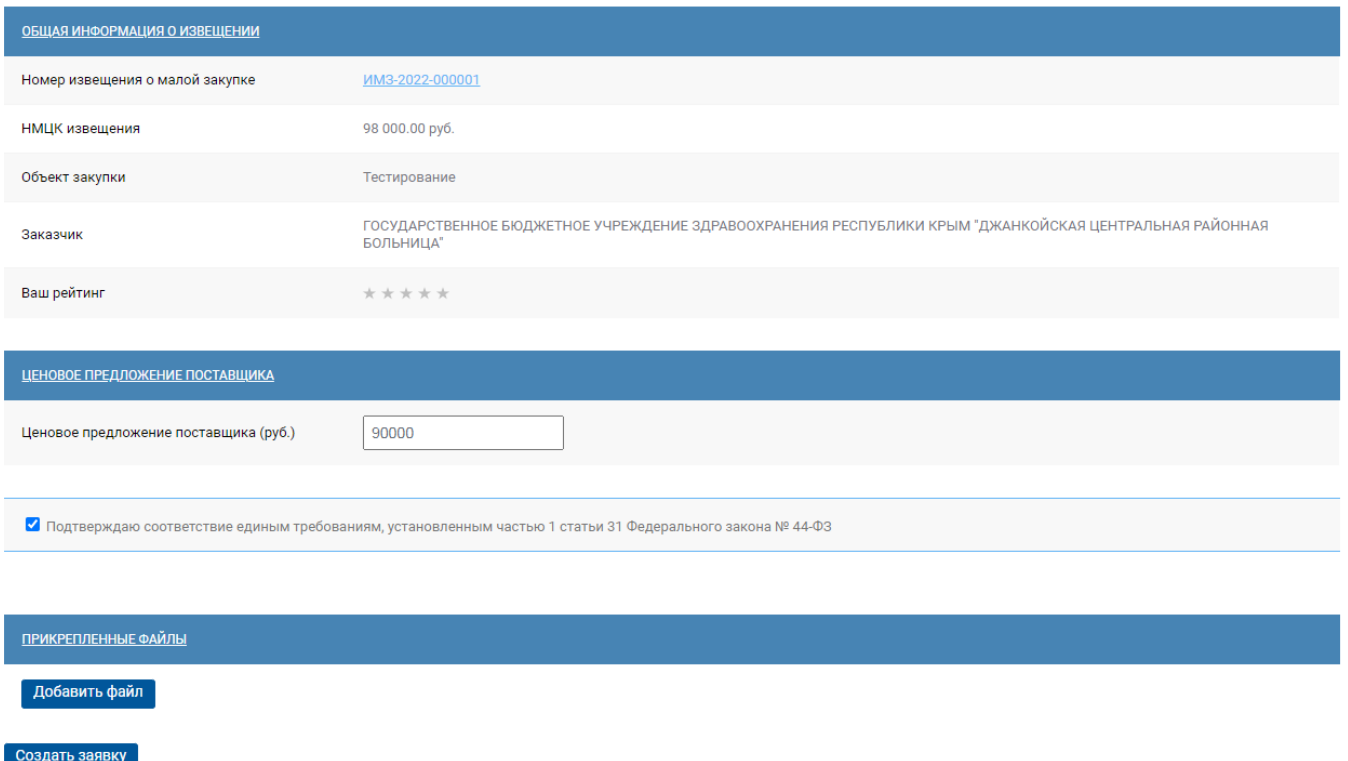

#### **Рисунок 101. Вкладка «Сведения о контракте»**

Для прикрепления файлов необходимо нажать на кнопку [**Добавить файл**], а далее кнопку [**Выбрать файл**]. После нажатия на кнопку [**Выбрать файл**] откроется стандартное окно выбора файлов, с помощью которого необходимо выбрать нужный файл и прикрепить его к заявке.

Если необходимо прикрепить еще файлы процедура повторяется. Если заказчик не указал требуемые документы, не запрещается связаться с ним, и выяснить, какие документы могут его заинтересовать.

В случае, если объектом закупки является поставка товара, подлежащих лицензированию в соответствии со ст. 12 Федерального закона от 04.05.2011 № 99-ФЗ «О лицензировании отдельных видов деятельности», участник в составе заявки представляет скан-копию подтверждающих документов (лицензию со всеми приложениями или выписку из реестра лицензий), добавив их в состав прикрепленных файлов и указав информацию о своем соответствии в поле **«Сведения о лицензиях и иных документах (в соответствии с п. 1 ч. 1 ст. 31 Закона № 44-ФЗ)»**.

После заполнения ценового предложения и добавления файлов (при необходимости) заявку следует сохранить по кнопке **«Создать заявку»**. На момент создания заявки на участие в закупке открывается окно процесса подписания документа. Если окно не вышло, то необходимо нажать на кнопку [**Подписать и опубликовать**] (*[Рисунок 102](#page-73-0)*).

WE B - Т О Р Г И - К С РУКОВОДСТВО ПОЛЬЗОАТЕЛЯ

#### Главная

#### Заявка участника закупки

Подписать и опубликовать Отозвать заявку

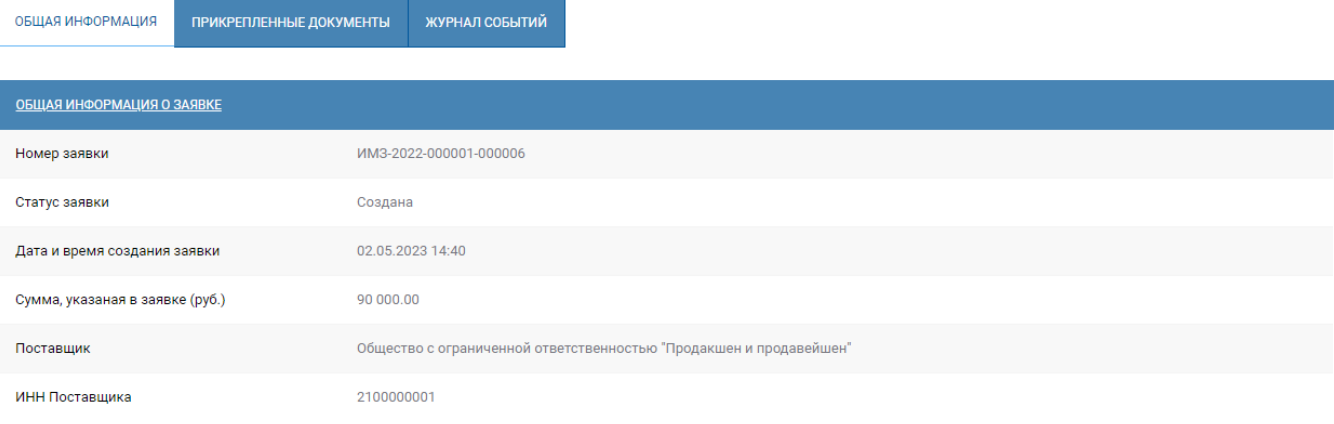

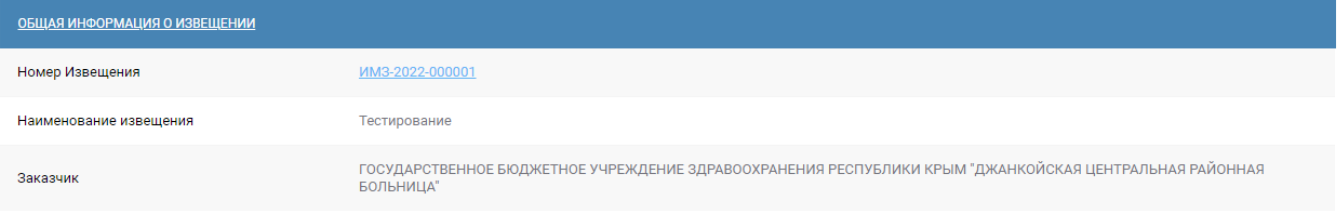

#### **Рисунок 102. Подписание заявки на участие в закупке**

## В случае успешного подписания выходит протокол подписания документа (*[Рисунок 103](#page-73-1)*).

<span id="page-73-0"></span>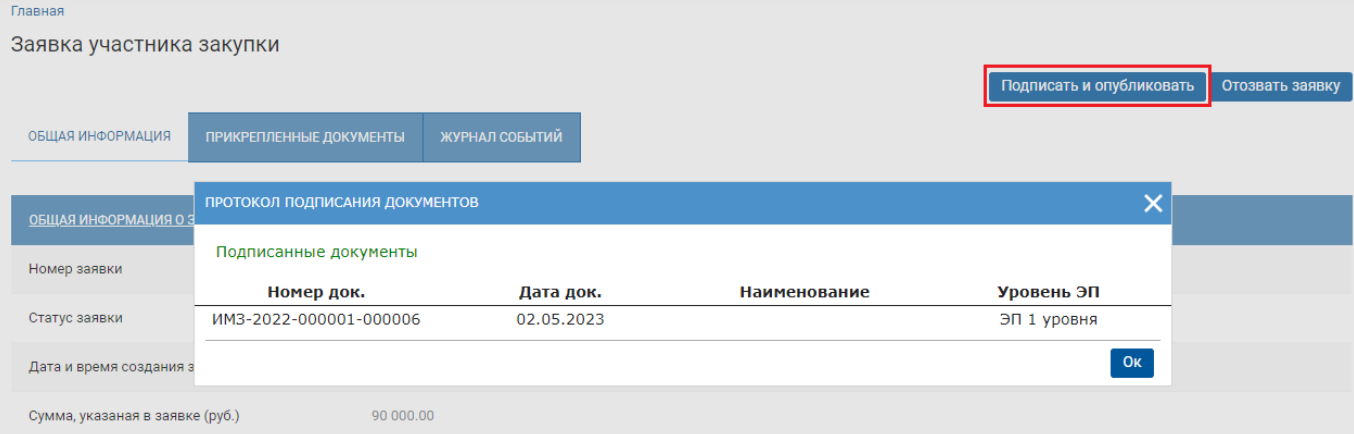

**Рисунок 103. Подписанная заявка на участие в закупке**

<span id="page-73-1"></span>Подписанная заявка на участие в закупки получает статус «**Подана**» (*[Рисунок 104](#page-74-0)*).

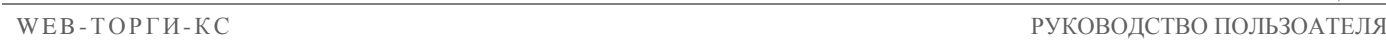

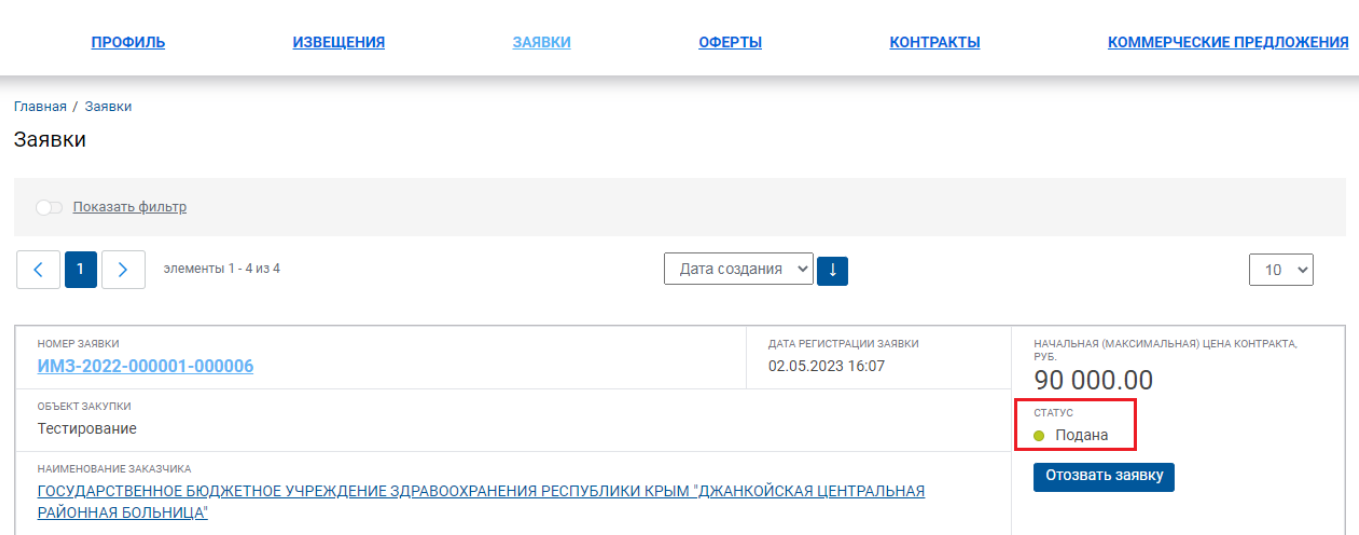

**Рисунок 104. Поданная заявка на участие в закупке**

<span id="page-74-0"></span>Только после подписания электронной подписью участника заявка считается поданной и станет доступна заказчику для ознакомления по истечении срока подачи заявок на участие в закупке.

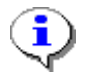

Поставщик направляет заявку на участие в закупке заказчику в срок, указанный в извещении.

Участник закупки вправе подать только одну заявку на участие в закупке в отношении каждого объекта закупки.

Подача заявки на участие в малой закупке означает согласие участника закупки поставить товар на условиях, предусмотренных в извещении и прилагаемых к нему документах.

## **2.4.3. Отзыв заявки на участие в закупке**

При необходимости участник закупки может отозвать ранее поданную заявку до даты окончания срока подачи заявок на участие в закупке, указанной в извещении о закупке.

Внесение изменений в ранее поданную заявку на участие в закупке не предусмотрено, в случае необходимости участник закупки может отозвать ранее поданную заявку и подать новую заявку на закупку с измененными условиями в срок, установленный в извещении для подачи заявок.

Для отзыва заявки на участие в закупке необходимо нажать на кнопку [**Отозвать заявку**] на форме самой Заявки участника закупки (*[Рисунок 105](#page-75-0)*) или в списке заявок поставщика в разделе меню «**Заявки**» (*[Рисунок 106](#page-75-1)*).

СТРАНИЦА 76

WE B - ТОР ГИ - К С РУКОВОДСТВО ПОЛЬЗОАТЕЛЯ

<span id="page-75-0"></span>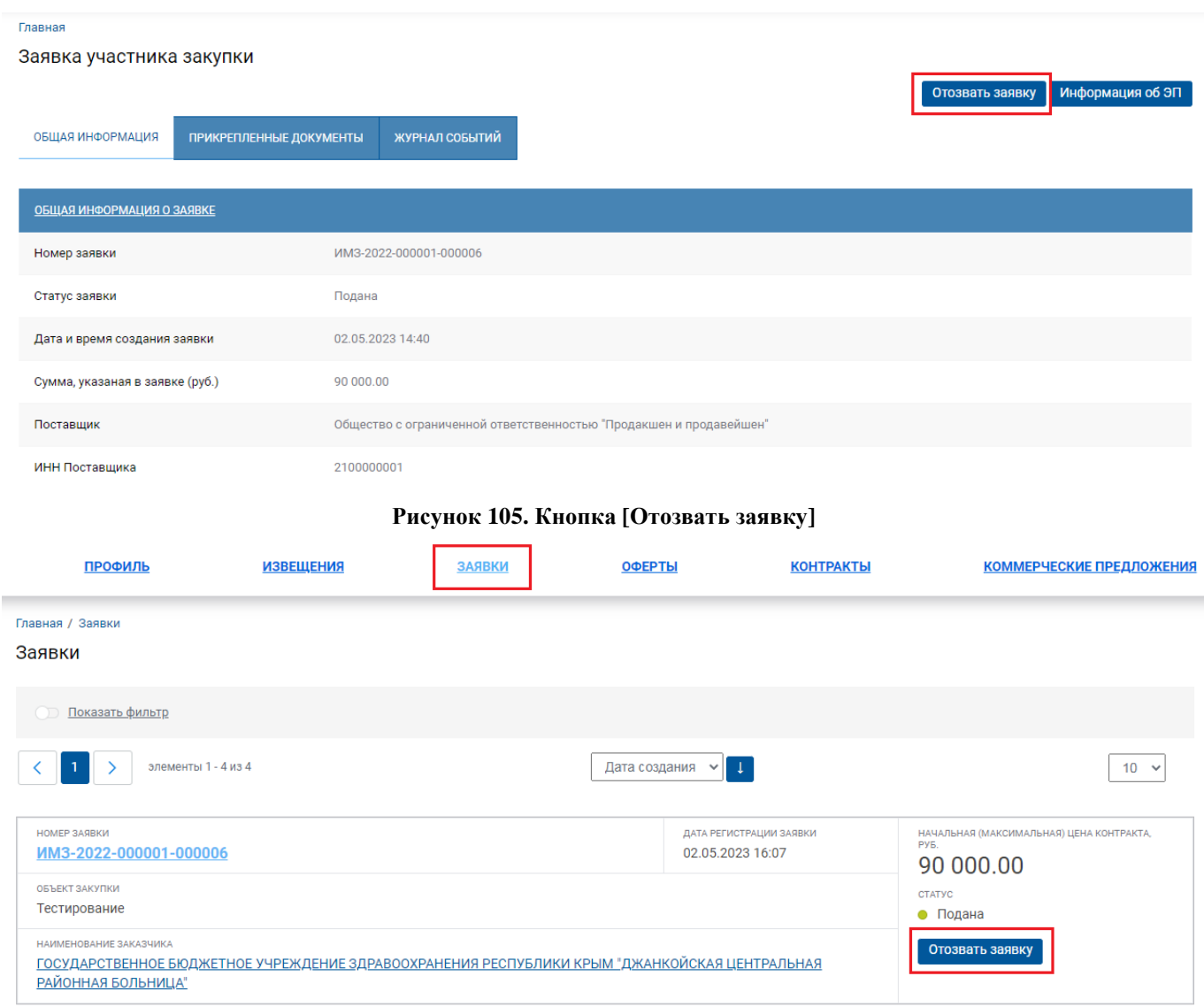

## **Рисунок 106. Кнопка [Отозвать заявку]**

<span id="page-75-1"></span>После нажатия на кнопку [**Отозвать заявку**] выходит окно подтверждения действия (*[Рисунок 107](#page-75-2)*).

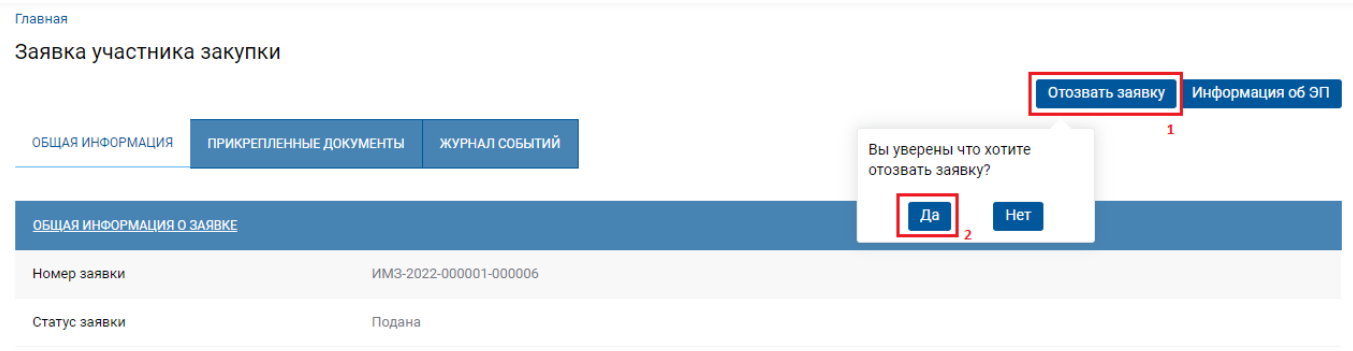

## **Рисунок 107. Отзыв заявки**

<span id="page-75-2"></span>При нажатии на кнопку [**Да**] заявка участника закупки получает статус «**Отменена**» (*[Рисунок 108](#page-76-0)*).

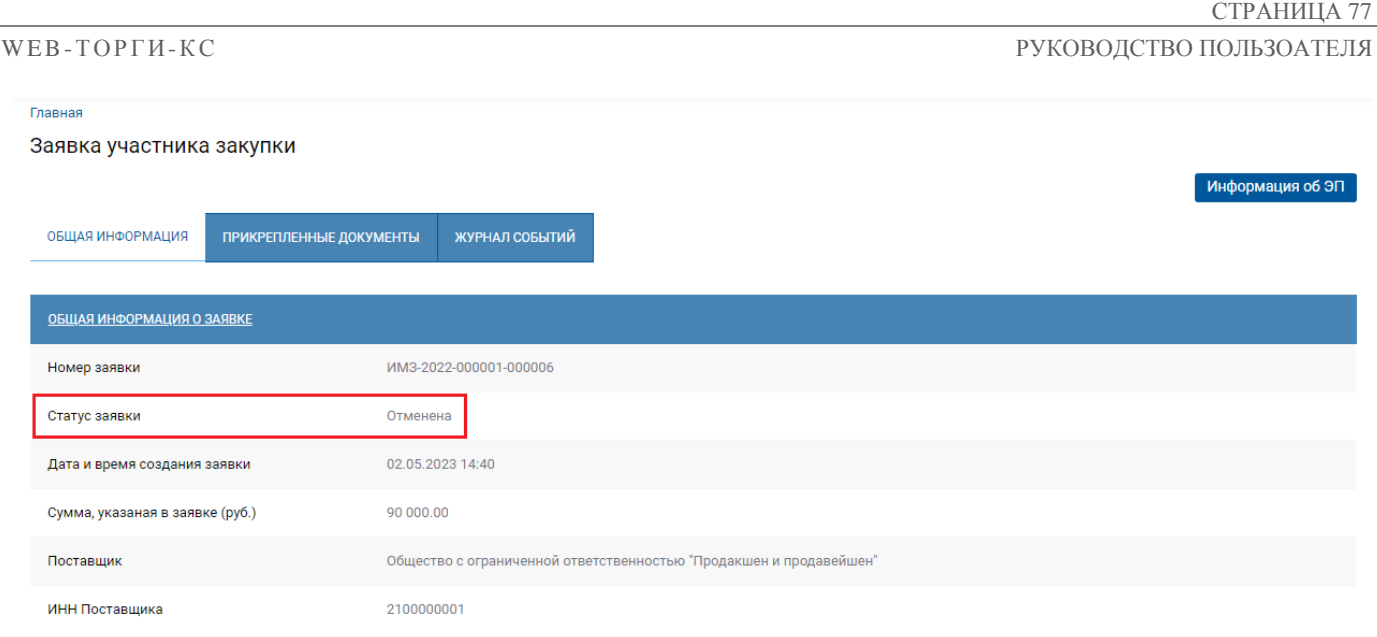

### **Рисунок 108. Статус заявки**

# <span id="page-76-0"></span>**2.5. Оферты**

i

## **2.5.1. Создание оферты**

Для формирования оферты необходимо в личном кабинете участника закупки перейти в раздел «**Оферты**», в данном разделе отражаются только собственные оферты поставщика. Нажатием на кнопку [**Создать оферту**] открывается форма создания оферты (*[Рисунок 109](#page-76-1)*).

Оферты можно создавать на любом компьютере, имеющем доступ в интернет, войдя в систему по логину и паролю, но подписать их можно только на компьютере, где настроена электронная подпись.

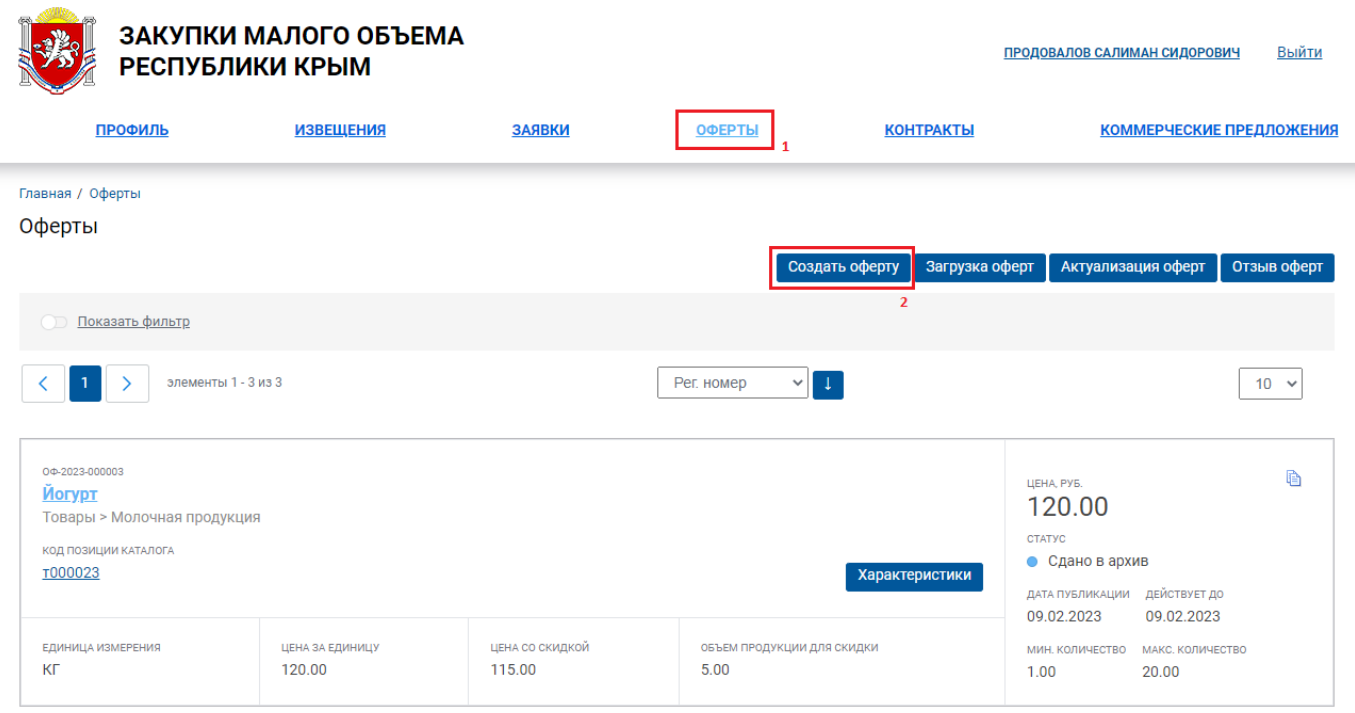

<span id="page-76-1"></span>**Рисунок 109. Создание оферты** 

На открывшейся форме оферты необходимо заполнить все обязательные поля, отмеченные красной звёздочкой «\*». Поле «**Группа каталога товаров/работ/услуг**» заполняется выбором значения из справочника (*[Рисунок 110](#page-77-0)*). В открывшемся справочнике возможно осуществить поиск по наименованию группы или ключевому слову. Для выбора значения необходимо отметить строку группы нажатием на кнопку и подтвердить выбор нажатием на кнопку [**Выбрать**].

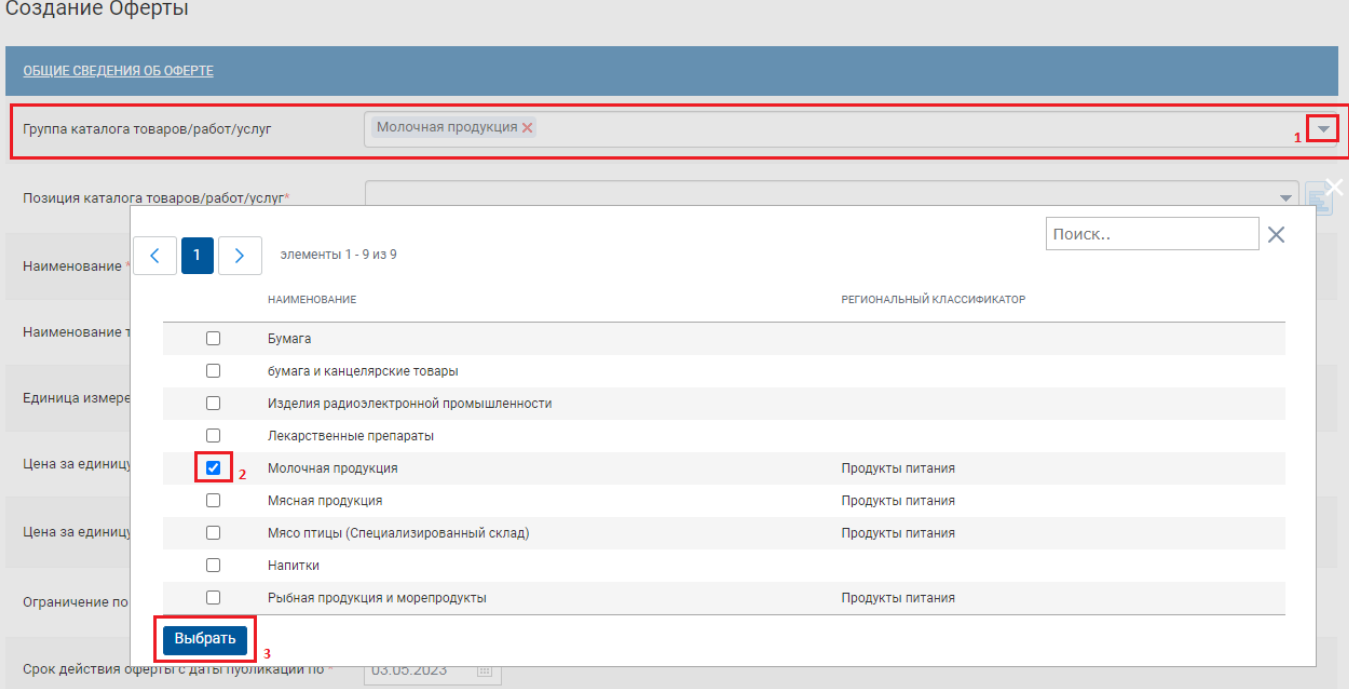

**Рисунок 110. Выбор группы каталога** 

<span id="page-77-0"></span>Поле «**Позиция каталога товаров/работ/услуг**» заполняется выбором значения из справочника (*[Рисунок 111](#page-78-0)*). В открывшемся справочнике возможно осуществить поиск по наименованию позиции или ключевому слову. При нажатии на кнопку **«Характеристики»** отображаются все основные характеристики по выбранной позиции. Для выбора необходимого значения из списка следует отметить строку позиции и нажать на кнопку [**Выбрать**].

WE B - Т О Р ГИ - К С РУКОВОДСТВО ПОЛЬЗОАТЕЛЯ

Создание Оферты

| ОБЩИЕ СВЕДЕНИЯ ОБ ОФЕРТЕ      |                                                            |                                      |                      |                                                                                                    |          |  |  |  |
|-------------------------------|------------------------------------------------------------|--------------------------------------|----------------------|----------------------------------------------------------------------------------------------------|----------|--|--|--|
|                               | Группа каталога товаров/работ/услуг                        | Молочная продукция Х                 |                      |                                                                                                    |          |  |  |  |
|                               | Позиция каталога товаров/работ/услуг*                      | Сметана(Молочная продукция) $\times$ |                      |                                                                                                    |          |  |  |  |
| Наименовани                   | 3<br>$\overline{4}$<br>$\overline{2}$<br>$\mathbf{1}$<br>≺ | $5 \dots 6$<br>элементы 1 - 10 из 52 |                      | Поиск                                                                                                    | $\times$ |  |  |  |
| Наименовани                   | НОМЕР ПОЗИЦИИ<br>КАТАЛОГА                                  | НАИМЕНОВАНИЕ ТОВАРА, РАБОТЫ, УСЛУГИ  | ЕДИНИЦА<br>ИЗМЕРЕНИЯ | СРЕДНЕВЗВЕШЕННАЯ<br>КРАТКОЕ ОПИСАНИЕ<br>ДОПОЛНИТЕЛЬНО<br><b>LIEHA</b>                                        |          |  |  |  |
| Единица изме                  | T000037<br>$\bigcirc$                                      | Простокваша<br>(Молочная продукция)  | KГ                   | Простокваша 2,5%, < 0.5 кг<br>Характеристики                                                                 |          |  |  |  |
| Цена за едині                 | T000038<br>∩                                               | Простокваша<br>(Молочная продукция)  | KГ                   | Простокваша 2.5%<br>Характеристики                                                                           |          |  |  |  |
|                               | T000039<br>$\bigcirc$                                      | Сметана<br>(Молочная продукция)      | KГ                   | Сметана 20% $\leq$ 0.5 кг<br>Характеристики                                                                  |          |  |  |  |
| Цена за едині                 | T000040<br>$\bullet$                                       | Сметана<br>(Молочная продукция)      | KГ                   | Сметана 20%<br>Характеристики                                                                                |          |  |  |  |
| Ограничение                   | $O$ $I000041$                                              | Сметана<br>(Молочная продукция)      | KГ                   | ХАРАКТЕРИСТИКИ ФЕДЕРАЛЬНОГО КТРУ                                                                             |          |  |  |  |
| Срок действи                  | T000042<br>$\bigcirc$                                      | Сметана<br>(Молочная продукция)      | KГ                   | МАССОВАЯ ДОЛЯ ЖИРА<br>от 19.0000 до 22.0000; единица измерения: ПРОЦ Соответствие                            |          |  |  |  |
|                               | T000043<br>$\bigcirc$                                      | Кефир<br>(Молочная продукция)        | KГ                   | техническим регламентам и стандартам: ГОСТ 31452-2012 Вид<br>молочного сырья: Нормализованные сливки Наличие |          |  |  |  |
| СВЕДЕНИЯ О Г                  | T000044<br>∩                                               | Кефир<br>(Молочная продукция)        | KГ                   | обогащающих компонентов: Нет Наличие вкусовых<br>компонентов: Нет                                            |          |  |  |  |
| Сроки постав<br>оказания услу | $O \frac{1000045}{ }$                                      | Кефир<br>(Молочная продукция)        | KГ                   | ХАРАКТЕРИСТИКИ РЕГИОНАЛЬНОГО КТРУ<br>МИНИМАЛЬНЫЕ ТРЕБОВАНИЯ                                                  |          |  |  |  |
|                               | T000046<br>∩                                               | Кефир<br>(Молочная продукция)        | KГ                   | в соответствии с ГОСТ 31452-2012                                                                             |          |  |  |  |

**Рисунок 111. Выбор позиции каталога** 

<span id="page-78-0"></span>Создание оферты возможно только по одной позиции Регионального каталога ТРУ. При этом возможно создать несколько оферт на одну и ту же позицию Регионального каталога ТРУ (например, одна оферта включает стоимость доставки, другая предусматривает самовывоз).

После заполнения поля «**Позиция каталога товаров/работ/услуг**» автоматически заполняются поля «**Наименование**», «**Единица измерения**» *[\(Рисунок 112](#page-79-0)*).

Далее необходимо заполнить следующие поля:

- **Наименование торговой марки/производителя** заполняется вручную;
- **Цена за единицу** (поле, обязательное для заполнения) **–** указывается цена за единицу;
- **Цена за единицу со скидкой** (поле, не обязательное для заполнения) указывается цена за единицу со скидкой при поставке количества товара, превышающего количество в поле **«при закупке более»;**
- **Ограничение по количеству продукции** (поле, обязательное для заполнения) **–** указывается минимальное и максимальное количество предлагаемого к поставке товара;
- **Срок действия оферты с даты публикации по** (поле, обязательное для заполнения) **–** указывается период, в течение которого по данной оферте можно заключить контракты;
- **Сроки поставки товаров, выполнения работ, оказания услуг** (поле, обязательное для заполнения) **–** указывается период поставки товаров, оказания услуг, предлагаемый поставщиком, исполнителем;
- **Сведения о включенных (не включённых) в цену товаров, работ, услуг расходах, в том числе расходах на перевозку** (поле, обязательное для заполнения) **–** указывается соответствующая информация путем выбора из списка согласно предмету закупки;
- **Место поставки, выполнения работ, оказания услуг** (поле, обязательное для заполнения) **–** указывается соответствующая информация из справочника.
- **Дополнительные сведения** (поле, не обязательное для заполнения) **–** указывается дополнительная информация, не противоречащая наименованию и характеристике товара, услуги позиции каталога.

Создание Оферты

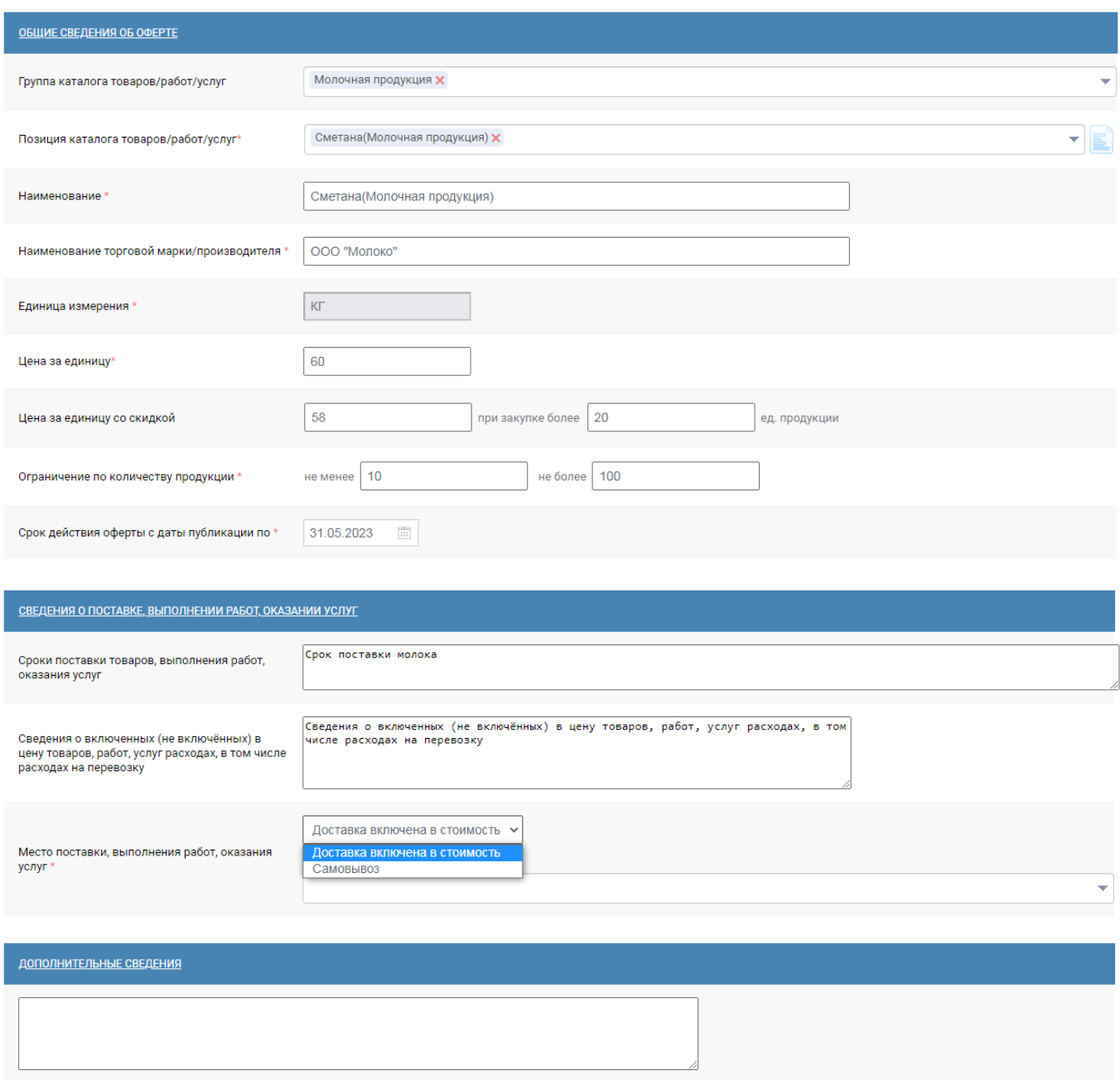

**Рисунок 112. Форма заполнения оферты**

<span id="page-79-0"></span>Если поле «**Место поставки, выполнения работ, оказания услуг**» указать значение «**Доставка включена в стоимость**», то это означает что доставка до места, указанного заказчиком в контракте. При этом географию доставки ограничивает сам поставщик. Для этого в

ячейке «**Места доставки**» необходимо открыть справочник мест доставки, нажав на кнопку , отобрав посредством поиска или просто найдя в списке соответствующие территории. Отметив нужные территории (или только одну) следует подтвердить выбор нажатием кнопки [**Выбрать**] (*[Рисунок 113](#page-80-0)*).

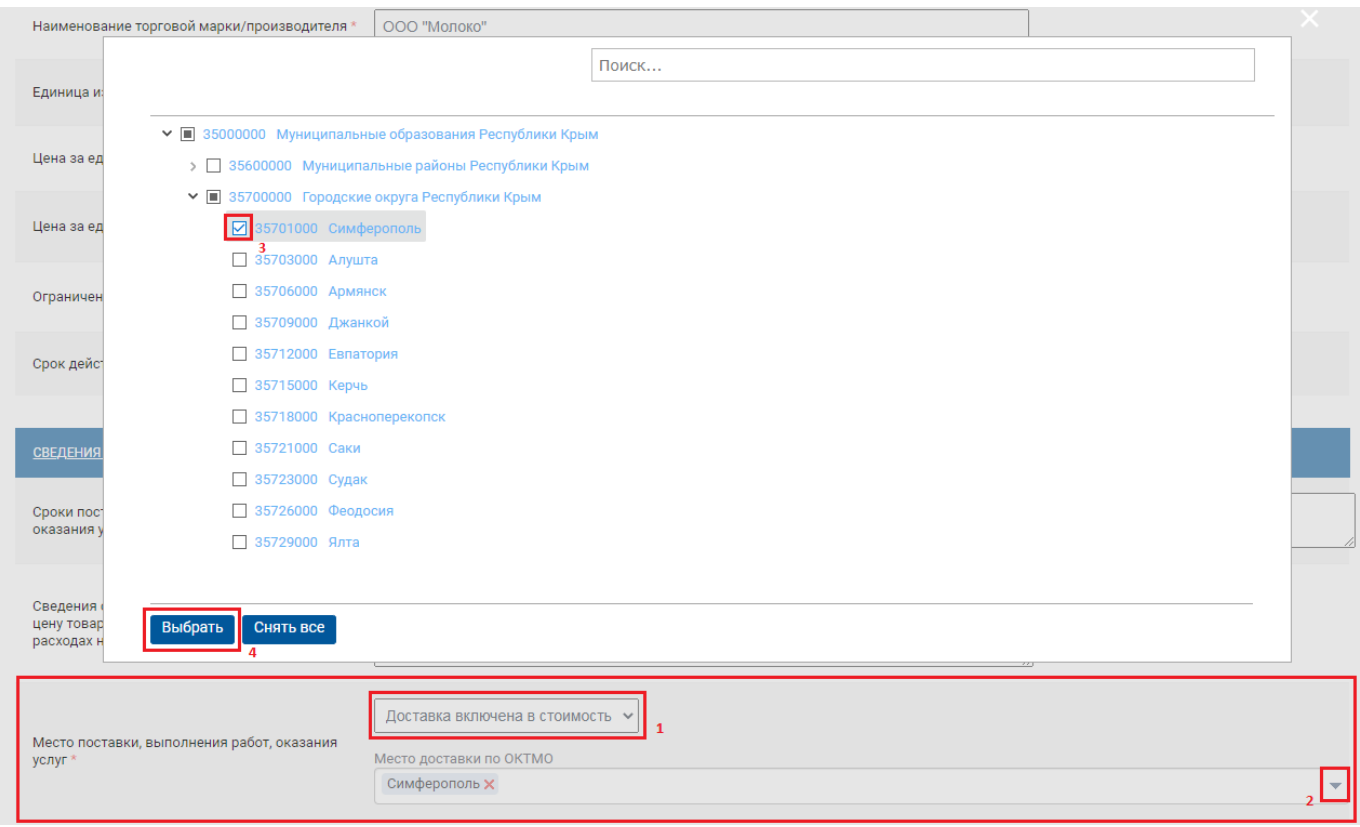

**Рисунок 113. Доставка включена в стоимость**

<span id="page-80-0"></span>Если поле «**Место поставки, выполнения работ, оказания услуг**» указать значение «**Самовывоз**», то предполагается что будет реализация товаров из магазина-склада, оказание услуг стационарно (без выезда к заказчику). При этом в поле «**Адрес самовывоза**» следует указать адрес реализации товара, реализации работы или оказания услуги (*[Рисунок 114](#page-80-1)*).

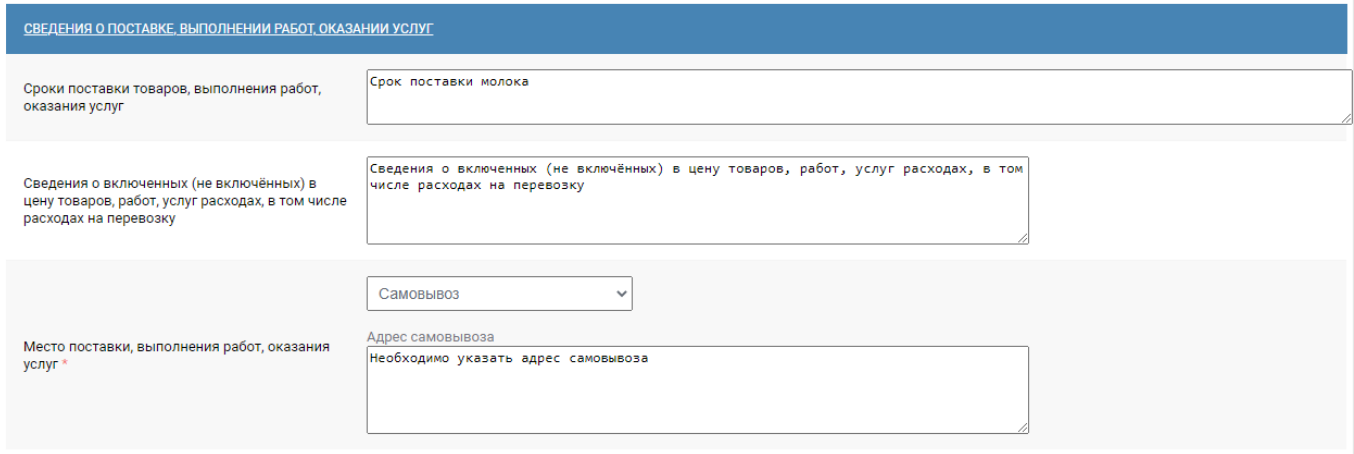

#### **Рисунок 114. Место поставки**

<span id="page-80-1"></span>

Рекомендуется в поле «**Сроки поставки товаров, выполнения работ, оказания услуг»**: - если предметом оферты является поставка товара, включить информацию о календарном периоде, в течение которого с момента подачи заявки или подписания контракта участник закупки обязан передать (отгрузить) товар заказчику;

**-** если предметом оферты является оказание услуги, включить информацию о календарном периоде, в течение которого будет предоставляться услуга.

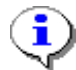

Срок действия оферты и срок поставки товара, выполнения работы, оказания услуги не являются идентичными и могут не совпадать. Срок поставки товара (с 01.06 по 31.07) может превышать срок действия оферты (по 01.07), но срок поставки товара (с 01.06 по 31.10) не может быть меньше срока действия оферты (по 01.11).

В случае если оферта формируется в отношении товара, услуги, поставка, оказание которых допускается только поставщиками, исполнителями, отвечающими обязательным требованиям, установленным в соответствии с законодательством Российской Федерации, участник закупки в составе оферты представляет скан-копию подтверждающих документов (лицензия на медицинскую деятельность / фармацевтическую деятельность / производство лекарственных средств / оборот наркотических средств, психотропных веществ и их прекурсоров, культивирование наркосодержащих растений).

В разделе **Прикрепленные файлы** существует возможность прикрепить необходимые файлы (изображение товара, лицензии, сертификаты и т.д.) (*[Рисунок 115](#page-81-0)*).

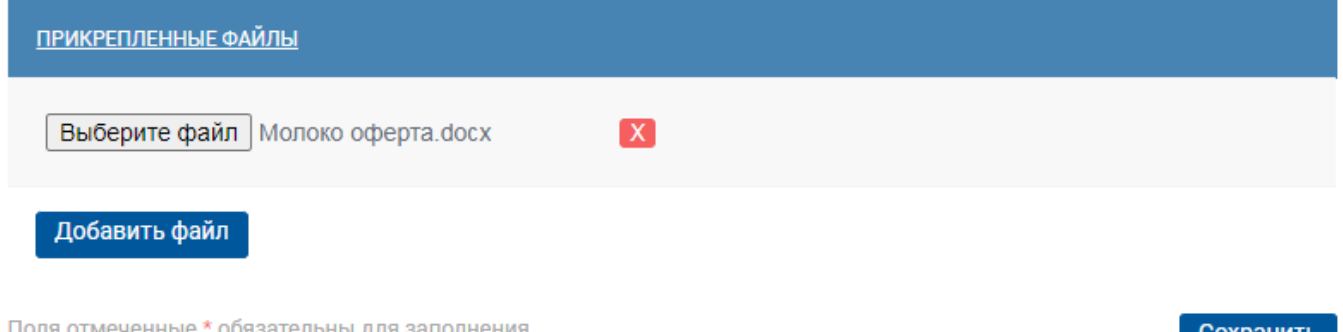

#### **Рисунок 115. Прикрепление файлов**

<span id="page-81-0"></span>После успешного ввода всех данных необходимо нажать кнопку **[Сохранить].** На этом этапе оферта проходит контроль на заполнение обязательных полей оферты, препятствующих сохранению оферты, а также информационный контроль на превышение контрольной цены. Если все обязательные поля заполнены, то в верхней части экрана появится соответствующее всплывающее сообщение «*Оферта успешно сохранена*» (*[Рисунок 116](#page-81-1)*).

<span id="page-81-1"></span>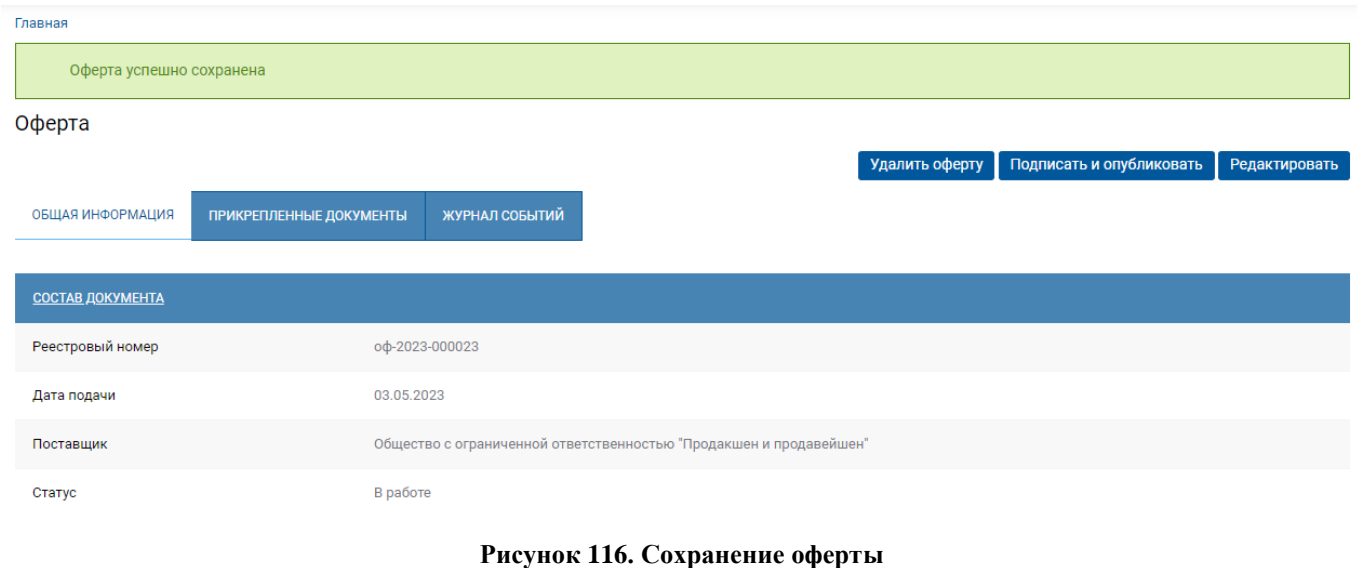

Оферта

После сохранения оферте присваивается статус **«В работе»** (*[Рисунок 117](#page-82-0)*). Оферты с указанным статусом не видны в открытой части портала, не доступны для просмотра и выбора заказчикам.

#### Главная / Оферты Оферты Создать оферту Загрузка оферт Актуализация оферт Отзыв оферт Показать фильтр  $\rightarrow$ элементы 1 - 4 из 4 Рег. номер  $\vee$  1  $10 \times$ 04-2023-000022  $\blacksquare$ **TIFHA PVR** Сметана 60.00 **Товары > Молочная продукция** CTATV **КОД ПОЗИЦИИ КАТАЛОГА**  $\bullet$  B paбoте T000040 Подписать и опублик ДАТА ПУБЛИКАЦИИ действует до 31.05.2023 ЦЕНА ЗА ЕДИНИЦУ ЦЕНА СО СКИДКОЙ ЕДИНИЦА ИЗМЕРЕНИЯ ОБЪЕМ ПРОДУКЦИИ ДЛЯ СКИДКИ **МИН КОЛИЧЕСТВО** MAKE KORMUFETRO КF 60.00 58.00 20.00 10.00 100.00

### **Рисунок 117. Созданная оферта**

<span id="page-82-0"></span>Для созданной оферты доступно удаление, в случае если не требуется её публикация (*[Рисунок 118](#page-82-1)*). При нажатии на кнопку [**Удалить**] появиться диалоговое окне подтверждения действия, необходимо нажать на кнопку [**Да**]. Если действие было ошибочно, то нажать на кнопку [**Нет**].

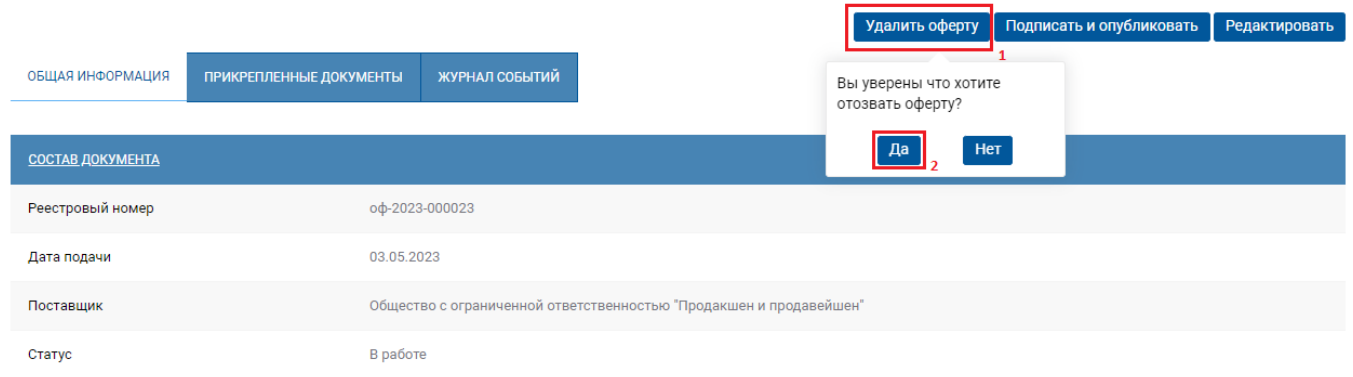

### **Рисунок 118. Удаление оферты**

<span id="page-82-1"></span>По нажатию на кнопку [**Редактировать**] оферта обратно возвращается на форму редактирования документа (*[Рисунок 119](#page-83-0)*). На данной форме доступно внесение требуемых изменений в оферту. После внесения изменений следует нажать на кнопку [**Сохранить**].

## WE B - Т О Р Г И - К С РУКОВОДСТВО ПОЛЬЗОАТЕЛЯ

#### Изменение Оферты

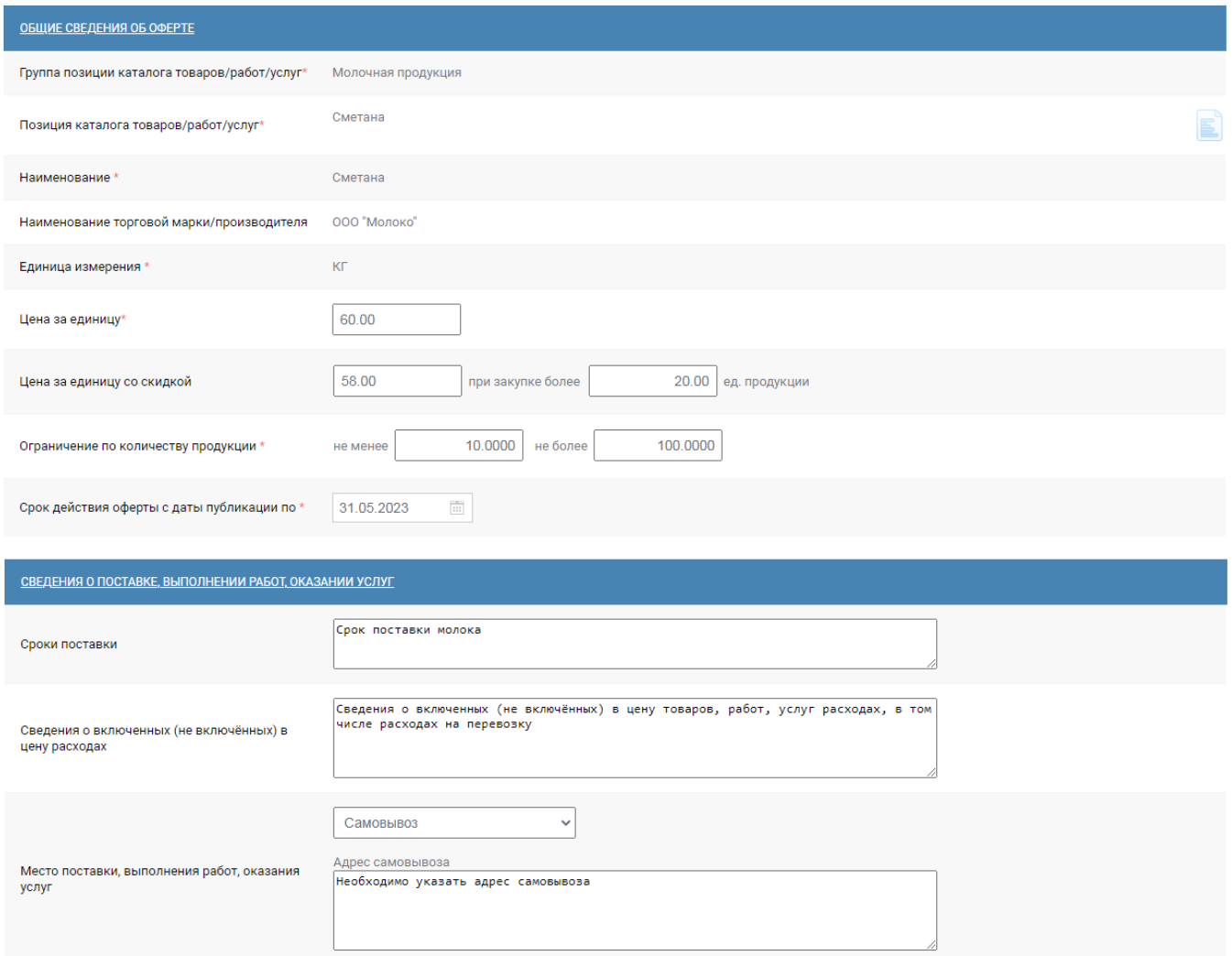

## **Рисунок 119. Редактирование оферты**

<span id="page-83-0"></span>Для публикации оферты необходимо нажать кнопку [**Подписать и опубликовать**] (*[Рисунок 120](#page-84-0)*).

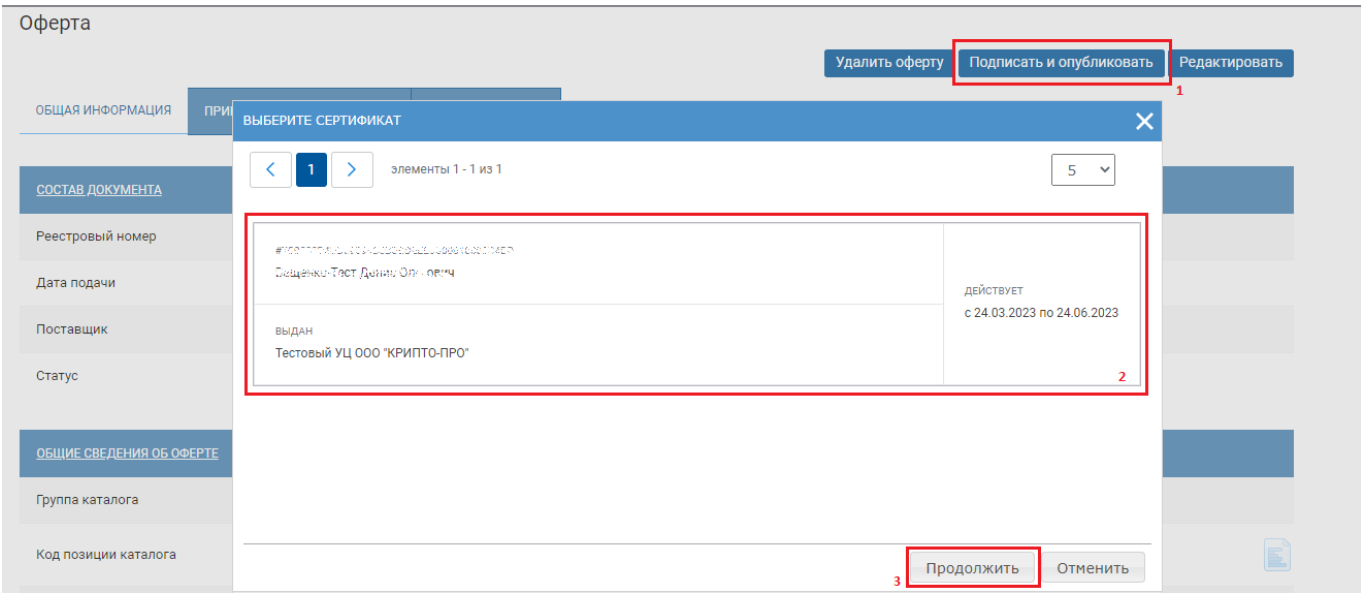

Оферта

#### **Рисунок 120. Публикация оферты**

<span id="page-84-0"></span>В случае успешного подписания оферты выходит протокол подписания документа (*[Рисунок](#page-84-1)  [121](#page-84-1)*).

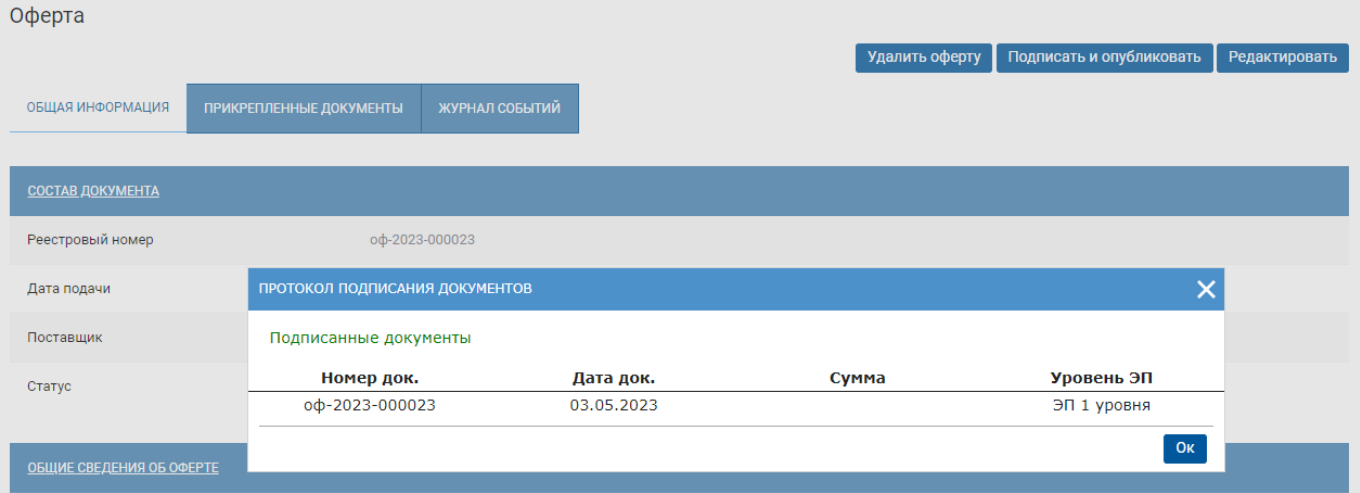

#### **Рисунок 121. Отображение оферты**

<span id="page-84-1"></span>После публикации оферта получит статус «**Опубликована**» (*[Рисунок 122](#page-84-2)*). Этот статус говорит о том, что оферта стала доступной для всеобщего ознакомления в открытой части портала, и может быть выбрана заказчиком в закрытой части системы для формирования им проекта контракта, с последующим направлением контракта на согласование поставщику в разделе портала «**Контракты**».

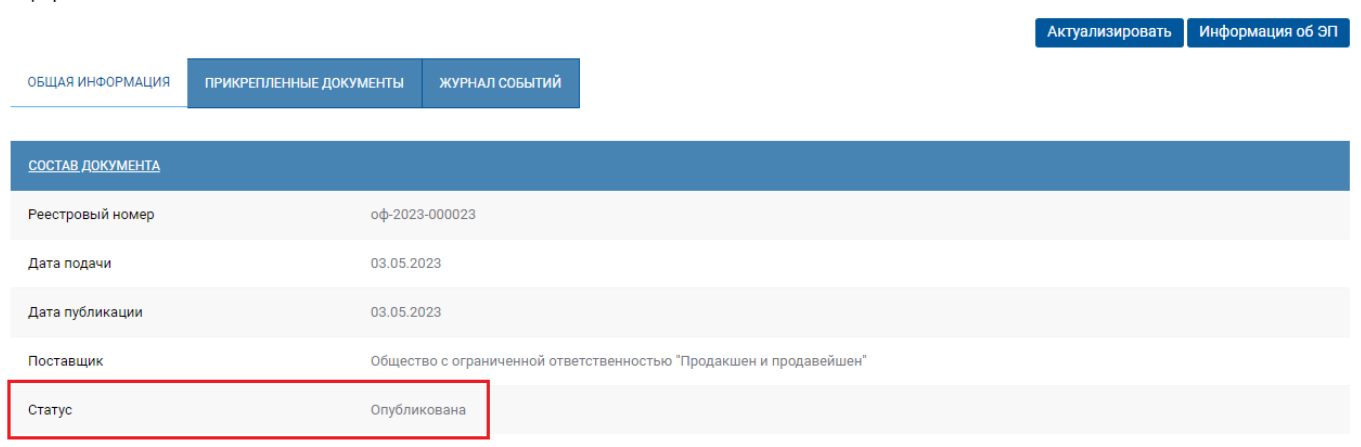

#### **Рисунок 122. Отображение оферты**

<span id="page-84-2"></span>Внесение изменений в размещенную оферту не предусмотрено. Участник закупки вправе отозвать размещенную оферту в случае отсутствия в Модуле проекта контракта, направленного заказчиком участнику закупки по данной оферте.

## **2.5.2. Актуализация оферты**

В случае если необходимо обновить информацию в оферте, например, подошёл срок окончания действия оферт или поменялись цены, то возможно актуализировать оферту. Актуализировать можно только опубликованные оферты, которые не используются в контракте, находящемся на согласовании.

۳.

**First** 

Для того чтобы актуализировать конкретную оферту необходимо перейти в раздел «**Оферты»** открыть нужную оферту из списка оферт, нажатием на наименование оферты. На форме открывшейся оферты нажать на кнопку [**Актуализировать**] (*[Рисунок 123](#page-85-0)*).

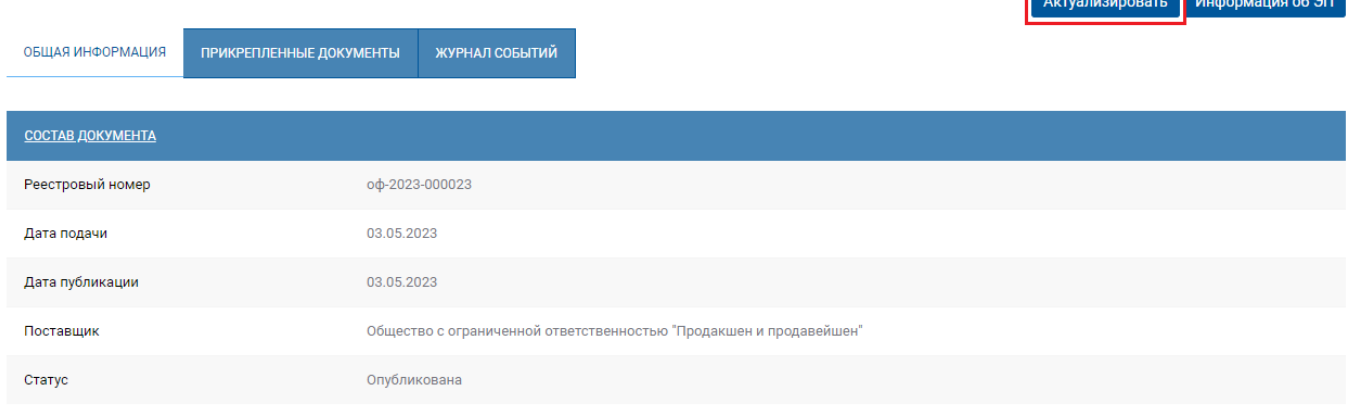

## **Рисунок 123. Актуализация оферты**

<span id="page-85-0"></span>При нажатии на кнопку [**Актуализировать**] откроется форма изменения оферты, на которой можно изменить цены, ограничение по количеству, срок действия оферты (*[Рисунок 124](#page-85-1)*).

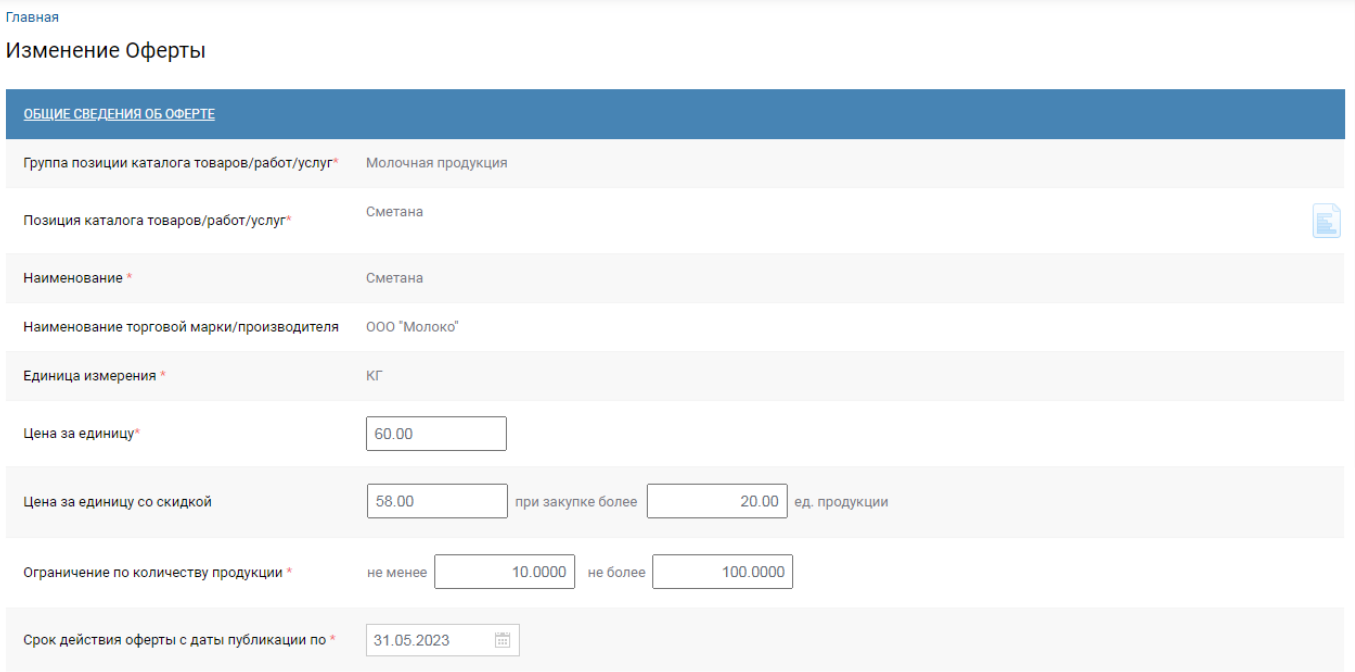

### **Рисунок 124. Форма изменения оферты**

<span id="page-85-1"></span>Для сохранения изменённых значений следует нажать на кнопку [**Сохранить**] (*[Рисунок](#page-86-0)  [125](#page-86-0)*).

WE B - ТОР ГИ - К С РУКОВОДСТВО ПОЛЬЗОАТЕЛЯ

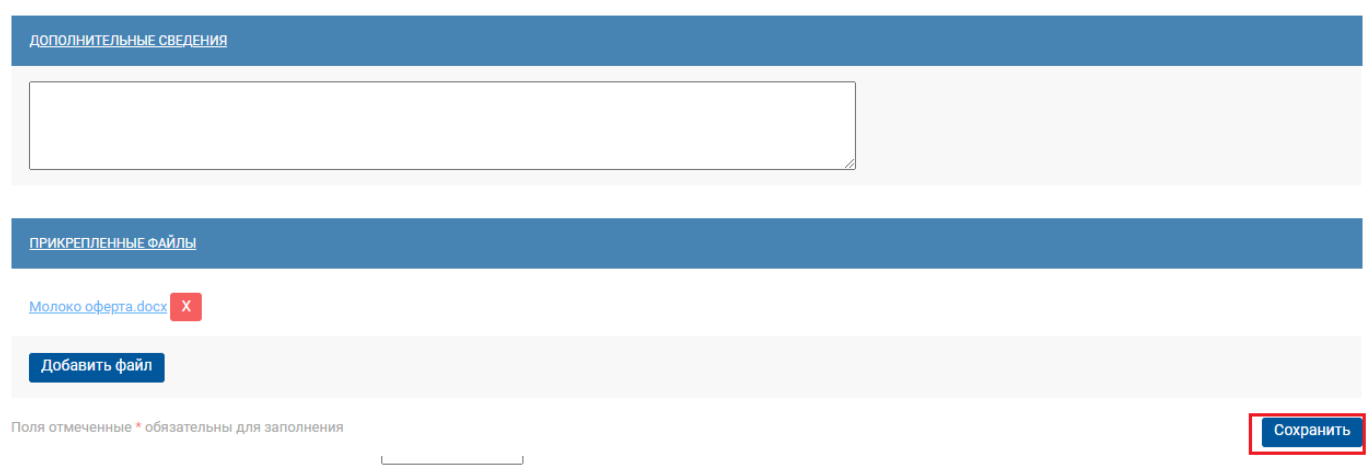

### **Рисунок 125. Сохранение изменения оферты**

<span id="page-86-0"></span>В результате, если все введено корректно, то временно появится зелёная полоса с надписью: «*Оферта успешно сохранена*». А в поле «**Статус**» у оферты отобразится статус «**Актуализация**». Далее необходимо опубликовать оферту, для этого следует нажать кнопку **[Подписать и опубликовать**] *[\(Рисунок 126](#page-86-1)*).

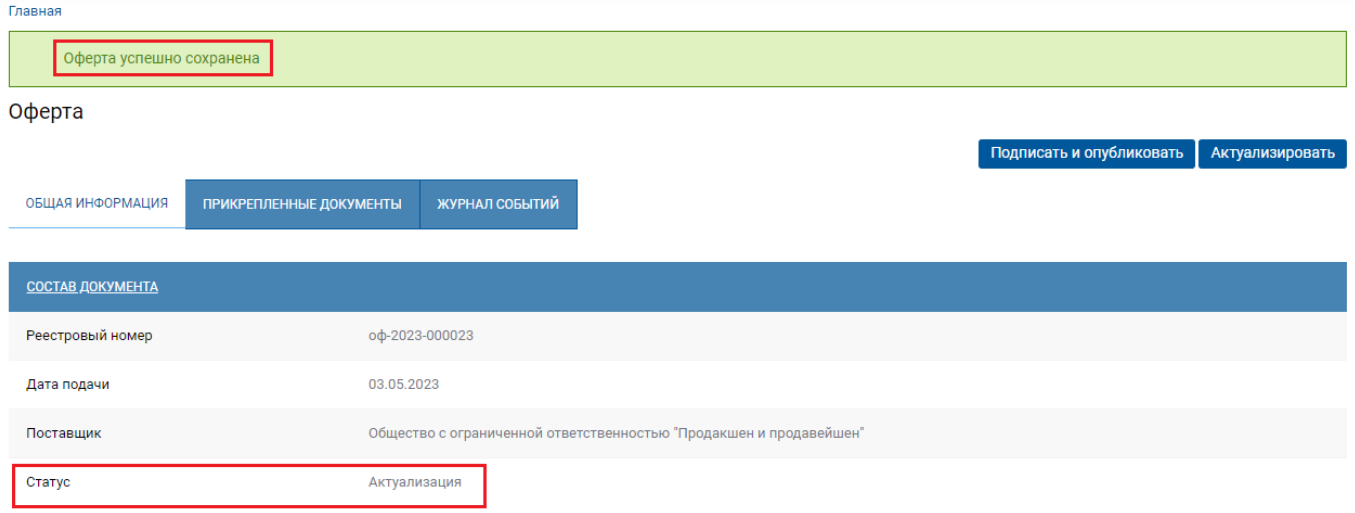

### **Рисунок 126. Подписать и опубликовать оферту**

<span id="page-86-1"></span>В случае успешного подписания оферты отобразится протокол подписания, и оферта получит статус «**Опубликована**» (*[Рисунок 127](#page-87-0)*).

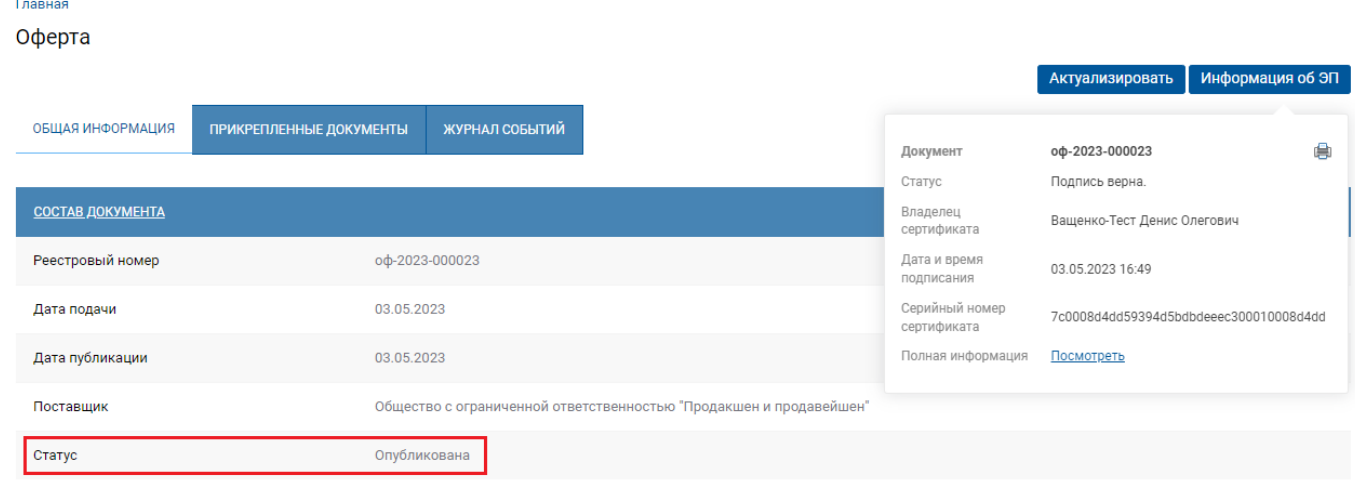

### **Рисунок 127. Опубликованная оферта**

## **2.5.3. Отзыв оферты**

<span id="page-87-0"></span>В случае если возникает необходимость отказаться от оферты, то ее можно отозвать. Для этого следует в разделе «**Оферты»** нажать кнопку [**Отзыв оферт**] (*[Рисунок 128](#page-87-1)*).

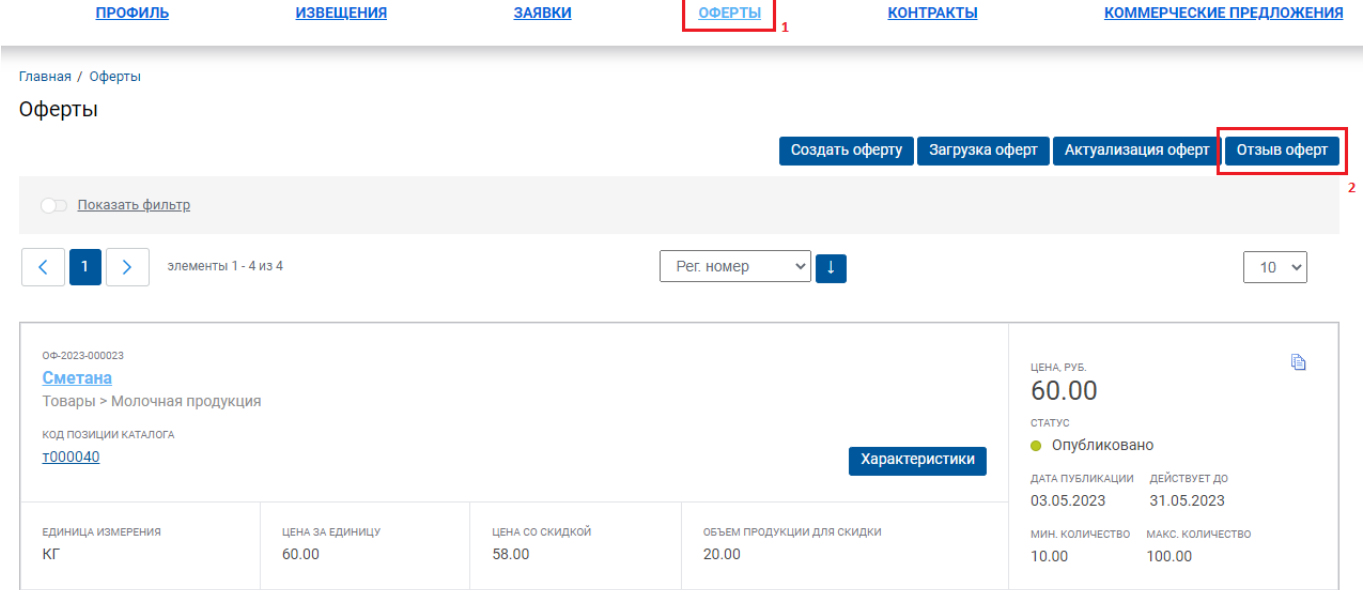

### **Рисунок 128. Отзыв оферты**

<span id="page-87-1"></span>При нажатии на кнопку [**Отзыв оферт**] открывается форма «**Отзыва оферты**», на которой следует выбрать оферту (*[Рисунок 129](#page-87-2)*).

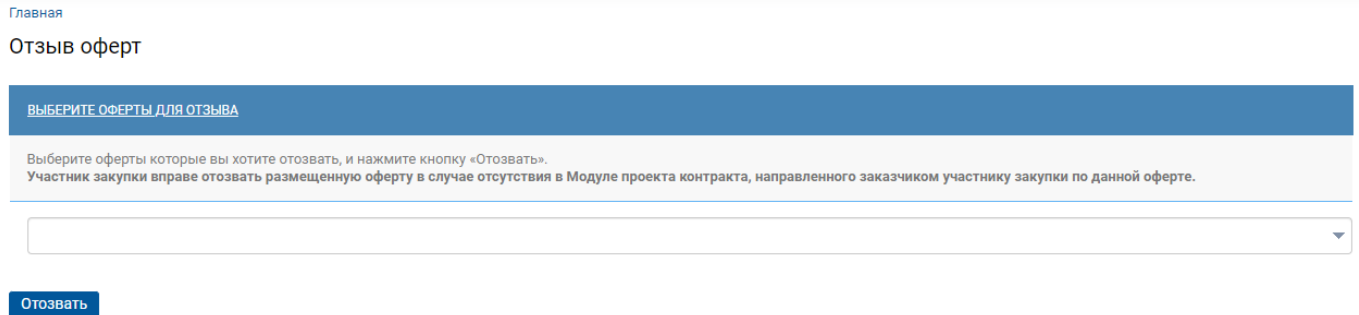

#### **Рисунок 129. Форма «Отзыв оферты»**

<span id="page-87-2"></span>Для открытия справочника оферт необходимо нажать на кнопку . В открывшемся справочнике следует выбрать одну или несколько оферт, отметив чек-бокс на необходимых офертах (*[Рисунок 130](#page-88-0)*). Подтвердить действие нажатием на кнопку [**Выбрать**].

WE B - ТОР ГИ - К С РУКОВОДСТВО ПОЛЬЗОАТЕЛЯ

| Главная<br>Отзыв оферт                                                   |                      |                        |                         |                                                                                                    |  |                            |               |                 |  |  |  |
|--------------------------------------------------------------------------|----------------------|------------------------|-------------------------|----------------------------------------------------------------------------------------------------|--|----------------------------|---------------|-----------------|--|--|--|
| ВЫБЕРИТЕ ОФЕРТЫ ДЛЯ ОТЗЫВА                                               |                      |                        |                         |                                                                                                    |  |                            |               |                 |  |  |  |
| Выберите оферты которые вы хотите отозвать, и нажмите кнопку «Отозвать». |                      |                        |                         | Участник закупки вправе отозвать размещенную оферту в случае отсутствия в Модуле проекта контракта, направленного заказчиком участнику закупки по данной оферте. |  |                            |               |                 |  |  |  |
| оф-2023-000023 (Сметана) Х                                               |                      |                        |                         |                                                                                                    |  |                            |               |                 |  |  |  |
| Отозвать                                                                 | $\mathbf{1}$         |                        | элементы 1 - 4 из 4     |                                                                                                    |  |                            | Поиск         | $\times$        |  |  |  |
|                                                                          | г                    | <b>HOMEP</b>           | код позиции<br>КАТАЛОГА | <b>НАИМЕНОВАНИЕ</b>                                                                                                    |  | ДЕЙСТВУЕТ ДО               | <b>CTATYC</b> | ЦЕНА ЗА ЕДИНИЦУ |  |  |  |
|                                                                          | ⊓                    | оф-2023-000001         | T000023                 | Йогурт                                                                                                    |  | 28.02.2023                 | Завершена     | 12 000.00       |  |  |  |
|                                                                          | П                    | оф-2023-000002         | T000023                 | Йогурт                                                                                                    |  | 28.02.2023                 | Завершена     | 12 000.00       |  |  |  |
|                                                                          | п                    | 0¢-2023-000003 T000023 |                         | Йогурт                                                                                                    |  | 09.02.2023 16:16 Завершена |               | 120.00          |  |  |  |
|                                                                          | $\blacktriangledown$ | оф-2023-000023         | T000040                 | Сметана                                                                                                    |  | 31.05.2023                 | Опубликована  | 60.00           |  |  |  |
|                                                                          | Выбрать              |                        |                         |                                                                                                    |  |                            |               |                 |  |  |  |

**Рисунок 130. Выбор оферт для отзыва**

<span id="page-88-0"></span>В поле выбора оферт отобразятся все отобранные оферты (случайно добавленные оферты можно удалить из списка, нажав на красный крестик). Далее следует нажать кнопку [**Отозвать**] и в появившемся диалоговом окне подтвердить свои действия нажатием на кнопку [**ОК**] (*[Рисунок](#page-88-1)  [131](#page-88-1)*).

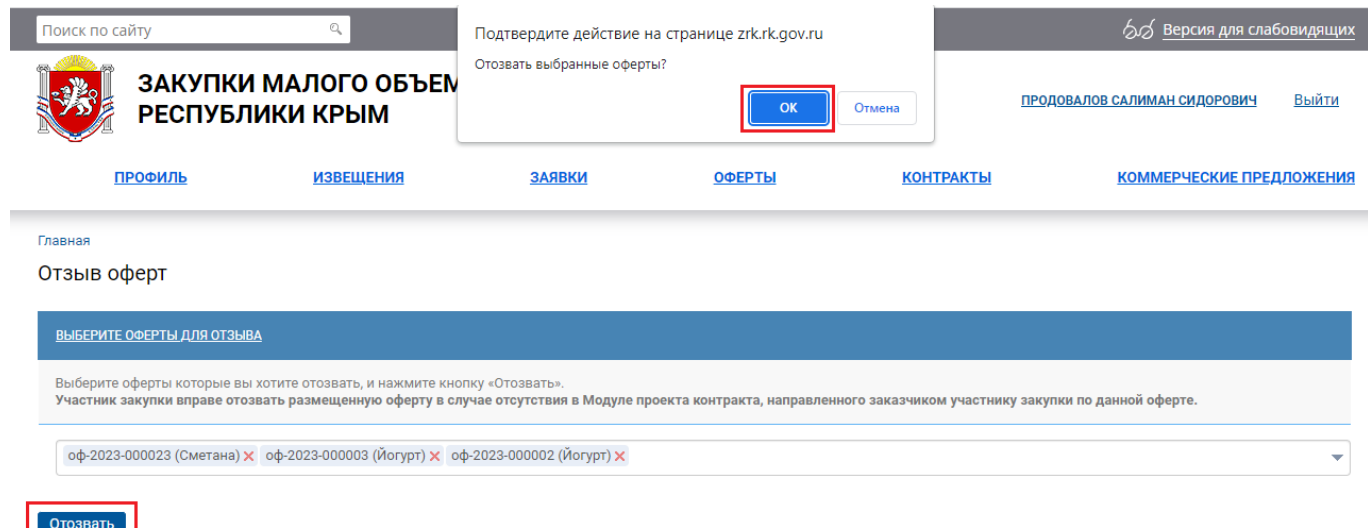

### **Рисунок 131. Подтверждение отзыва оферты**

<span id="page-88-1"></span>В случае успешного отзыва отобразится информационное сообщение с указанием номера оферты и сообщением «*Оферта отозвана*» (*[Рисунок 132](#page-89-0)*).

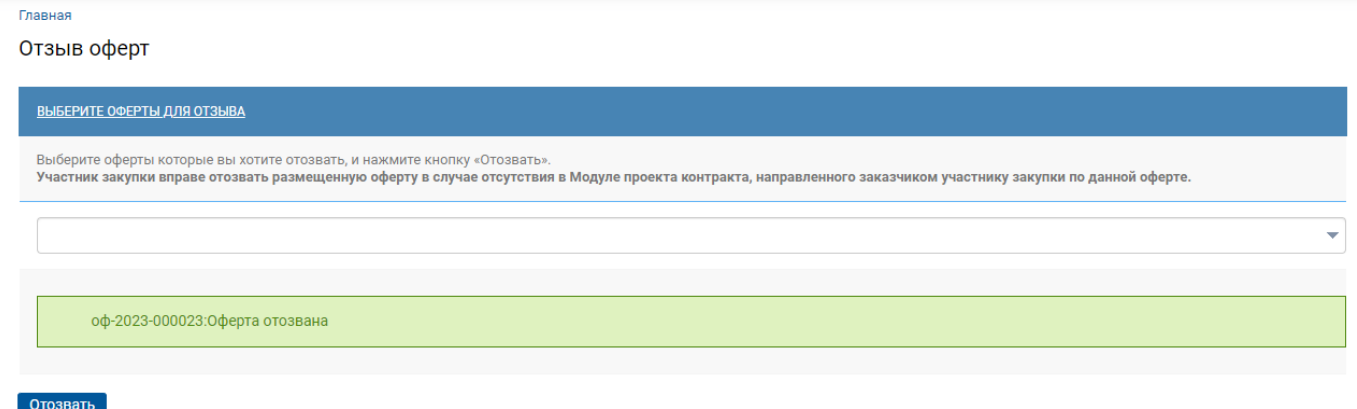

#### **Рисунок 132. Сообщение отзыва оферты**

В разделе «**Оферты**» у отозванной оферты отобразиться статус «**Отозвана**» (*[Рисунок 133](#page-89-1)*).

<span id="page-89-0"></span>**Главная / Оферты** Оферты Создать оферту | Загрузка оферт | Актуализация оферт Отзыв оферт Показать фильтр элементы 1 - 4 из 4 Рег. номер  $\vee$   $\boxed{\downarrow}$  $10 \times$ 04-2023-000023 ħ LIEHA, PYB Сметана 60.00 Товары > Молочная продукция **CTATYC** .<br>КОД ПОЗИЦИИ КАТАЛОГА • Отозвана поставщиком T000040 Хапактеристики ДАТА ПУБЛИКАЦИИ **ДЕЙСТВУЕТ ДО** 03.05.2023 31.05.2023 **ЕДИНИЦА ИЗМЕРЕНИЯ** ЦЕНА ЗА ЕДИНИЦУ ЦЕНА СО СКИДКОЙ ОБЪЕМ ПРОДУКЦИИ ДЛЯ СКИДКИ МИН, КОЛИЧЕСТВО МАКС, КОЛИЧЕСТВО 60.00 58.00 **KF** 20.00 10.00 100.00

### **Рисунок 133. Статус оферты**

## **2.5.4. Формирование контрактов по офертам**

<span id="page-89-1"></span>В Системе доступна возможность формирования малой закупки на основе оферт. Оферты размещают на региональном портале поставщики. Для формирования малой закупки следует в Навигаторе в папке «**Оферты**» открыть список документов «**Актуальные**» (*[Рисунок 134](#page-90-0)*).

WE B - Т О Р ГИ - К С РУКОВОДСТВО ПОЛЬЗОАТЕЛЯ

| Навигатор                                                                                                    | C.          | $\mathbf{r}$                        |          |                 | <b>В</b> Актуальные - Оферта                      |                                     |                                                                                                    |                                                                                                    |                      |                |
|----------------------------------------------------------------------------------------------------|-------------|-------------------------------------|----------|-----------------|---------------------------------------------------|-------------------------------------|----------------------------------------------------------------------------------------------------|----------------------------------------------------------------------------------------------------|----------------------|----------------|
| Фильтр                                                                                                    | $\mathsf Q$ |                                     |          |                 |                                                   | $\nabla \cdot \Box$ D $\cdot$ Fisca |                                                                                                    |                                                                                                    |                      |                |
| • Парм заказчика госзаказа<br><b>• В Планирование закупок</b><br>⊳ Е Осуществление закупок                                                                                                    | 3           | G<br>$\mathbf Q$                    |          | <b>THE</b>      | Сформировать малую закупку<br>Preecriposism Homep | Наименование                        | Дополнительные сведения                                                                                                    | Характеристики                                                                                                    | EA.<br>измере<br>ния | Цена за<br>Ea. |
| <b>• Ш</b> Проект контракта                                                                                                    |             | Ŷ                                   | Y        |                 | $\blacksquare$                                    | $\blacksquare$                      | $\blacksquare$                                                                                                    | $\blacksquare$                                                                                                    | $\blacksquare$       | $\blacksquare$ |
| <b>• В Контракты и исполнения контрактов</b><br><b>• • В Электронное актирование</b><br><b>4</b> • Модуль "Малые закупки"<br>⊿ ■ Оферты<br><b>В</b> Актуальные<br><b>В Завершившиеся</b>                                          |             | Σ<br>(i)<br>$ \overline{14} $<br>Eö | $\Delta$ | ।ञ              | 00-2023-000009                                    | Молоко<br>питьевое                  | Молоко ультрапастеризованное ГОСТ<br>31450-2013<br>М.д.ж. 3.2%<br>Состав: цельное коровье молоко при<br>производстве не используется сухое<br>молоко и растительные жиры. Массовая<br>доля жира 3,2%<br>Фасовка 1.0 л | Соответствие техническим регламентам и стандартам: ГОСТ КГ<br>31450-2013<br>Массовая доля жира, тах: до 3.2000; единица измерения:<br>ПРОЦ<br>Массовая доля жира, min: от 3.2000; единица измерения:<br>ПРОЦ<br>Вид молока по способу обработки: Ультрапастеризованное<br>Вид молока: Коровье |                      | 95             |
| ⊳ ■ Извещение МЗ<br>⊵ <b>Ег</b> Протокол МЗ<br><b>D III</b> Проект договора МЗ<br><b>В Е Рейтингование</b><br>$\triangleright$ $\blacksquare$ Cóop KN                                                                             |             |                                     | -5       | □               | оф-2023-000010                                    | Простокваша                         | Кефир ГОСТ 31454-2012<br>М.д.ж. 2.5%<br>Состав: молоко обезжиренное, закваска<br>на кефирных грибках. Массовая доля<br>жира 2.5%.<br>Фасовка 0,9 л, 1,0 л                                                             | Массовая доля жира: конкретное значение: 2.5000; единица КГ<br>измерения: ПРОЦ<br>Соответствие техническим регламентам и стандартам: ГОСТ<br>31456-2013<br>Наличие обогашающих компонентов: Нет<br>Вид молочного сырья: Нормализованное молоко<br>Вид простокваши: Обыкновенная               |                      | 97             |
| <b>D</b> В Отчеты<br>⊳ Ш Запрос о даче разъяснений<br><b>• В Разъяснение</b><br>⊵ Ш Малая закупка 44-ФЗ (п. 4, 5, 23 ч. 1 ст. 93)<br>⊳ <b>i Версия</b> запроса цен ТРУ<br>$\triangleright$ $\blacksquare$ KTPY<br>⊳ Е Справочники |             |                                     |          | $6$ $\boxed{2}$ | od-2023-000011                                    | Кефир                               | Кефир ГОСТ ГОСТ 31454-2012<br>М.д.ж. 1%<br>Состав: молоко обезжиренное, закваска<br>на кефирных грибках. Массовая доля<br>жира 1%.<br>Фасовка 0.9 л.                                                                  | Массовая доля жира: конкретное значение: 3.2000; единица КГ<br>измерения: ПРОЦ<br>Соответствие техническим регламентам и стандартам: ГОСТ<br>31454-2012<br>Наличие обогашающих компонентов: Нет<br>Вид молочного сырья: Нормализованное молоко                                                |                      | 89             |
| <b>В Заявка на добавление сертификата</b>                                                                                                    |             |                                     |          | 7 <b>P</b>      | оф-2023-000012                                    | Ряженка                             | Ряженка ГОСТ 31455-2012<br>М.д.ж. 2.5%<br>Состав: цельное коровье молоко, при<br>производстве продукта используется<br>заквасочная культура прямого внесения.<br>Массовая доля жира 2,5%.<br>Фасовка 0.5 л.           | Соответствие техническим регламентам и стандартам: ГОСТ КГ<br>31455-2012<br>Жирность: конкретное значение: 2.5000; единица<br>измерения: ПРОЦ<br>Тип молочного сырья: Нормализованное молоко<br>Наличие обогащающих компонентов: Нет                                                          |                      | 125            |

**Рисунок 134. Кнопка формирования малой закупки на основе актуальных оферт**

<span id="page-90-0"></span>В открывшемся списке надо отметить интересующие оферты и нажать кнопку [**Сформировать малую закупку**].

В открывшейся экранной форме «**Корзина**» надо заполнить поле «**Количество**» в отношении каждой выбранной оферты (*[Рисунок 135](#page-90-1)*) и нажать кнопку [**Сохранить**].

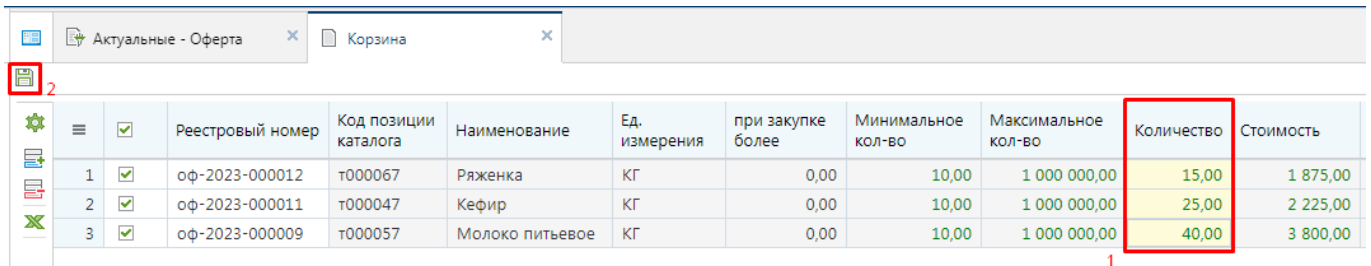

### **Рисунок 135. Корзина**

<span id="page-90-1"></span>Для исключения отмеченный оферты из корзины следует нажать кнопку [**Удалить строку**]. Оферта будет исключена из корзины. Для добавления в корзину новой оферты надо нажать кнопку [**Добавить строку**] (*[Рисунок 136](#page-91-0)*).

СТРАНИЦА 92

WE B - Т О Р ГИ - К С РУКОВОДСТВО ПОЛЬЗОАТЕЛЯ

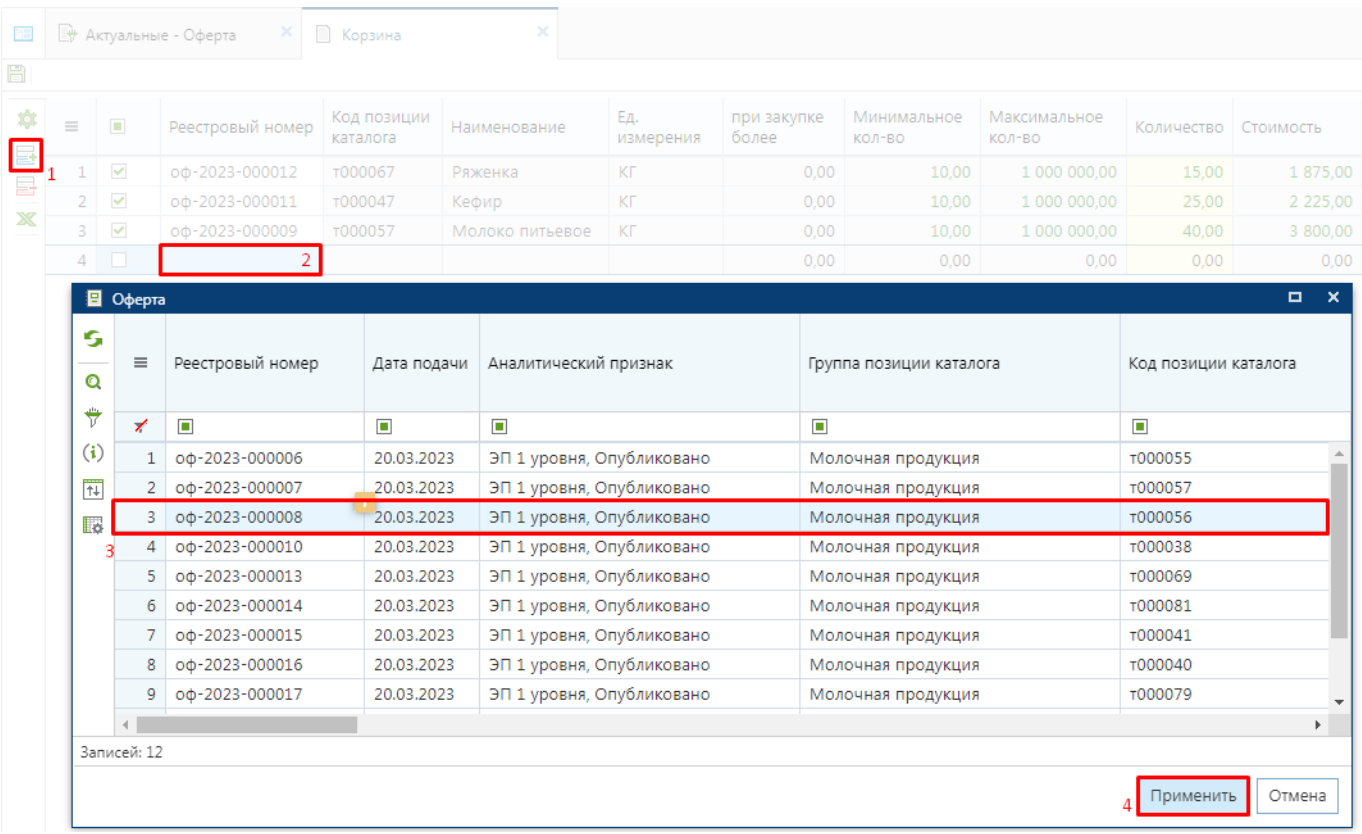

#### **Рисунок 136. Добавление оферты в корзину**

<span id="page-91-0"></span>В открывшемся списке оферт надо выделить необходимую оферту и нажать кнопку [**Применить**]. Экранная форма со списком оферт будет закрыта и отмеченная оферта будет добавлена в корзину.

После заполнения количества закупаемых объектов закупки для формирования малой закупки надо нажать кнопку [**Сохранить**] (*[Рисунок 137](#page-91-1)*).

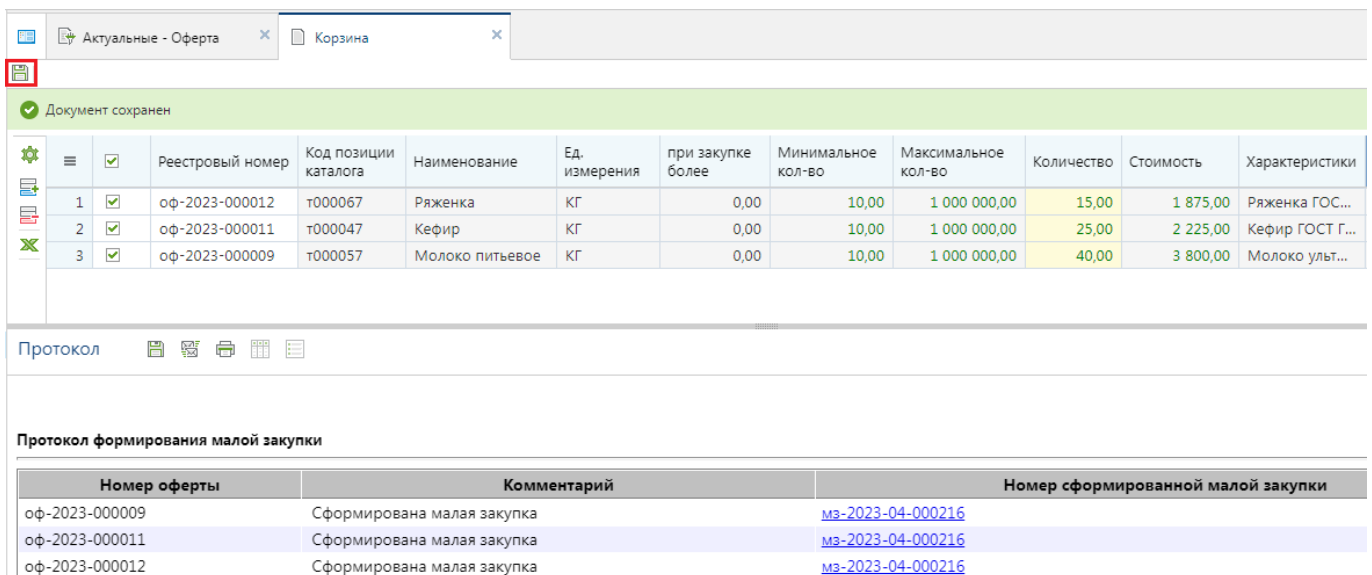

#### **Рисунок 137. Протокол формирования малых закупок на основе оферт**

<span id="page-91-1"></span>Система сформирует малые закупки в количестве, соответствующем количеству уникальных поставщиков, указанных в выбранных офертах. На примере выше все оферты были поданы одним поставщиком и по этой причине все оферты Системой были собраны в одну малую

закупку. В отношении каждой оферты в качестве номера сформированной малой закупки фигурирует один и тот же номер.

К сформированной малой закупке можно перейти кликнув по номеру малой закупки в протоколе формирования (*[Рисунок 137](#page-91-1)*). Также сформированную малую закупку можно увидеть в Навигаторе в папке «**Проект договора МЗ**» в фильтре «**Проект договора**» (*[Рисунок 138](#page-92-0)*). Для открытия документа из списка документов надо выделить документ и нажать кнопку [**Редактировать**].

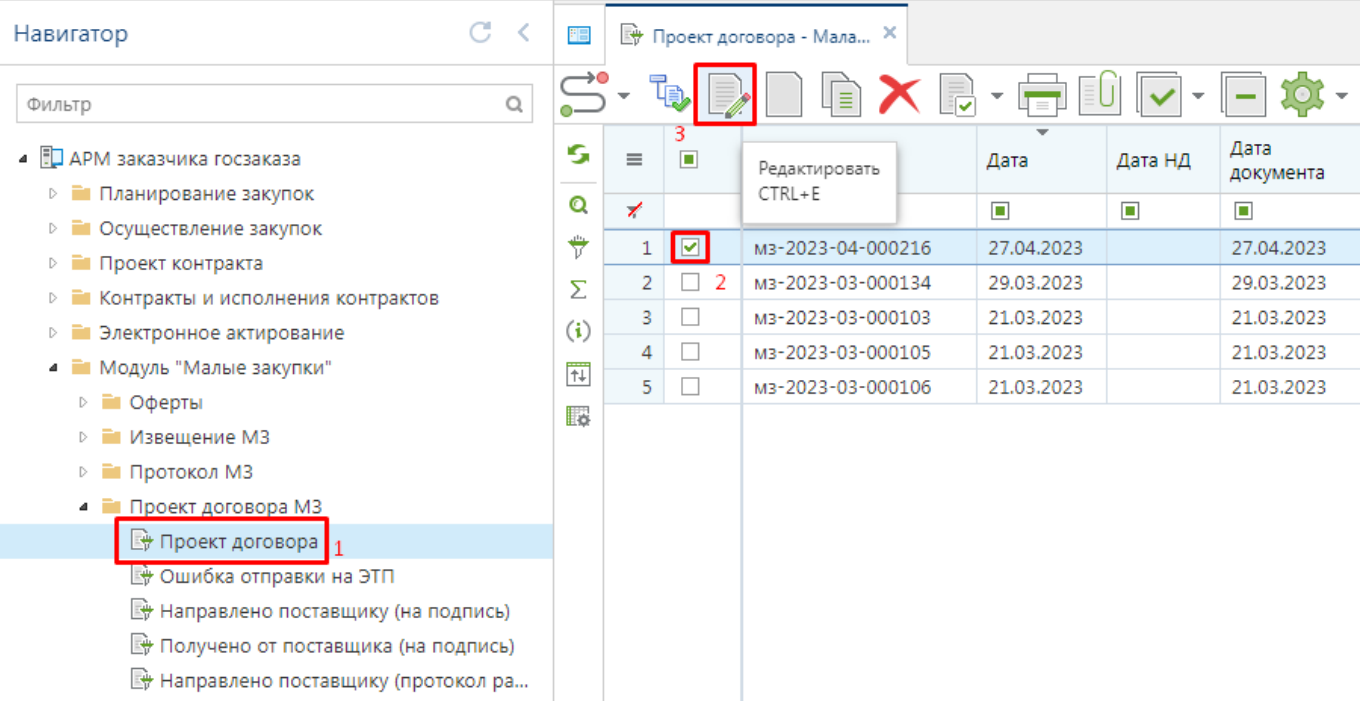

#### **Рисунок 138. Кнопка редактирования малой закупки сформированной из оферты**

<span id="page-92-0"></span>В сформированной малой закупке на основе оферт информация во вкладках «**Товары\работы\услуги**» и «**Поставщик (подрядчик, исполнитель)**» не доступна для изменения и полностью соответствует данным, указанным в офертах включенных в корзину (*[Рисунок 139](#page-93-0)*).

СТРАНИЦА 94

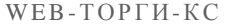

#### РУКОВОДСТВО ПОЛЬЗОАТЕЛЯ

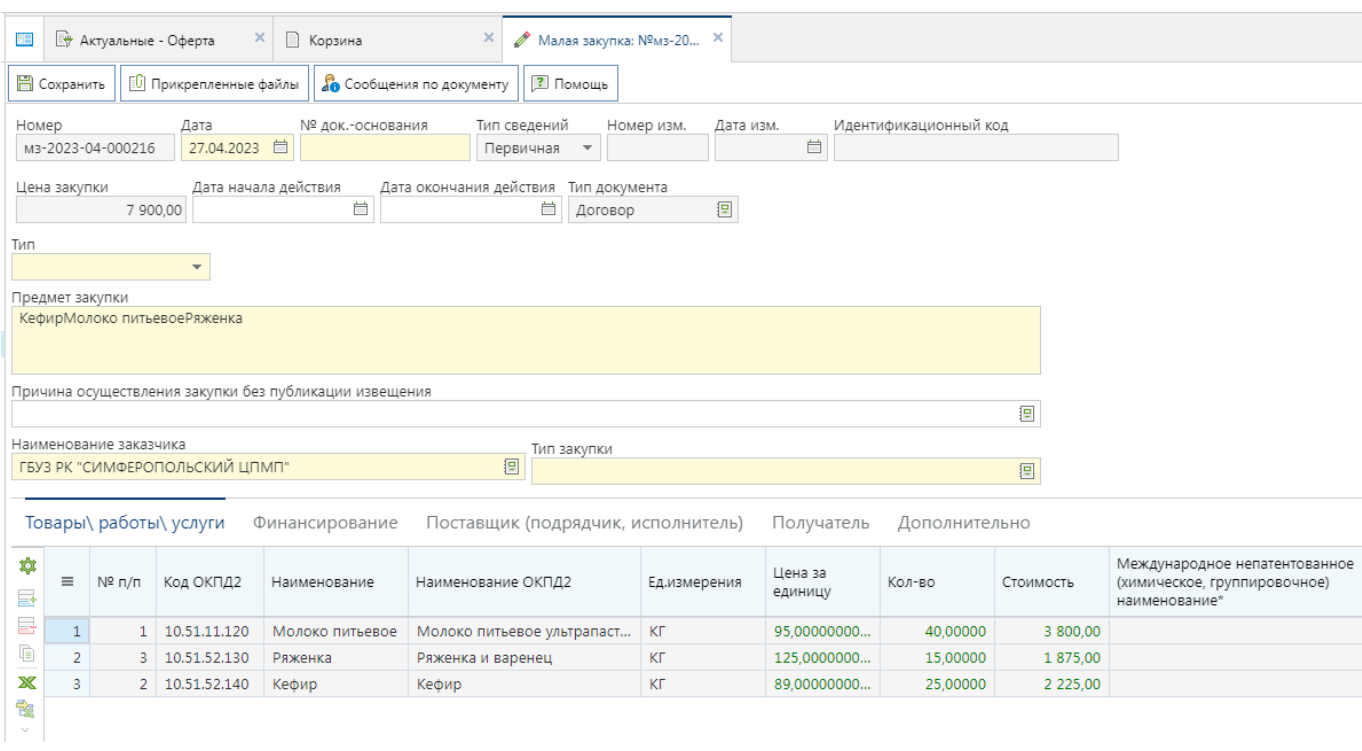

#### **Рисунок 139. Малая закупка сформированная из оферты**

<span id="page-93-0"></span>В экранной форме малой закупки необходимо заполнить поля:

- № док. основания;
- Дата начала действия;
- Дата окончания действия;
- Тип;
- Тип закупки.

Во вкладке «**Финансирование**» надо заполнить поле «**КБК из плана**» выбором значения из справочника строк позиций плана-графика закупок (*[Рисунок 140](#page-93-1)*). Список доступных для выбора значений в открывшемся списке зависит от выбранного значения в поле «**Тип закупки**».

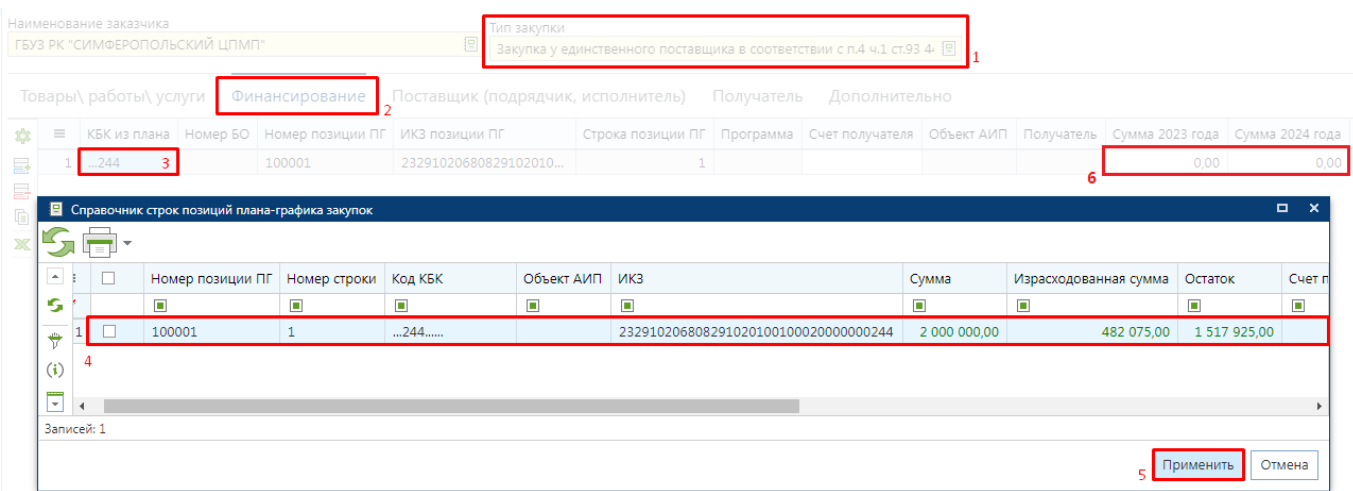

#### **Рисунок 140. Заполнение КБК с суммами по годам во вкладке «Финансирование»**

<span id="page-93-1"></span>В полях сумм по годам надо заполнить объем финансирования соответствующий сумме объектов закупки, указанных во вкладке «**Товары\работы\услуги**». Значение в поле «**Счет получателя**» заполняется автоматически при выборе КБК, а также доступен для ручного

заполнения. Данное поле требуется заполнить только в тех регионах, у кого настроена интеграция с системой исполнения бюджета для корректной передачи малой закупки.

После заполнения все необходимых полей следует сохранить изменения в документе по кнопке [**Сохранить**].

К сохраненной малой закупке следует прикрепить проект контракта по кнопке [**Прикрепленные файлы**]. После этого малую закупку следует направить поставщику на подписание, согласно п. *[2.1.7](#page-34-0) [«Процедура электронного заключения контракта](#page-34-0) на региональном [портале»](#page-34-0)* данного руководства пользователя.

## **2.5.5. Переформирование контрактов по офертам**

Если в отношении малой закупки, сформированной на основе оферты, требуется внести изменения в количество и состав закупаемых объектов закупки, то в Системе доступен механизм переформирования контрактов. Для переформирования малой закупки надо в Навигаторе перейти в папку «**Проект договора МЗ**» в фильтр «**Проект договора**», выделить малую закупку и нажать кнопку [**Переформирование проекта МЗ**] (*[Рисунок 141](#page-94-0)*).

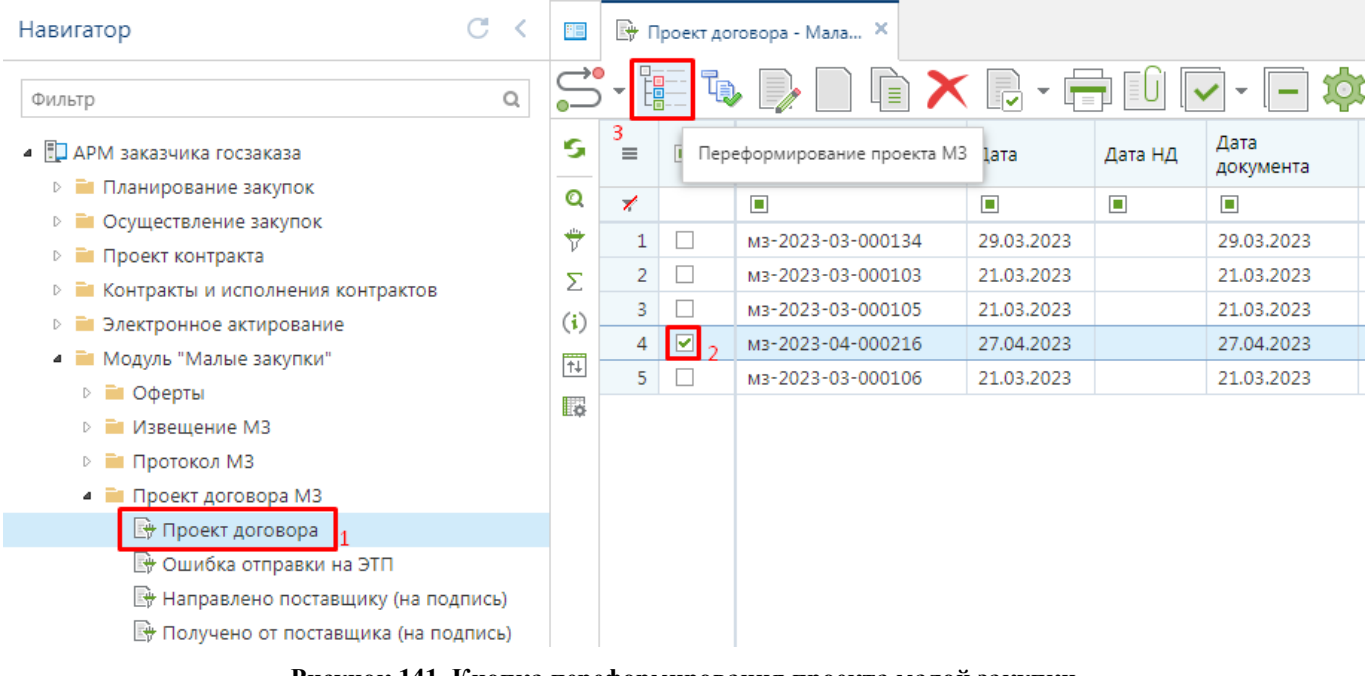

**Рисунок 141. Кнопка переформирования проекта малой закупки**

<span id="page-94-0"></span>Кнопка [**Переформирование проекта МЗ**] доступна для применения только в отношении малых закупок созданных на основе оферты. По нажатию данной кнопки откроется экранная форма «**Корзина**» (*[Рисунок 142](#page-94-1)*).

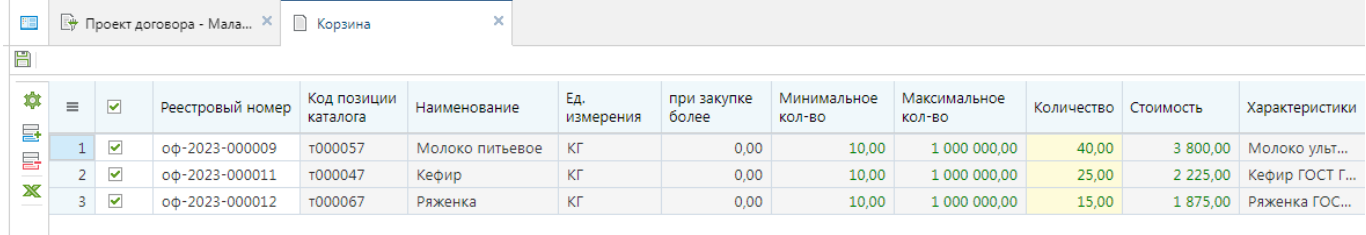

#### **Рисунок 142. Корзина для переформирования малой закупки**

<span id="page-94-1"></span>В корзине доступна возможность изменения количества объекта закупки в отношении каждой оферты, добавление новой оферты по кнопке [**Добавить строку**] и исключение оферты

из корзины по кнопке [**Удалить строку**]. После внесения всех необходимых изменений в состав объектов закупки следует нажать кнопку [**Сохранить**]. При этом будет сформирована новая малая закупка (*[Рисунок 143](#page-95-0)*). Исходная малая закупка получит признак «**Закупка не состоялась**» и не будет учитываться в контролях на свободные лимиты по позиции плана-графика закупок.

| H. | $1 \quad \Box$     | $\Box$<br>10.00                     | $\Box$<br>мз-2023-05-000248  | $\blacksquare$<br>Проект договора, Актуальная редакция      | $\blacksquare$<br>Первичная |
|----|--------------------|-------------------------------------|------------------------------|-------------------------------------------------------------|-----------------------------|
|    | 2                  | 1 030.00                            | мз-2023-05-000247            | Закупка не состоялась, Проект договора, Актуальная редакция | Первичная                   |
|    | $3 \Box$           |                                     | 1 030.00   M3-2023-05-000249 | Проект договора, Актуальная редакция                        | Первичная                   |
|    | Протокол «Корзина» | Протокол формирования малой закупки |                              |                                                             |                             |
|    |                    | Номер оферты                        | Комментарий                  | Номер сформированной малой закупки                          |                             |
|    | оф-2023-000040     |                                     | Сформирована малая закупка   | мз-2023-05-000249                                           |                             |
|    | оф-2023-000045     |                                     | Сформирована малая закупка   | мз-2023-05-000249                                           |                             |

**Рисунок 143. Протокол формирования новой малой закупки**

<span id="page-95-0"></span>К сохраненной малой закупке следует прикрепить проект контракта по кнопке [**Прикрепленные файлы**]. После этого малую закупку следует направить поставщику на подписание, согласно п. *[2.1.7](#page-34-0) [«Процедура электронного заключения контракта](#page-34-0) на региональном [портале»](#page-34-0)* данного руководства пользователя.

## **2.6. Коммерческие предложения**

## **2.6.1. Запрос коммерческих предложений**

В Системе доступен механизм формирования запросов коммерческих предложений с возможностью размещения на региональном портале. Предложения в отношении запросов могут подавать поставщики зарегистрированные на региональном портале. Полученные коммерческие предложения доступны для использования в качестве обоснования начальной максимальной цены контракта по конкурентным процедурам при формировании и заполнении документа «**Заявка на закупку**».

Для формирования запроса коммерческого предложения следует в Навигаторе перейти в папку «**Заявки на КП**» в фильтр «**В работе**» (*[Рисунок 144](#page-96-0)*). В открывшемся списке на панели инструментов надо нажать кнопку [**Создать**].

#### WE B - Т О Р ГИ - К С РУКОВОДСТВО ПОЛЬЗОАТЕЛЯ

#### $C \leq$ Навигатор 門  $\mathbb{R}$  B paбote - Запрос КП x Æ  $\hbox{O}_i$ Фильтр ħ Дата Объект закупки Ś  $=$ • При заказчика госзаказа Создать..  $\blacksquare$  $\blacksquare$ y CTRL+ALT+N ⊳ • Планирование закупок Ō ⊳ • Осуществление закупок  $\frac{4}{V}$  $\bar{\Sigma}$ **D E** Контракты и исполнения контрактов  $(i)$ ⊳ Е Электронное актирование • • Модуль "Малые закупки"  $\overline{1}$ ⊳ ≧ Оферты **I** ⊳ • Извещение МЗ ⊵ Протокол МЗ ⊵ Проект договора МЗ **• • Рейтингование** ⊿ ■ Сбор КП ⊿ ■ Заявки на КП  $\mathbb{B}$  B paботе **• Опубликовано**  $\triangleright$   $\blacksquare$   $\mathsf{K}\mathsf{\Pi}$

#### **Рисунок 144. Кнопка создания запроса коммерческого предложения**

<span id="page-96-0"></span>В открывшейся экранной форме документа надо заполнить поле «**Объект закупки**» (*[Рисунок 145](#page-96-1)*).

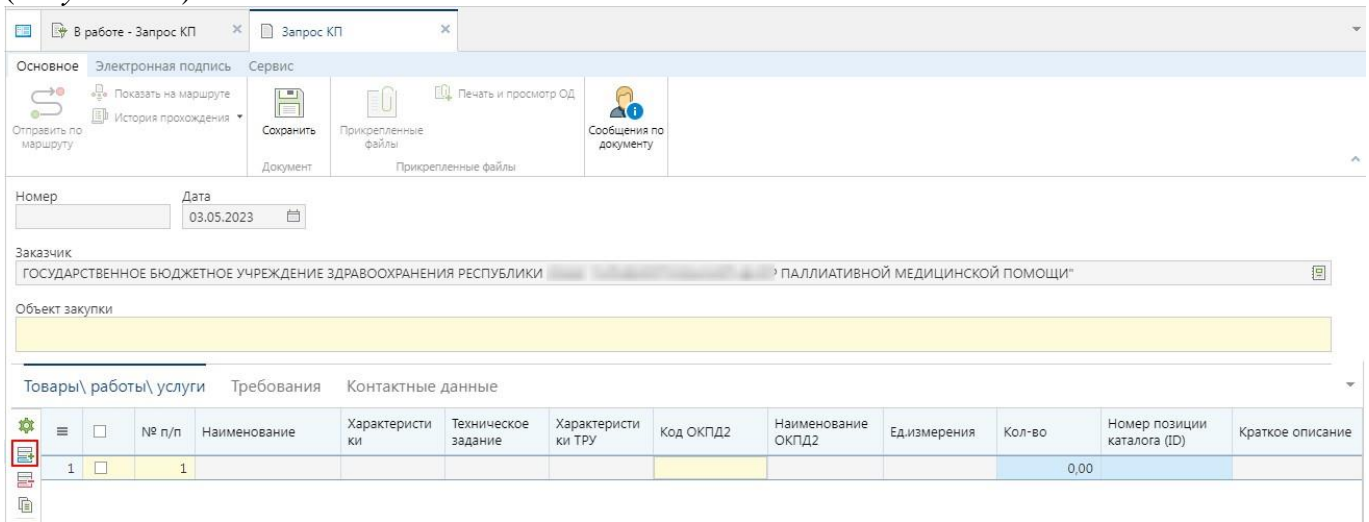

**Рисунок 145. Экранная форма запроса коммерческих предложений**

<span id="page-96-1"></span>틇 Во вкладке «**Товары\работы\услуги**» надо добавить новую строку по кнопке [**Добавить строку**]. В новой строке для описания объекта закупки используется справочник РКТРУ, вызываемый по двойному клику в поле «**Номер позиции каталога (ID)**». В поле «**Колво**» надо заполнить количество объекта закупки (*[Рисунок 146](#page-97-0)*).

СТРАНИЦА 98

WE B - ТОР ГИ - К С РУКОВОДСТВО ПОЛЬЗОАТЕЛЯ

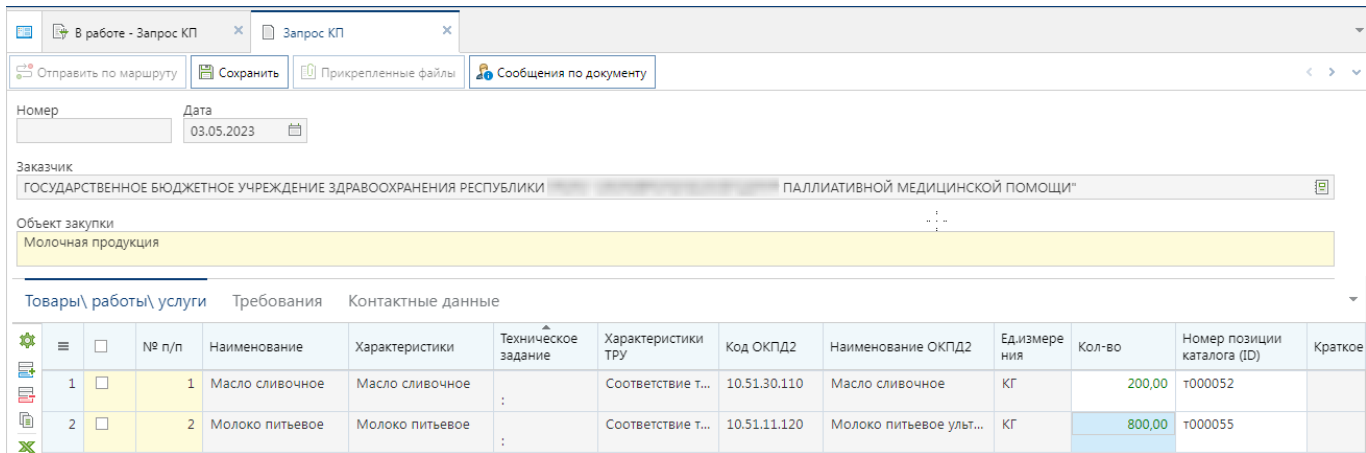

**Рисунок 146. Пример заполнения вкладки «Товары\работы\услуги»**

<span id="page-97-0"></span>Во вкладке «**Требования**» надо заполнить период подачи заявок (*[Рисунок 147](#page-97-1)*). Также в данной вкладке доступны для заполнения поля с требованиями в отношении запрашиваемых объектов закупки.

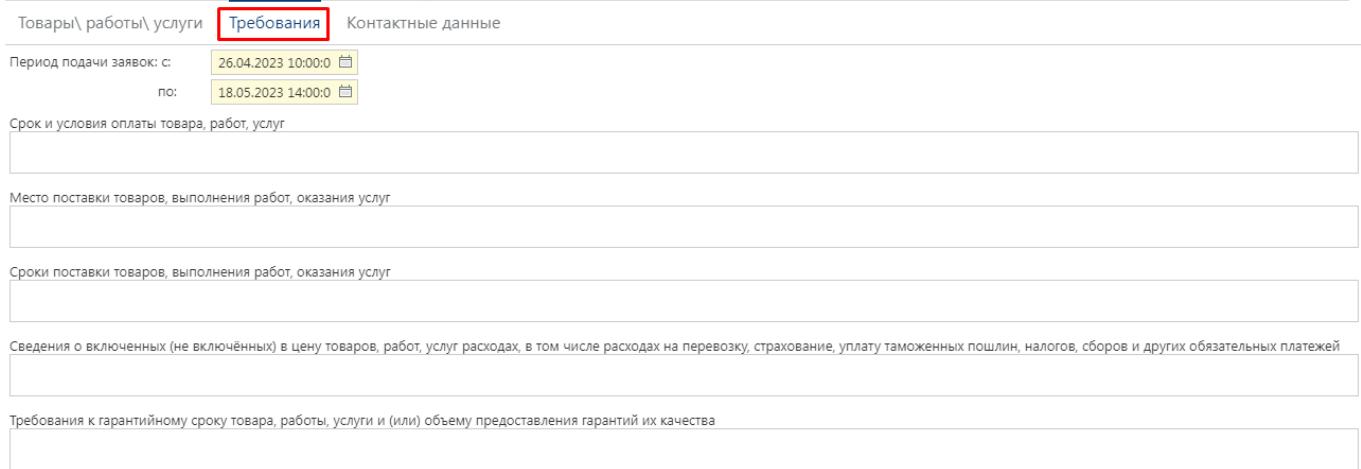

#### **Рисунок 147. Вкладка «Требования»**

<span id="page-97-1"></span>Во вкладке «**Контактные данные**» необходимо заполнить поля «**ФИО**», «**Телефон**», «**Email**» (*[Рисунок 148](#page-97-2)*).

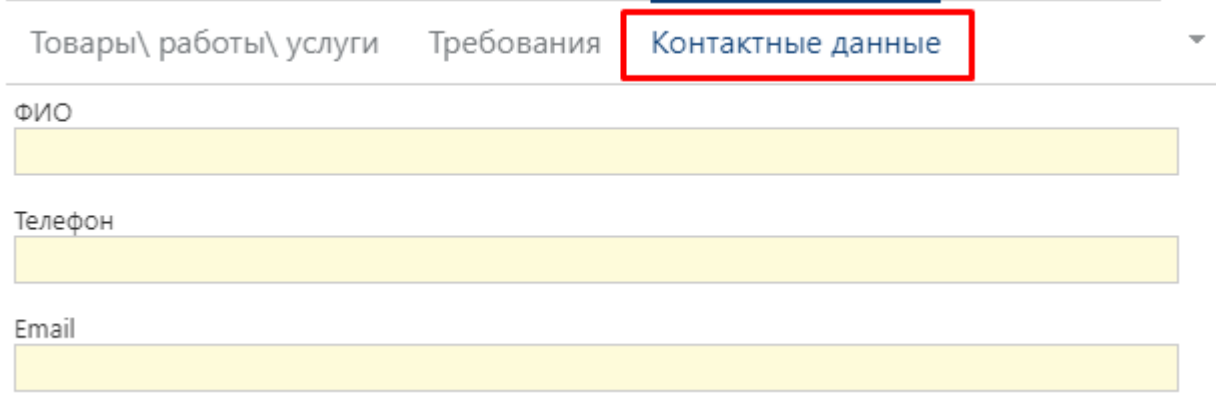

#### **Рисунок 148. Вкладка «Контактные данные»**

<span id="page-97-2"></span>После заполнения всех необходимых данных следует сохранить внесенные данные по кнопке [**Сохранить**].

Успешно сохраненный документ получит автоматически сформированный номер и будет доступен для просмотра в Навигаторе в папке «**Заявки на КП**» в фильтре «**В работе**». Для его размещения на региональном портале надо выделить документ и нажать кнопку [**Отправить по маршруту**] (*[Рисунок 149](#page-98-0)*).

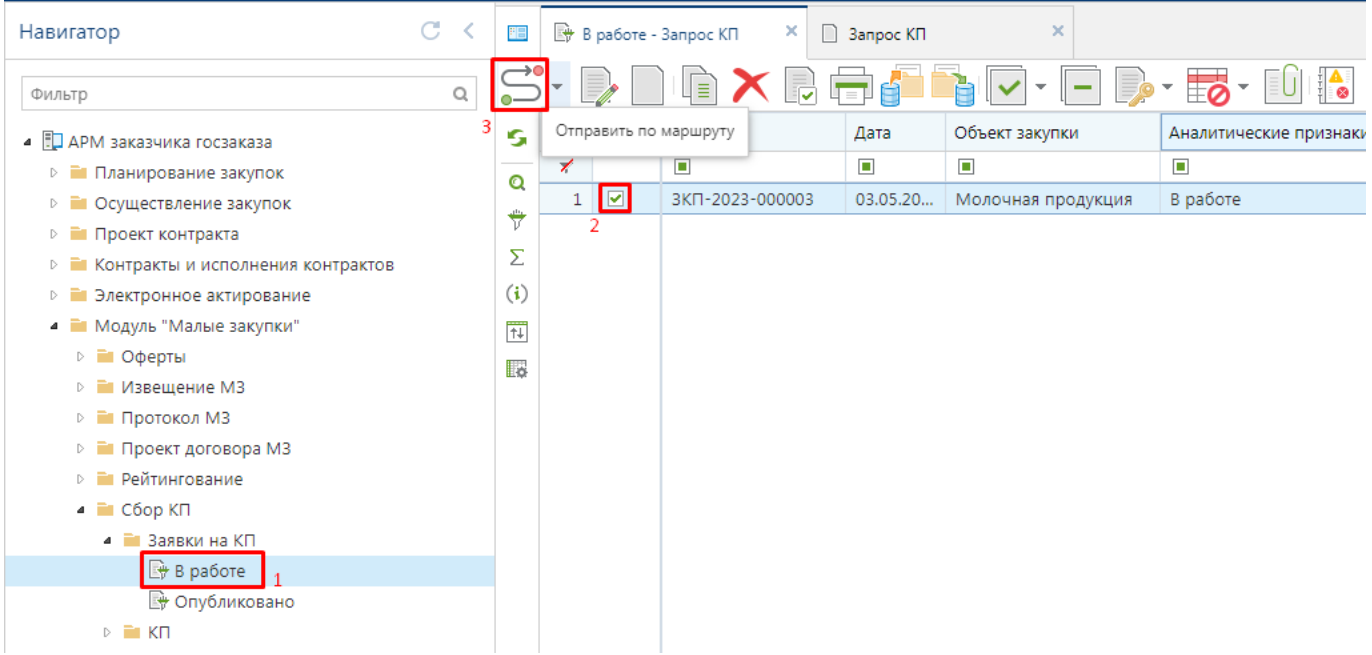

**Рисунок 149. Отправка по маршруту для публикации на региональном портале**

<span id="page-98-0"></span>В окне выбора действия надо отметить команду [**Опубликовать**] и нажать кнопку [**ОК**] (*[Рисунок 150](#page-98-1)*).

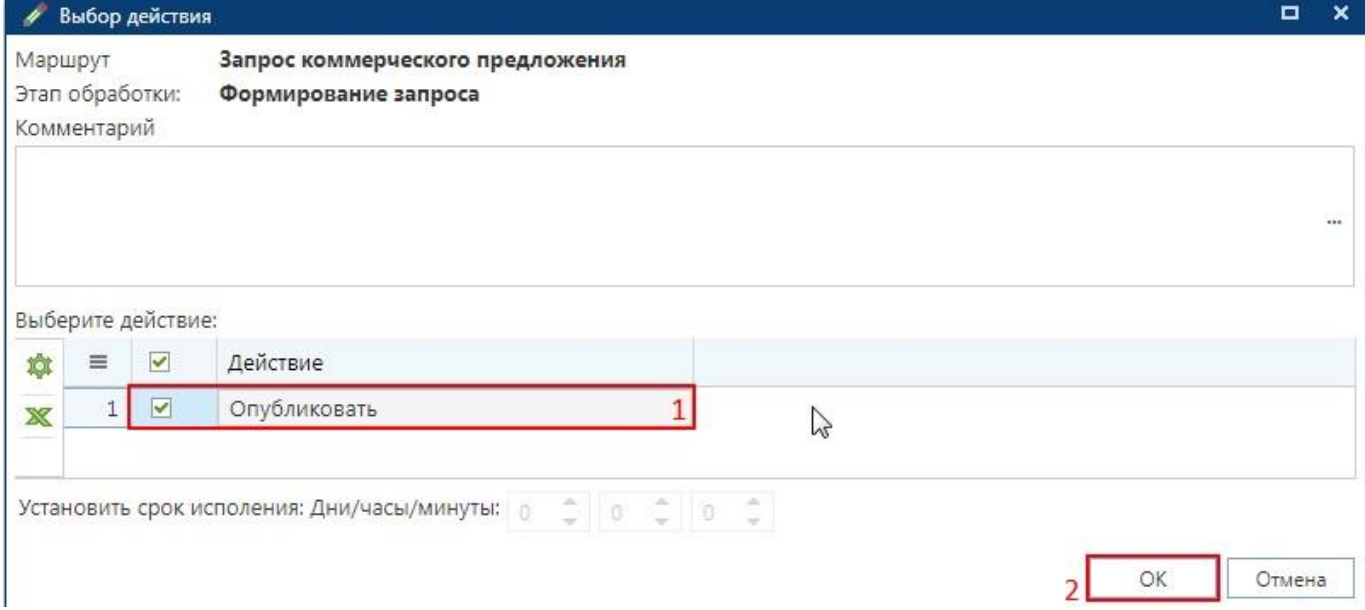

**Рисунок 150. Команда публикации запроса КП**

<span id="page-98-1"></span>Документ после публикации будет доступен в Навигаторе в папке «**Заявки на КП**» в фильтре «**Опубликовано**».

## **2.6.2. Подача коммерческих предложений**

Коммерческие предложения доступны для подачи поставщикам, зарегистрированным на региональном портале малых закупок. Для возможности просмотра запросов коммерческих предложений и подачи коммерческого предложения пользователю с ролью поставщика необходимо авторизоваться на региональном портале малых закупок.

После успешной авторизации в личном кабинете поставщика будет доступен меню сайта для поставщиков (*[Рисунок 151](#page-99-0)*).

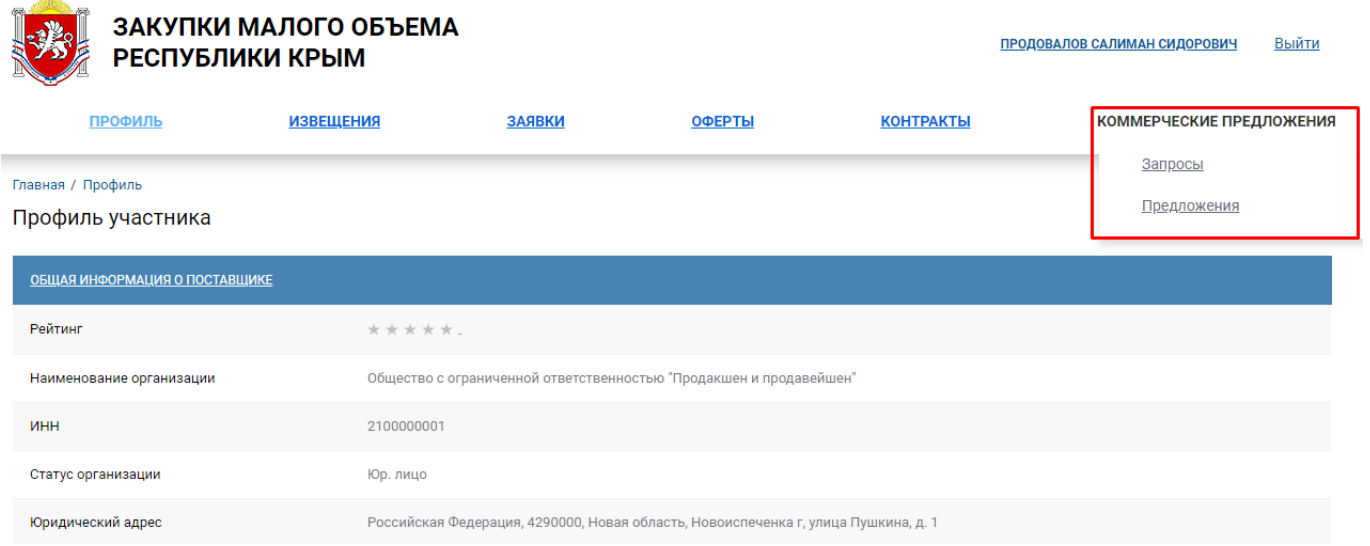

### **Рисунок 151. Личный кабинет поставщика**

<span id="page-99-0"></span>Для перехода к списку запросов коммерческих предложений заказчиков необходимо в меню «**Коммерческие предложения**» нажать кнопку [**Запросы**]. В открывшемся списке запросов в отношении актуальных запросов доступна кнопка [**Создать предложение**] (*[Рисунок 152](#page-99-1)*).

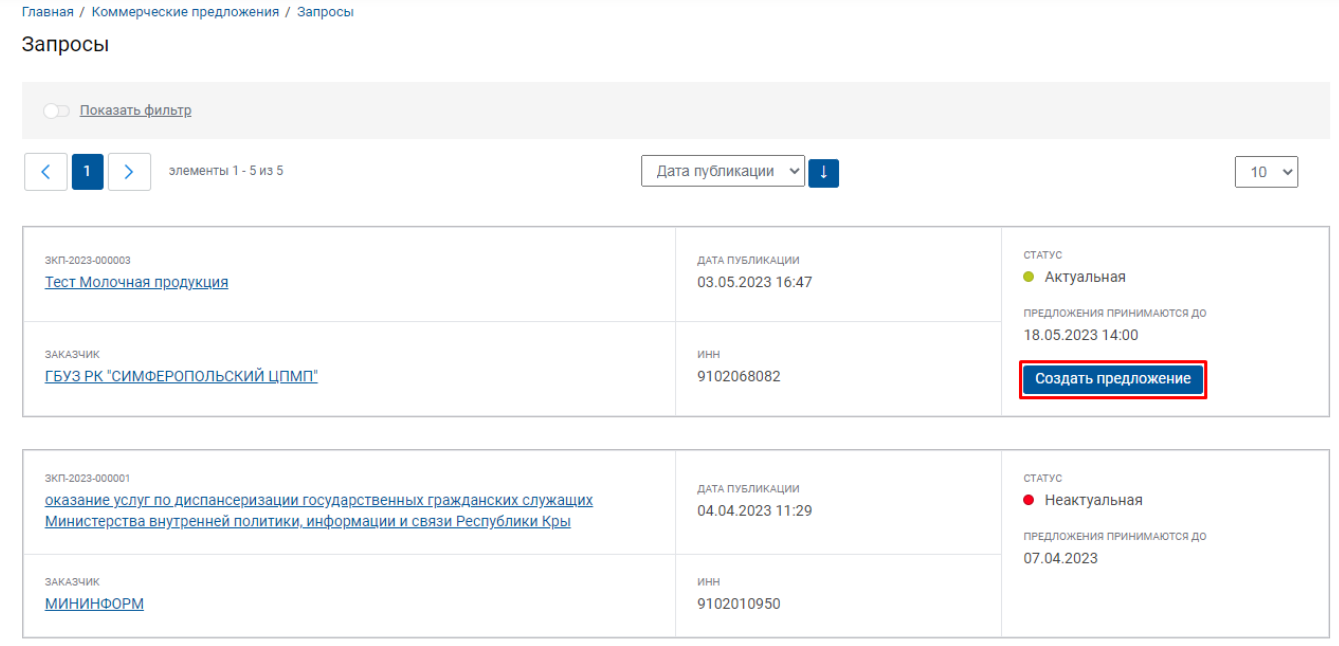

#### **Рисунок 152. Список запросов КП**

<span id="page-99-1"></span>В карточке подачи коммерческого предложения отображается информация о запросе заказчика с установленными требованиями (*[Рисунок 153](#page-100-0)*).

#### WE B - ТОРГИ - К С РУКОВОДСТВО ПОЛЬЗОАТЕЛЯ

#### Создание коммерческого предложения поставщика

| <b>СОСТАВ ДОКУМЕНТА</b>                                                                                              |                                           |            |                                                               |                                                                                                    |                                                 |            |                |  |  |  |
|----------------------------------------------------------------------------------------------------|-------------------------------------------|------------|---------------------------------------------------------------|----------------------------------------------------------------------------------------------------|-------------------------------------------------|------------|----------------|--|--|--|
| Реестровый номер                                                                                                    |                                           |            | 3KN-2023-000003                                               |                                                                                                    |                                                 |            |                |  |  |  |
| Дата публикации                                                                                                    |                                           |            | 03.05.2023                                                    |                                                                                                    |                                                 |            |                |  |  |  |
| Наименование                                                                                                    |                                           |            | Тест Молочная продукция                                       |                                                                                                    |                                                 |            |                |  |  |  |
| Заказчик                                                                                                    |                                           |            |                                                               | ГОСУДАРСТВЕННОЕ БЮДЖЕТНОЕ УЧРЕЖДЕНИЕ ЗДРАВООХРАНЕНИЯ РЕСПУБЛИКИ КРЫМ "СИМФЕРОПОЛЬСКИЙ ЦЕНТР ПАЛЛИАТИВНОЙ<br>МЕДИЦИНСКОЙ ПОМОЩИ" |                                                 |            |                |  |  |  |
| <b>ОБЩИЕ СВЕДЕНИЯ</b>                                                                                                |                                           |            |                                                               |                                                                                                    |                                                 |            |                |  |  |  |
|                                                                                                    | Контактные данные                         |            | Раскупщиков Брук Алладинович<br>8-888-8888888<br>test@test.ru |                                                                                                    |                                                 |            |                |  |  |  |
|                                                                                                    | Срок и условия оплаты                     |            |                                                               |                                                                                                    |                                                 |            |                |  |  |  |
| Сведения о включенных (не включённых) в<br>цену товаров, работ, услуг расходах, в том числе<br>расходах на перевозку |                                           |            |                                                               |                                                                                                    |                                                 |            |                |  |  |  |
| Место поставки товаров, выполнения работ,<br>оказания услуг                                                          |                                           |            |                                                               |                                                                                                    |                                                 |            |                |  |  |  |
| оказания услуг                                                                                                    | Сроки поставки товаров, выполнения работ, |            |                                                               |                                                                                                    |                                                 |            |                |  |  |  |
| ЛОТЫ                                                                                                    |                                           |            |                                                               |                                                                                                    |                                                 |            |                |  |  |  |
| $N^{\circ}$ n/n                                                                                                    | Наименование                              | Количество | Ед. измерения                                                 | Позиция каталога ТРУ                                                                                                    | Ценовое предложение за единицу (в формате 1.23) | Стоимость  | Характеристики |  |  |  |
| 1                                                                                                    | Масло сливочное                           | 200,00     | KГ                                                            | T000052                                                                                                    | 650                                             | 130 000,00 | E              |  |  |  |
| $\overline{2}$                                                                                                    | Молоко питьевое                           | 800.00     | KГ                                                            | T000055                                                                                                    | 75                                              | 60 000.00  | E              |  |  |  |
| Итого                                                                                                    |                                           |            |                                                               |                                                                                                    | 190 000.00                                      |            |                |  |  |  |

**Рисунок 153. Форма создания коммерческого предложения**

<span id="page-100-0"></span>Поставщику доступна возможность подать свое ценовое предложение по каждому лоту запроса, а также просмотреть характеристики каждого лота (*[Рисунок 154](#page-100-1)*).

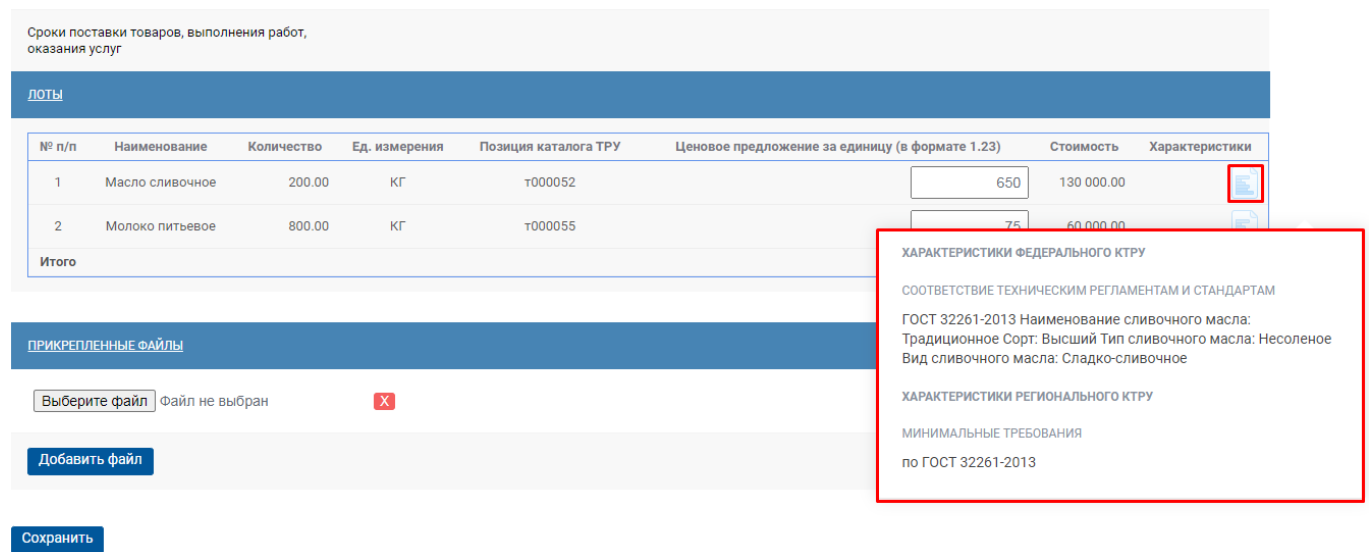

#### **Рисунок 154. Характеристики лотов**

<span id="page-100-1"></span>В блоке «**Прикрепленные файлы**» по кнопке [**Добавить файл**] доступна возможность прикрепления файлов в отношении предлагаемого товара, работы, услуги. Для сохранения коммерческого предложения следует нажать кнопку [**Сохранить**].

Список всех коммерческих предложений, сформированных поставщиком доступен для просмотра по кнопке [**Предложения**] (*[Рисунок 155](#page-101-0)*).

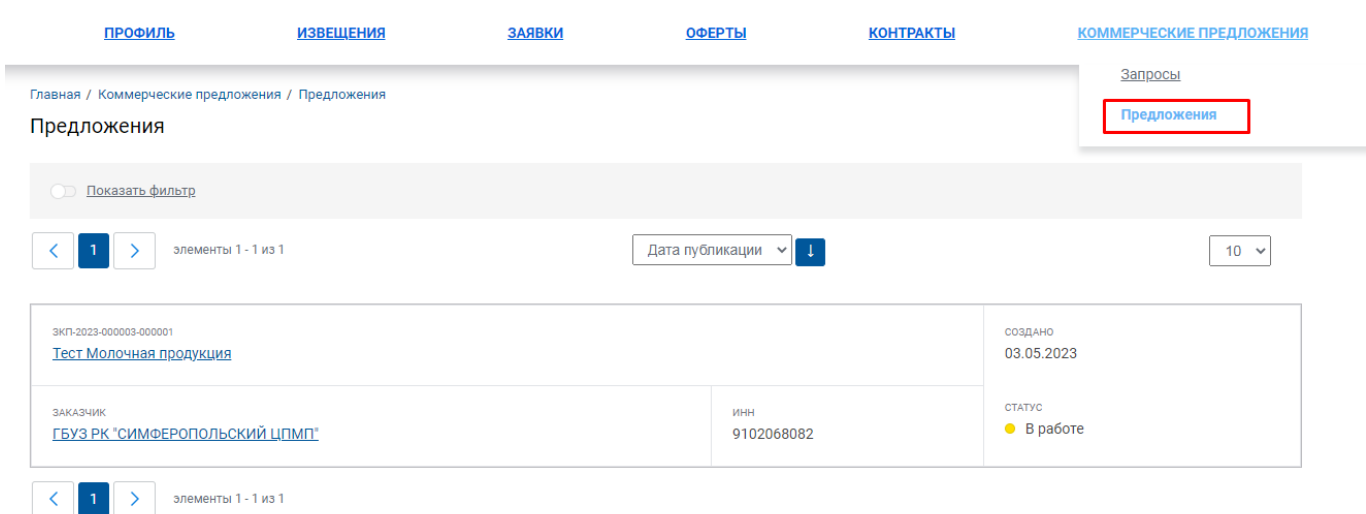

**Рисунок 155. Список коммерческих предложений**

<span id="page-101-0"></span>Для открытия ранее созданного коммерческого предложения достаточно в списке кликнуть по наименованию запроса. В открывшейся форме будет доступна общая информация о запросе КП (*[Рисунок 156](#page-101-1)*).

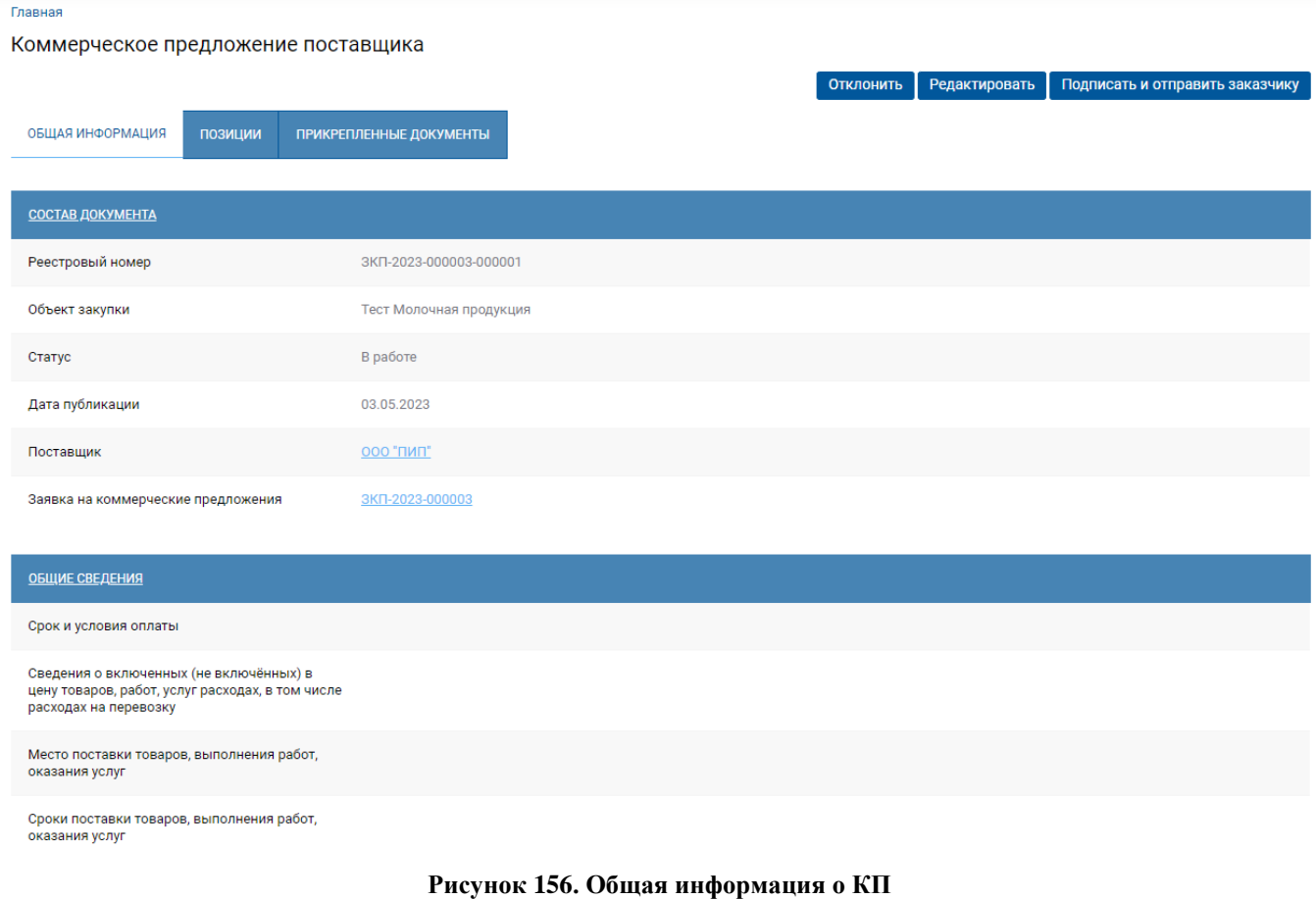

<span id="page-101-1"></span>Во вкладке «**Позиции**» отображается информация о ценовых предложениях, указанных в отношении каждой позиции объекта закупки (*[Рисунок 157](#page-102-0)*). Также доступна возможность просмотра характеристики каждой позиции по кнопке .

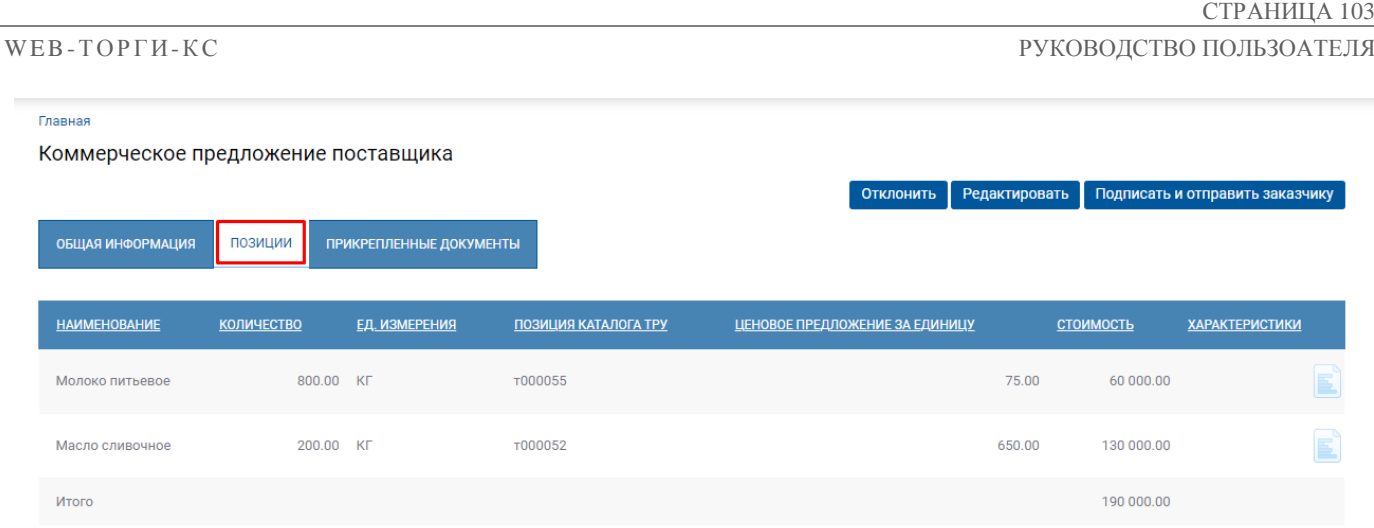

#### **Рисунок 157. Позиции КП**

<span id="page-102-0"></span>В при необходимости изменения сведений в ранее поданном коммерческом предложении следует нажать кнопку [**Редактировать**]. В открывшейся форме доступна возможности изменения ценовых предложений, а также работа с прикрепленными файлами (*[Рисунок 158](#page-102-1)*). Для сохранения внесенных изменений следует нажать кнопку [**Сохранить**].

Изменение коммерческого предложения поставщика

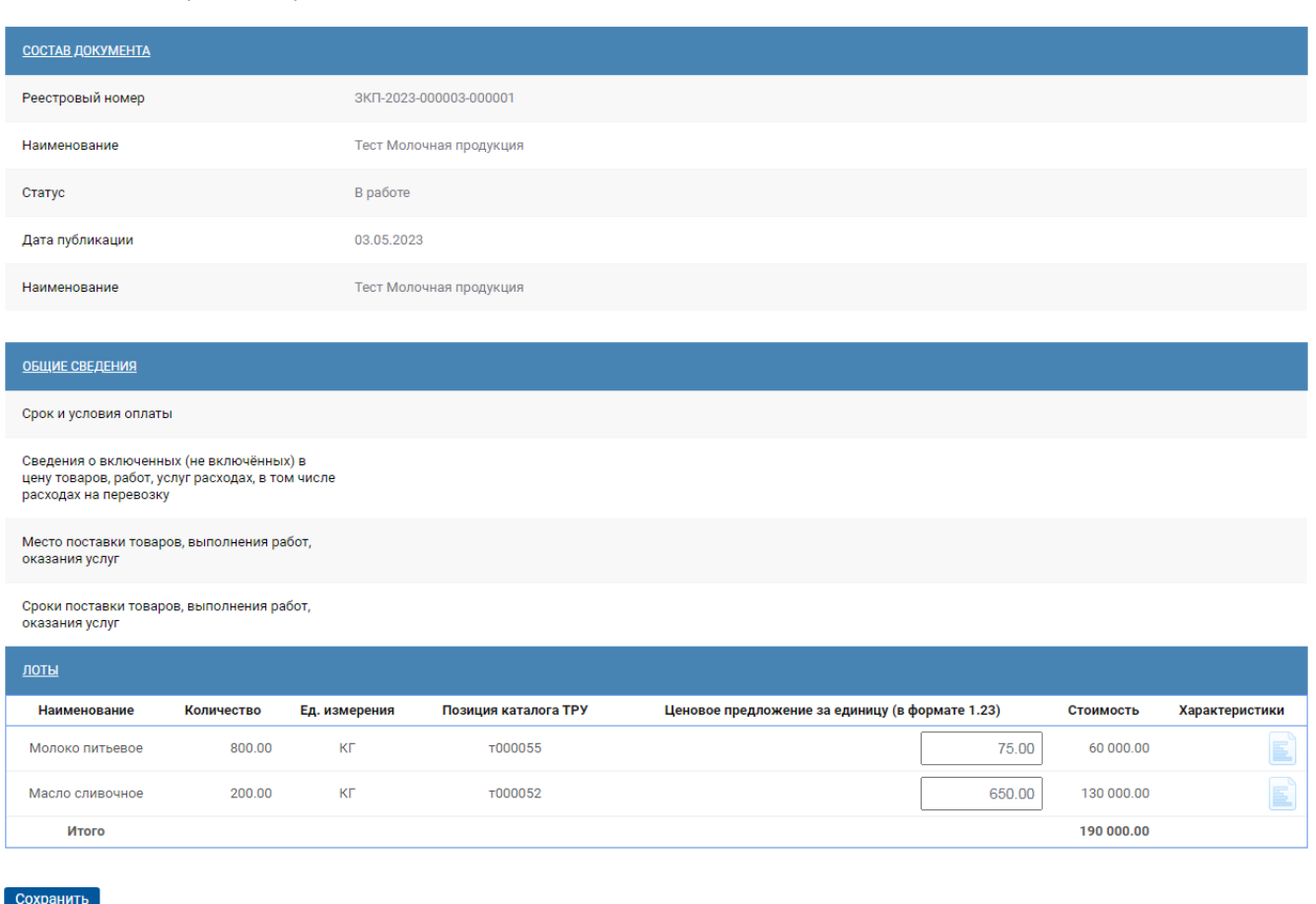

#### **Рисунок 158. Форма изменения коммерческого предложения**

<span id="page-102-1"></span>Коммерческое предложение считается поданным только после подписания его ЭП поставщика и направления заказчику. Для этого после проверки всех сведений в коммерческом предложении следует нажать кнопку [**Подписать и отправить заказчику**] (*[Рисунок 159](#page-103-0)*).

WE B - Т О Р ГИ - К С РУКОВОДСТВО ПОЛЬЗОАТЕЛЯ

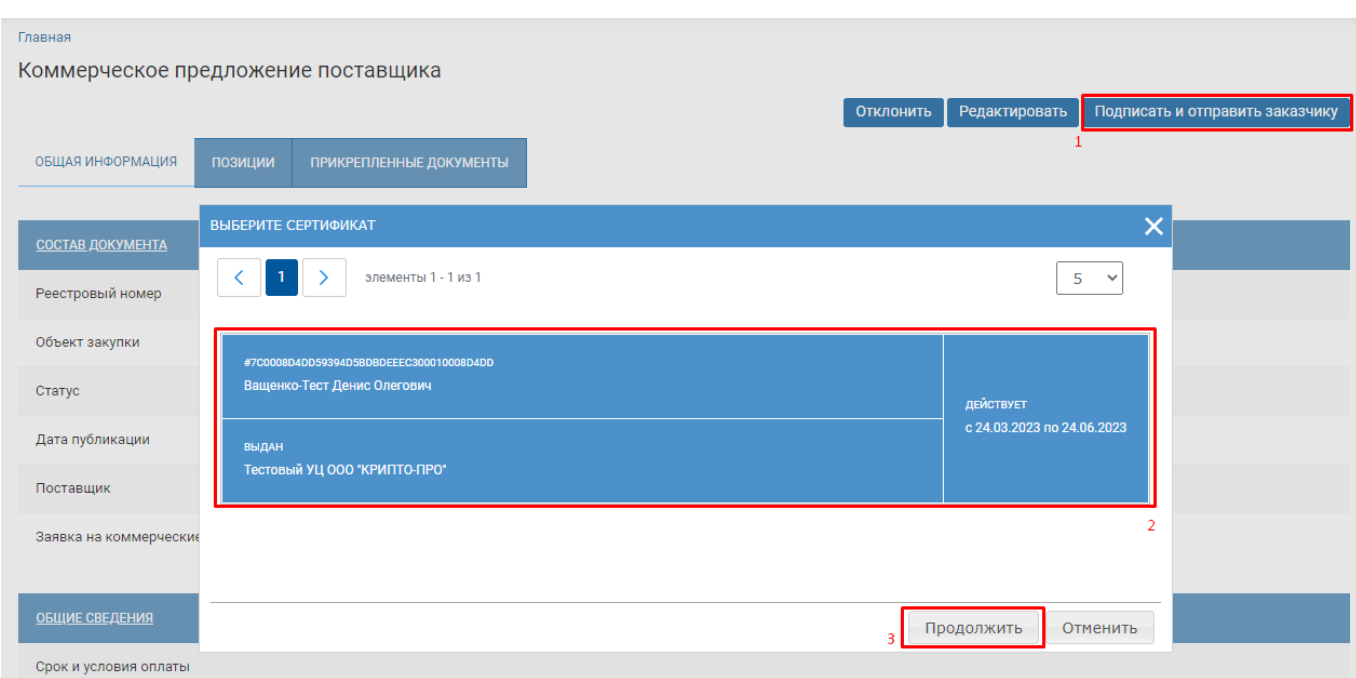

### **Рисунок 159. Подписание КП ЭП и направление заказчику**

<span id="page-103-0"></span>После успешного подписания КП ЭП будет выведено сообщение «**Статус документа изменен**» (*[Рисунок 160](#page-103-1)*). Документ получит статус «**Опубликовано**» и отношении него будет доступна для применения только кнопка [**Информация об ЭП**].

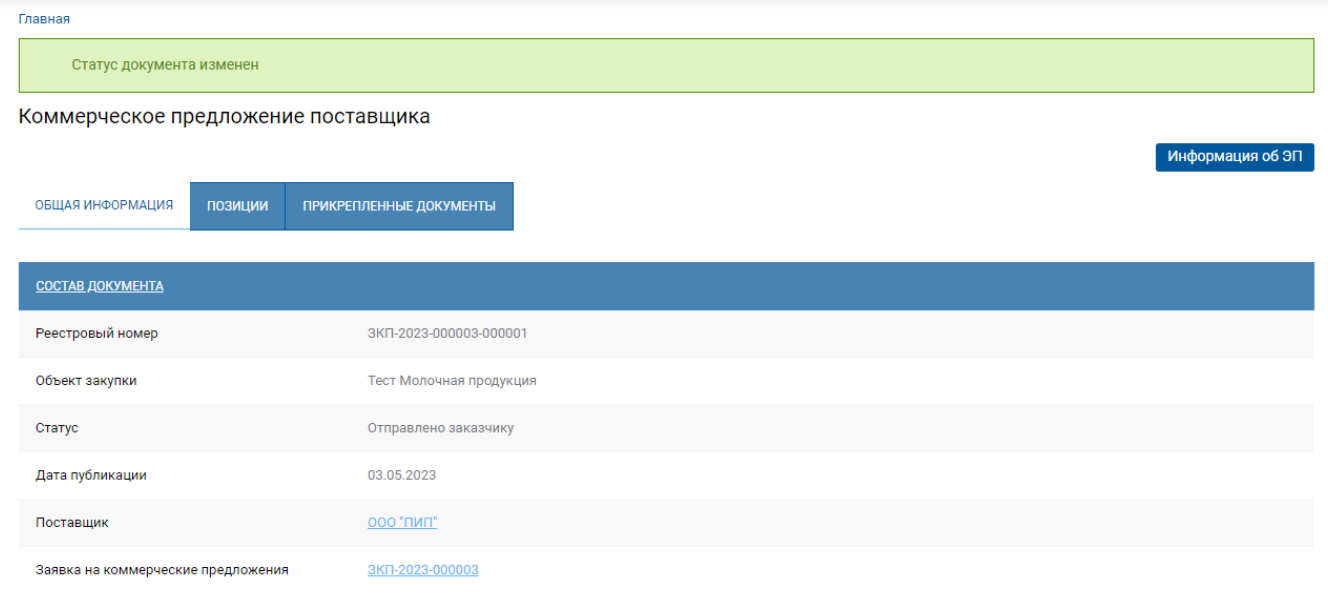

#### **Рисунок 160. Результат успешного подписания КП**

## **2.7. Рейтингование**

<span id="page-103-1"></span>Документ «**Рейтингование**» формируется в отношении малых закупок включенных в реестр после завершения его исполнения. Данный документ применяется для установки на малой закупке признака завершения исполнения договора или прекращение его исполнения. Формирование документа возможно из списка малых закупок по кнопке [**Сформировать рейтингование**] (*[Рисунок 161](#page-104-0)*).

#### WE B - Т О Р Г И - К С РУКОВОДСТВО ПОЛЬЗОАТЕЛЯ

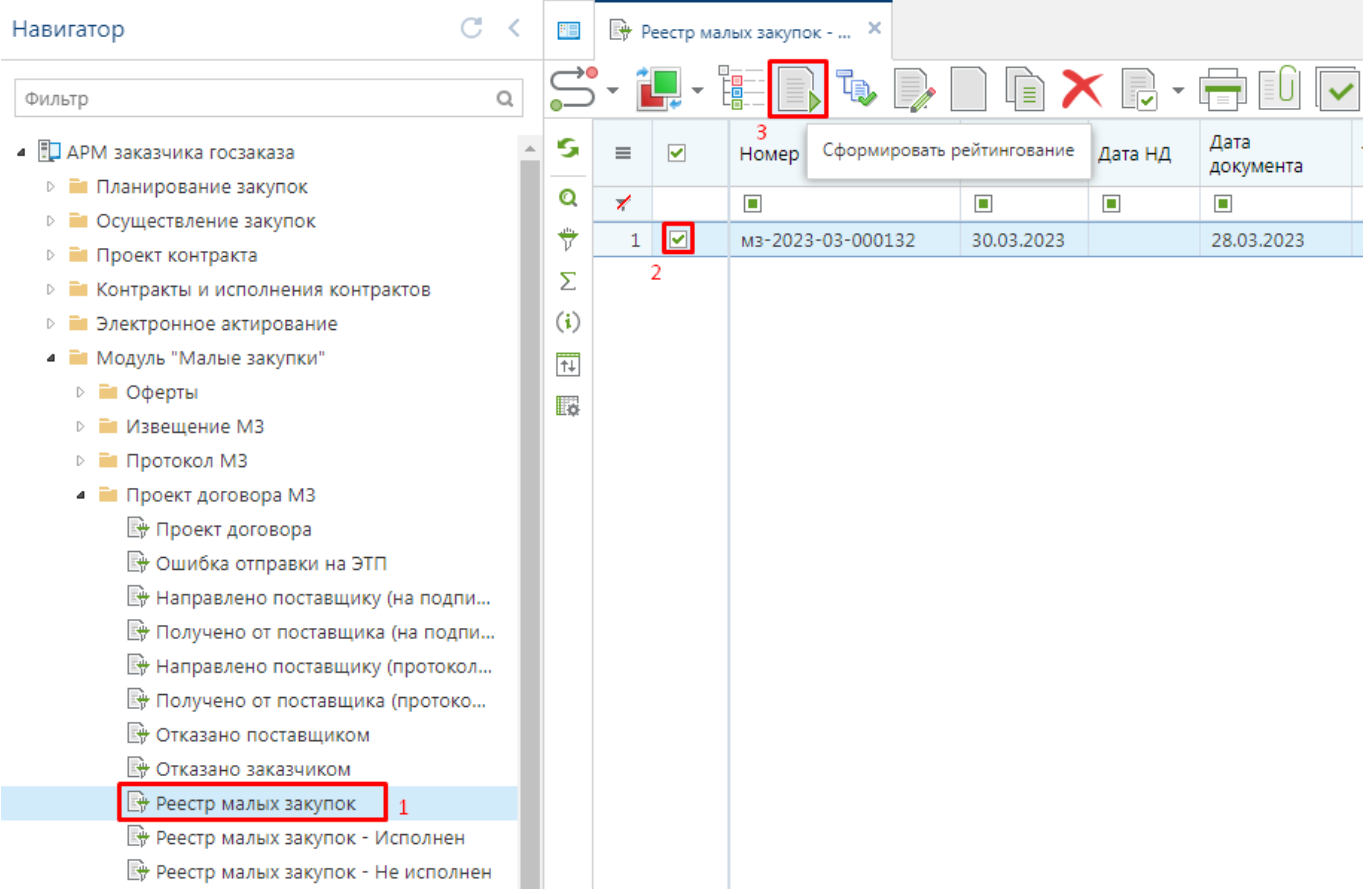

## **Рисунок 161. Кнопка формирования рейтингования из списка малых закупок**

<span id="page-104-0"></span>В открывшейся экранной форме документа надо заполнить поле «**Оценка**» выбором значения из справочника и поле «**Комментарий**» (*[Рисунок 162](#page-105-0)*).

WE B - ТОРГИ - К С РУКОВОДСТВО ПОЛЬЗОАТЕЛЯ

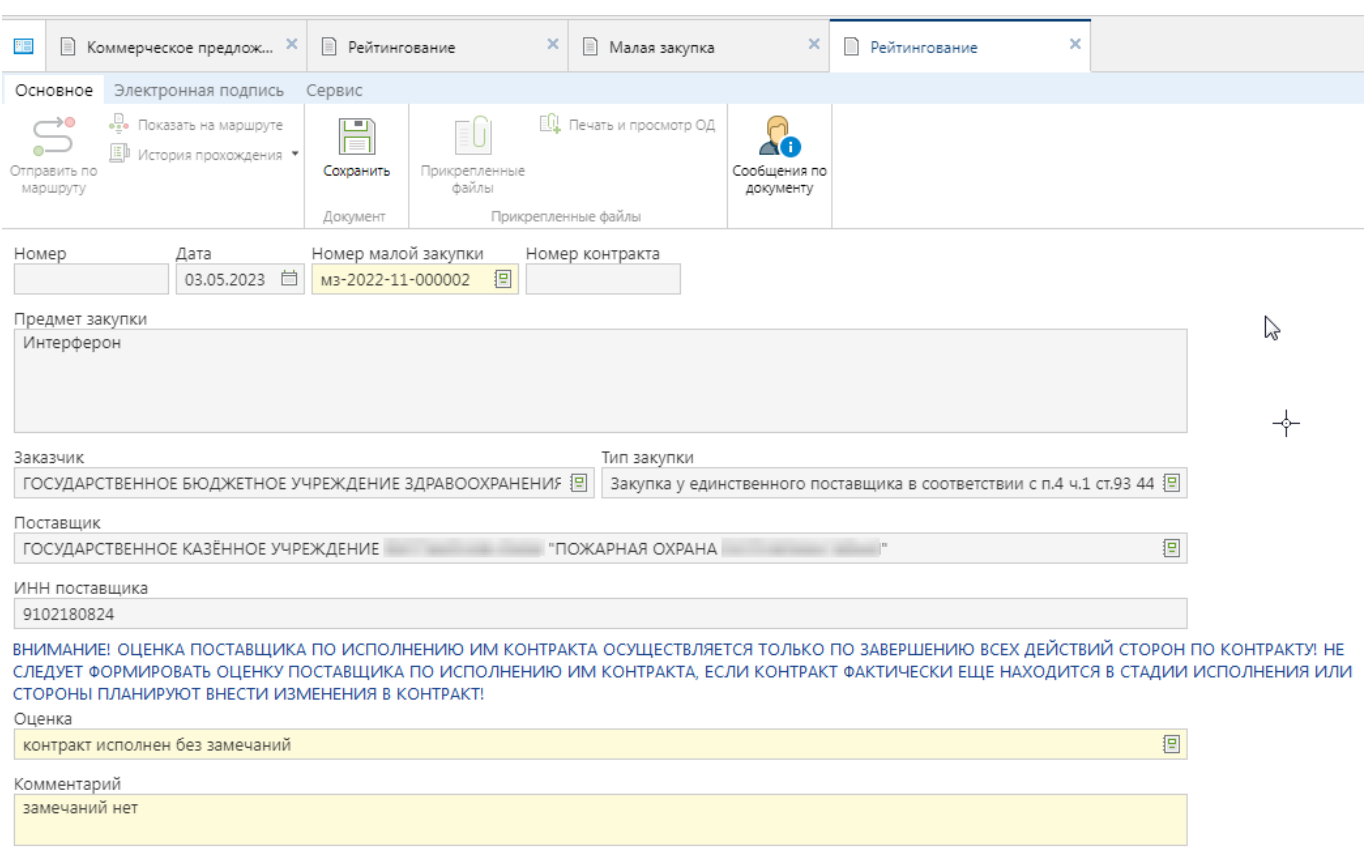

#### **Рисунок 162. Экранная форма документа «Рейтингование»**

<span id="page-105-0"></span>Для сохранения заполненных данных следует нажать кнопку [**Сохранить**]. Успешно сохраненный документ будет доступен в Навигаторе в папке «**Рейтингование**» в фильтре «**В работе**».

Документ «**Рейтингование**» также можно создать по кнопке [**Создать**] из списка документов (*[Рисунок 163](#page-105-1)*).

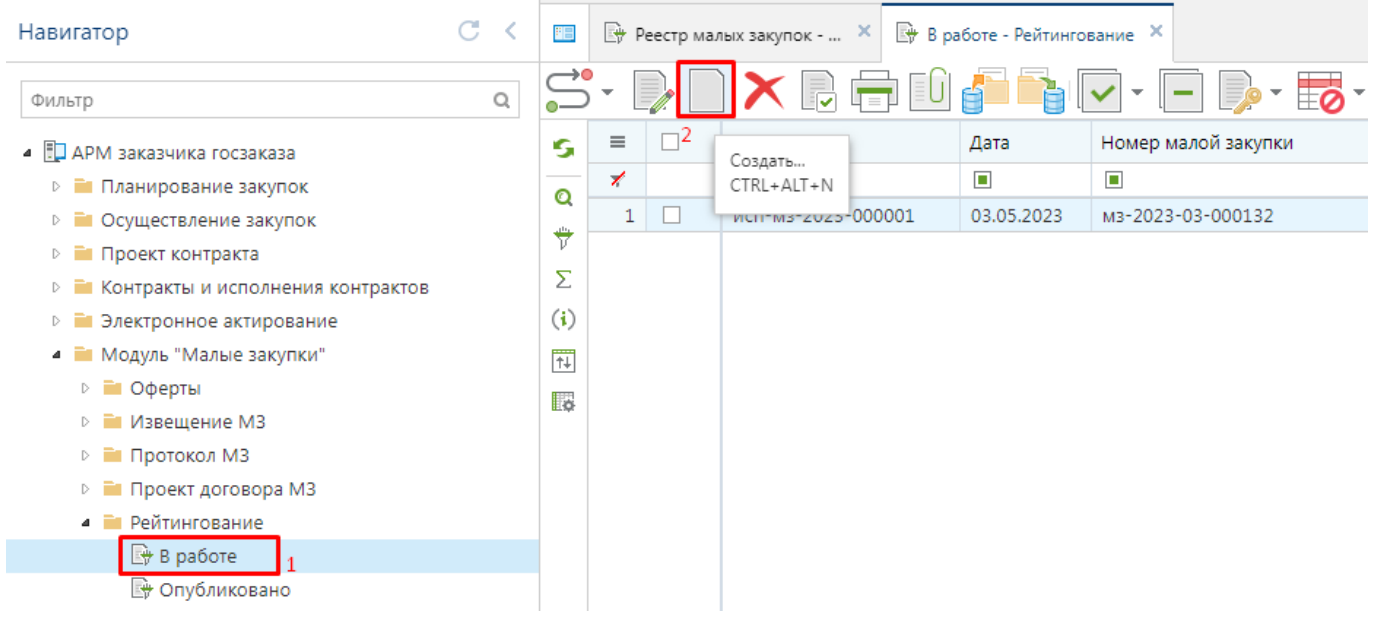

#### **Рисунок 163. Кнопка создания документа «Рейтингование»**

<span id="page-105-1"></span>В открывшейся экранной форме надо выбрать малую закупку, в отношении которого формируется документ в поле «**Номер малой закупки**» (*[Рисунок 164](#page-106-0)*).

#### WE B - ТОР ГИ - К С РУКОВОДСТВО ПОЛЬЗОАТЕЛЯ

![](_page_106_Picture_57.jpeg)

**Рисунок 164. Экранная форма документа «Рейтингование»**

<span id="page-106-0"></span>Далее следует заполнить поля «**Оценка**», «**Комментарий**» и сохранить документ по кнопке [**Сохранить**].

Сохраненный документ следует опубликовать. Для этого надо выделить документ из списка и нажать кнопку [**Отправить по маршруту**]. В зависимости от выбранной оценки в документе «**Рейтингование**» на связанном документе «**Малая закупка**» будет установлен аналитический признак «**Исполнен**» или «**Не исполнен**».

# **ЛИСТ РЕГИСТРАЦИИ ИЗМЕНЕНИЙ**

![](_page_107_Picture_60.jpeg)